# ΥΠΟΥΡΓΕΙΟ ΕΘΝΙΚΗΣ ΠΑΙΔΕΙΑΣ ΚΑΙ ΘΡΗΣΚΕΥΜΑΤΩΝ

# EAGLE

# **ΤΕΤΡΑΔΙΟ ΜΑΘΗΤΗ**

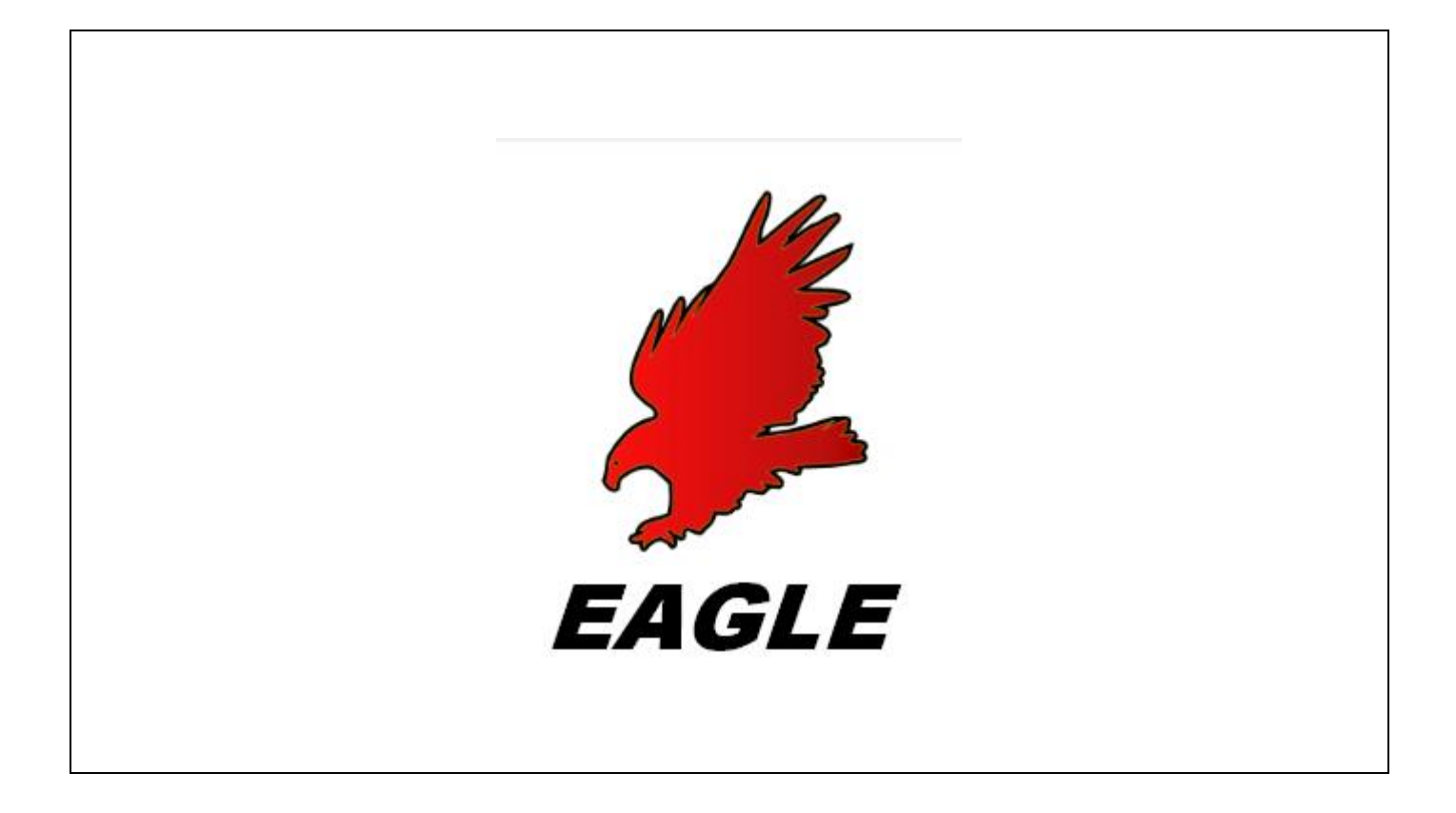

ΠΑΡΑΓΩΓΗ

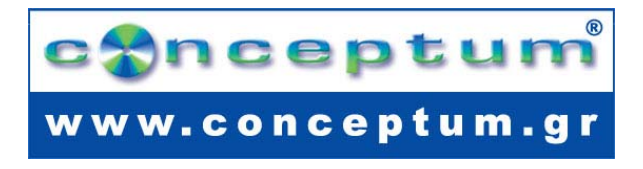

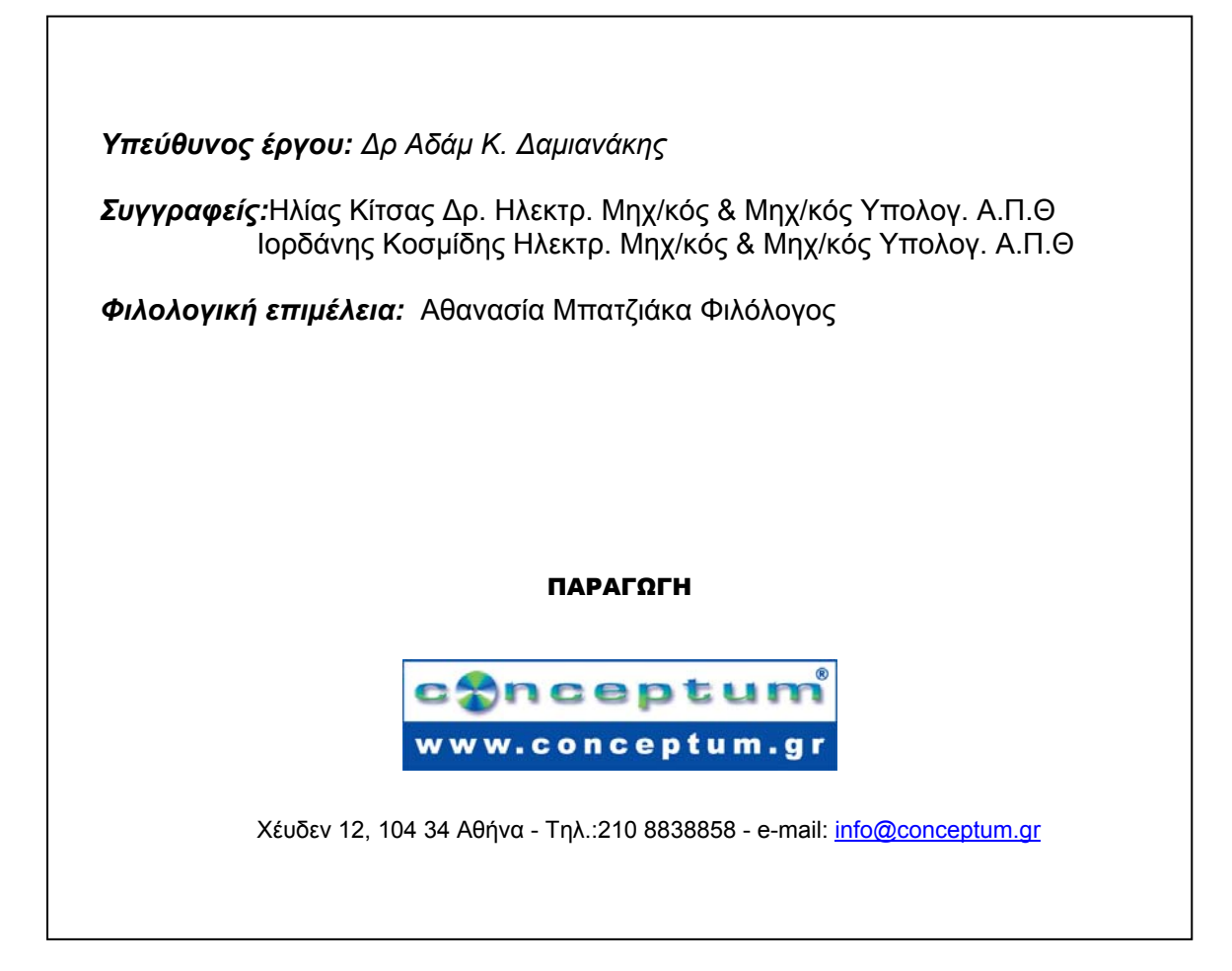

**Το παρόν εκπονήθηκε στο πλαίσιο του Υποέργου 13 «Προσαρµογή Λογισµικού-Φάση ΙΙΙ» της Πράξης «Επαγγελµατικό λογισµικό στην ΤΕΕ: επιµόρφωση και εφαρµογή» (Γ' ΚΠΣ, ΕΠΕΑΕΚ, Μέτρο 2.3, Ενέργεια 2.3.2)** 

**που συγχρηµατοδοτείται από την Ευρωπαϊκή Ένωση/Ευρωπαϊκό Κοινωνικό Ταµείο**

#### Φορέας Υλοποίησης και Τελικός Δικαιούχος

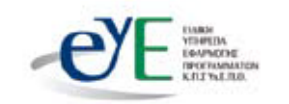

Υπουργείο Εθνικής Παιδείας και Θρησκευμάτων Ειδική Υπηρεσία Εφαρμογής Προγραμμάτων ΚΠΣ

#### Φορέας Λειτουργίας

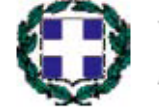

Υπουργείο Εθνικής Παιδείας και Θρησκευμάτων Διεύθυνση Σπουδών Δευτεροβάθμιας Εκπαίδευσης-Τμήμα Β'

#### Επιστημονικός Τεχνικός Σύμβουλος

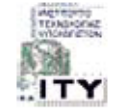

Ερευνητικό Ακαδημαϊκό Ινστιτούτο Τεχνολογίας Υπολογιστών

### Υπεύθυνος Πράξης

2003-2007 Προϊστάμενος Μονάδας Α1-Ειδική Υπηρεσία Εφαρμογής Προγραμμάτων ΚΠΣ-ΥπΕΠΘ. 2007-Προϊστάμενος Μονάδας Α1β-Ειδική Υπηρεσία Εφαρμογής Προγραμμάτων ΚΠΣ-ΥπΕΠΘ.

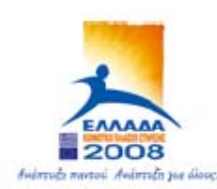

TROYPIEIO EGNIKHE RAIAEIAE KAI APHEKEYMATON ΕΙΔΙΚΗ ΥΠΗΡΕΣΙΑ ΔΙΑΧΕΙΡΙΣΗΣ ΕΠΕΛΕΚ

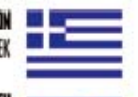

EYPONAÎKH ENOZH ΣΥΓΧΡΗΜΑΤΒΛΟΤΗΣΗ EYPONAIKO KOINONIKO TAMEIO

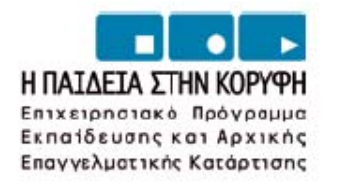

# **ΠΕΡΙΕΧΟΜΕΝΑ**

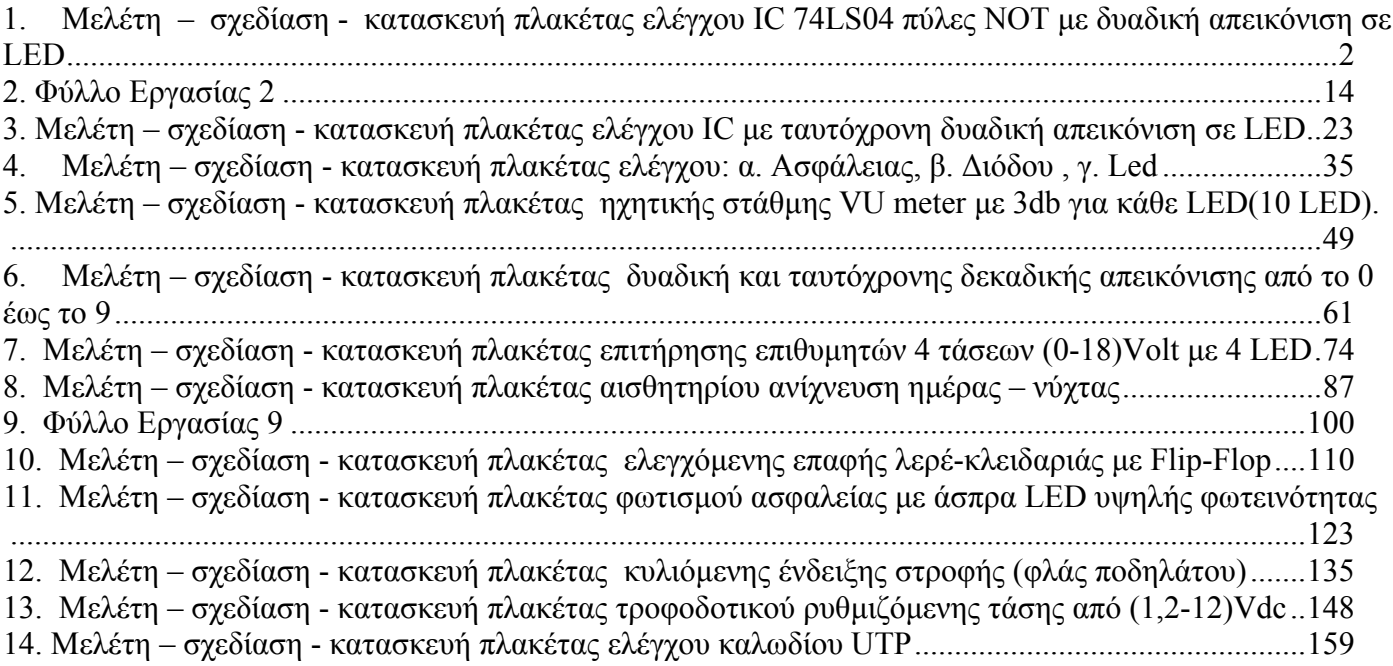

#### **ΦΥΛΛΟ ΕΡΓΑΣΙΑΣ**

#### **1. Μελέτη – σχεδίαση - κατασκευή πλακέτας ελέγχου IC 74LS04 πύλες NOT µε δυαδική απεικόνιση σε LED**

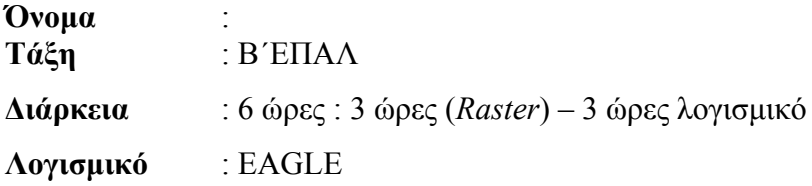

### **∆ιδακτικοί στόχοι:**

#### **∆ιδακτικοί στόχοι της ενότητας**

Μετά την πραγµατοποίηση της δραστηριότητας θα είστε ικανοί:

- 1. Να εντοπίζετε τα κατάλληλα υλικά για τη συγκεκριµένη δραστηριότητα από τις βιβλιοθήκες του EAGLE
- 2. Να τοποθετείτε τα υλικά στο σωστό σηµείο (σχέδιο (*SCH*) & πλακέτα (*BRD*))
- 3. Να ενσυρµατώνετε σωστά το ηλεκτρονικό σχέδιο
- 4. Να ελέγχετε την ενσυρµάτωση του σχεδίου τους
- 5. Να παράγετε το τελικό αρνητικό κύκλωµα των αγωγών σε ποσοστό 100% µε τη βοήθεια της αυτόµατης δροµολόγησης (*routing*)

#### **Προαπαιτούµενες γνώσεις :**

- 1. *Pull-up* αντιστάσεις
- 2. Φύλλα δεδοµένων (*Datasheet*) και πίνακας αληθείας πυλών NOT. *(Πληροφορίες από τις ιστοσελίδες που σας προτείνονται*).

#### **∆ραστηριότητα:**

Μελέτη – σχεδίαση – κατασκευή πλακέτας ελέγχου IC74LS04 µε δυαδική απεικόνιση σε LED

# **Υλικά της δραστηριότητας:**

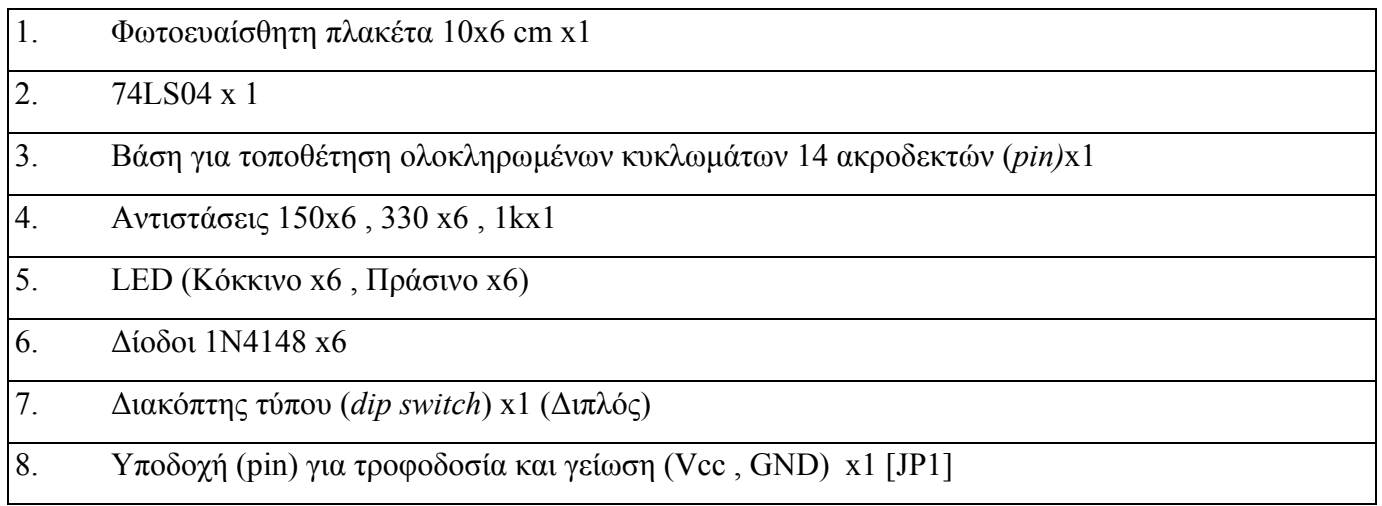

**EAGLE** 

# **Πειραµατική διαδικασία :**

Να σχεδιάσετε το ακόλουθο κυκλωµατικό διάγραµµ<sup>α</sup> (*raster* – EAGLE Schematic Module)

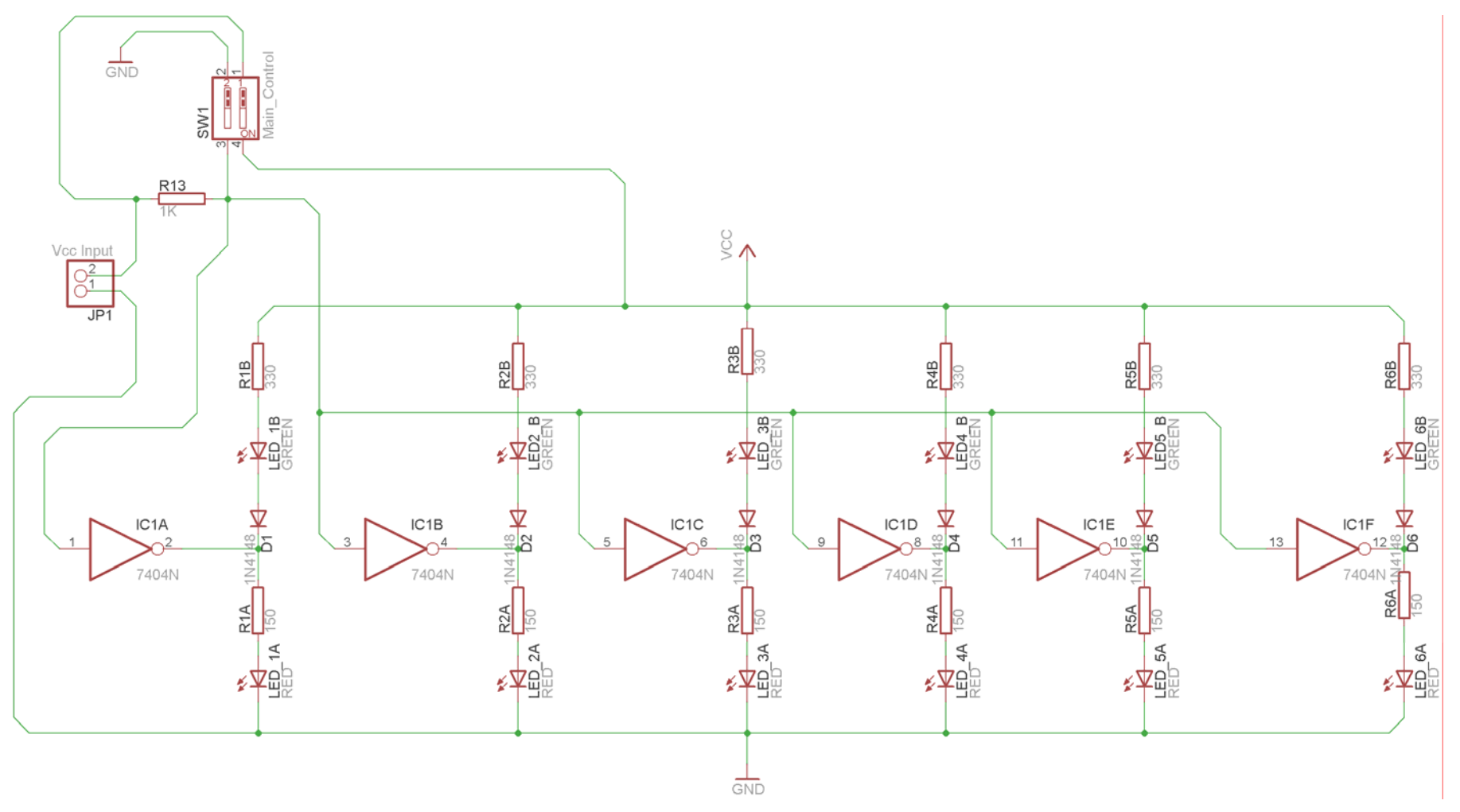

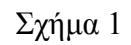

Τα βήµατα που πρέπει να ακολουθήσετε για το σχεδιασµό του αρνητικού κυκλώµατος της πλακέτας του παραπάνω κυκλώµατος είναι τα εξής: Εκκίνηση του προγράµµατος EAGLE Layout

Έναρξη  $\rightarrow$  Προγράμματα  $\rightarrow$  EAGLE Layout Editor  $\rightarrow$  EAGLE

Εµφανίζεται το παρακάτω παράθυρο διαλόγου:

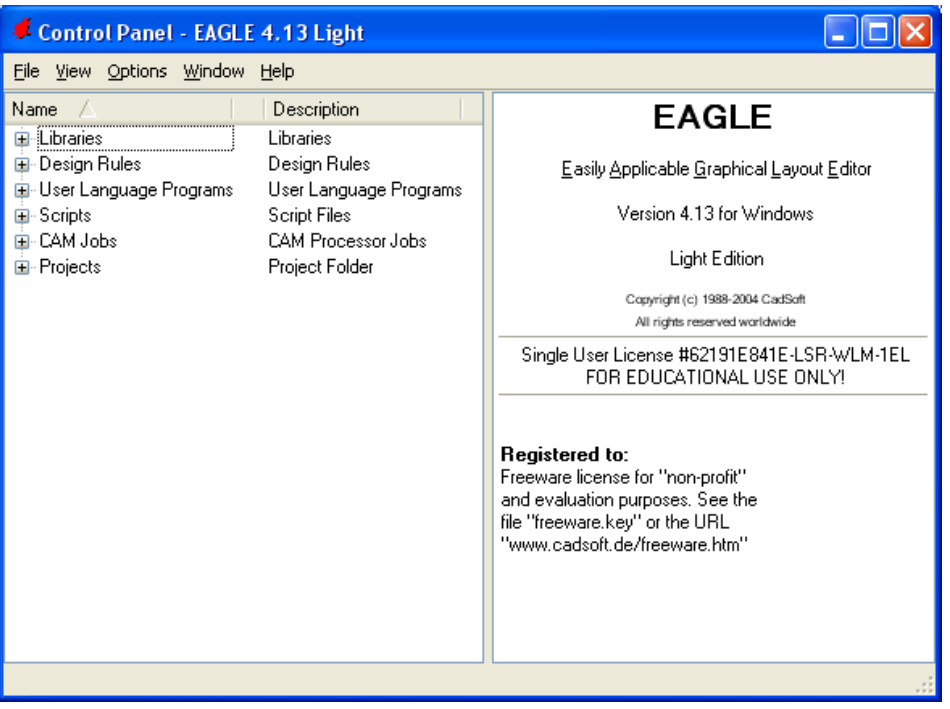

Σχήµα 2

Eπιλέξτε :File  $\rightarrow$  New  $\rightarrow$  Project

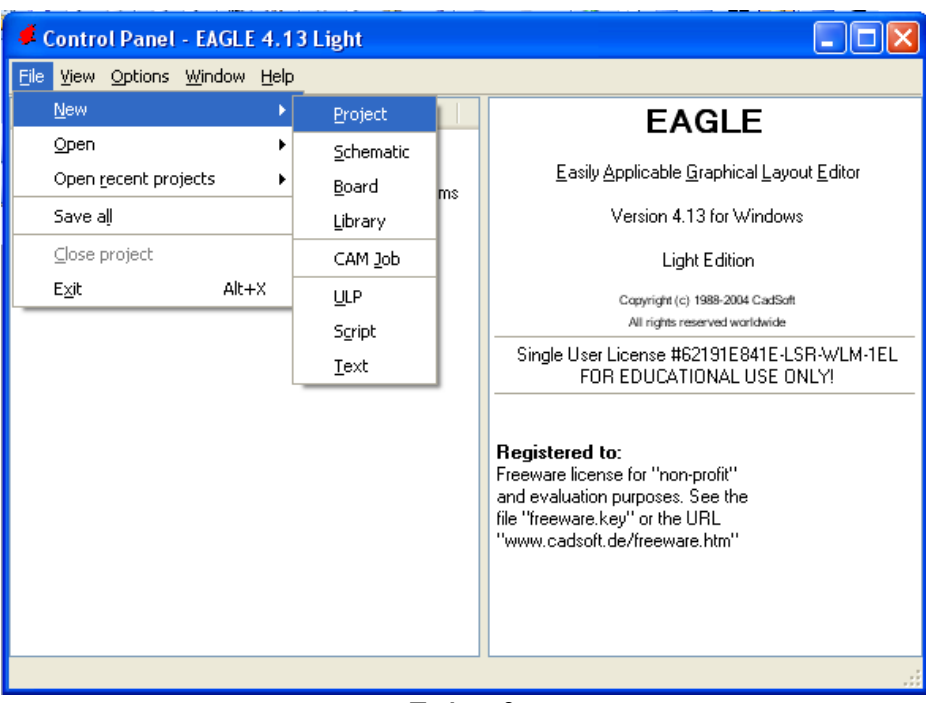

Σχήµα 3

Εµφανίζεται το παρακάτω παράθυρο διαλόγου

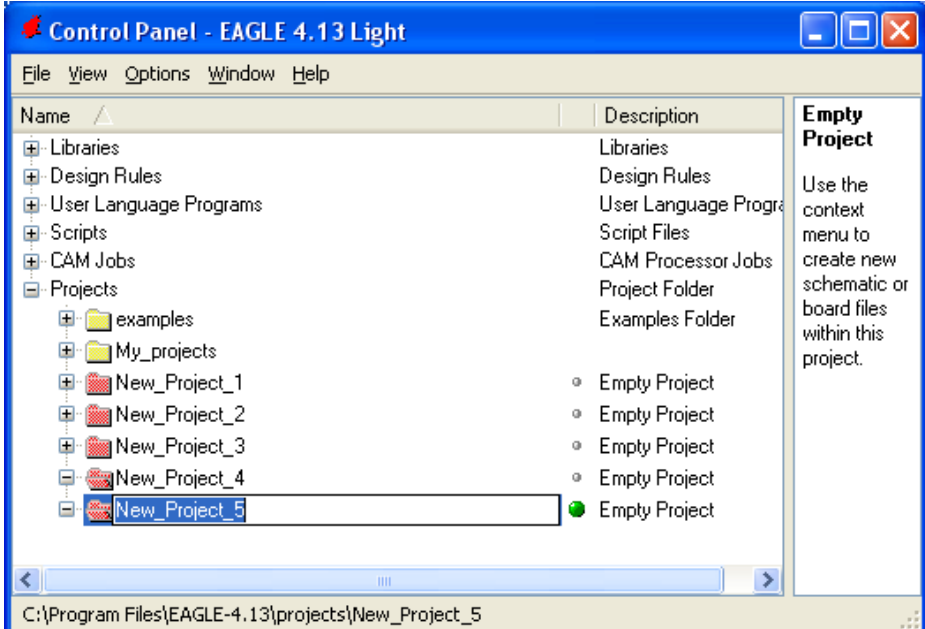

Σχήµα 4

Μετονοµάστε το νέο έργο σε New\_Project\_5 µε απευθείας πληκτρολόγηση ή δεξί κλικ και επιλογή µετονοµασία (*Rename*) και πατήστε αποδοχή (*ENTER*). Με το δεξί κλικ του ποντικιού πάνω στο *New Project 5* επιλέξτε *New*  $\rightarrow$  *Schematic*. Ακολούθως εμφανίζεται το παρακάτω παράθυρο διαλόγου:

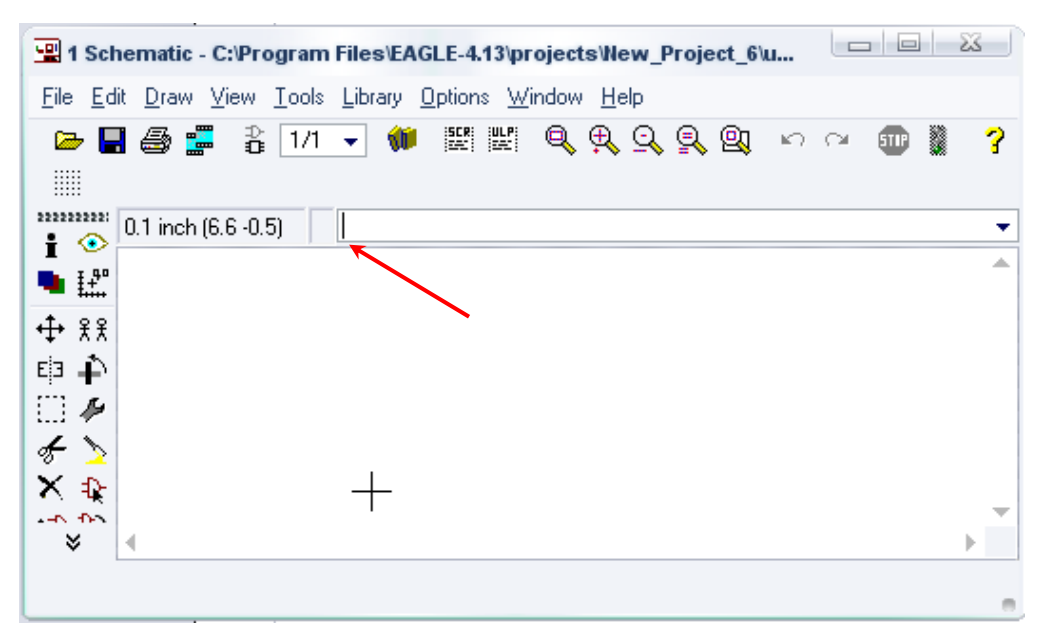

Σχήµα 5

Στη γραµµή εντολών πληκτρολογήστε τη λέξη *ADD* και πατήστε *ENTER* ( δείτε το κόκκινο βέλος).

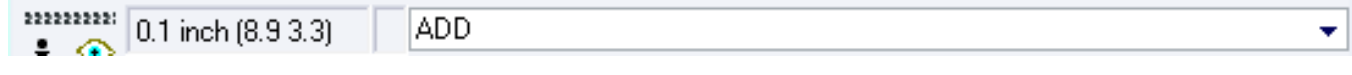

# Σχήµα 6

Ακολούθως θα εµφανιστεί το παρακάτω νέο παράθυρο διαλόγου, όπου και πραγµατοποιείται η επιλογή των υλικών που θα χρησιµοποιηθούν στη δραστηριότητα.

| 19inch                                                      |                    |  |
|-------------------------------------------------------------|--------------------|--|
|                                                             | 19-Inch S          |  |
| 40 <sub>xx</sub>                                            | CMOS <sub>Lo</sub> |  |
| 41xx                                                        | 41xx Serie         |  |
| 45xx                                                        | CMOS <sub>Lo</sub> |  |
| 74ac-logic                                                  | TTL Logic          |  |
| 74ttl-din                                                   | <b>TTL Devi</b>    |  |
| 74xx-eu                                                     | <b>TTL Devi</b>    |  |
| 74xx-us                                                     | <b>TTL Devi</b>    |  |
| 751xx                                                       | 75xxx Ser          |  |
| altera                                                      | Altera Pro         |  |
| am29-memory                                                 | <b>Advance</b> c   |  |
| amd-mach                                                    | AMD MAC            |  |
| analog-devices                                              | Analog Dr          |  |
| atmel                                                       | AVR Dev            |  |
| battery                                                     | Lithium Ba         |  |
| burr-brown                                                  | Burr-Brow          |  |
| huchar                                                      | Schroff CL         |  |
| Description<br>$\sqrt{\frac{Sm}{s}}$<br>Search<br>$\sqrt{}$ | <b>V</b> Preview   |  |
|                                                             | ۰                  |  |

Σχήµα 7

Κάντε κλικ στο σηµείο *Search* και επιλέξτε τα απαιτούµενα υλικά, πατήστε *ENTER* και µετά *ΟΚ* για το κάθε εξάρτηµα.

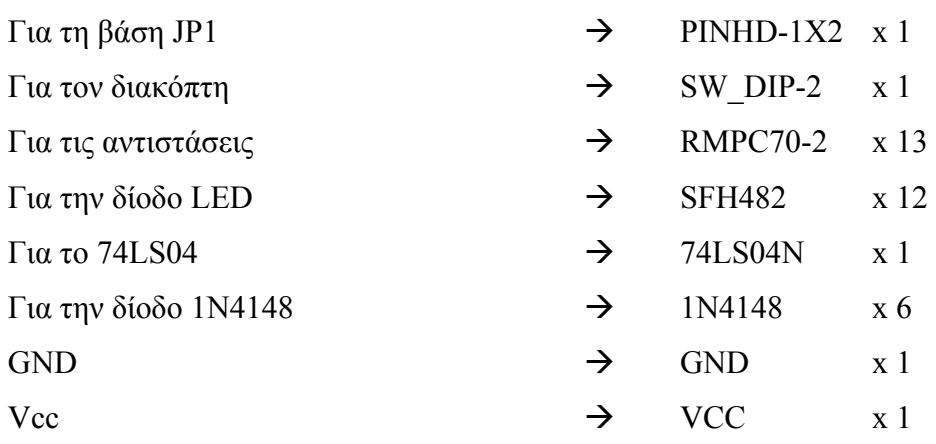

### **∆ιευκρινίσεις:**

Σε ό,τι αφορά το ολοκληρωµένο κύκλωµα *74LS04*, τη γείωση *GND*, και την τροφοδοσία *VCC*, µε διαδοχικά κλικ του ποντικιού ακολουθήστε τις διαδροµές των παρακάτω σχηµάτων (Σχήµα 8, Σχήµα 9 , Σχήµα 10).

Πληκτρολογείτε : 74LS04N

 $\Delta$ ιαδρομή για το 74LS04N : 74xx-us $\rightarrow$ 74\*04 $\rightarrow$ 74LS04N

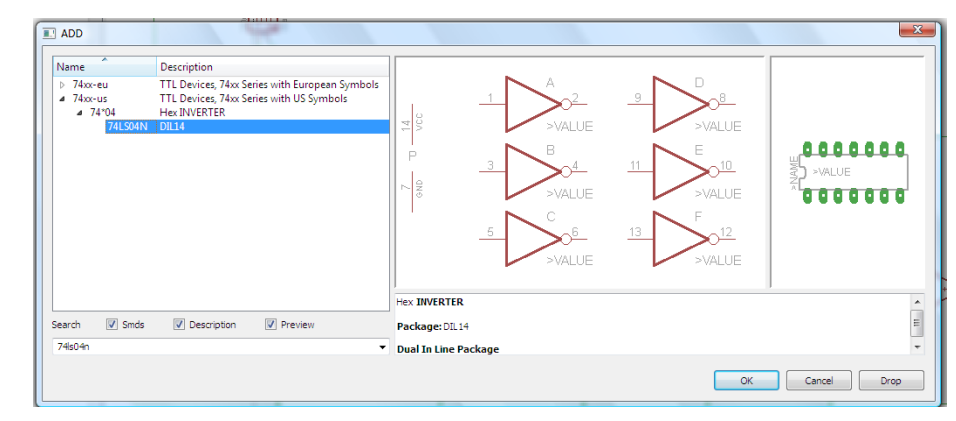

Σχήµα 8

Πληκτρολογείτε: GND

Διαδρομή για τη γείωση GND: Supply1→GND

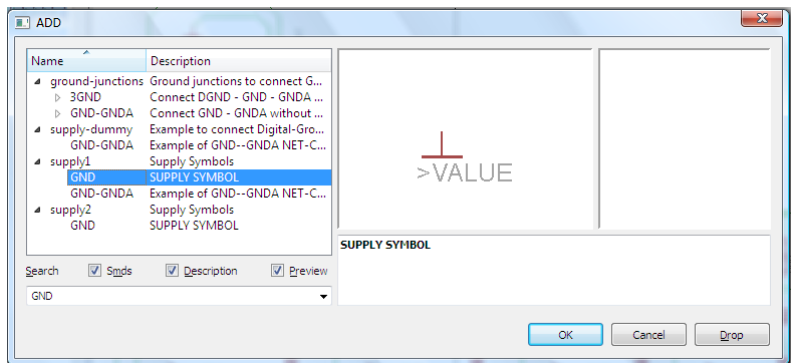

Σχήµα 9

# Πληκτρολογείτε :VCC

Διαδρομή για τη γείωση VCC: Supply1→VCC

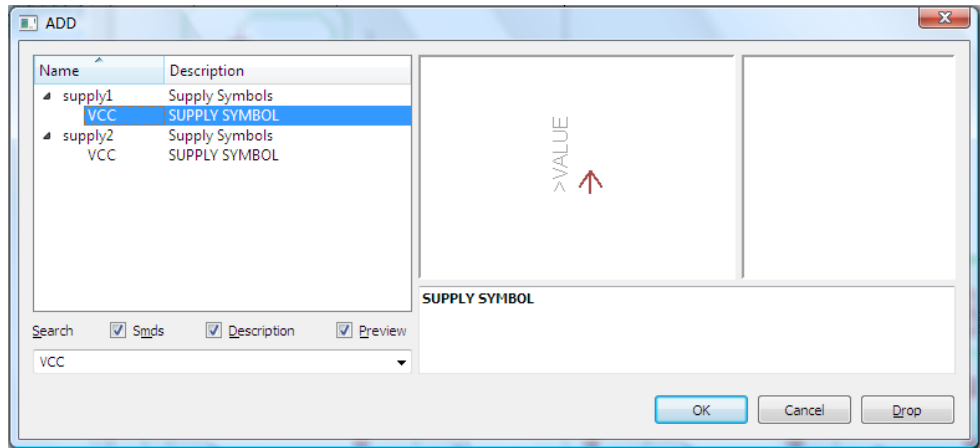

Σχήµα 10

Σε ό,τι αφορά τη βάση για το ολοκληρωµένο 74LS04, θα την τοποθετήσετε κατευθείαν στην πλακέτα που θα δηµιουργήσετε και µετά θα τοποθετήσετε το *IC* 74LS04

Κάθε φορά τοποθετείτε ένα υλικό. Η επαναφορά στη βιβλιοθήκη των εξαρτηµάτων µπορεί επίσης να γίνει επιλέγοντας απλώς το πλήκτρο *Εsc*.

Για να εστιάσετε στα διάφορα σηµεία µπορείτε απλώς να µετακινήσετε τη µεσαία ρόδα του ποντικιού εμπρός (σμίκρυνση) ή πίσω (μεγέθυνση) (Βλέπετε  $1<sup>η</sup>$  άσκηση).

Τοποθετήστε χωροταξικά τα υλικά, όπως φαίνεται στο παρακάτω σχήµα:

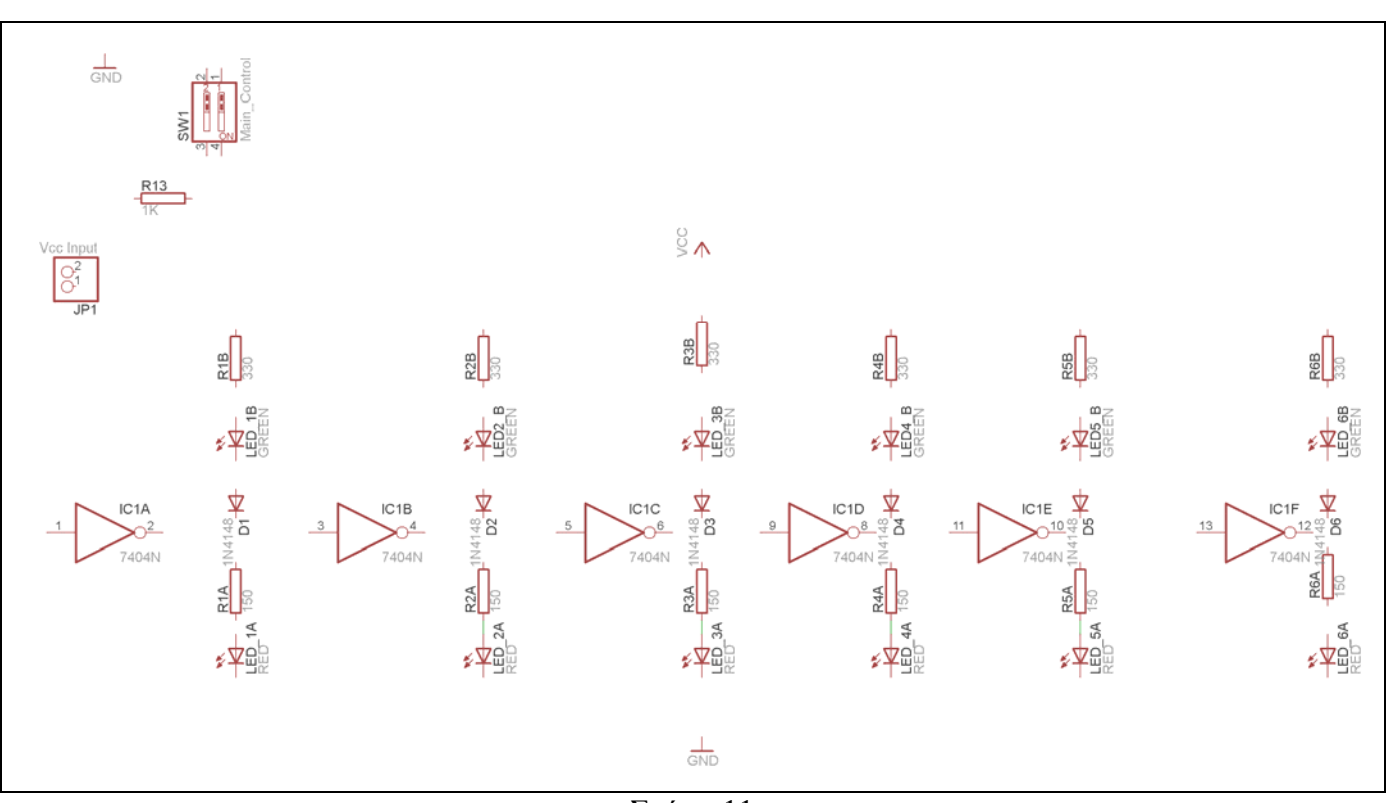

Σχήµα 11

Από τη γραµµή εργαλείων αριστερά κάτω επιλέξτε το κουµπί αγωγοί (*Net*) και ξεκινήστε να δηµιουργείτε το πλήρες κύκλωµα του Σχήµατος 12 (µεγέθυνση Σχήµα 1).

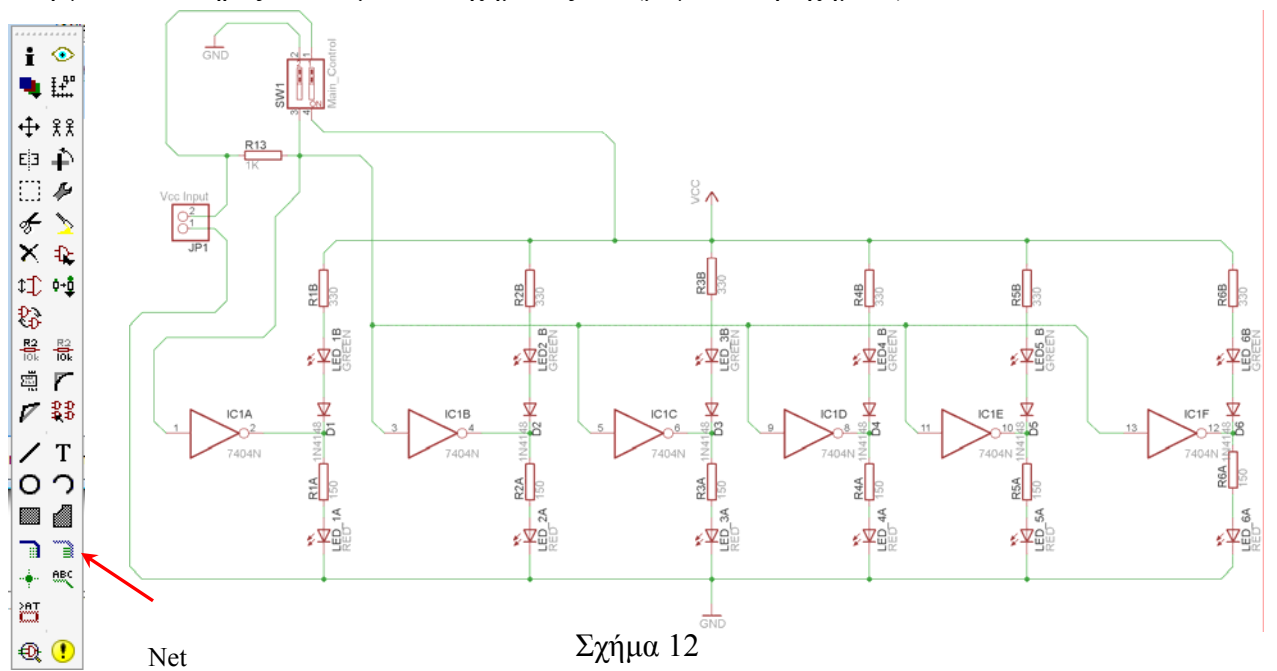

Αφού σχεδιάσετε το πλήρες κύκλωµα ελέγξτε τις καλωδιώσεις του κυκλώµατος, πριν προχωρήσετε στη δηµιουργία του τυπωµένου κυκλώµατος. Εάν είστε σίγουροι ότι το κύκλωµα είναι σωστά

συνδεδεµένο, ακολουθήστε τα παρακάτω βήµατα προκειµένου να κατασκευάσετε το τυπωµένο κύκλωµα.

Επιλέξτε το κουµπί δηµιουργίας πλακέτας (*Βοαrd*) στην οριζόντια γραµµή εργαλείων *ή* στη γραµµή διεύθυνσης πληκτρολογήστε τη λέξη *Board*.

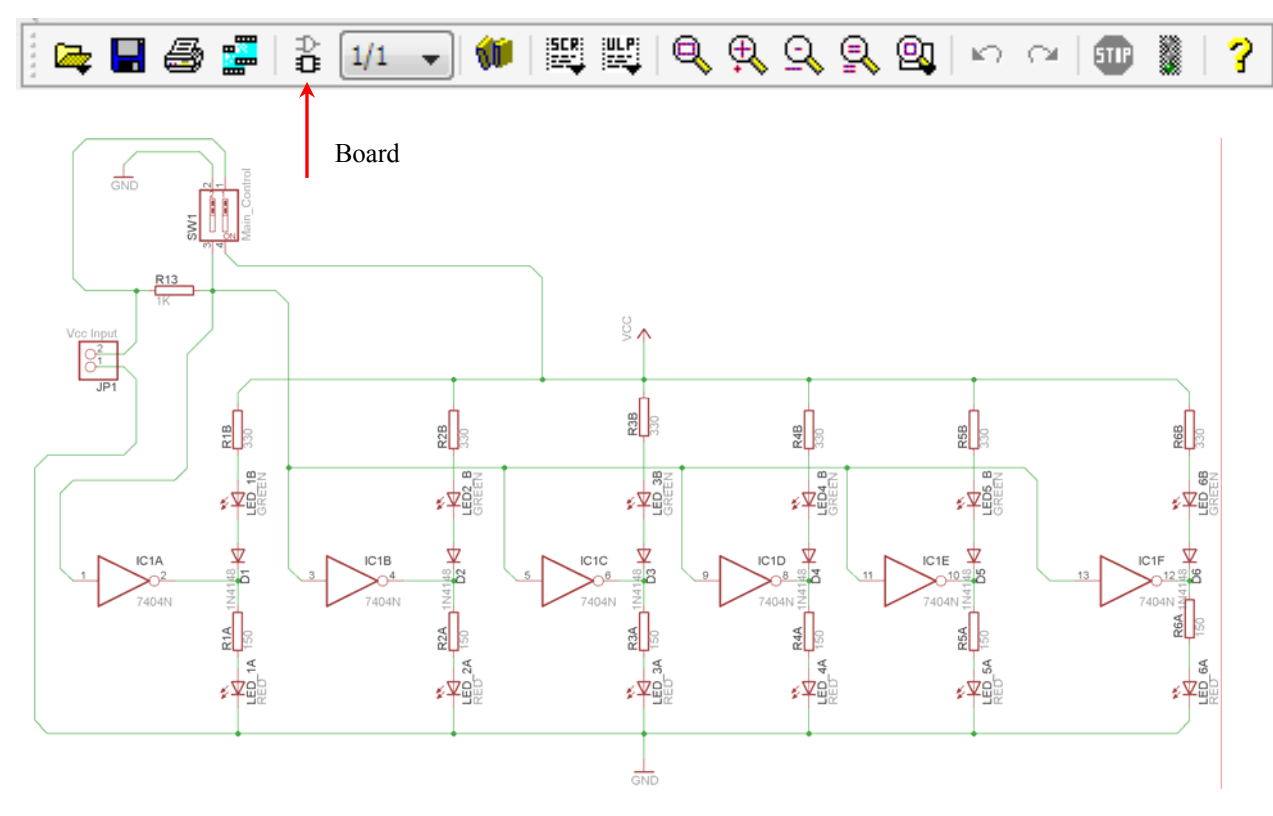

Σχήµα 13

Επιλέγοντας το κουµπί δηµιουργίας της πλακέτας (*Board)* εµφανίζεται το παρακάτω παράθυρο διαλόγου (Σχήµα 14) στο οποίο επιλέγεται το κουµπί ναι (*yes).*

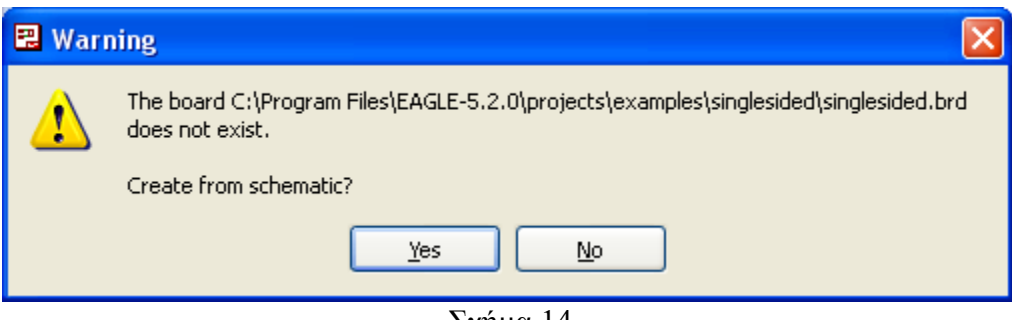

Σχήµα 14

Εάν οι επιλογές σας ήταν σωστές, θα µεταφερθείτε στο ακόλουθο παράθυρο διαλόγου όπου τα υλικά εμφανίζονται αριστερά από το πλαίσιο (Σχήμα 15). Με την επιλογή του πλήκτρου <sup>+</sup> μετακίνηση (*Move*) ή πληκτρολογώντας την εντολή µετακίνηση (*move*) στην γραµµή εντολών, µετακινήστε όλα τα υλικά, ώστε να βρίσκονται µέσα στο πλαίσιο στη σωστή, κατά την άποψή σας, θέση (Σχήµα 12).

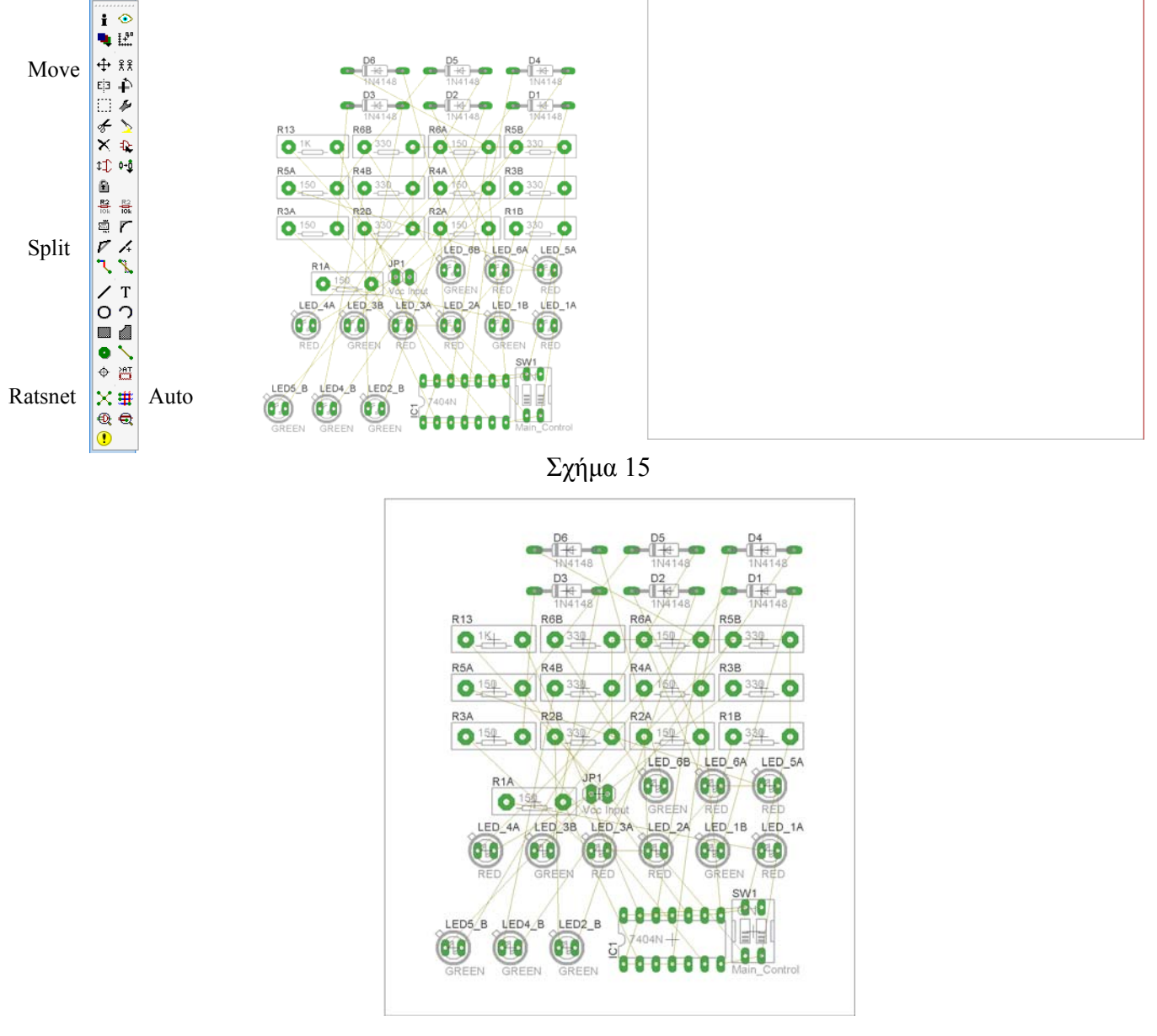

Σχήµα 16

Αφού τοποθετήσετε τα διάφορα υλικά στα σωστά σηµεία, µπορείτε να ξεκινήσετε την ενσυρµάτωση της πλακέτας.

Το Σχήµα 16 παρουσιάζει απλώς τα υλικά µέσα στο πλαίσιο και δεν αποτελεί πρόταση τοποθέτησης των υλικών.

Η τοποθέτηση των υλικών στη σωστή, κατά την άποψη του µαθητή, θέση αποτελεί εργασία του ίδιου του µαθητή. Επισηµαίνεται το γεγονός ότι υπάρχουν πολλές σωστές θέσεις προκειµένου να σχηµατιστεί πλήρως η πλακέτα. Πρέπει όµως να δοθεί προσοχή στις διαστάσεις, στο σχήµα της πλακέτας και στην απόσταση των υλικών συναρτήσει των νηµάτων τους.

H βελτιστοποίηση των νηµάτων µπορεί να γίνει µε την επιλογή του πλήκτρου (*Ratsnest*) από την αριστερή γραµµή εργαλείων, η οποία επιλέγεται πάντα πριν την παρακάτω εντολή δηµιουργίας πλακέτας  $\mathbf{\ddot{H}}$  (Auto).

Επιλέγοντας το πλήκτρο (*Auto*) από την ίδια γραµµή εργαλείων ή πληκτρολογώντας την εντολή *Auto* στη γραµµή εντολών για αυτόµατη σχεδίαση πλακετών προκύπτει η πλακέτα πριν την τελική βελτιστοποίηση. Η βελτιστοποίηση των αγωγών γίνεται με τη χρήση των πλήκτρων Γ (split) και <sup>[X]</sup> (*move*).

Επιλέγοντας το πλήκτρο για την αυτόµατα σχεδίαση των πλακετών (*Auto*) εµφανίζεται το παρακάτω παράθυρο διαλόγου. Στην επιλογή επάνω όψη πλακέτας (*l Top*) επιλέγετε μη διαθέσιμη επιλογή διαδροµών (*Ν/Α*), ενώ στη κάτω όψη της πλακέτας (*16 Bottom*) επιλέγετε όλες τις περιπτώσεις των διαδροµών (*\**). Στη συνέχεια πατάτε το πλήκτρο OK για να ξεκινήσει η αυτόµατη σχεδίαση της πλακέτας.

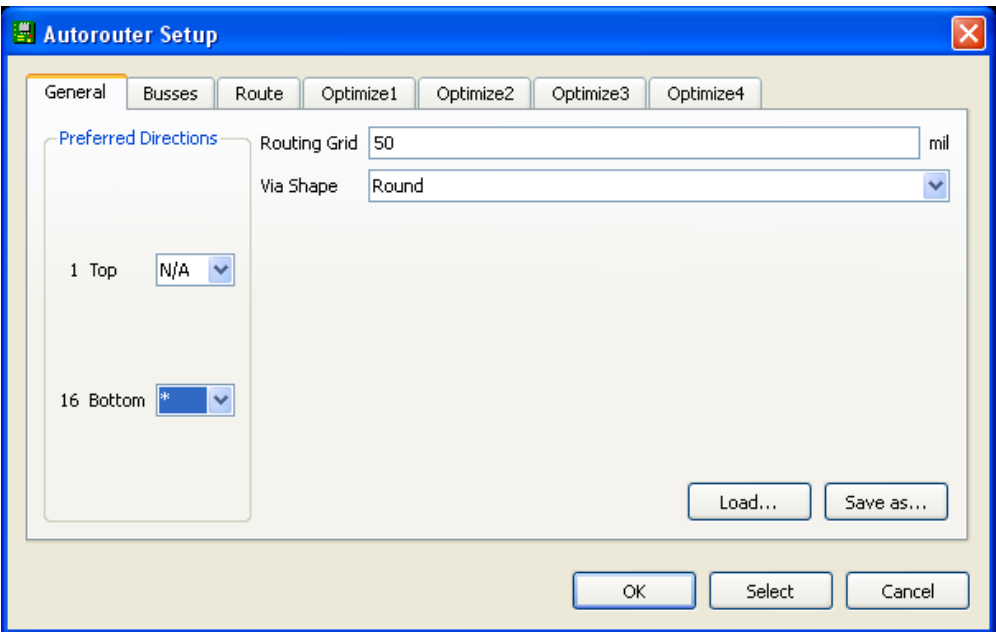

Σχήµα 17

#### **ΦΥΛΛΟ ΕΡΓΑΣΙΑΣ**

### **2. Φύλλο Εργασίας 2**

**Τάξη** : Β΄ΕΠΑΛ **∆ιάρκεια** : 6 ώρες : 3 ώρες (*Raster*) – 3 ώρες λογισµικό **Λογισµικό** : EAGLE

#### **∆ιδακτικοί στόχοι:**

Με το συγκεκριµένο φύλλο εργασίας θα είστε ικανοί να:

- προσαρµόζεστε στη χωροταξική τοποθέτηση των υλικών σε µια πλακέτα.
- κατασκευάζετε απλά κυκλωµατικά διαγράµµατα (Schematic Module) σε τυπωµένα κυκλώµατα (πλακέτες) µε τη διαδικασία των αρνητικών κυκλωµάτων και της αποχάλκωσης της φωτοευαίσθητης πλακέτας
- αναγνωρίζετε τα εργαλεία του EAGLE

#### **Προαπαιτούµενες γνώσεις:**

- 1. ∆ιακόπτες τύπου (*button*)
- 2. Αντιστάσεις
- 3. Χαρακτηριστικά λειτουργίας των DISPLAY κοινής ανόδου κοινής καθόδου. (Κ.Α. Κ.Κ )

#### **∆ραστηριότητα 1**

Μελέτη – σχεδίαση – κατασκευή πλακέτας ελέγχου DISPLAY κοινής ανόδου – κοινής καθόδου

Υλικά της δραστηριότητας:

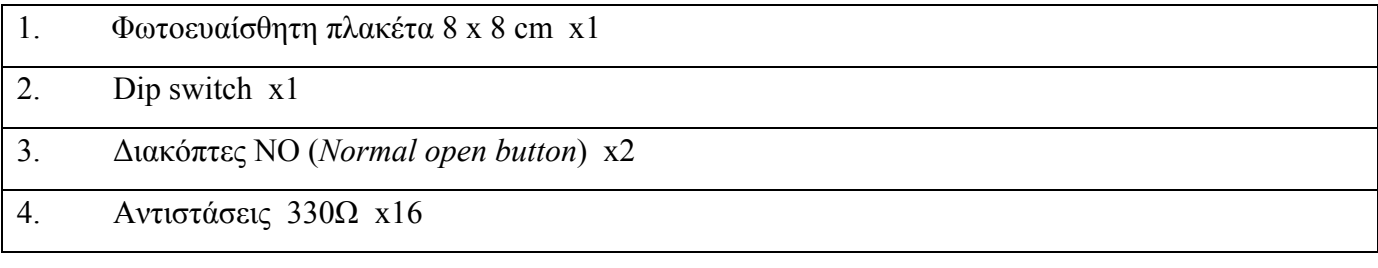

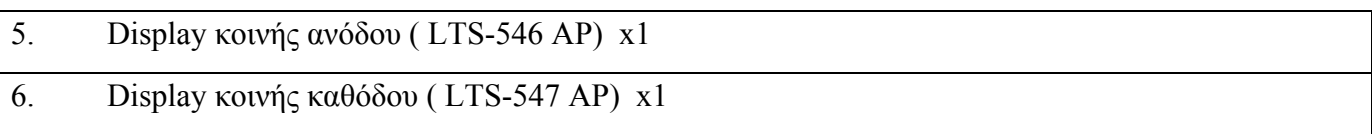

Πειραµατική διαδικασία:

Να σχεδιάσετε το ακόλουθο κυκλωµατικό διάγραµµα (στο *raster* και έπειτα στο EAGLE *Schematic Module*)

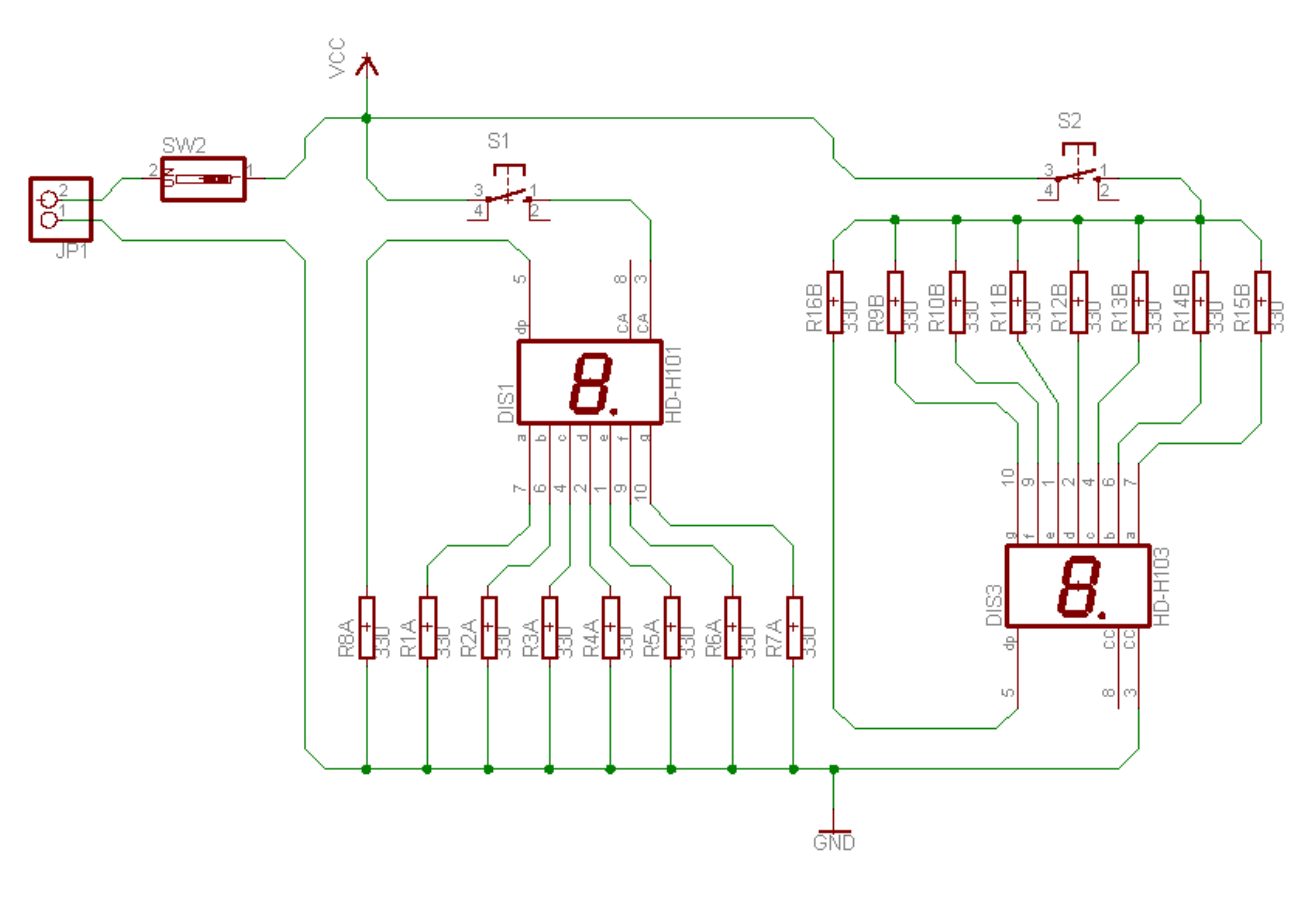

Σχήµα 1.

Τα βήµατα που πρέπει να ακολουθήσετε για τον σχεδιασµό του παραπάνω κυκλώµατος είναι τα εξής: Εκκίνηση του προγράµµατος EAGLE Layout Έναρξη Æ Προγράµµατα Æ *EAGLE Layout Editor* Æ *EAGLE* Εµφανίζεται το παρακάτω παράθυρο διαλόγου

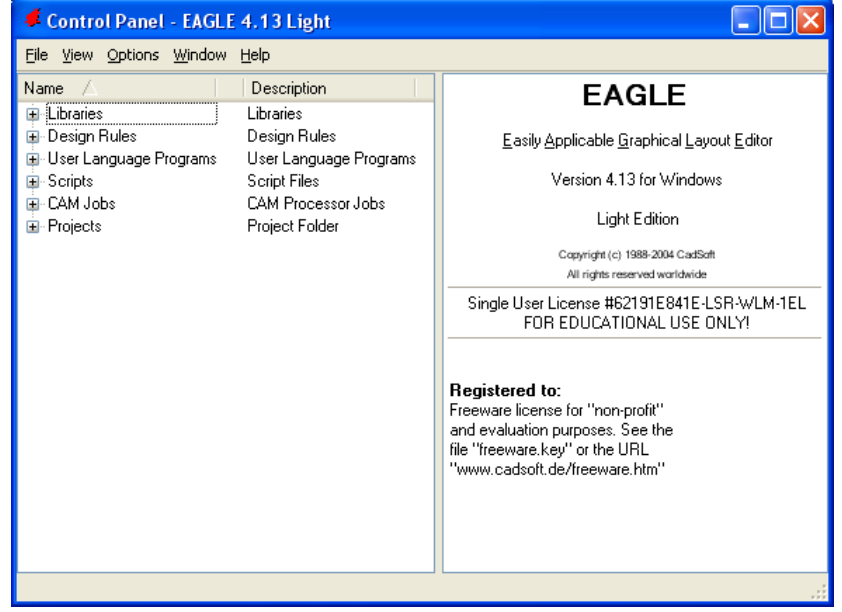

Σχήµα 2

Επιλέξτε :*File* Æ *New* Æ *Project*

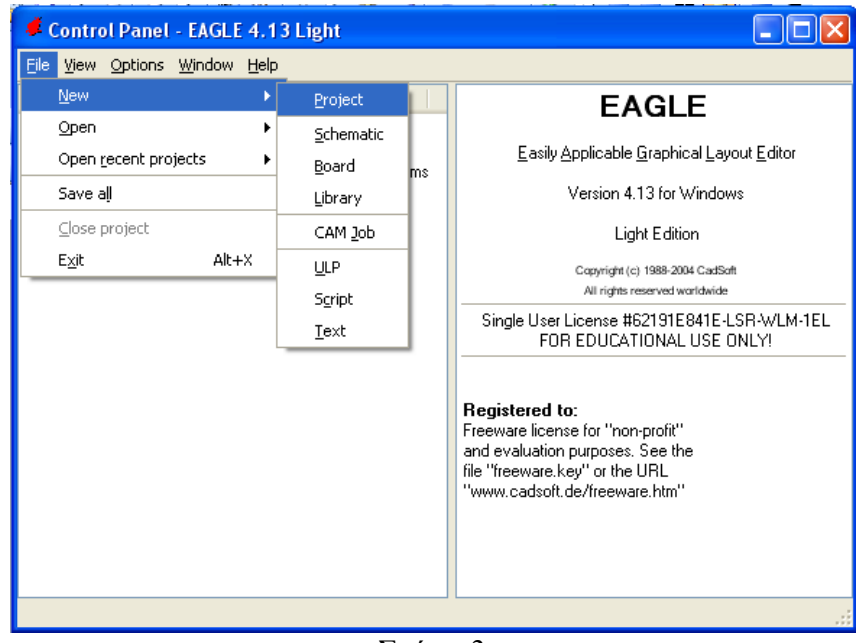

Σχήµα 3

Εµφανίζεται το παρακάτω παράθυρο διαλόγου:

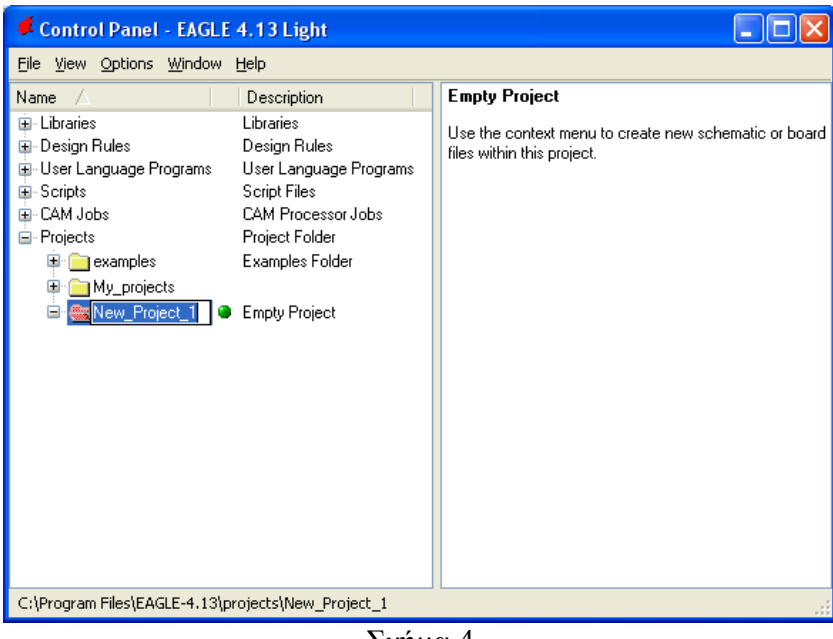

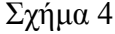

Μετονοµάστε το νέο έργο σε New\_Project\_13 µε απευθείας πληκτρολόγηση ή δεξί κλίκ και επιλογή µετονοµασία (*Rename*) και πατήστε αποδοχή (ENTER). Με το δεξί κλίκ του ποντικιού πάνω στο New Project 1 επιλέξτε New  $\rightarrow$  Schematic. Ακολούθως εμφανίζεται το παρακάτω παράθυρο διαλόγου:

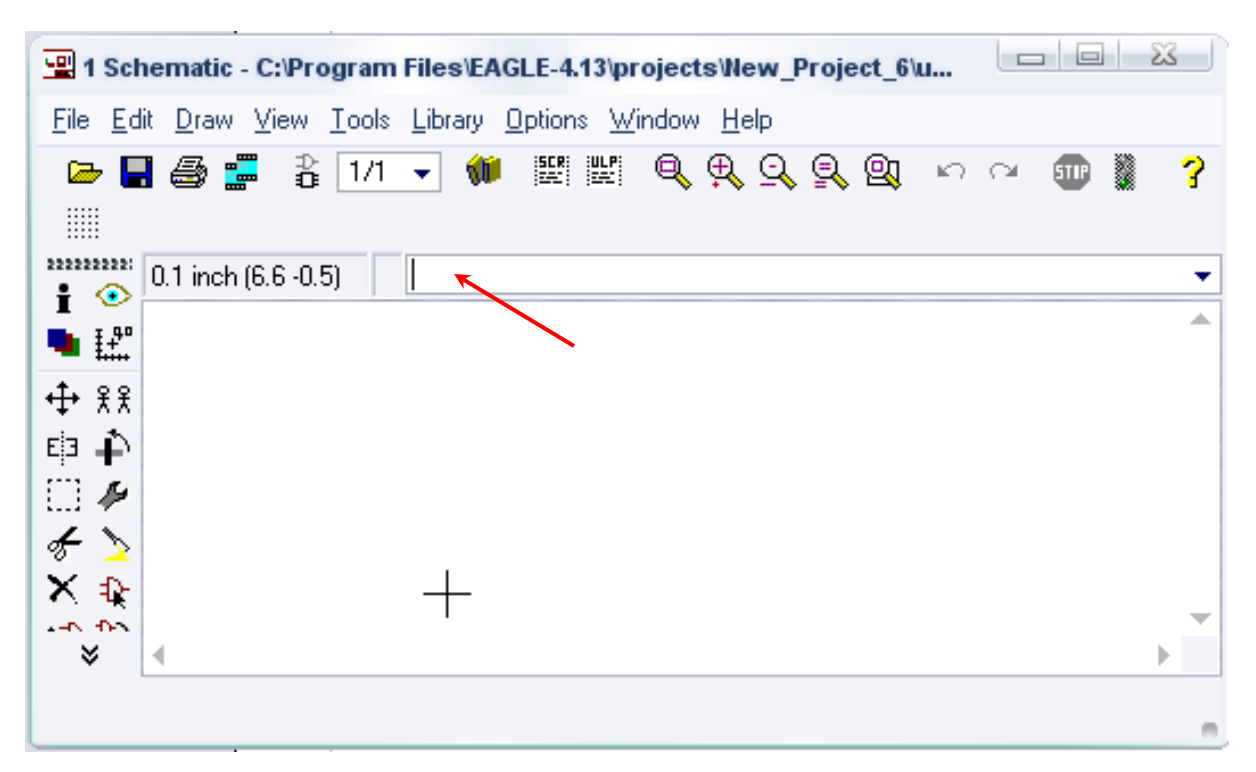

Σχήµα 5

Στη γραµµή εντολών πληκτρολογήστε τη λέξη *ADD* και πατήστε *ENTER* (δείτε το κόκκινο βέλος).

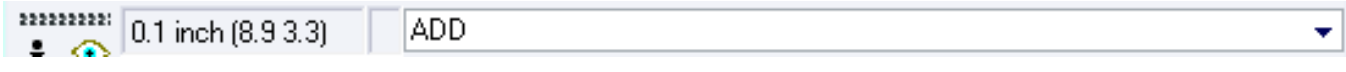

Σχήµα 6

Ακολούθως θα εµφανιστεί το παρακάτω νέο παράθυρο διαλόγου όπου και πραγµατοποιείται η επιλογή των υλικών που θα χρησιµοποιηθούν στη δραστηριότητα.

| Name                                        | Descriptir                          |                |
|---------------------------------------------|-------------------------------------|----------------|
| 19inch<br>Ď.                                | 19-Inch S                           |                |
| 40xx<br>Ď                                   | CMOS Lo                             |                |
| 41xx<br>Ď                                   | 41xx Serie                          |                |
| 45xx<br>ь                                   | CMOS Lo                             |                |
| 74ac-logic<br>Ď                             | TTL Logic                           |                |
| 74ttl-din<br>Ď                              | <b>TTL Devi</b>                     |                |
| 74xx-eu<br>Ď                                | <b>TTL Devi</b>                     |                |
| 74xx-us<br>Ď                                | <b>TTL Devi</b>                     |                |
| 751xx<br>Ď                                  | 75xxx Ser                           |                |
| altera<br>Ď                                 | Altera Pro                          |                |
| am29-memory<br>D                            | Advance:                            |                |
| amd-mach<br>Ď                               | AMD MAC                             |                |
| analog-devices<br>D                         | Analog Dr                           |                |
| atmel<br>Ď                                  | AVR Dev                             |                |
| battery<br>Ď                                | Lithium Ba                          |                |
| burr-brown<br>B                             | Burr-Brow                           |                |
| hushar<br>N                                 | Schroff Cr.                         |                |
| $\sqrt{\text{Smds}}$<br>$\sqrt{}$<br>Search | Description<br>Preview<br>$\sqrt{}$ |                |
|                                             | ۰                                   |                |
|                                             |                                     |                |
|                                             | OK                                  | Cancel<br>Drop |

Σχήµα 7

Κάντε κλικ στο σηµείο Search και επιλέξτε τα απαιτούµενα υλικά , πατήστε ENTER και µετά ΟΚ για το καθένα εξάρτηµα.

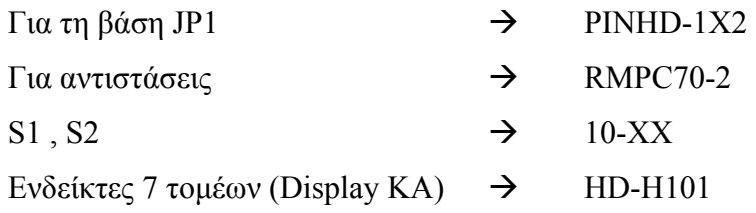

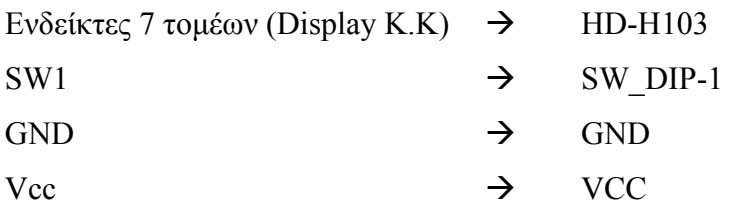

Κάθε φορά τοποθετείτε ένα υλικό. Η επαναφορά στη βιβλιοθήκη των εξαρτηµάτων µπορεί να γίνει απλά επιλέγοντας το πλήκτρο *Εsc*.

Για να εστιάσετε στα διάφορα σηµεία µπορείτε απλώς να µετακινήσετε τη µεσαία ρόδα του ποντικιού εµπρός (σµίκρυνση) ή πίσω (µεγέθυνση).

Παράδειγµα µεγέθυνσης:

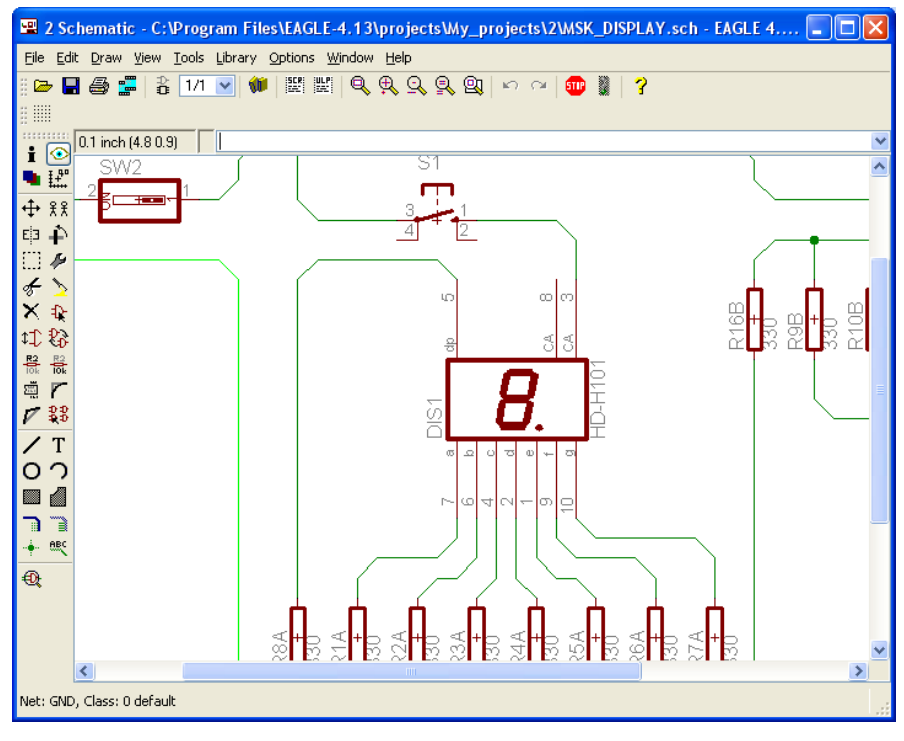

Σχήµα 8

Τοποθετήστε τα υλικά όπως φαίνεται στο παρακάτω σχήµα:

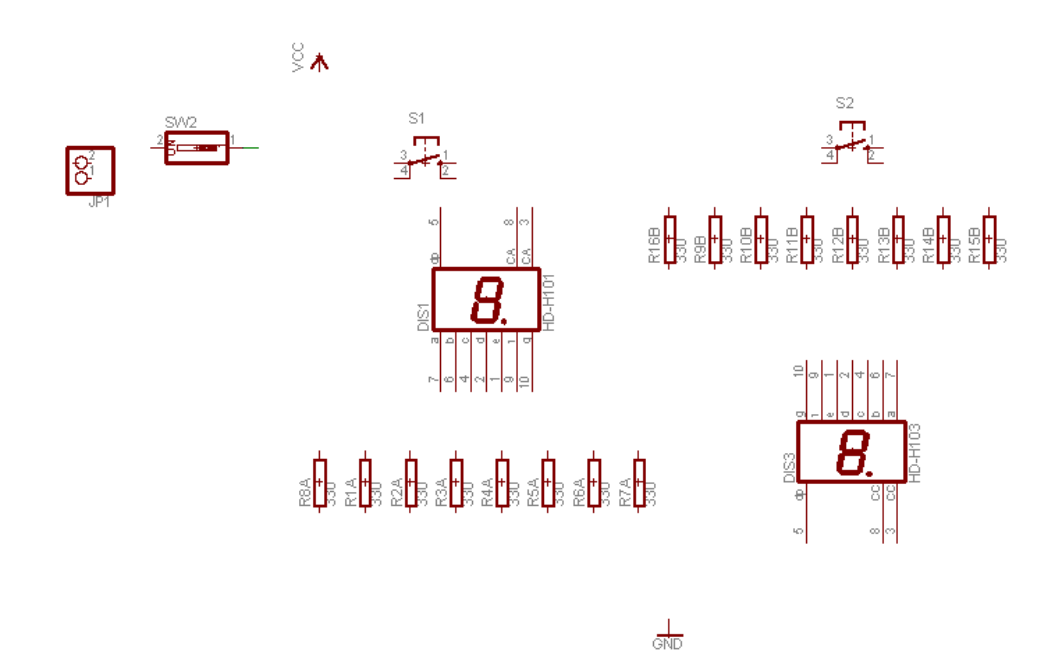

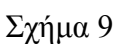

Από την γραµµή εργαλείων κάτω αριστερά επιλέξτε το κουµπί ΝΕΤ και ξεκινήστε να δηµιουργείτε το πλήρες κύκλωµα του Σχήµατος 10.

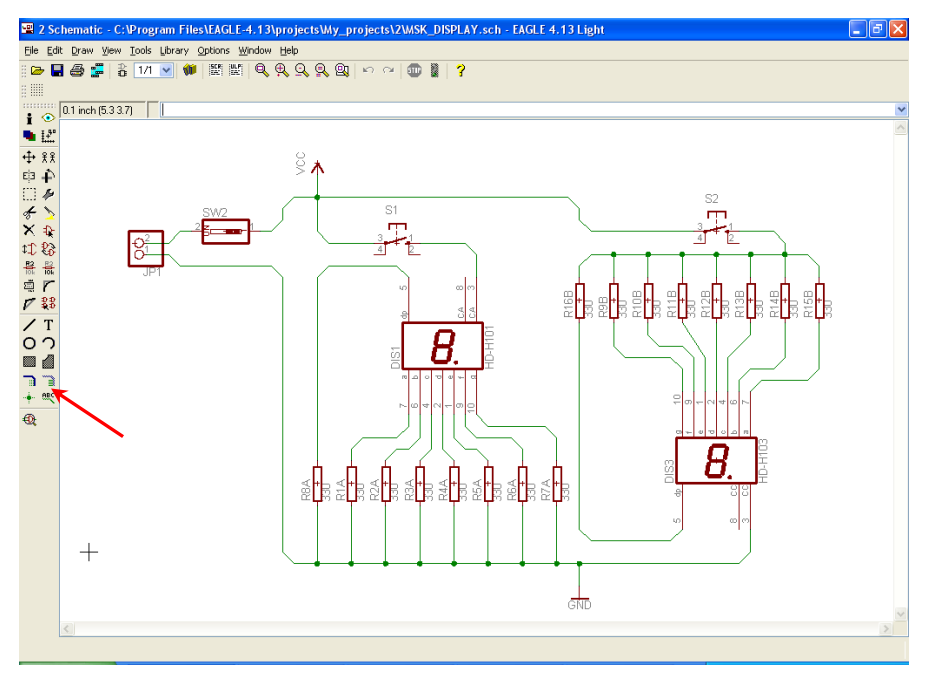

Σχήµα 10

Αφού σχεδιάσετε το πλήρες κύκλωµα, ελέγξτε τις καλωδιώσεις του κυκλώµατος, πριν προχωρήσετε στη δηµιουργία του τυπωµένου κυκλώµατος. Εάν είστε σίγουροι ότι το κύκλωµα είναι σωστά συνδεδεµένο, ακολουθήστε τα παρακάτω βήµατα προκειµένου να κατασκευάσετε το τυπωµένο κύκλωµα.

Επιλέξτε το κουµπί δηµιουργίας πλακέτας (*Βοαrd*) στην οριζόντια γραµµή εργαλείων *ή* στη γραµµή διεύθυνσης πληκτρολογήστε τη λέξη *Board*.

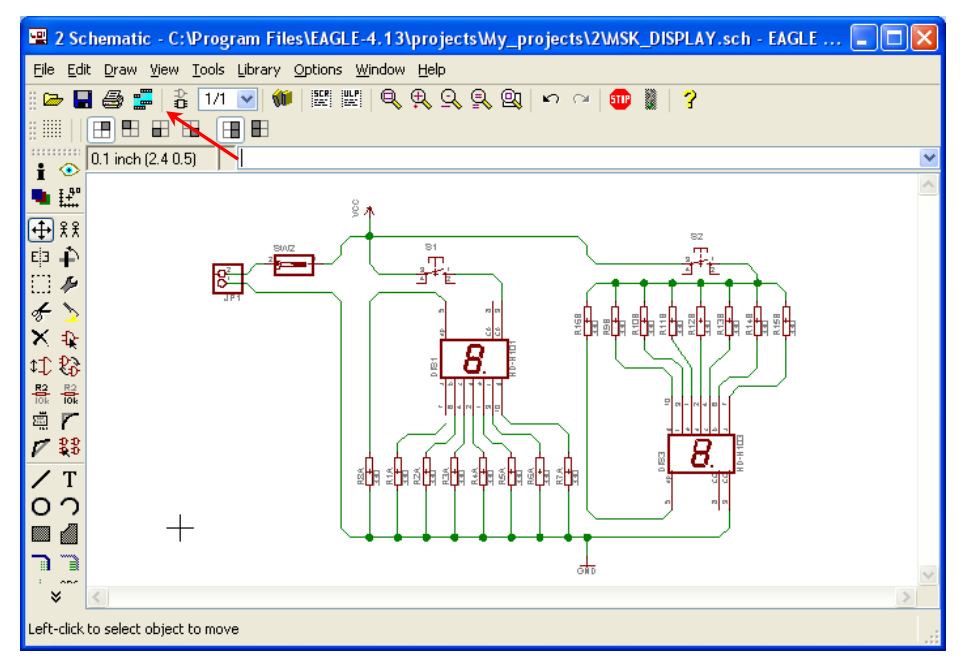

Σχήµα 11

Εάν οι επιλογές σας ήταν σωστές, θα µεταφερθείτε στο ακόλουθο παράθυρο διαλόγου όπου τα υλικά εμφανίζονται αριστερά από το πλαίσιο (Σχήμα 12). Με την επιλογή του πλήκτρου <sup>φ</sup> (move) ή με την εντολή *move* µετακινήστε όλα τα υλικά ώστε να βρίσκονται µέσα στο πλαίσιο στην σωστή κατά την άποψή σας θέση (Σχήµα 13).

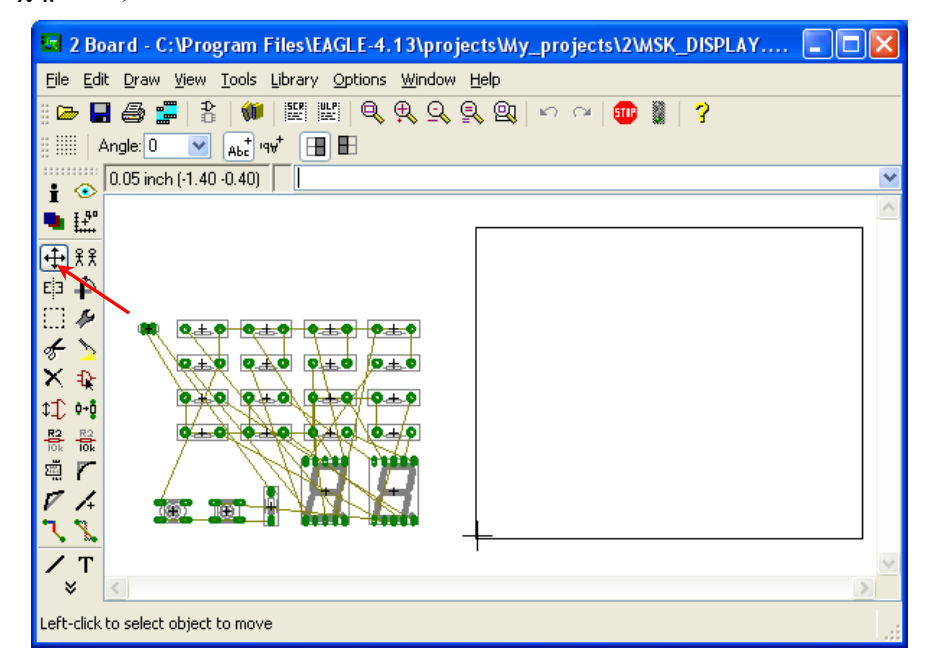

Σχήµα 12

Αφού τοποθετήσετε τα διάφορα υλικά στα σωστά σηµεία, µπορείτε να ξεκινήσετε την ενσυρµάτωση της πλακέτας.

Στο σχήµα 13 παρουσιάζονται απλός τα υλικά µέσα στο πλαίσιο· δεν αποτελεί πρόταση τοποθέτησης των υλικών.

Η τοποθέτηση των υλικών στη σωστή κατά την άποψη του µαθητή θέση αποτελεί εργασία του ίδιου του µαθητή. Επισηµαίνεται το γεγονός ότι υπάρχουν πολλές σωστές θέσεις προκειµένου να σχηµατιστεί εξολοκλήρου η πλακέτα. Πρέπει όµως να δοθεί προσοχή στις διαστάσεις στο σχήµα της πλακέτας και στην απόσταση των υλικών συναρτήσει των νηµάτων τους.

H βελτιστοποίηση των νηµάτων µπορεί να γίνει µε την επιλογή του πλήκτρου (*Ratsnest*) από την αριστερή γραµµή εργαλείων, η οποία επιλέγεται πάντα πριν την παρακάτω εντολή δηµιουργίας πλακέτας  $\mathbf{\ddot{H}}$  (Auto).

Επιλέγοντας το πλήκτρο (*Auto*) από την ίδια γραµµή εργαλείων (η κατακόρυφη) ή πληκτρολογώντας την εντολή *Auto* στην γραµµή εντολών για αυτόµατα σχεδίαση πλακετών, προκύπτει η τελική πλακέτα πριν την τελική βελτιστοποίηση. Η βελτιστοποίηση των αγωγών γίνεται µε την χρήση των πλήκτρων (*split*) και <sup>*×***</sup> (move).**</sup>

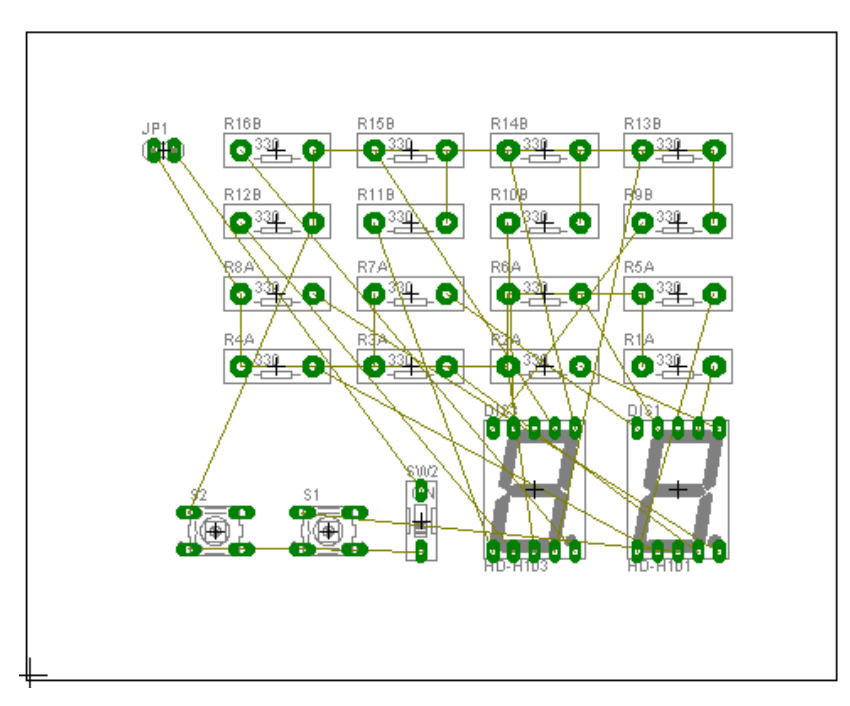

Σχήµα 13

#### **ΦΥΛΛΟ ΕΡΓΑΣΙΑΣ**

### **3. Μελέτη – σχεδίαση - κατασκευή πλακέτας ελέγχου ΙC µε ταυτόχρονη δυαδική απεικόνιση σε LED**

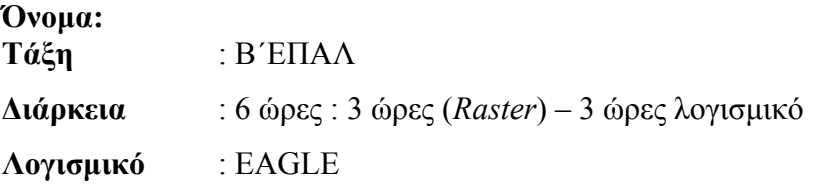

#### **∆ιδακτικοί στόχοι:**

Μετά την πραγµατοποίηση της δραστηριότητας θα είστε ικανοί:

- 1. Να εντοπίζετε τα κατάλληλα υλικά για τη συγκεκριµένη άσκηση από τις βιβλιοθήκες του EAGLE
- 2. Να τοποθετείτε τα υλικά στο σωστό σηµείο (σχέδιο (*SCH*) & πλακέτα (*BRD*))
- 3. Να ενσυρµατώνετε σωστά το ηλεκτρονικό σχέδιο
- 4. Να ελέγχετε την ενσυρµάτωση του σχεδίου τους
- 5. Να παράγετε το τελικό αρνητικό κύκλωµα των αγωγών σε ποσοστό 100% µε τη βοήθεια της αυτόµατης δροµολόγησης (*routing*)

#### **Προαπαιτούµενες γνώσεις:**

- 1. Σταθεροποιητής 7805
- **2.** Πίνακας αληθείας πυλών 74LS00 / 08 / 32 / 86 και φύλλα δεδοµένων (*Datasheet*) τους (*πληροφορίες από τις ιστοσελίδες που σας προτείνονται*).

#### **∆ραστηριότητα:**

Μελέτη – σχεδίαση – κατασκευή πλακέτας ελέγχου ολοκληρωµένων κυκλωµάτων :

- 74LS00
- 74LS08
- 74LS32
- 74LS86

µε δυαδική απεικόνιση σε LED.

## **Υλικά της δραστηριότητας:**

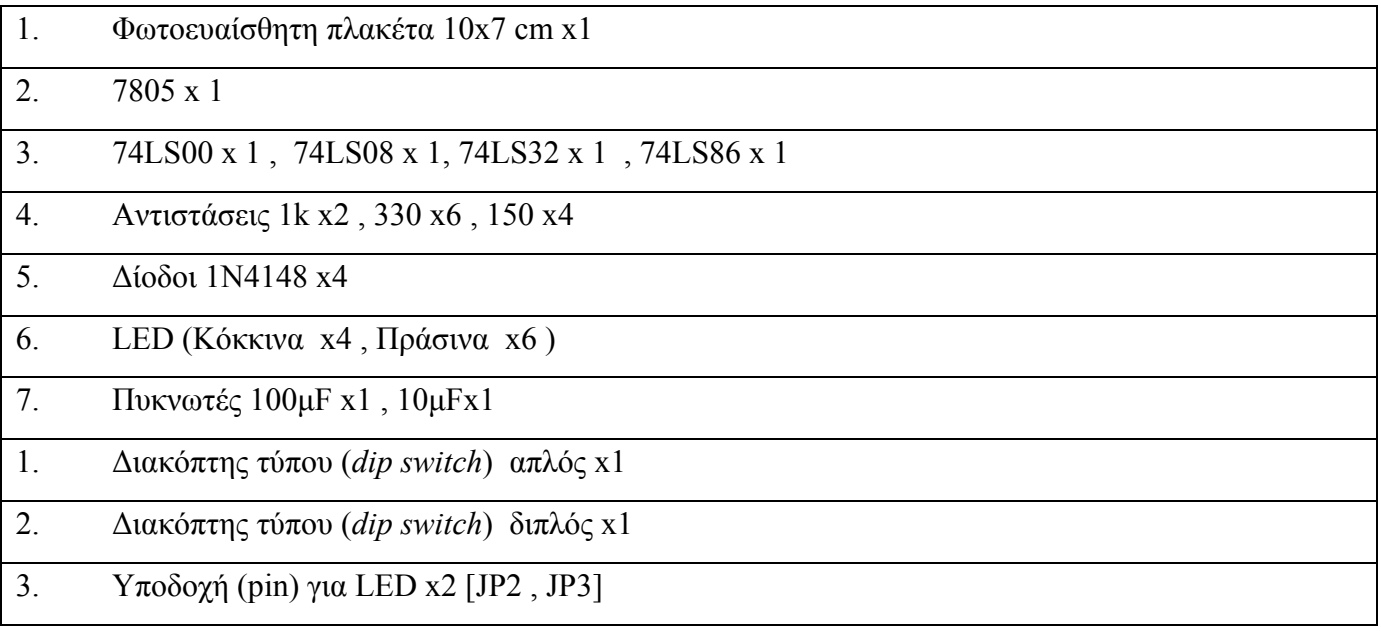

## **Πειραµατική διαδικασία:**

Να σχεδιάσετε το ακόλουθο κυκλωµατικό διάγραµµ<sup>α</sup> (*raster* – EAGLE Schematic Module)

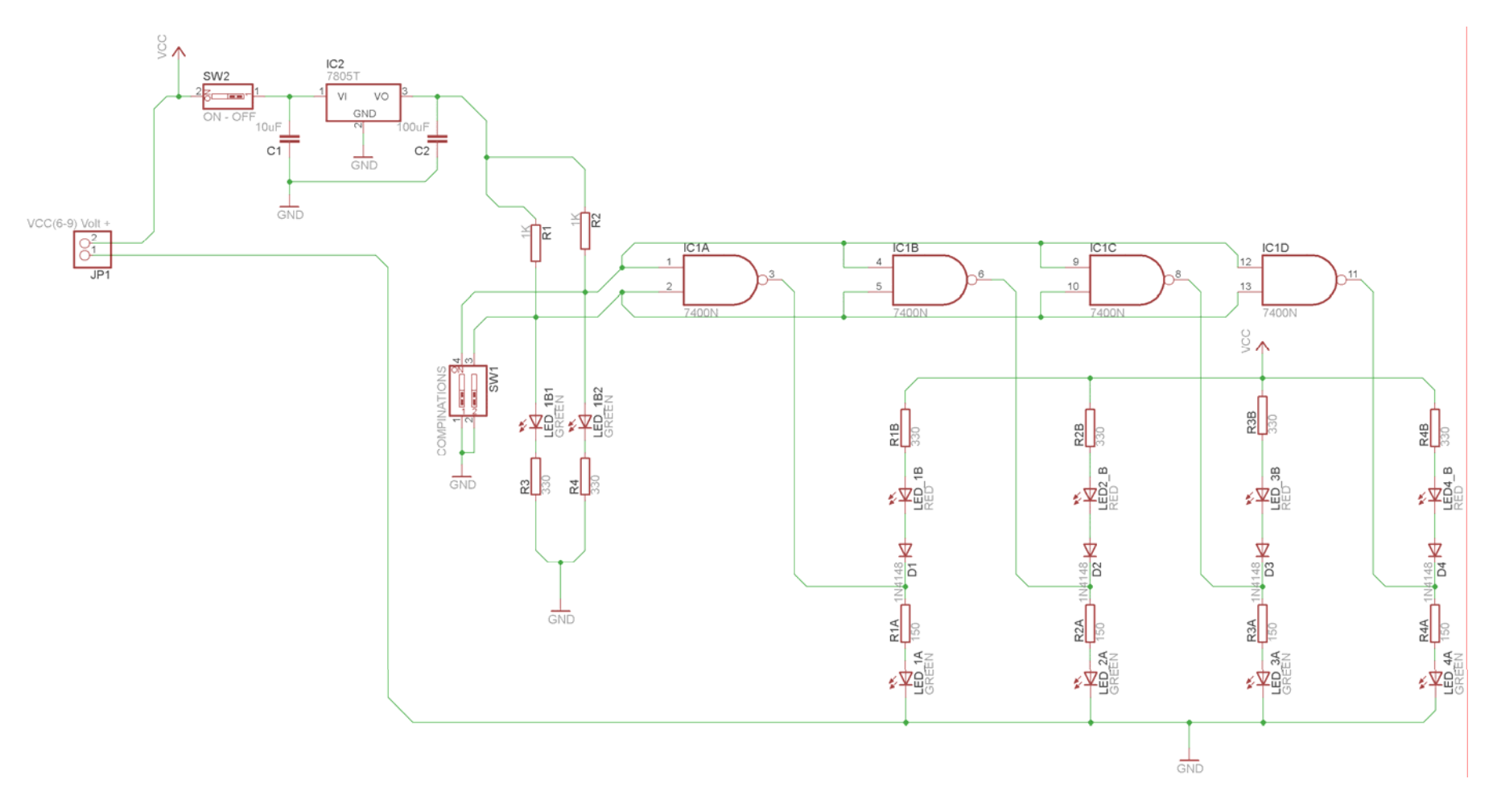

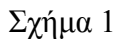

Τα βήµατα που πρέπει να ακολουθήσετε για το σχεδιασµό του αρνητικού κυκλώµατος της πλακέτας του παραπάνω κυκλώµατος είναι τα εξής: Εκκίνηση του προγράµµατος EAGLE Layout Έναρξη  $\rightarrow$  Προγράμματα  $\rightarrow$  EAGLE Layout Editor  $\rightarrow$  EAGLE Εµφανίζεται το παρακάτω παράθυρο διαλόγου

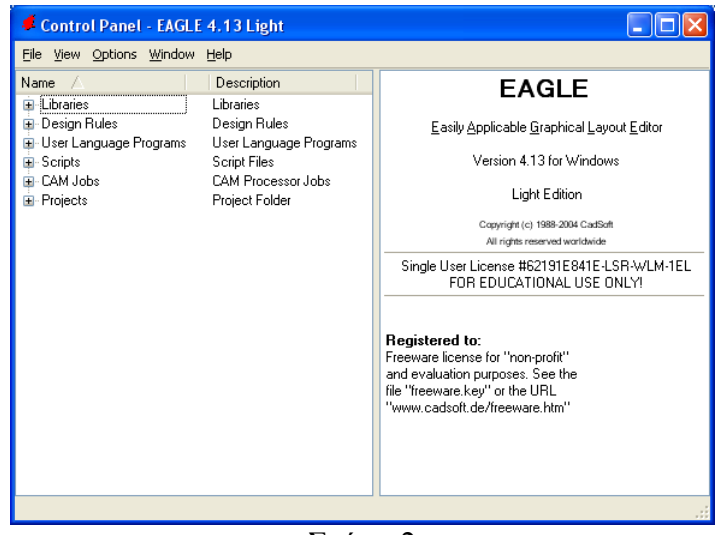

Σχήµα 2

Eπιλέξτε :File  $\rightarrow$  New  $\rightarrow$  Project

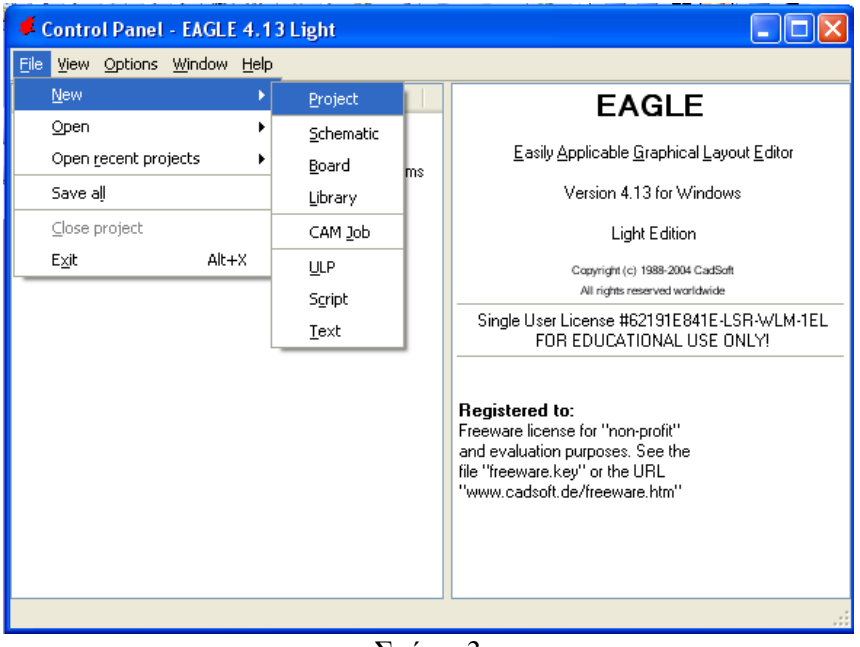

Σχήµα 3

Εµφανίζεται το παρακάτω παράθυρο διαλόγου:

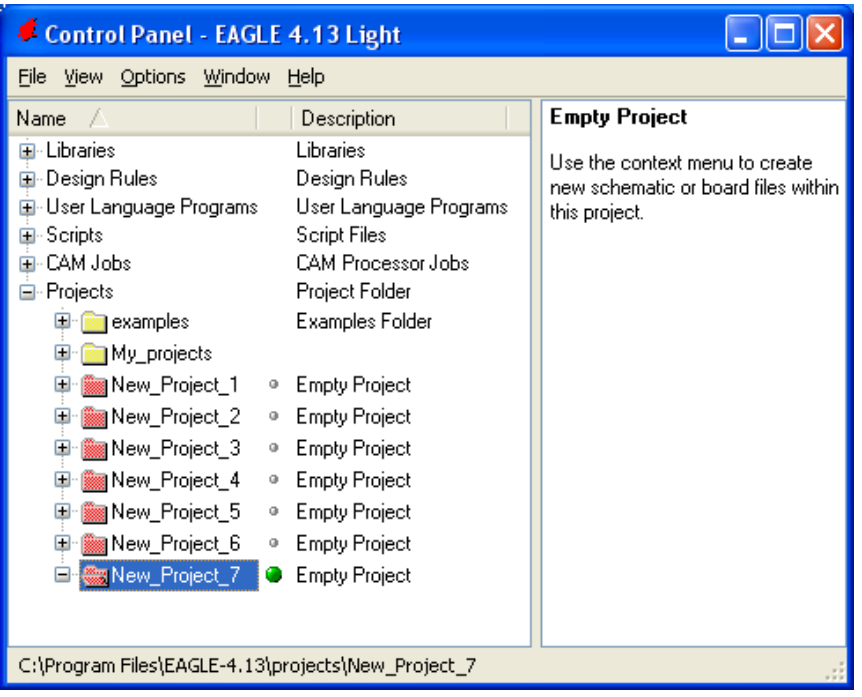

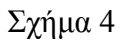

Μετονοµάστε το νέο έργο σε *New\_Project*\_3 µε απευθείας πληκτρολόγηση ή δεξί κλικ και επιλογή µετονοµασία (*Rename*) και πατήστε αποδοχή (*ENTER*). Με το δεξί κλικ του ποντικιού πάνω στο *New Project 3* επιλέξτε *New > Schematic*. Ακολούθως εμφανίζεται το παρακάτω παράθυρο διαλόγου:

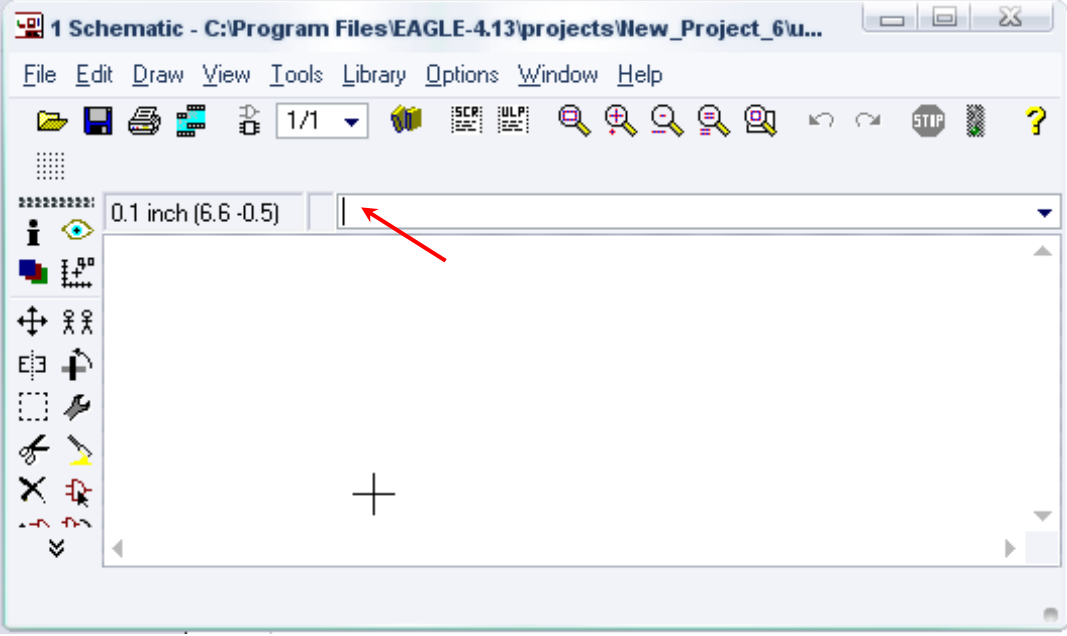

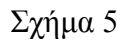

Στη γραµµή εντολών πληκτρολογήστε τη λέξη *ADD* και πατήστε *ENTER* ( δείτε το κόκκινο βέλος).

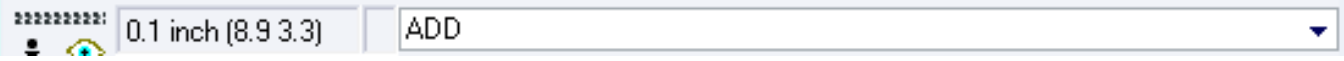

Σχήµα 6

Ακολούθως θα εµφανιστεί το παρακάτω νέο παράθυρο διαλόγου όπου και πραγµατοποιείται η επιλογή των υλικών που θα χρησιµοποιηθούν στην άσκηση.

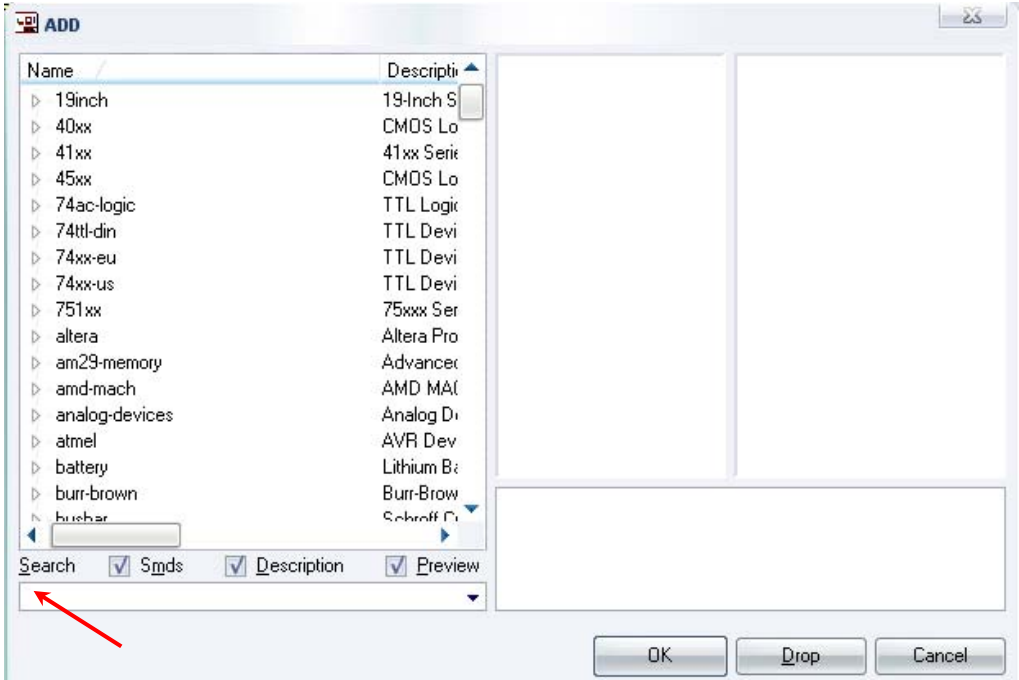

Σχήµα 7

Κάντε κλικ στο σηµείο *Search* και επιλέξτε τα απαιτούµενα υλικά , πατήστε *ENTER* και µετά *ΟΚ* για το κάθε εξάρτηµα.

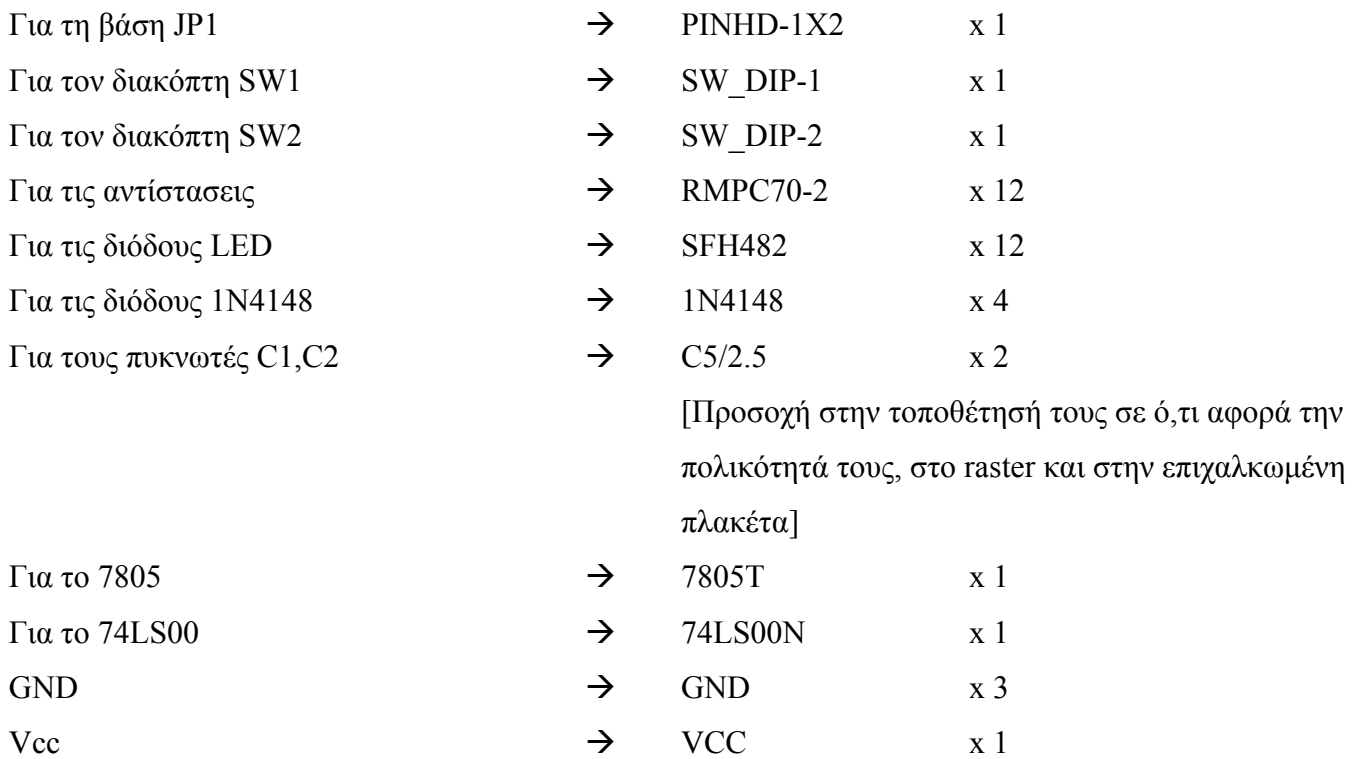

### **∆ιευκρινίσεις:**

Πληκτρολογείτε : GND

Διαδρομή για τη γείωση GND: Supply1→GND

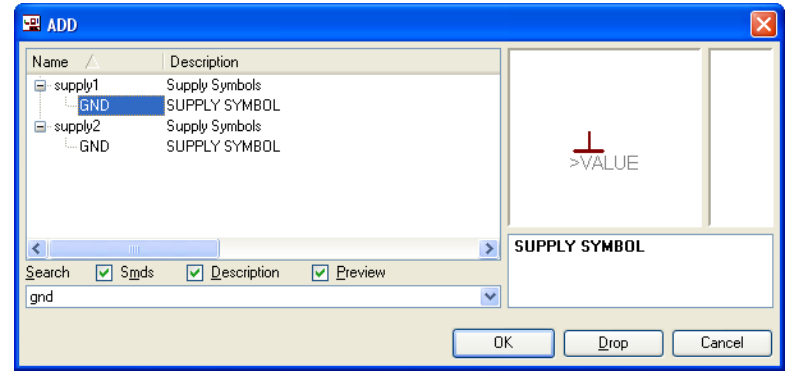

Σχήµα 8

# Πληκτρολογείτε: VCC

 $\Delta$ ιαδρομή για την τροφοδοσία VCC: Supply1 $\rightarrow$ VCC

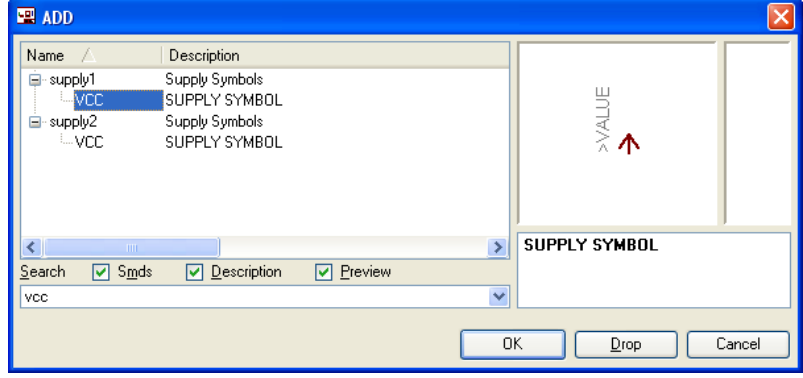

Σχήµα 9

Πληκτρολογείτε: 74LS00N  $\Delta$ ιαδρομή για το 74xx-us $\rightarrow$ 74\*00 $\rightarrow$ 74LS00N

| $\blacksquare$ ADD                                                                                                    |                                                                                                    |                                                                                                    | Ж                             |
|----------------------------------------------------------------------------------------------------|----------------------------------------------------------------------------------------------------|----------------------------------------------------------------------------------------------------|-------------------------------|
| ∽<br>Name<br>$\triangle$ 74ttl-din<br>$> 74*00$<br>$4$ 74xx-eu<br>$4.74*00$<br>74LS00N<br>$4$ 74xx-us<br>$4.74*00$<br>74LS00N | Description<br>TTL Devices with DIN Sy<br>Quad 2-input NAND gate<br>TTL Devices, 74xx Series<br>Quad 2-input NAND gate<br><b>DIL14</b><br>TTL Devices, 74xx Series<br>Quad 2-input NAND gate<br><b>DIL14</b> | ╫<br>$\bar{z}$<br>$\cdot$ $\equiv$<br>AWLUE<br>WULLE<br>Ι<br>$\mathbf{r}$<br><b>SWALLE</b><br><b>SIMULLE</b> | 8888<br>š<br>>VALUE<br>٠<br>п |
| $\triangledown$ Smds<br>Search<br>74LS00N                                                                                     | Description<br><b>V</b> Preview<br>▼                                                                                                    | Quad 2-input NAND gate<br>Package: DIL14<br><b>Dual In Line Package</b><br>OK                                | Cancel<br>Drop:               |

Σχήµα 10

Σε ό,τι αφορά τη βάση για τα ολοκληρωµένα 74LS00 ή 74LS08 ή 74LS32 ή 74LS86 θα την τοποθετήσετε κατευθείαν στην πλακέτα που θα δηµιουργήσετε και µετά θα τοποθετήσετε ένα από τα αναφερθέντα ολοκληρωµένα.

Κάθε φορά τοποθετείτε ένα υλικό. Η επαναφορά στη βιβλιοθήκη των εξαρτηµάτων µπορεί και να γίνει επιλέγοντας απλώς το πλήκτρο *Εsc*.

Για να εστιάσετε στα διάφορα σηµεία µπορείτε απλώς να µετακινήσετε τη µεσαία ρόδα του ποντικιού εμπρός (σμίκρυνση) ή πίσω (μεγέθυνση). (Βλέπετε  $1<sup>η</sup>$  άσκηση)

Τοποθετήστε χωροταξικά τα υλικά, όπως φαίνεται στο παρακάτω σχήµα:

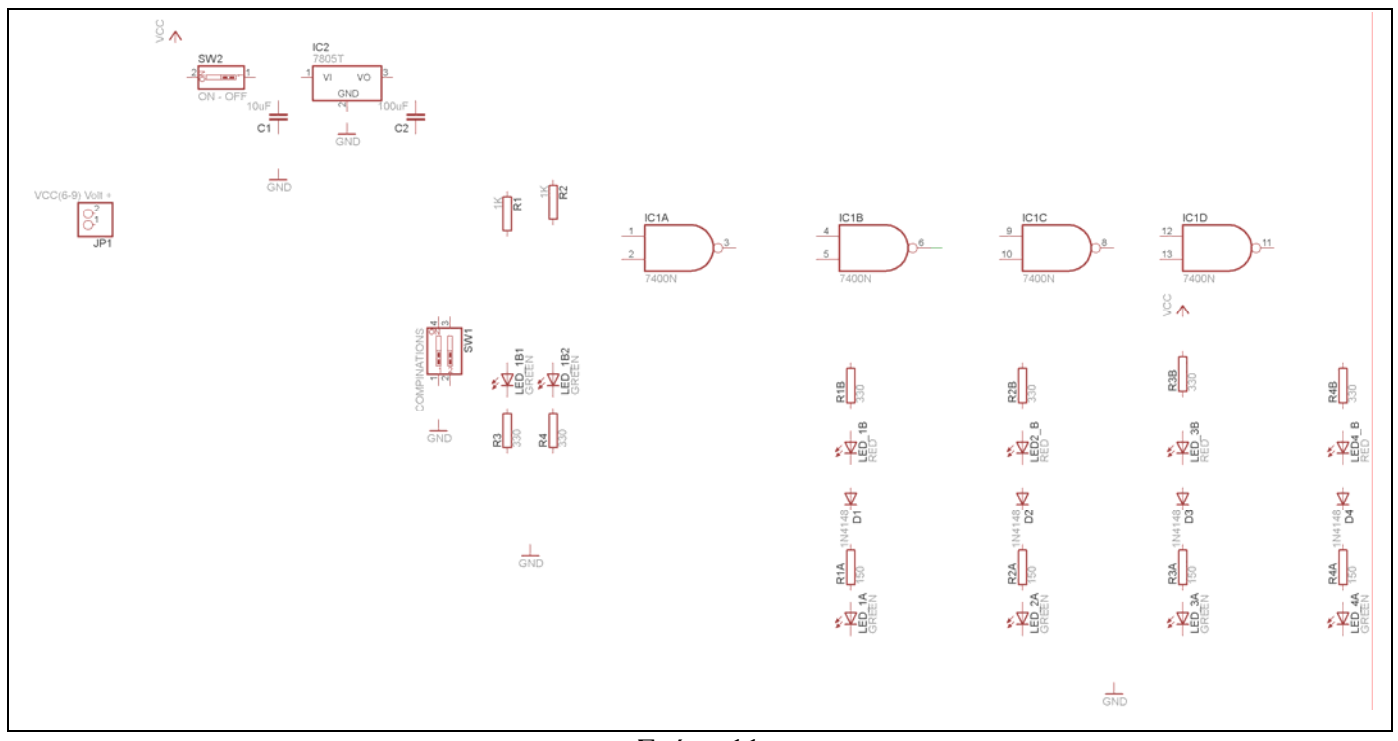

Από τη γραµµή εργαλείων αριστερά κάτω επιλέξτε το κουµπί αγωγοί (*Net*) και ξεκινήστε να δηµιουργείτε το πλήρες κύκλωµα του Σχήµατος 12 (µεγέθυνση Σχήµα 1).

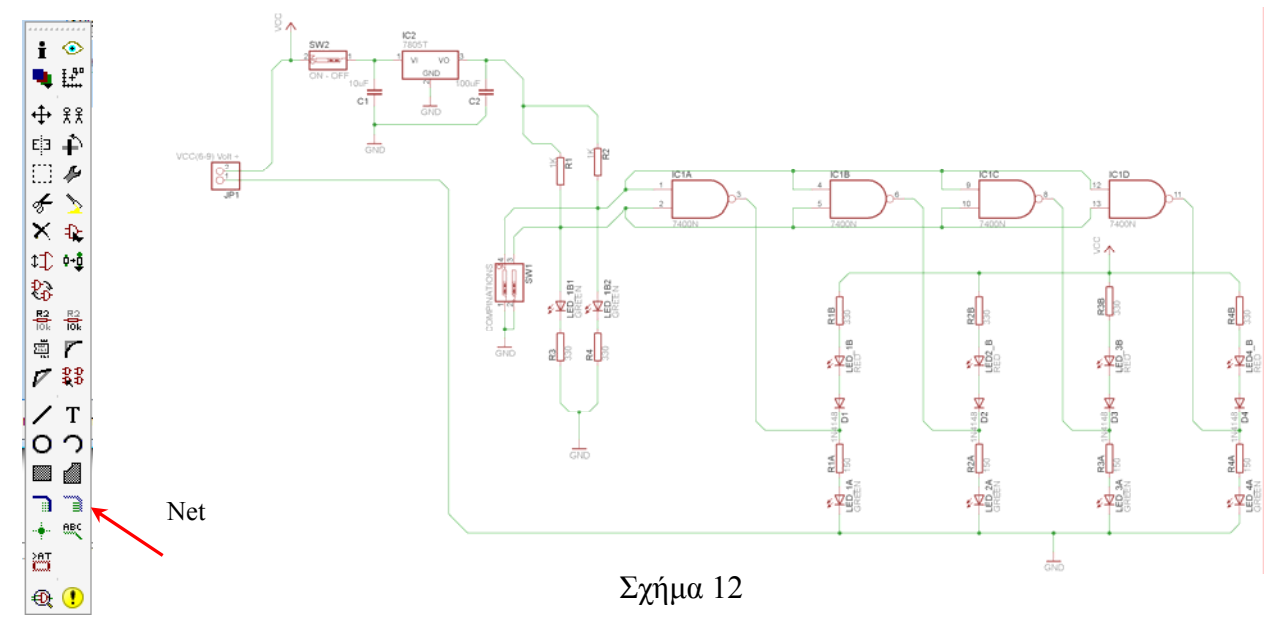

Αφού σχεδιάσετε το πλήρες κύκλωµα ελέγξτε τις καλωδιώσεις του κυκλώµατος, πριν προχωρήσετε στη δηµιουργία του τυπωµένου κυκλώµατος. Εάν είστε σίγουροι ότι το κύκλωµα είναι σωστά συνδεδεµένο ακολουθήστε τα παρακάτω βήµατα προκειµένου να κατασκευάσετε το τυπωµένο κύκλωµα.

Επιλέξτε το κουµπί δηµιουργίας πλακέτας (*Βοαrd*) στην οριζόντια γραµµή εργαλείων *ή* στη γραµµή διεύθυνσης πληκτρολογήστε τη λέξη *Board*.

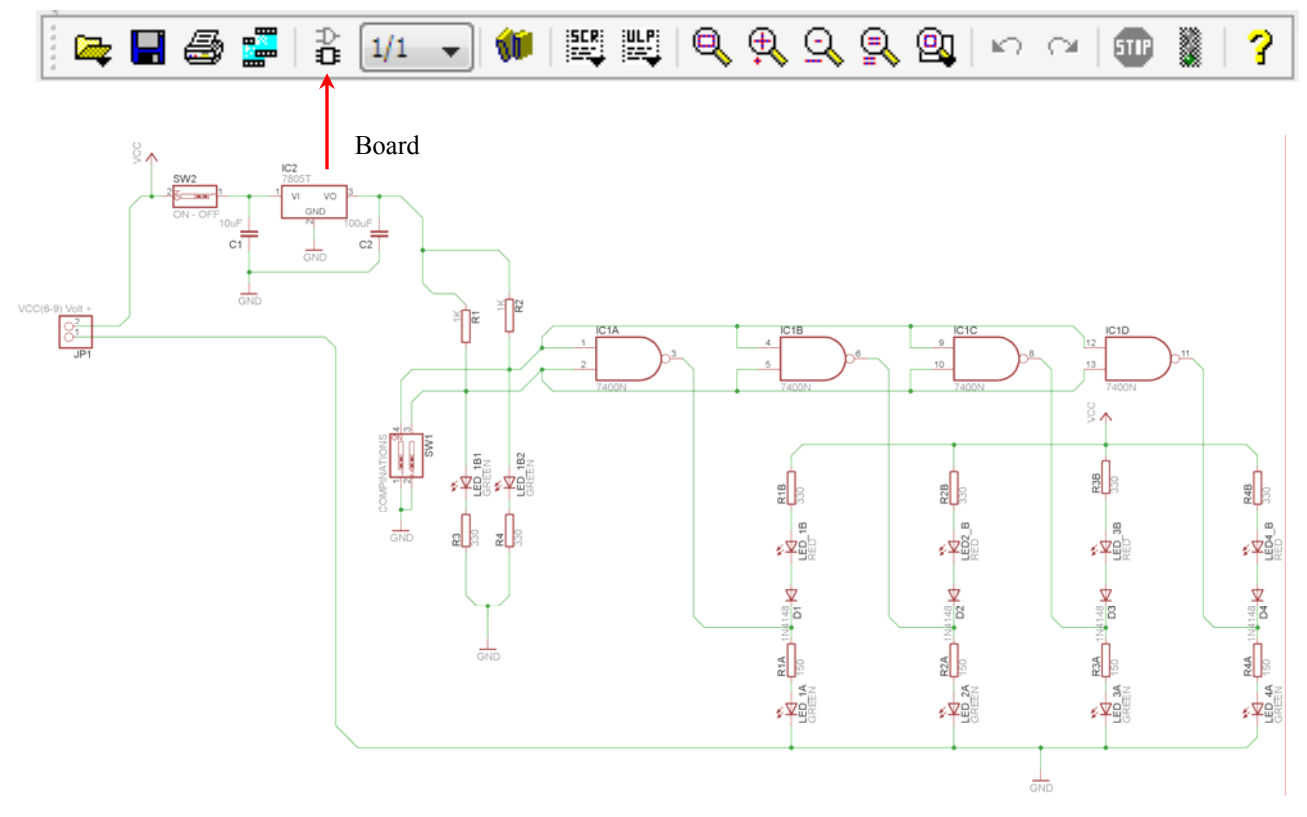

Σχήµα 13

Επιλέγοντας το κουµπί δηµιουργίας της πλακέτας (*Board)* εµφανίζεται το παρακάτω παράθυρο διαλόγου (Σχήµα 14) στο οποίο επιλέγετε το κουµπί ναι (*Yes).*

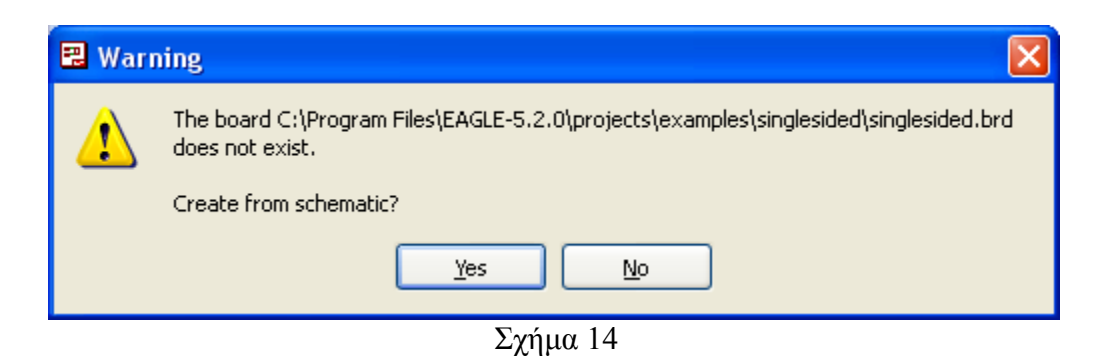
#### *ΤΕΤΡΑ∆ΙΟ ΜΑΘΗΤΗ* **EAGLE**

Εάν οι επιλογές σας ήταν σωστές, θα µεταφερθείτε στο ακόλουθο παράθυρο διαλόγου όπου τα υλικά εμφανίζονται αριστερά από το πλαίσιο (Σχήμα 15). Με την επιλογή του πλήκτρου <sup>+</sup> μετακίνηση (*Move*) ή πληκτρολογώντας την εντολή µετακίνηση (*move*) στην γραµµή εντολών µετακινήστε όλα τα υλικά, ώστε να βρίσκονται µέσα στο πλαίσιο στη σωστή, κατά την άποψή σας, θέση (Σχήµα 16).

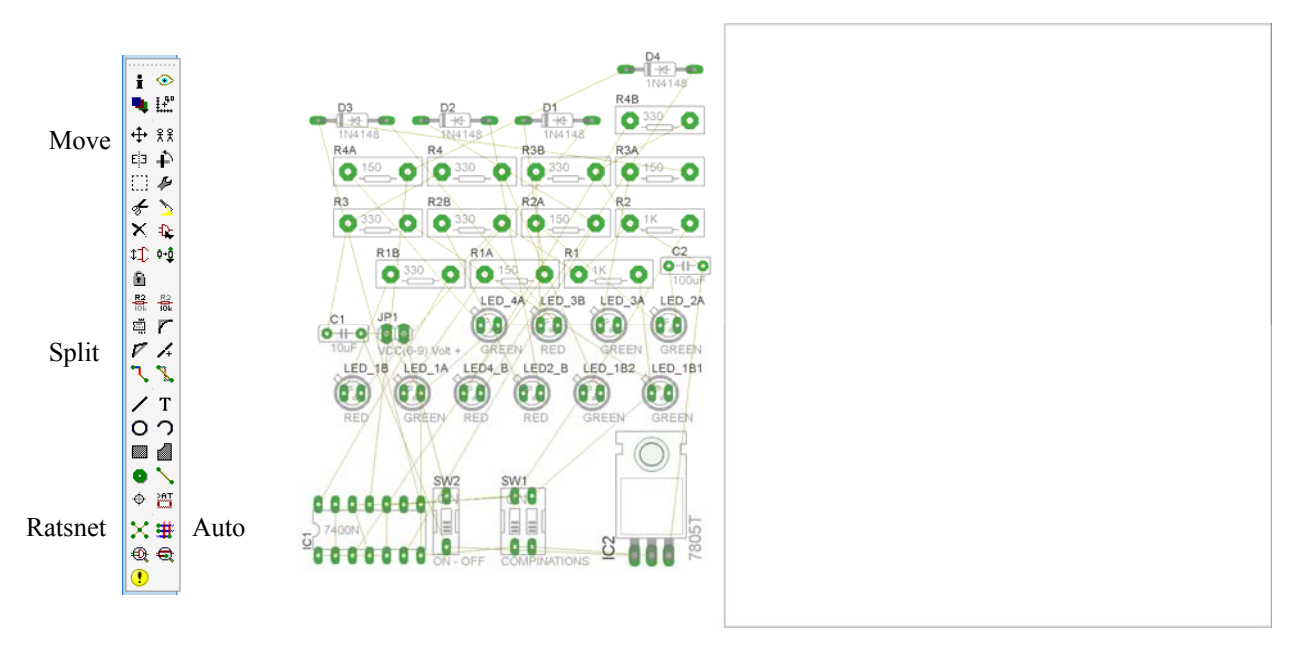

Σχήµα 15

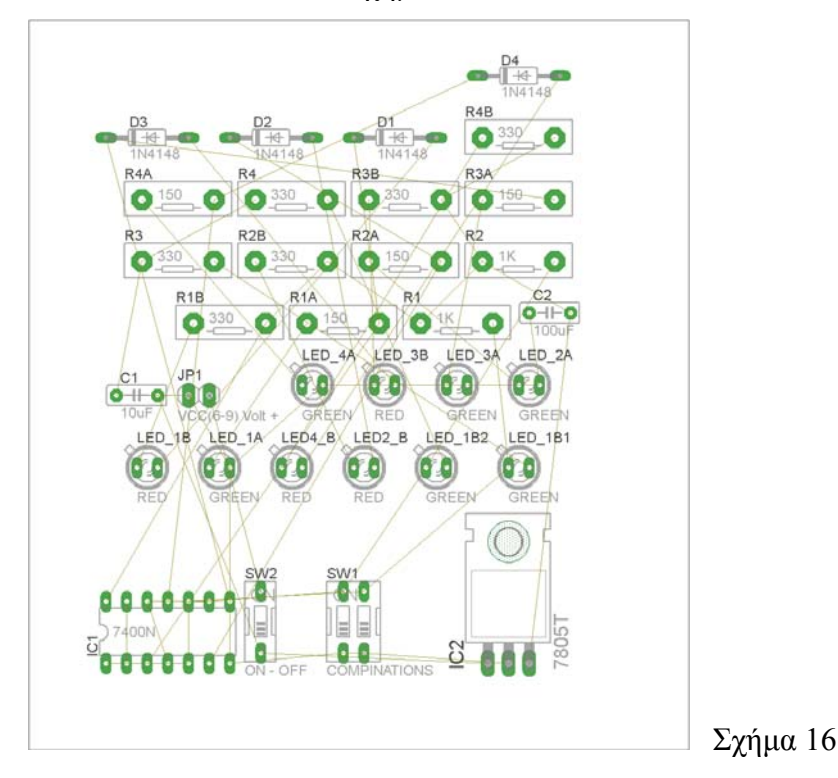

Αφού τοποθετήσετε τα διάφορα υλικά στα σωστά σηµεία, µπορείτε να ξεκινήσετε την ενσυρµάτωση της πλακέτας.

CONCEPTUM AE 33

Στο Σχήµα 16 παρουσιάζονται απλώς τα υλικά µέσα στο πλαίσιο και δεν αποτελεί πρόταση τοποθέτησης των υλικών.

Η τοποθέτηση των υλικών στη σωστή, κατά την άποψη του µαθητή θέση, αποτελεί εργασία του ίδιου του µαθητή. Επισηµαίνεται το γεγονός ότι υπάρχουν πολλές σωστές θέσεις προκειµένου να σχηµατιστεί πλήρως η πλακέτα. Πρέπει όµως να δοθεί προσοχή στις διαστάσεις, στο σχήµα της πλακέτας και στην απόσταση των υλικών συναρτήσει των νηµάτων τους.

H βελτιστοποίηση των νηµάτων µπορεί να γίνει µε την επιλογή του πλήκτρου (*Ratsnest*) από την αριστερή γραµµή εργαλείων, η οποία επιλέγεται πάντα πριν την παρακάτω εντολή δηµιουργίας πλακέτας  $\mathbf{\ddot{H}}$  (Auto).

Επιλέγοντας το πλήκτρο (*Auto*) από την ίδια γραµµή εργαλείων ή πληκτρολογώντας την εντολή *Auto* στην γραµµή εντολών για αυτόµατη σχεδίαση πλακετών προκύπτει η πλακέτα πριν την τελική βελτιστοποίηση. Η βελτιστοποίηση των αγωγών γίνεται με τη χρήση των πλήκτρων Γ (split) και <mark>×</mark> (*move*).

Επιλέγοντας το πλήκτρο για την αυτόµατη σχεδίαση των πλακετών (*Auto*) εµφανίζεται το παρακάτω παράθυρο διαλόγου. Στην επιλογή επάνω όψη πλακέτας (*l Top*) επιλέγετε μη διαθέσιμη επιλογή διαδροµών (Ν/Α), ενώ στη κάτω όψη της πλακέτας (*16 Bottom*) επιλέγετε όλες τις περιπτώσεις των διαδροµών (\*). Στη συνέχεια πατάτε το πλήκτρο OK για να ξεκινήσει η αυτόµατη σχεδίαση της πλακέτας:

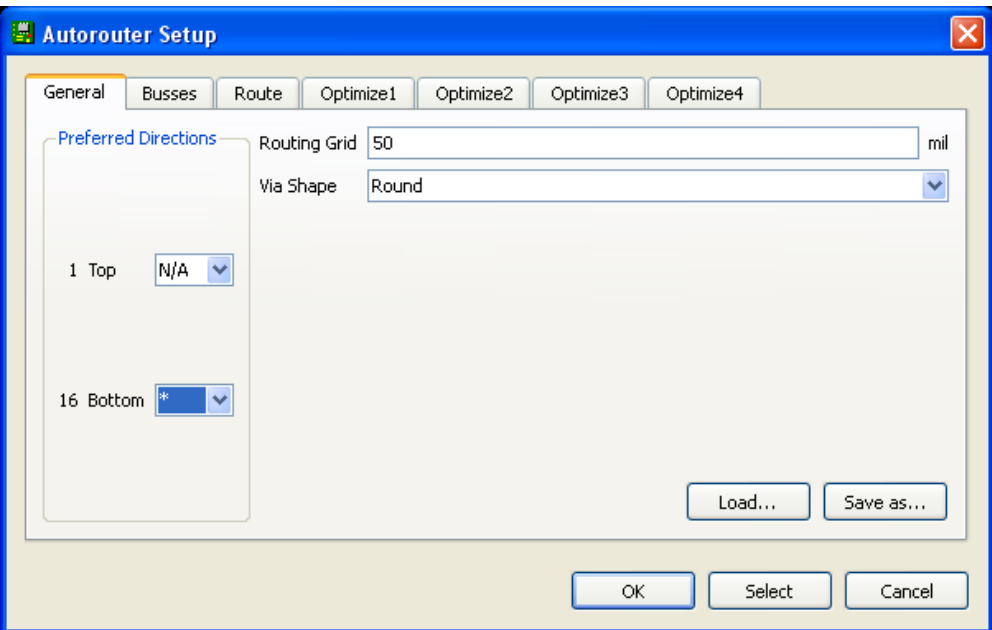

Σχήµα 17

### **ΦΥΛΛΟ ΕΡΓΑΣΙΑΣ**

### **4. Μελέτη – σχεδίαση - κατασκευή πλακέτας ελέγχου: α. Ασφάλειας, β. ∆ιόδου , γ. Led**

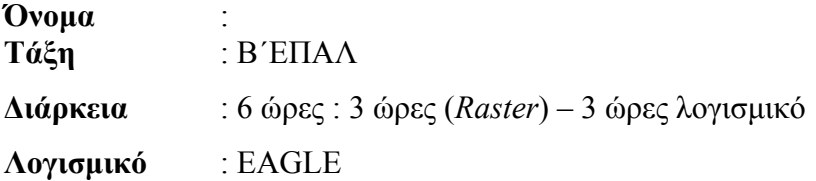

### **∆ιδακτικοί στόχοι της ενότητας**

Μετά την πραγµατοποίηση της δραστηριότητας θα είστε ικανοί:

- 1. Να εντοπίζετε τα κατάλληλα υλικά για τη συγκεκριµένη άσκηση από τις βιβλιοθήκες του EAGLE.
- 2. Να τοποθετείτε τα υλικά στο σωστό σηµείο (σχέδιο *(SCH*) & πλακέτα (*BRD*))
- 3. Να ενσυρµατώνετε σωστά το ηλεκτρονικό σχέδιο
- 4. Να ελέγχετε την ενσυρµάτωση του σχεδίου τους
- 5. Να παράγετε το τελικό αρνητικό κύκλωµα των αγωγών σε ποσοστό 100% µε την βοήθεια της αυτόµατης δροµολόγησης (*routing*)

### **Προαπαιτούµενες γνώσεις:**

- 1. Σταθεροποιητής 7805
- 2. Πίνακας αληθείας πυλών NOT και AND και εισαγωγή στα Φύλλα δεδοµένων (*Datasheet*) τους. *(Πληροφορίες από τις ιστοσελίδες που σας προτείνονται*).

### **∆ραστηριότητα:**

Μελέτη – σχεδίαση – κατασκευή πλακέτας συνδυαστικού κυκλώµατος ελέγχου µε τη χρήση των πυλών AND και ΝΟΤ.

# **Υλικά της δραστηριότητας:**

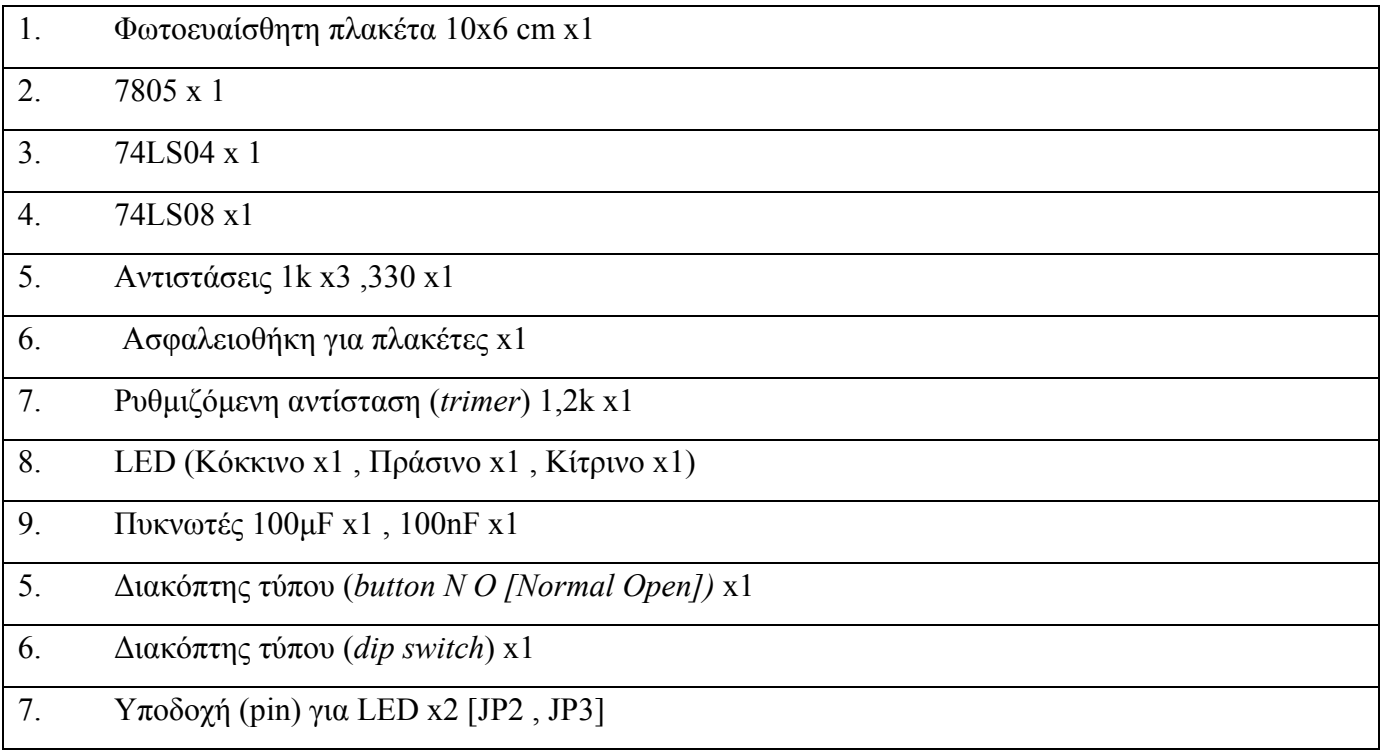

### **EAGLE**

### **Πειραµατική διαδικασία:**

Να σχεδιάσετε το ακόλουθο κυκλωµατικό διάγραµµ<sup>α</sup> (*raster* – EAGLE Schematic Module)

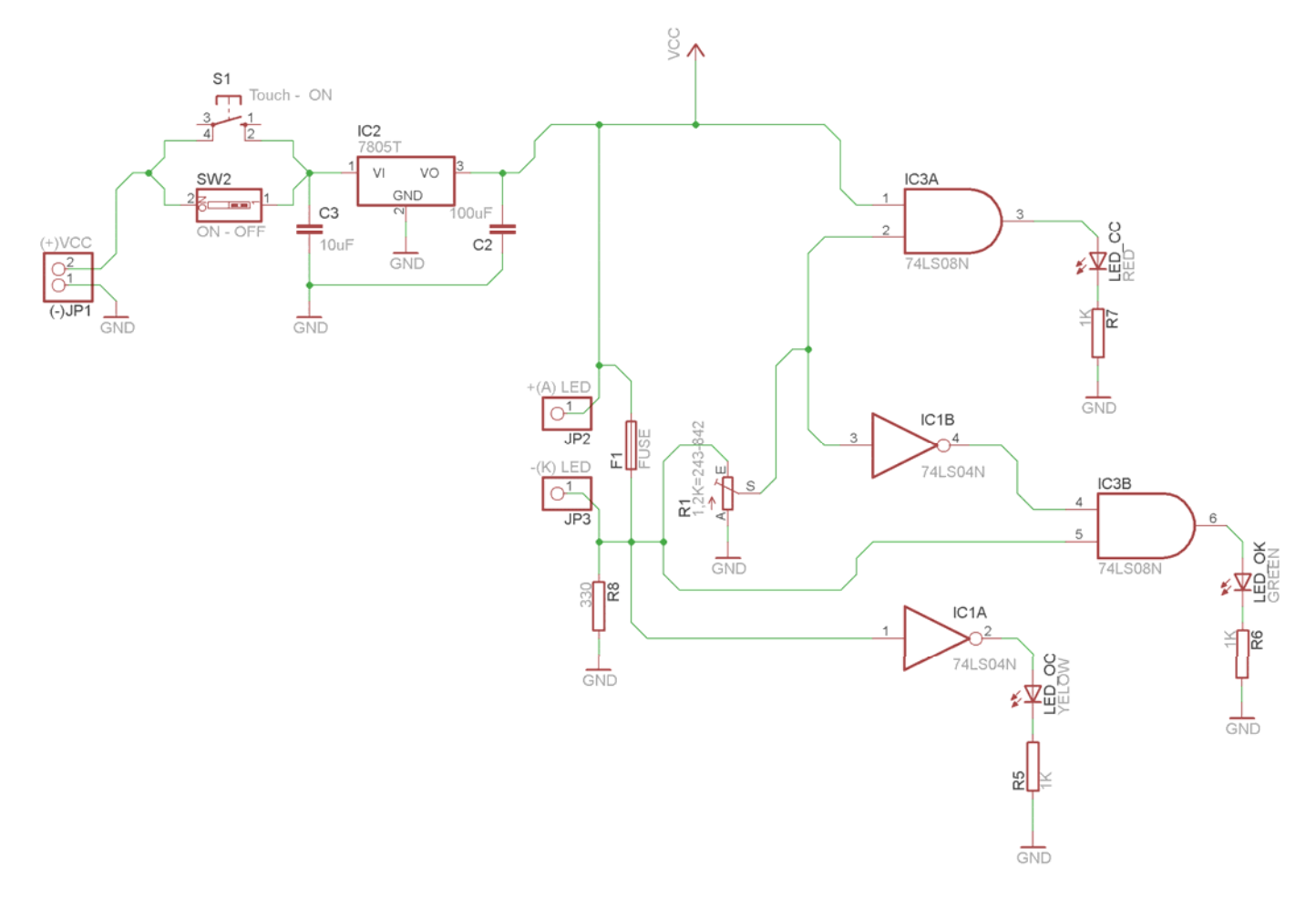

Τα βήµατα που πρέπει να ακολουθήσετε για το σχεδιασµό του αρνητικού κυκλώµατος της πλακέτας του παραπάνω κυκλώµατος είναι τα εξής: Εκκίνηση του προγράµµατος EAGLE Layout Έναρξη  $\rightarrow$  Προγράμματα  $\rightarrow$  EAGLE Layout Editor  $\rightarrow$  EAGLE Εµφανίζεται το παρακάτω παράθυρο διαλόγου:

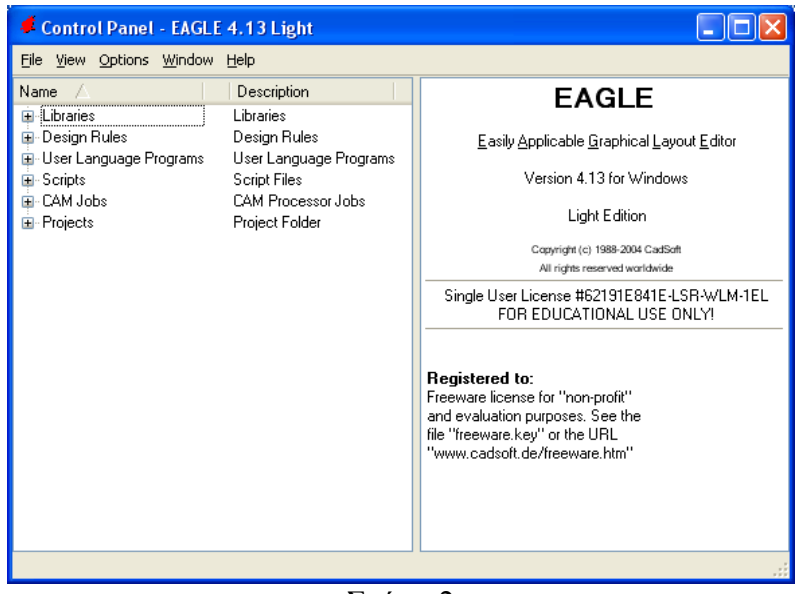

Σχήµα 2

Eπιλέξτε :File  $\rightarrow$  New  $\rightarrow$  Project

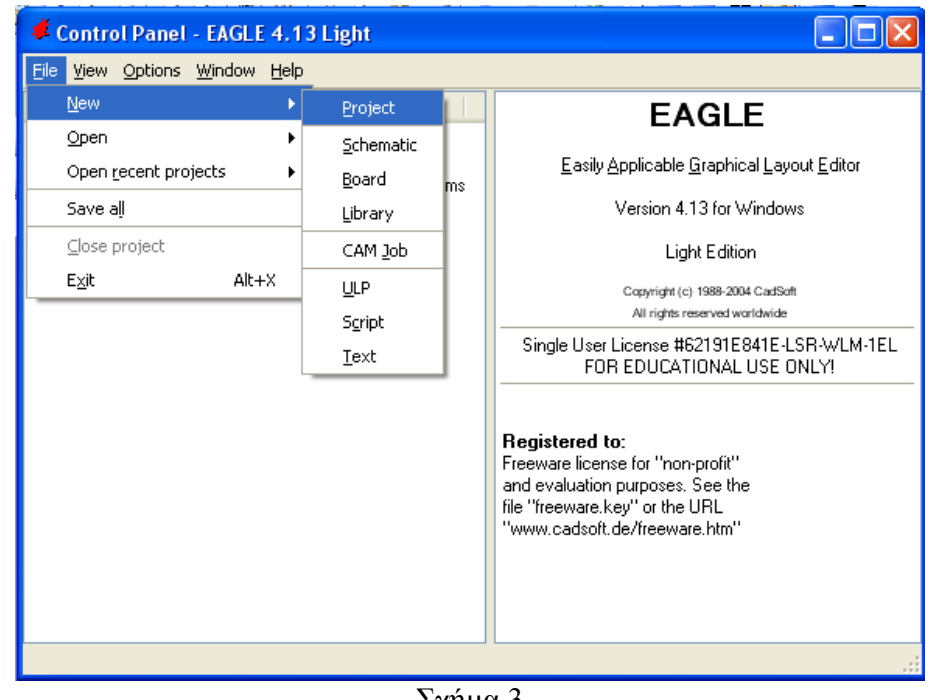

Σχήµα 3

Εµφανίζεται το παρακάτω παράθυρο διαλόγου:

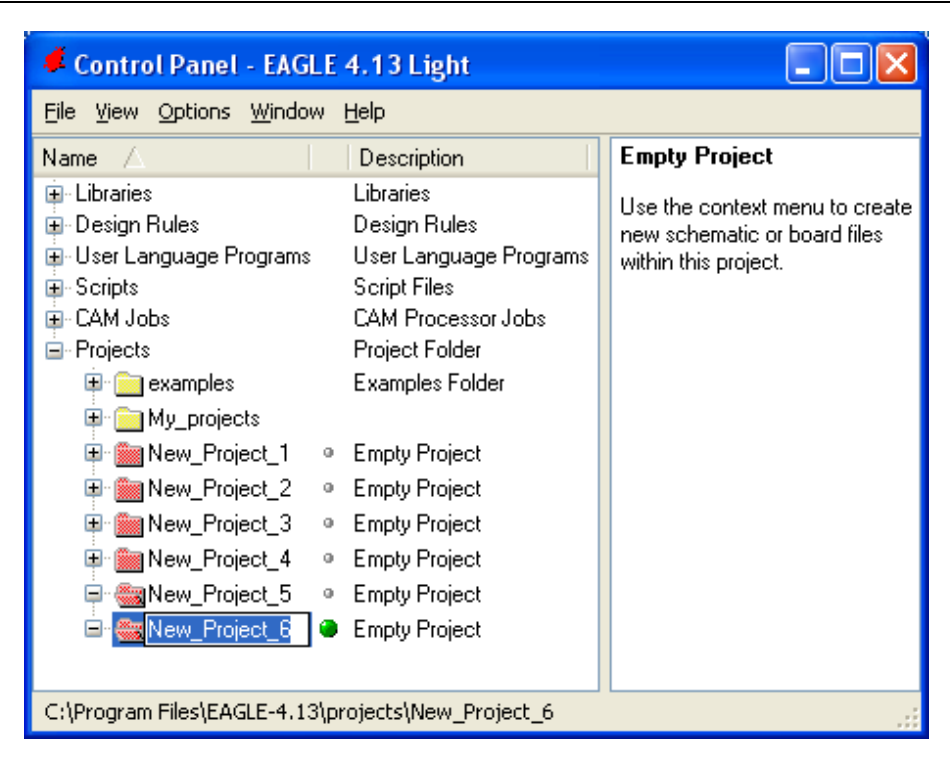

### Σχήµα 4

Μετονοµάστε το νέο έργο σε New\_Project\_5 µε απευθείας πληκτρολόγηση ή δεξί κλικ και επιλογή µετονοµασία (*Rename*) και πατήστε αποδοχή (*ENTER*). Με το δεξί κλικ του ποντικιού πάνω στο *New Project 5* επιλέξτε *New*  $\rightarrow$  *Schematic*. Ακολούθως εμφανίζεται το παρακάτω παράθυρο διαλόγου:

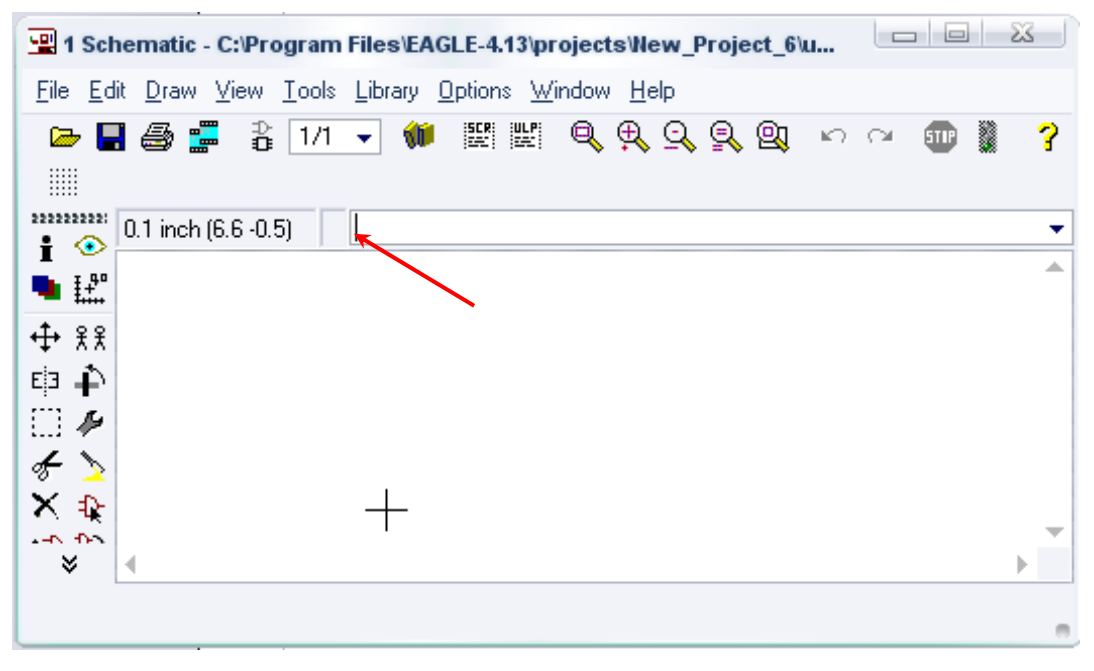

Σχήµα 5

Στη γραµµή εντολών πληκτρολογήστε τη λέξη *ADD* και πατήστε *ENTER* ( δείτε το κόκκινο βέλος).

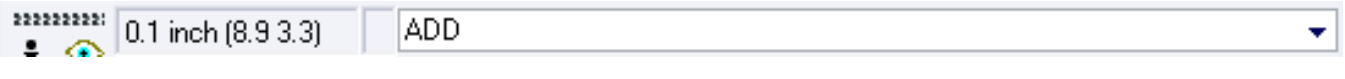

Σχήµα 6

Ακολούθως θα εµφανιστεί το παρακάτω νέο παράθυρο διαλόγου όπου και πραγµατοποιείται η επιλογή των υλικών που θα χρησιµοποιηθούν στη δραστηριότητα.

| Name                                                          | Descriptir            |  |
|---------------------------------------------------------------|-----------------------|--|
| 19inch<br>Ď.                                                  | 19-Inch S             |  |
| 40xx<br>D.                                                    | CMOS Lo               |  |
| 41xx<br>D.                                                    | 41xx Serie            |  |
| <b>45xx</b><br>B                                              | CMOS Lo               |  |
| 74ac-logic<br>Ď                                               | TTL Logic             |  |
| 74ttl-din<br>d                                                | <b>TTL Devi</b>       |  |
| 74xx-eu<br>ß                                                  | <b>TTL Devi</b>       |  |
| 74xx-us<br>ь                                                  | <b>TTL Devi</b>       |  |
| 751 xx<br>Ď                                                   | 75xxx Ser             |  |
| altera<br>Ď.                                                  | Altera Pro            |  |
| am29-memory<br>D                                              | Advance:              |  |
| amd-mach<br>Ď                                                 | AMD MAC               |  |
| analog-devices<br>D                                           | Analog D <sub>1</sub> |  |
| atmel<br>D                                                    | AVR Dev               |  |
| battery<br>D                                                  | Lithium Ba            |  |
| burr-brown<br>B                                               | Burr-Brow             |  |
| huchar<br>b.<br>4                                             | Schroff Cr<br>Þ       |  |
| $D$ escription<br>Search<br>$\sqrt{\text{Smds}}$<br>$\sqrt{}$ | Preview<br>$\sqrt{}$  |  |
|                                                               | ۰                     |  |

Σχήµα 7

Κάντε κλικ στο σηµείο *Search* και επιλέξτε τα απαιτούµενα υλικά, πατήστε *ENTER* και µετά *ΟΚ* για το κάθε εξάρτηµα.

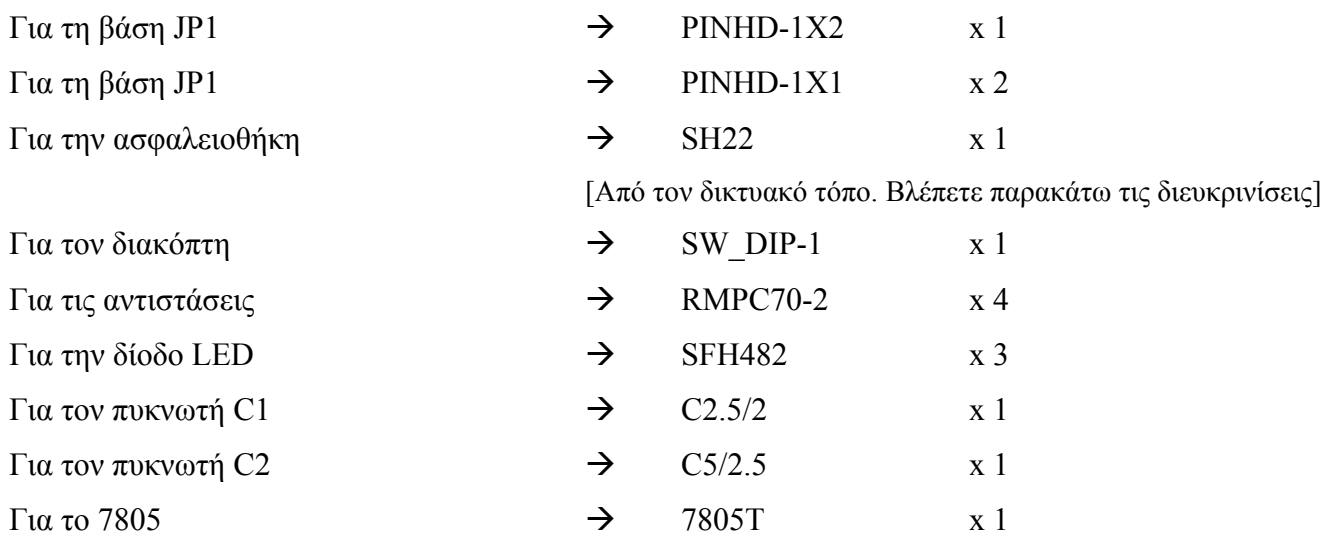

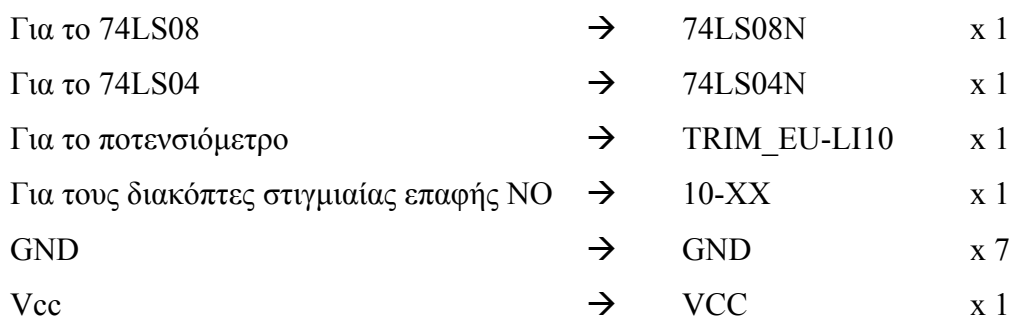

### **∆ιευκρινίσεις:**

Σε ό,τι αφορά τους ακροδέκτες JP2, JP3 στην πλακέτα πρέπει να τοποθετηθούν "θηλυκοί" υποδοχείς (*pin*), για να µπορεί να τοποθετηθεί στιγµιαία η δίοδος LED ή η δίοδος (π.χ. 1Ν4148, 1Ν004-4007) και αφού ελεγχθεί ως προς τη λειτουργία της να µπορεί εύκολα να αποµακρυνθεί.

Σε ό,τι αφορά τα ολοκληρωµένα κυκλώµατα *74LS04N, 74LS08N*, τη γείωση *GND* και την τροφοδοσία *VCC*, µε διαδοχικά κλικ του ποντικιού ακολουθήστε τις διαδροµές των παρακάτω σχηµάτων (Σχήµα 8, Σχήµα 9 , Σχήµα 10 , Σχήµα 11).

### Πληκτρολογείτε: 74LS04N

 $\Delta$ ιαδρομή για το 74LS04N: 74xx-us→74\*04→74LS04N

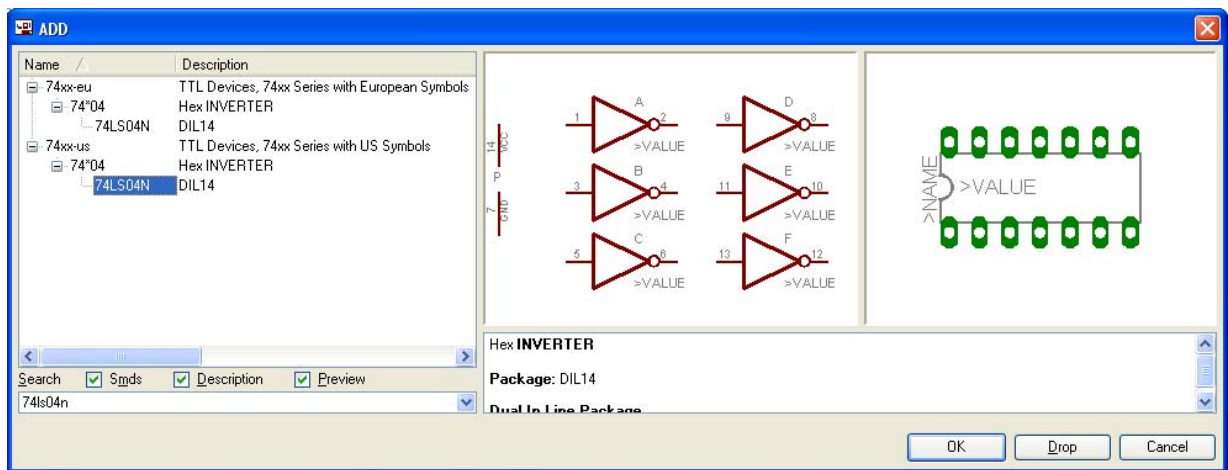

Σχήµα 8

Πληκτρολογείτε: 74LS08N

 $Διαδρομή για το 74LS08N: 74xx-us→74*08→74LS08N$ 

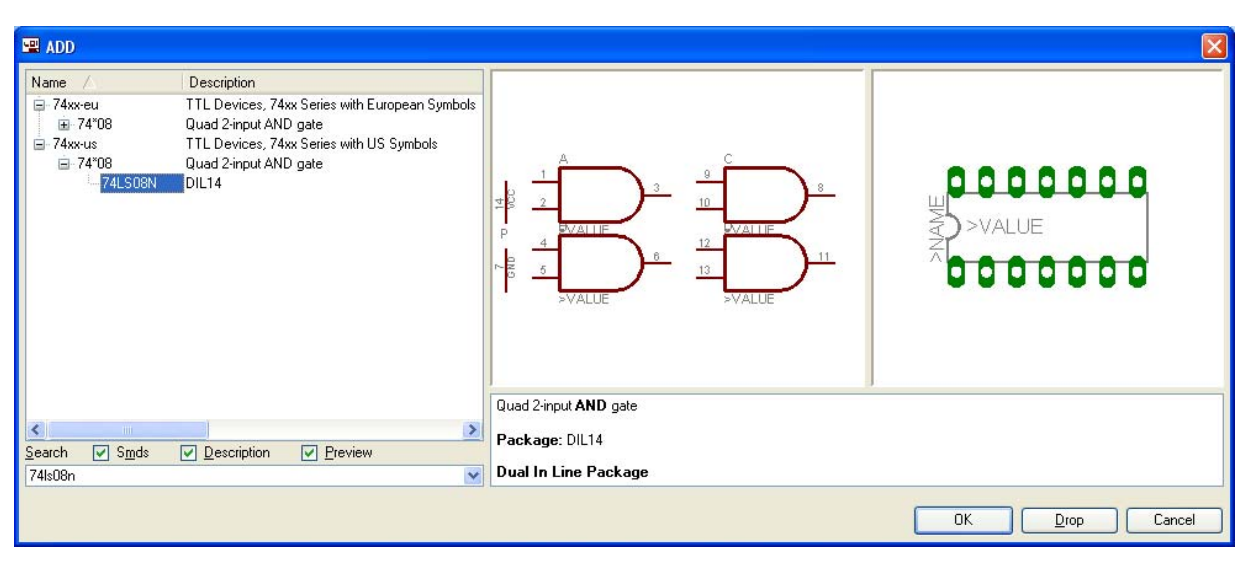

Σχήµα 9

## Πληκτρολογείτε: GND

Διαδρομή για τη γείωση GND: Supply1→GND

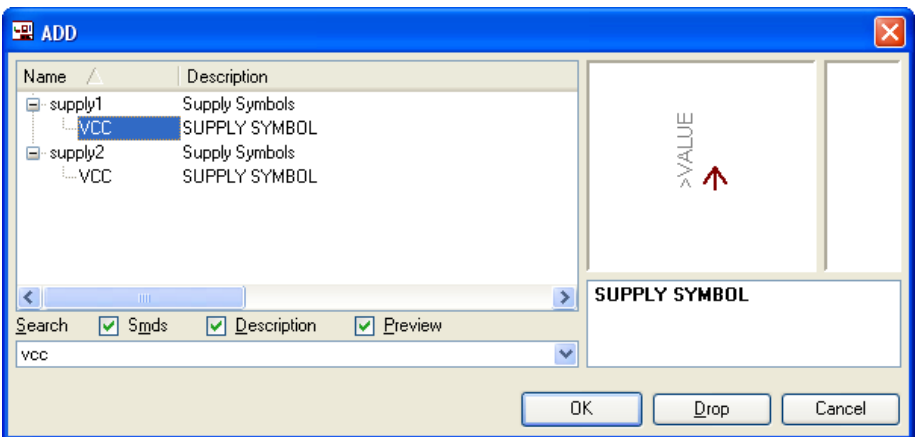

Σχήµα 10

# Πληκτρολογείτε: VCC

Διαδρομή για τη γείωση VCC: Supply1→VCC

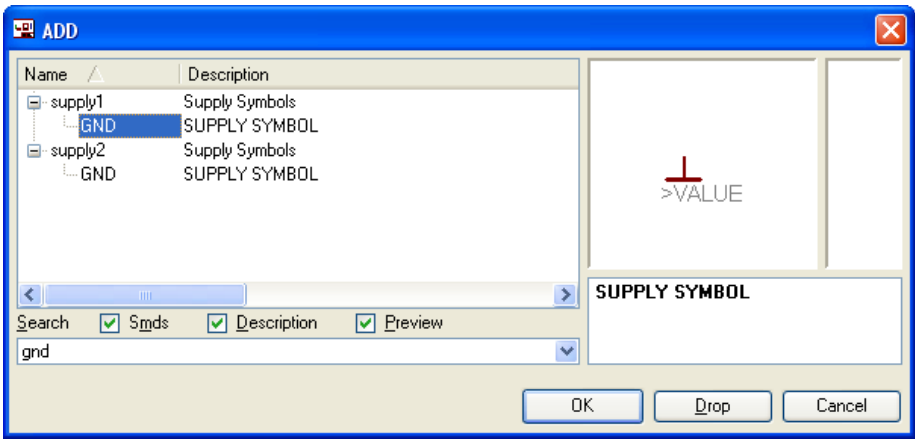

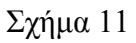

Σε ό,τι αφορά την ασφαλειοθήκη SH22 ακολουθείτε την εξής διαδικασία:

- 1. Αρχικά, ανοίγετε το συνοδευτικό υλικό (φάκελος synodeytiko\_yliko\_4) το *NEW\_\_fuse.lbr* και το τοποθετείτε σε ένα φάκελο σε οποιαδήποτε θέση στον υπολογιστή σας.
- 1. Αντιγράφετε το αρχείο *NEW\_\_fuse.lbr* από τον φάκελο που το τοποθετήσατε (δεξί κλικ στο αρχείο και επιλέγετε αντιγραφή) και στη συνέχεια το τοποθετείτε (δεξί κλικ επικόλληση) στην βιβλιοθήκη του προγράµµατος EAGLE το οποίο έχετε εγκαταστήσει. Παράδειγµα προκαθορισµένης διαδροµής της βιβλιοθήκης του EAGLE είναι η παρακάτω:

### **C:\Program Files\EAGLE-5.2.0\lbr**

2. Στη συνέχεια, ενώ σχεδιάζετε το ηλεκτρονικό κύκλωµα στο EAGLE (π.χ Σχήµα 1), επιλέγετε την εντολή από την γραμμή των μενού *Library > Use*. Αφού ανοίξει ο φάκελος των βιβλιοθηκών, εντοπίζετε την βιβλιοθήκη *NEW\_\_fuse.lbr*, την επιλέγετε (απλό κλικ) και πατάτε το πλήκτρο άνοιγµα (*open*).

Το εξάρτηµα SH22 πλέον µπορεί να εντοπιστεί πληκτρολογώντας τον κωδικό SH22 µε τον τρόπο που αναφέρθηκε παραπάνω.

Κάθε φορά τοποθετείτε ένα υλικό. Η επαναφορά στη βιβλιοθήκη των εξαρτηµάτων µπορεί, επίσης, να γίνει επιλέγοντας απλώς το πλήκτρο *Εsc*.

Για να εστιάσετε στα διάφορα σηµεία, µπορείτε απλώς να µετακινήσετε τη µεσαία ρόδα του ποντικιού  $\epsilon$ μπρός (σμίκρυνση) ή πίσω (μεγέθυνση) (Βλέπετε  $1^\eta$  άσκηση).

Τοποθετήστε χωροταξικά τα υλικά, όπως φαίνεται στο παρακάτω σχήµα:

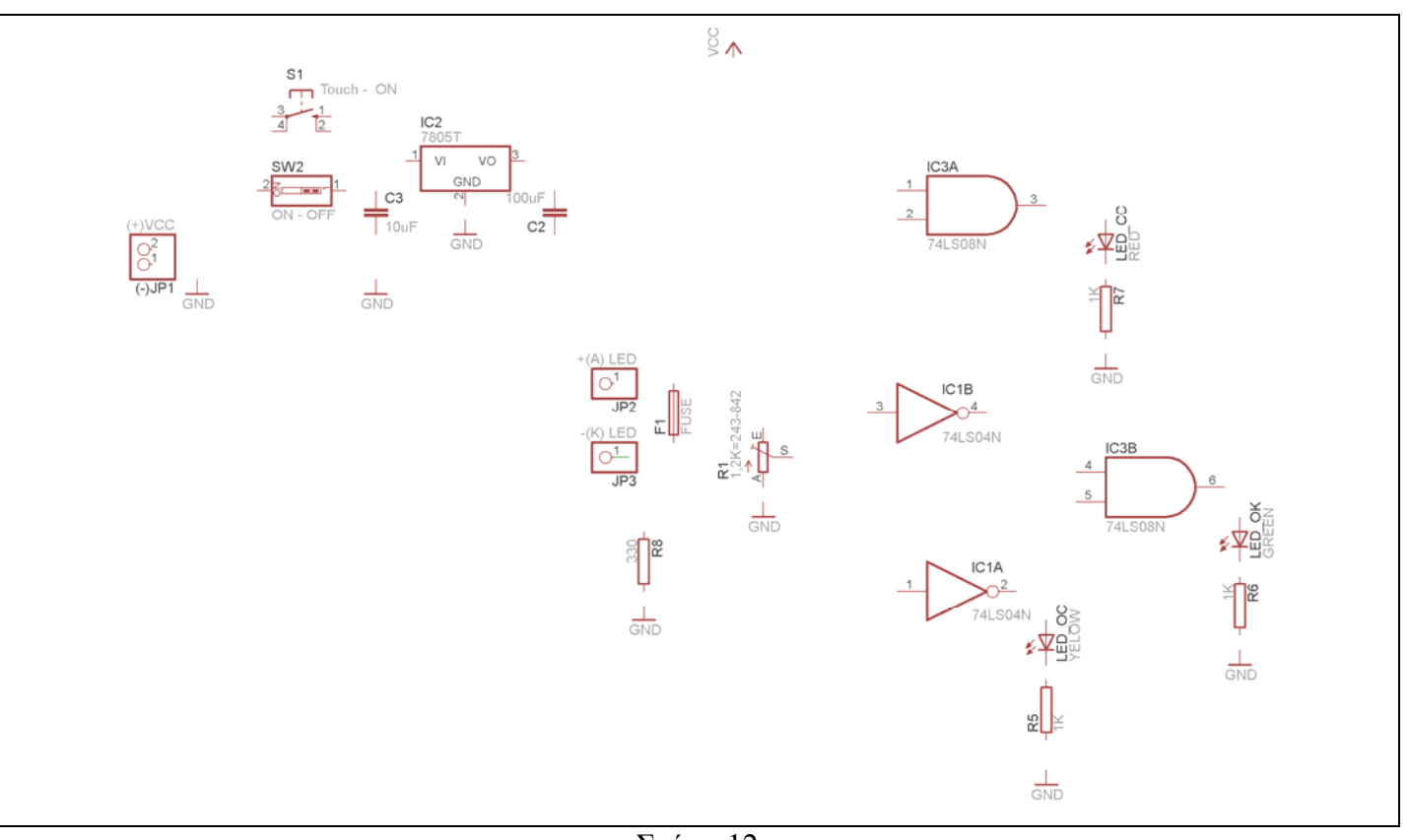

Σχήµα 12

Από την γραµµή εργαλείων αριστερά κάτω επιλέξτε το κουµπί αγωγοί (*Net*) και ξεκινήστε να δηµιουργείτε το πλήρες κύκλωµα του Σχήµατος 13 (µεγέθυνση Σχήµα 1).

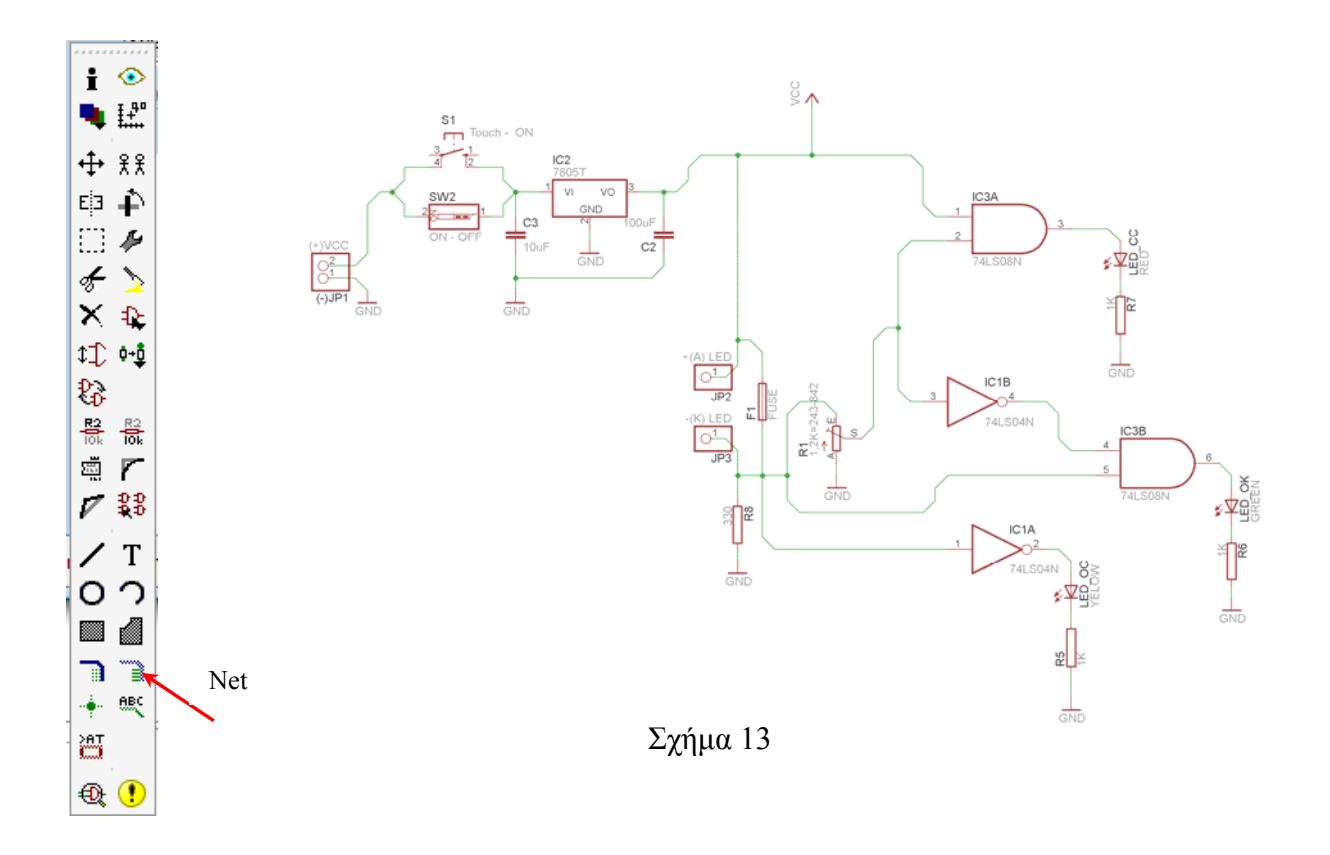

Αφού σχεδιάσετε το πλήρες κύκλωµα, ελέγξτε τις καλωδιώσεις του κυκλώµατος, πριν προχωρήσετε στη δηµιουργία του τυπωµένου κυκλώµατος. Εάν είστε σίγουροι ότι το κύκλωµα είναι σωστά συνδεδεµένο, ακολουθήστε τα παρακάτω βήµατα προκειµένου να κατασκευάσετε το τυπωµένο κύκλωµα.

Επιλέξτε το κουµπί δηµιουργίας πλακέτας (*Βοαrd*) στην οριζόντια γραµµή εργαλείων *ή* στη γραµµή διεύθυνσης πληκτρολογήστε τη λέξη *Board*.

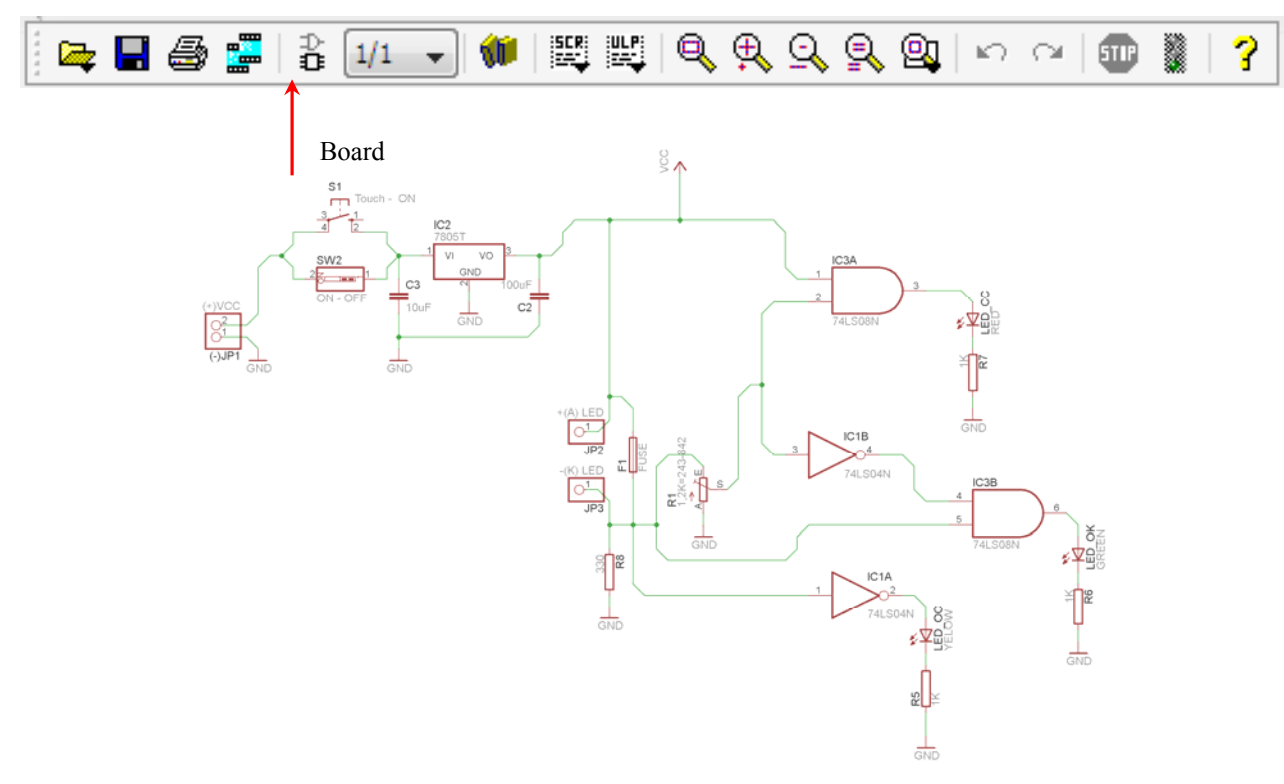

Σχήµα 14

Επιλέγοντας το κουµπί δηµιουργίας της πλακέτας (*Board)* εµφανίζεται το παρακάτω παράθυρο διαλόγου (Σχήµα 15), στο οποίο επιλέγετε το κουµπί ναι (*yes).*

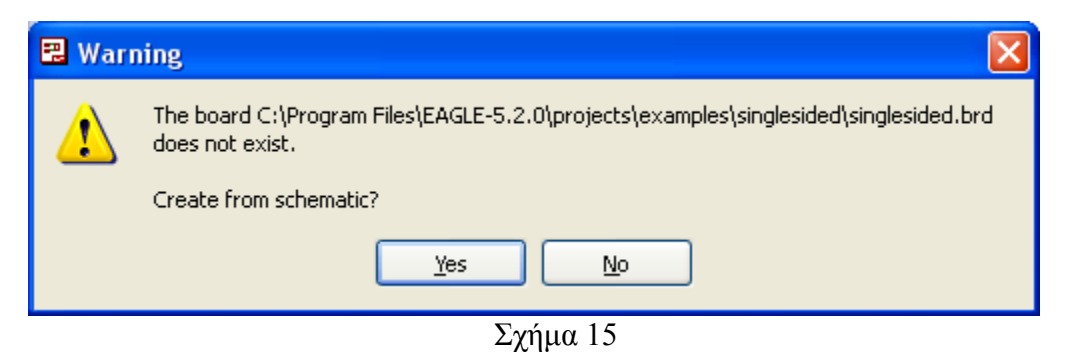

Εάν οι επιλογές σας ήταν σωστές, θα µεταφερθείτε στο ακόλουθο παράθυρο διαλόγου, όπου τα υλικά εμφανίζονται αριστερά από το πλαίσιο (Σχήμα 16). Με την επιλογή του πλήκτρου <sup>+</sup> μετακίνηση (*Move*) ή

πληκτρολογώντας την εντολή µετακίνηση (*move*) στην γραµµή εντολών, µετακινήστε όλα τα υλικά, ώστε να βρίσκονται µέσα στο πλαίσιο στη σωστή κατά την άποψή σας θέση (Σχήµα 17).

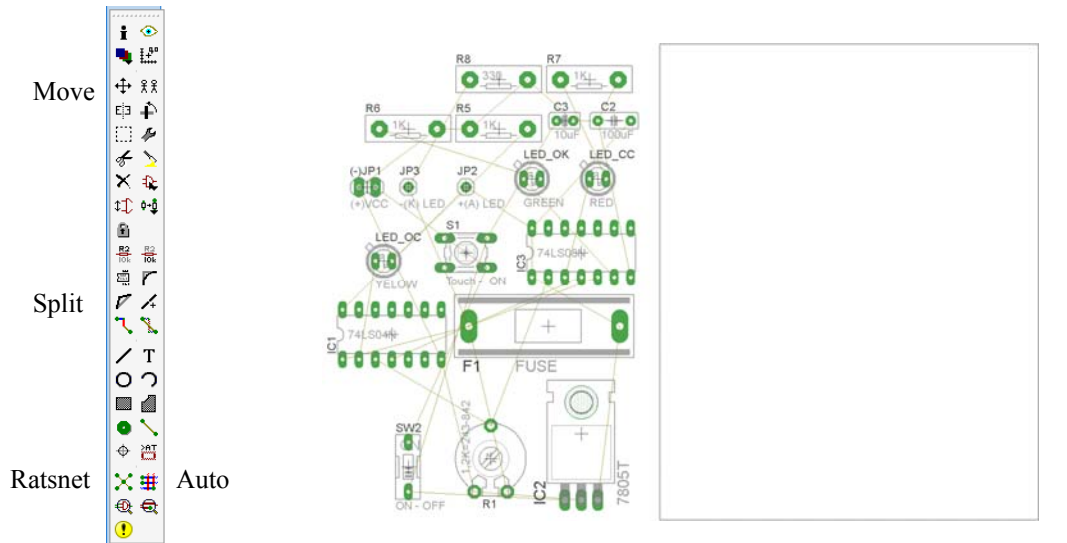

Σχήµα 16

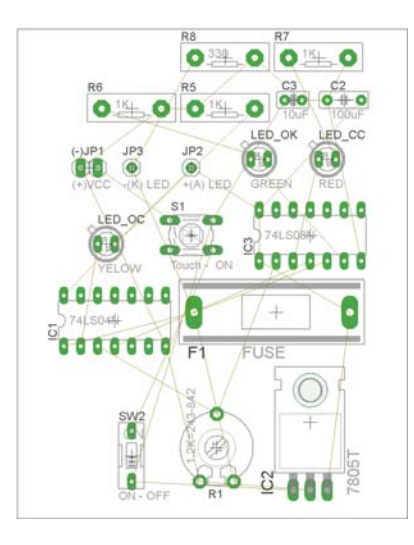

Σχήµα 17

Αφού τοποθετήσετε τα διάφορα υλικά στα σωστά σηµεία, µπορείτε να ξεκινήσετε την ενσυρµάτωση της πλακέτας.

Στο Σχήµα 17 παρουσιάζονται απλώς τα υλικά µέσα στο πλαίσιο και δεν αποτελεί πρόταση τοποθέτησης των υλικών.

Η τοποθέτηση των υλικών στη σωστή, κατά την άποψη του µαθητή, θέση αποτελεί εργασία του ίδιου του µαθητή. Επισηµαίνεται το γεγονός ότι υπάρχουν πολλές σωστές θέσεις προκειµένου να σχηµατιστεί πλήρως η πλακέτα. Πρέπει, όµως, να δοθεί προσοχή στις διαστάσεις, στο σχήµα της πλακέτας και στην απόσταση των υλικών συναρτήσει των νηµάτων τους.

H βελτιστοποίηση των νηµάτων µπορεί να γίνει µε την επιλογή του πλήκτρου (*Ratsnest*) από την αριστερή γραµµή εργαλείων, η οποία επιλέγεται πάντα πριν την παρακάτω εντολή δηµιουργίας πλακέτας

 $\mathbf{\ddot{H}}$  (Auto).

Επιλέγοντας το πλήκτρο (*Auto*) από την ίδια γραµµή εργαλείων ή πληκτρολογώντας την εντολή *Auto* στην γραµµή εντολών για αυτόµατη σχεδίαση πλακετών, προκύπτει η πλακέτα πριν την τελική βελτιστοποίηση. Η βελτιστοποίηση των αγωγών γίνεται με την χρήση των πλήκτρων <sup>γ</sup> (split) και <sup>χ</sup> (*move*).

Επιλέγοντας το πλήκτρο για την αυτόµατη σχεδίαση των πλακετών (*Auto*) εµφανίζεται το παρακάτω παράθυρο διαλόγου. Στην επιλογή επάνω όψη πλακέτας (*1 Top*) επιλέγετε µη διαθέσιµη επιλογή διαδροµών (Ν/Α), ενώ στη κάτω όψη της πλακέτας (*16 Bottom*) επιλέγετε όλες τις περιπτώσεις των διαδροµών (\*). Στην συνέχεια, πατάτε το πλήκτρο OK για να ξεκινήσει η αυτόµατη σχεδίαση της πλακέτας.

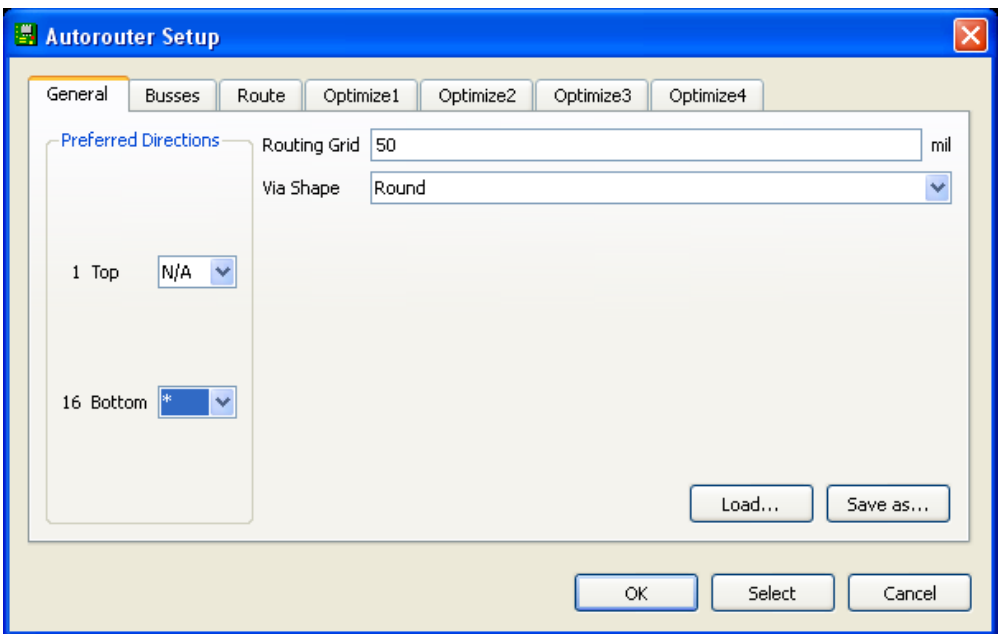

Σχήµα 18

### **ΦΥΛΛΟ ΕΡΓΑΣΙΑΣ**

### **5. Μελέτη – σχεδίαση - κατασκευή πλακέτας ηχητικής στάθµης VU meter µε 3db για κάθε LED(10 LED).**

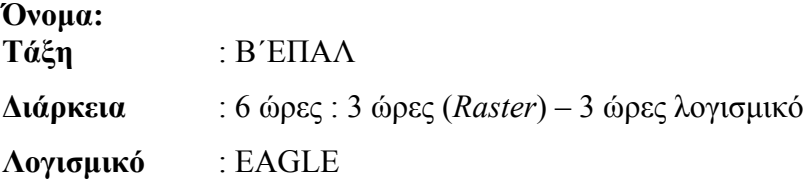

### **∆ιδακτικού στόχοι:**

Μετά την πραγµατοποίηση της δραστηριότητας θα είστε ικανοί:

- Να εντοπίζετε τα κατάλληλα υλικά για τη συγκεκριµένη άσκηση από τις βιβλιοθήκες του EAGLE
- Να τοποθετείτε τα υλικά στο σωστό σηµείο (σχέδιο (*SCH*) & πλακέτα (*BRD*))
- Να ενσυρµατώνετε σωστά το ηλεκτρονικό σχέδιο
- Να ελέγχετε την ενσυρµάτωση του σχεδίου σας
- Να παράγετε το τελικό αρνητικό κύκλωµα των αγωγών σε ποσοστό 100% µε τη βοήθεια της αυτόµατης δροµολόγησης (*routing*)

### **Προαπαιτούµενες γνώσεις:**

Φύλλα δεδοµένων (*Datasheet*) LM3915. Περιγραφή των σελίδων 1, 2, 23 και του µπλοκ διαγράµµατος του (σελίδα 7*)* που υπάρχει στα φύλλα δεδοµένων (*Datasheet*) της (π.χ. National). Περιήγηση στις εφαρµογές (*Application Hints*) που υπάρχουν στα φύλλα δεδοµένων σελίδες 10-22 της *National* (*πληροφορίες από τις ιστοσελίδες που σας προτείνονται*).

### **∆ραστηριότητα:**

Μελέτη – σχεδίαση – κατασκευή πλακέτας ένδειξης ηχητικής στάθµης VU meter µε 3 db για κάθε LED (10 LED).

# **Υλικά της δραστηριότητας:**

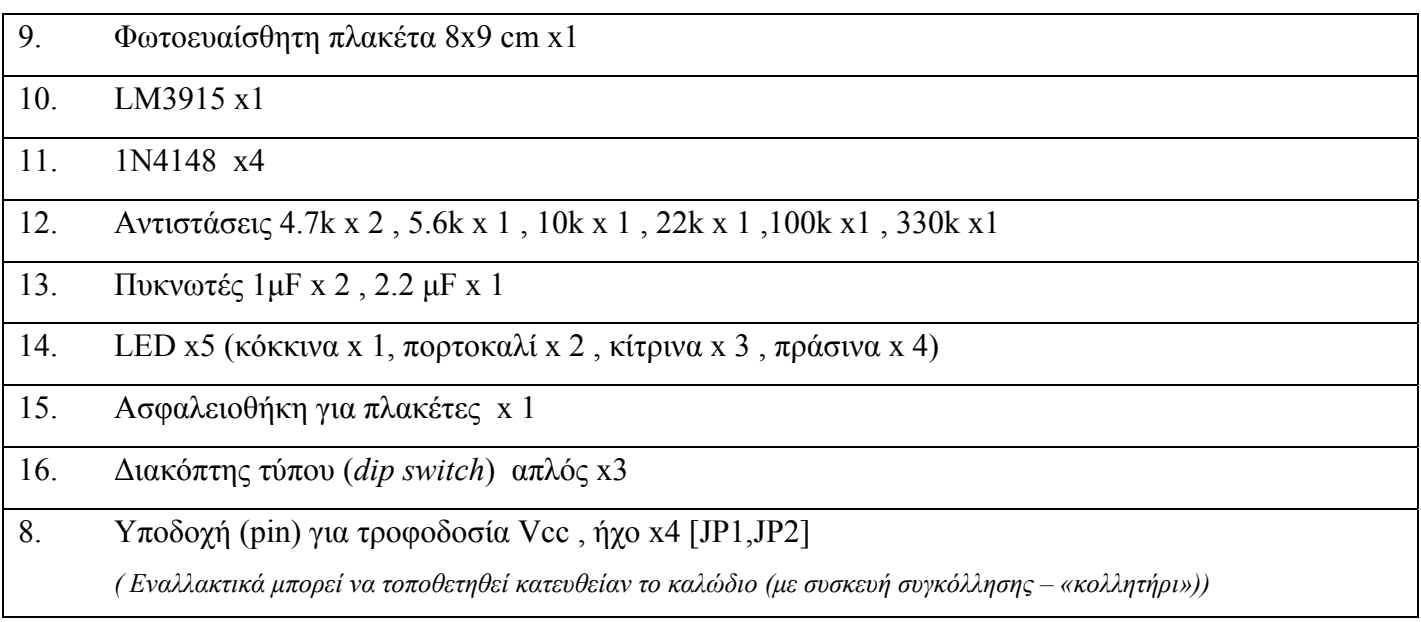

### **Πειραµατική διαδικασία :**

Να σχεδιάσετε το ακόλουθο κυκλωµατικό διάγραµµ<sup>α</sup> (*raster* – EAGLE Schematic Module)

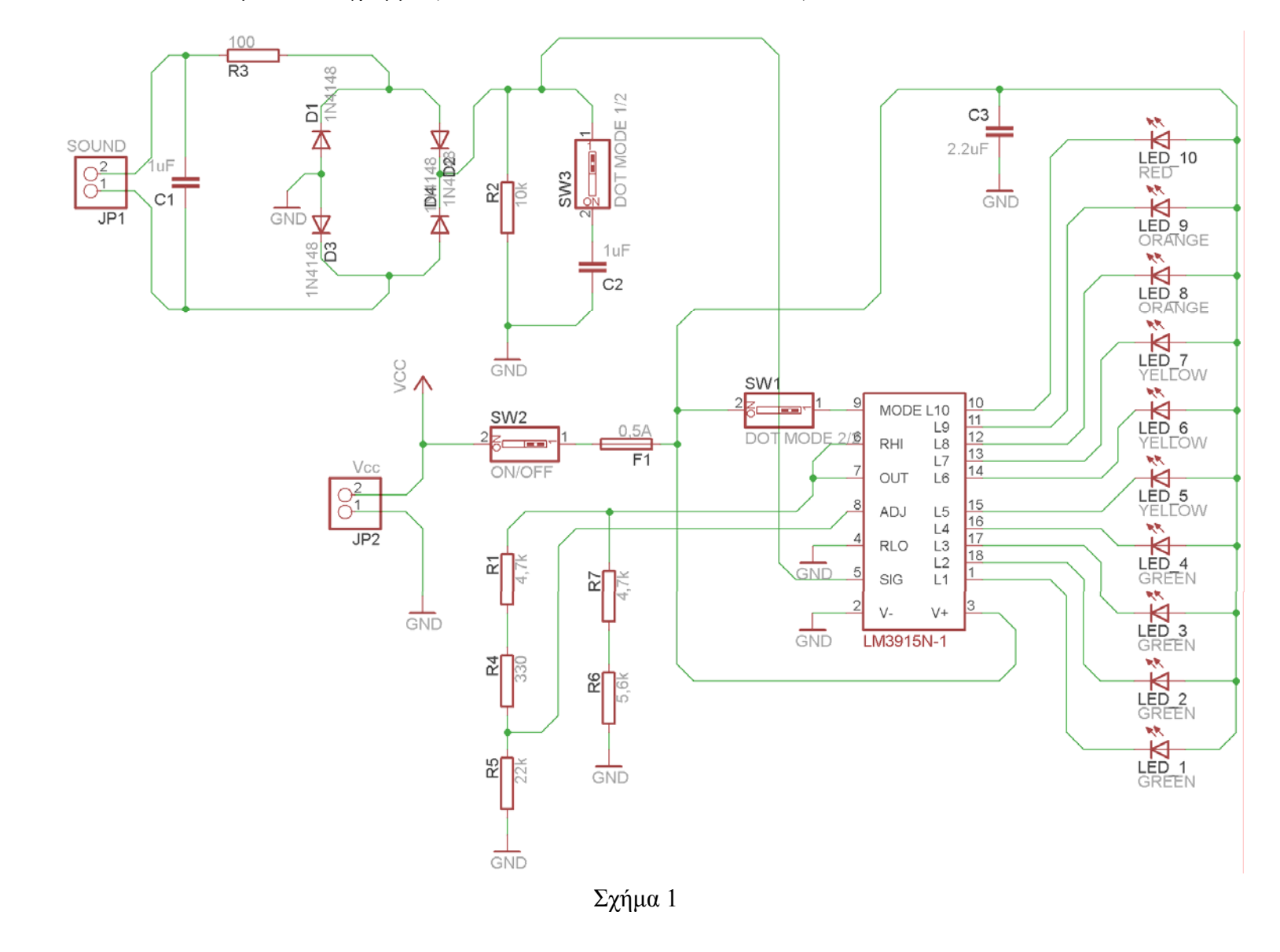

Τα βήµατα που πρέπει να ακολουθήσετε για το σχεδιασµό του αρνητικού κυκλώµατος της πλακέτας του παραπάνω κυκλώµατος είναι τα εξής: Εκκίνηση του προγράµµατος EAGLE Layout Έναρξη  $\rightarrow$  Προγράμματα  $\rightarrow$  EAGLE Layout Editor  $\rightarrow$  EAGLE Εµφανίζεται το παρακάτω παράθυρο διαλόγου:

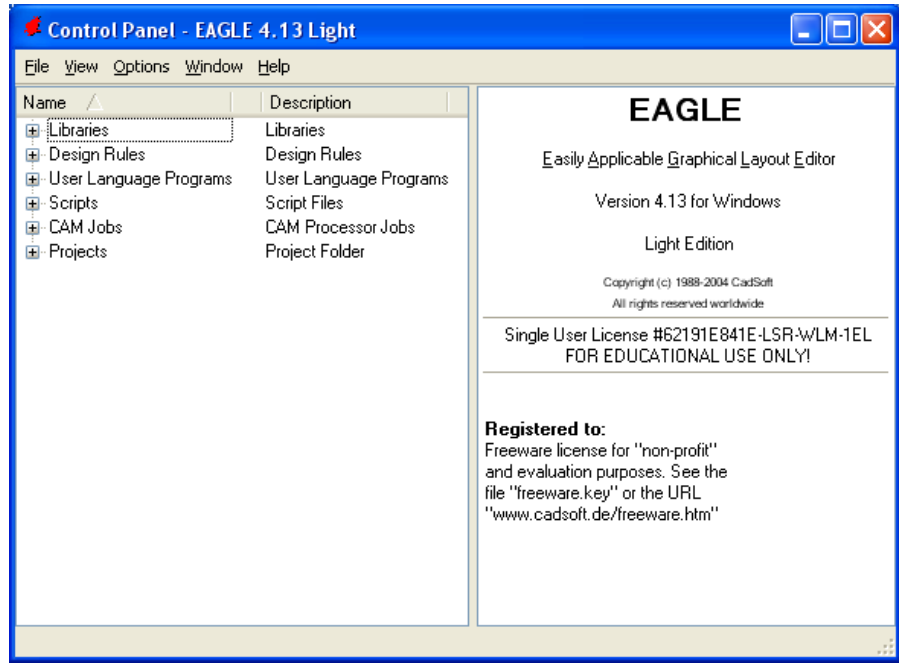

Σχήµα 2

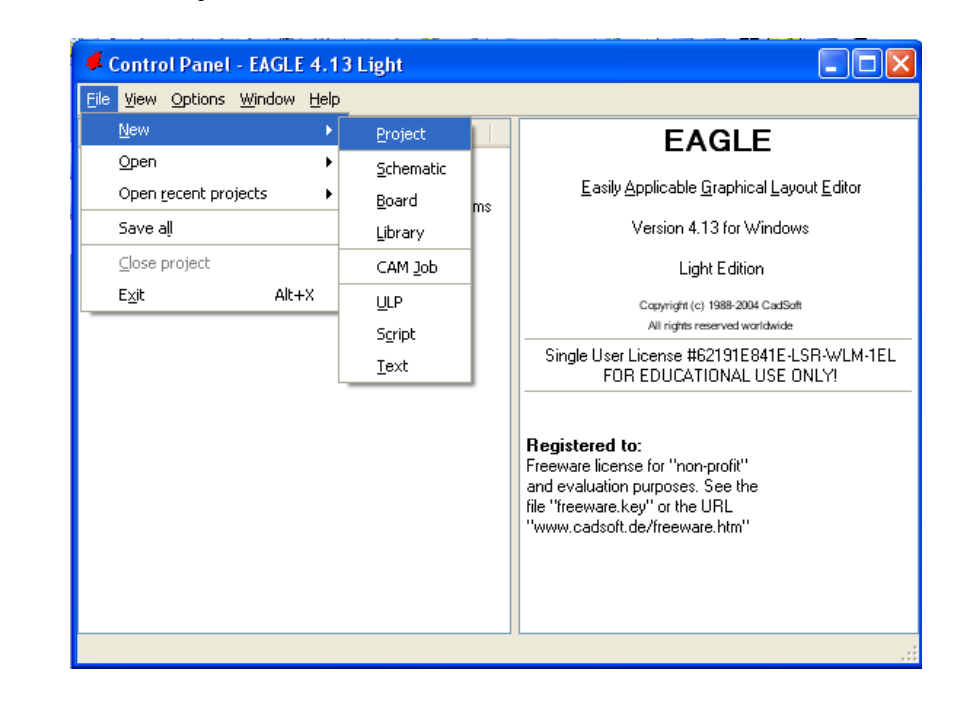

Eπιλέξτε :File  $\rightarrow$  New  $\rightarrow$  Project

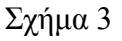

Εµφανίζεται το παρακάτω παράθυρο διαλόγου:

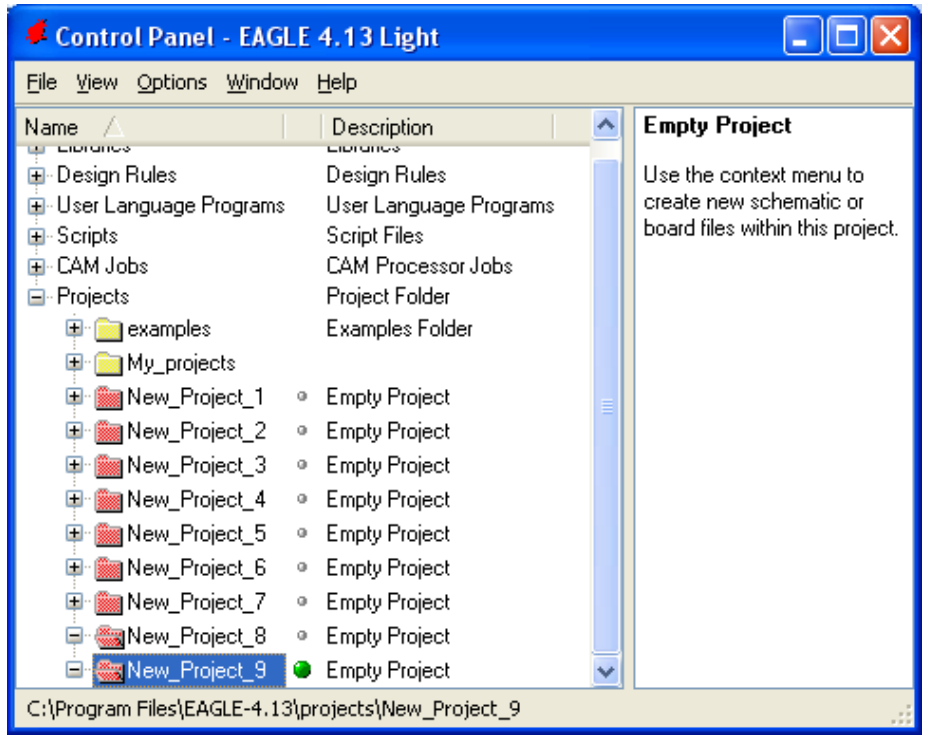

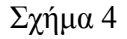

Μετονοµάστε το νέο έργο σε *New\_Project\_5* µε απευθείας πληκτρολόγηση ή δεξί κλικ και επιλογή µετονοµασία (*Rename*) και πατήστε αποδοχή (*ENTER*). Με το δεξί κλικ του ποντικιού πάνω στο *New Project 5* επιλέξτε *New*  $\rightarrow$  *Schematic*. Ακολούθως εμφανίζεται το παρακάτω παράθυρο διαλόγου:

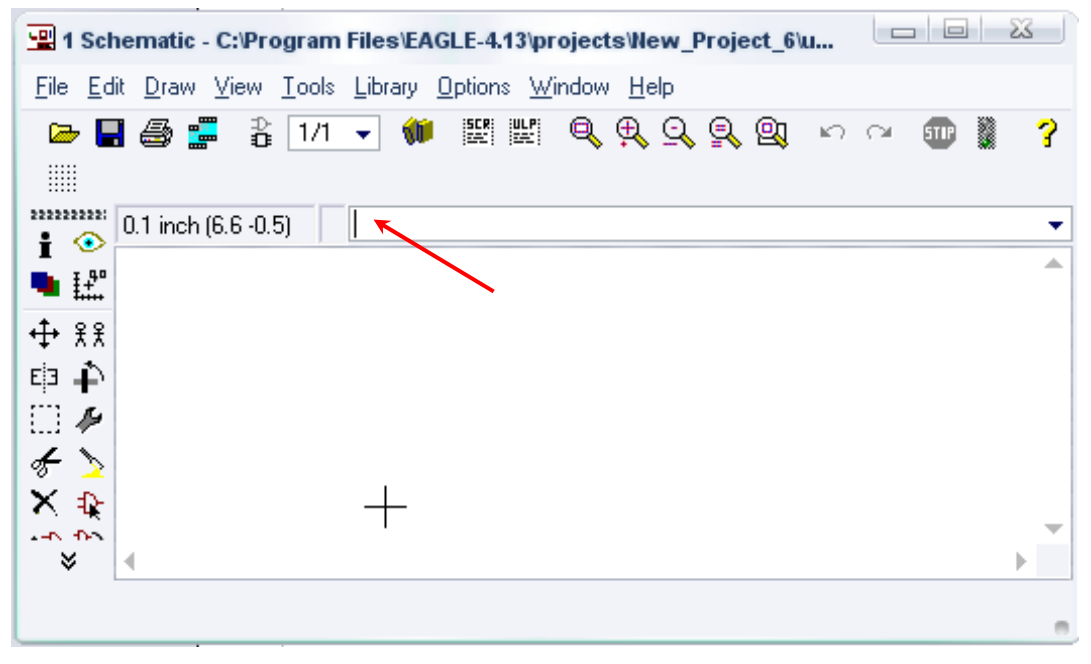

Σχήµα 5

Στη γραµµή εντολών πληκτρολογήστε τη λέξη *ADD* και πατήστε *ENTER* ( δείτε το κόκκινο βέλος).

 $\frac{\text{maxmax}}{2}$  0.1 inch (8.9 3.3) **ADD**  $\blacksquare$ 

Σχήµα 6

Ακολούθως, θα εµφανιστεί το παρακάτω νέο παράθυρο διαλόγου όπου και πραγµατοποιείται η επιλογή των υλικών που θα χρησιµοποιηθούν στη δραστηριότητα.

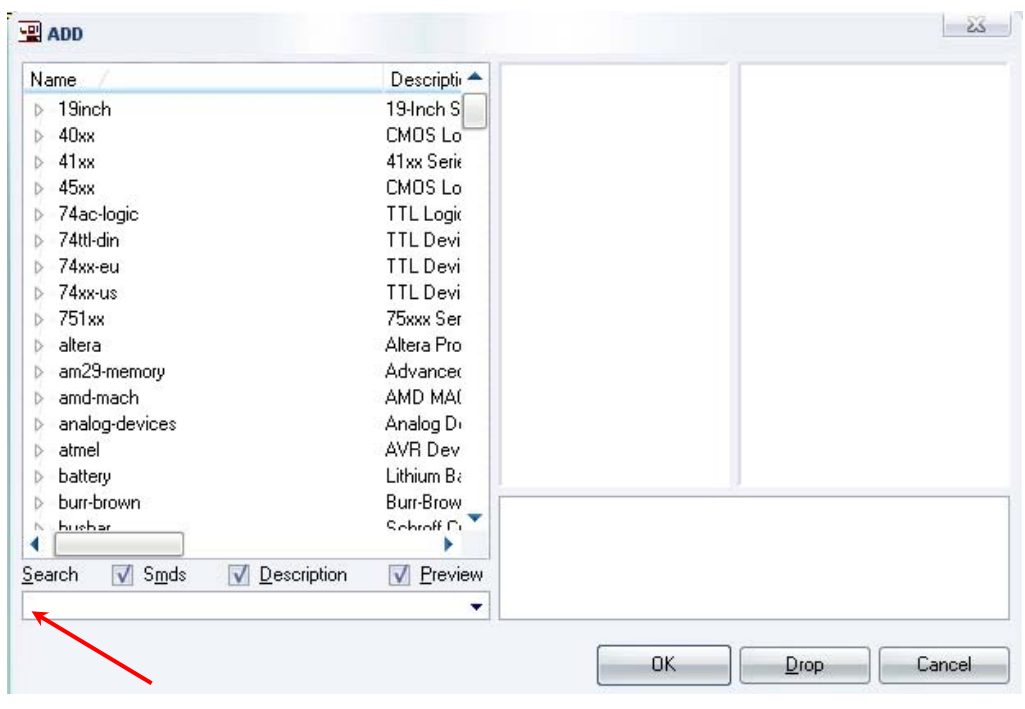

Σχήµα 7

Κάντε κλικ στο σηµείο *Search* και επιλέξτε τα απαιτούµενα υλικά, πατήστε *ENTER* και µετά *ΟΚ* για το κάθε εξάρτηµα.

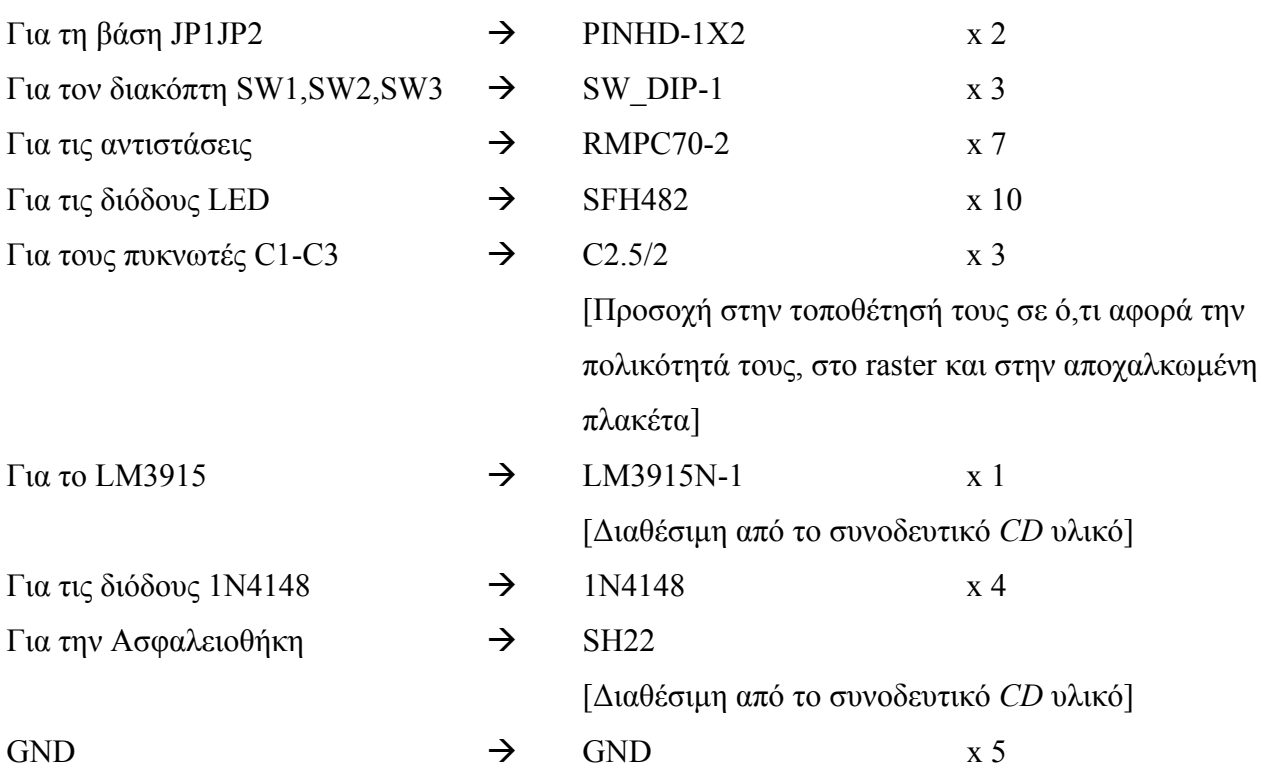

۰

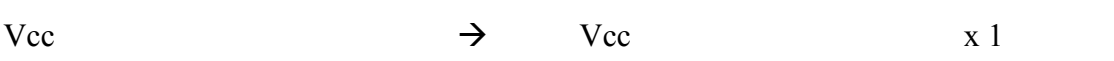

### **∆ιευκρινίσεις:**

Πληκτρολογείτε : *GND*

∆ιαδροµή για τη γείωση *GND: Supply1GND*

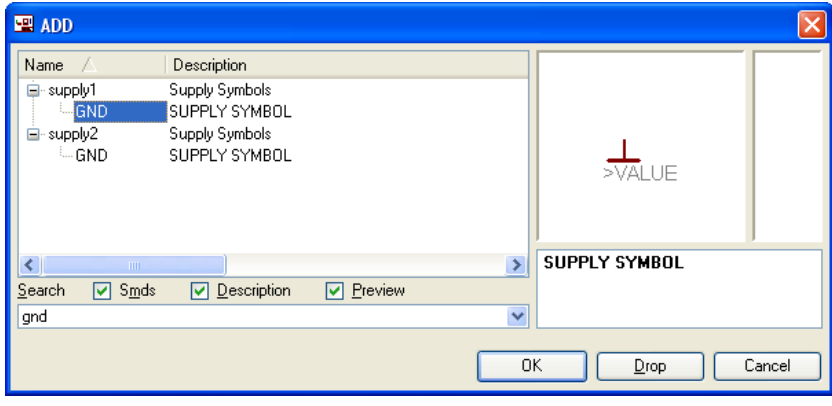

Σχήµα 8

## Πληκτρολογείτε: VCC

Διαδρομή για τη γείωση VCC: Supply1→VCC

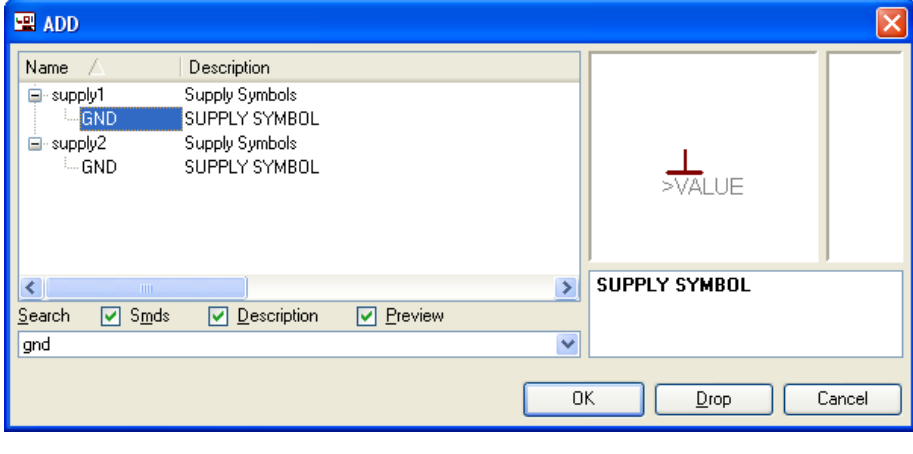

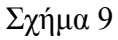

Σε ό,τι αφορά το *IC LM3915N-1* ακολουθείτε την εξής διαδικασία:

• Αρχικά, αντιγράφετε το αρχείο *NEW\_\_linear.lbr* από το *CD* του συνοδευτικού υλικού (δεξί κλικ στο αρχείο και επιλέγετε αντιγραφή) και στη συνέχεια το τοποθετείτε (δεξί κλικ επικόλληση) στην βιβλιοθήκη του προγράµµατος EAGLE, το οποίο έχετε εγκαταστήσει. Παράδειγµα προκαθορισµένης διαδροµής της βιβλιοθήκης του EAGLE είναι η παρακάτω:

### **C:\Program Files\EAGLE-5.2.0\lbr**

• Στη συνέχεια, ενώ σχεδιάζετε το ηλεκτρονικό κύκλωµα στο EAGLE (π.χ. Σχήµα 1), επιλέγετε την εντολή από τη γραµµή των µενού *Library* Æ *Use.* Αφού ανοίξει η ο φάκελος των

βιβλιοθηκών, εντοπίζετε τη βιβλιοθήκη *NEW\_\_linear.lbr*, την επιλέγετε (απλό κλικ) και πατάτε το πλήκτρο άνοιγµα (*open*).

Το εξάρτηµα *LM3915N-1* πλέον µπορεί να εντοπιστεί πληκτρολογώντας τον κωδικό *LM3915N-1* µε τον τρόπο που αναφέρθηκε παραπάνω.

Σε ό,τι αφορά την ασφαλειοθήκη SH22 ακολουθείτε την εξής διαδικασία:

1. Αρχικά, αντιγράφετε το αρχείο *NEW\_\_fuse.lbr* από το *CD* του συνοδευτικού υλικού (δεξί κλικ στο αρχείο και επιλέγετε αντιγραφή) και στη συνέχεια το τοποθετείτε (δεξί κλικ επικόλληση) στην βιβλιοθήκη του προγράµµατος EAGLE το οποίο έχετε εγκαταστήσει. Παράδειγµα προκαθορισµένης διαδροµής της βιβλιοθήκης του EAGLE είναι η παρακάτω:

### **C:\Program Files\EAGLE-5.2.0\lbr**

2. Στη συνέχεια, ενώ σχεδιάζετε το ηλεκτρονικό κύκλωµα στο EAGLE (π.χ. Σχήµα 1), επιλέγετε την εντολή από τη γραµµή των µενού *Library* Æ *Use.* Αφού ανοίξει ο φάκελος των βιβλιοθηκών, εντοπίζετε τη βιβλιοθήκη *NEW\_\_fuse.lbr*, την επιλέγετε (απλό κλικ) και πατάτε το πλήκτρο άνοιγµα (*open*).

Το εξάρτηµα SH22 πλέον µπορεί να εντοπιστεί πληκτρολογώντας τον κωδικό SH22 µε τον τρόπο που αναφέρθηκε παραπάνω.

### Πληκτρολογείτε: *SH22*

∆ιαδροµή για την ασφαλειοθήκη *SH22:NEW\_fuse SH22*

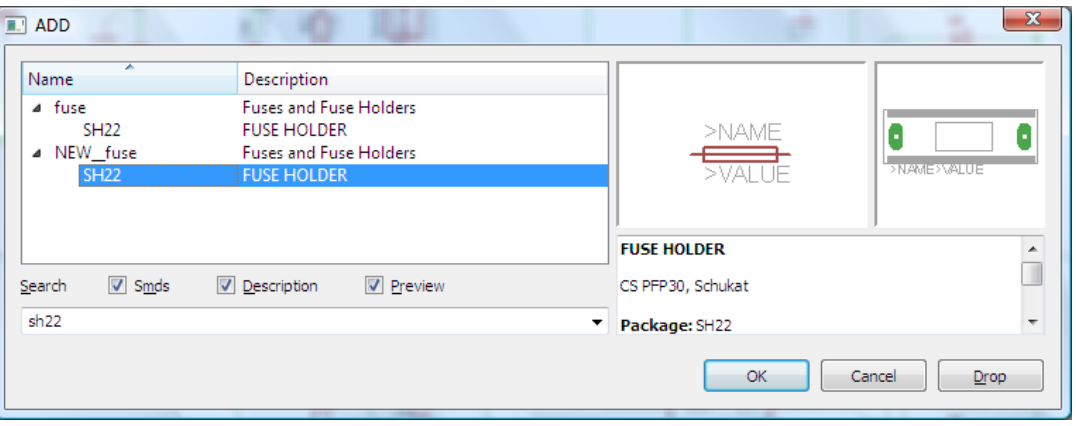

Σχήµα 10

Κάθε φορά τοποθετείτε ένα υλικό. Η επαναφορά στη βιβλιοθήκη των εξαρτηµάτων µπορεί και να γίνει επιλέγοντας απλώς το πλήκτρο *Εsc*.

Για να εστιάσετε στα διάφορα σηµεία µπορείτε απλώς να µετακινήσετε τη µεσαία ρόδα του ποντικιού εμπρός (σμίκρυνση) ή πίσω (μεγέθυνση). (Βλέπετε  $1<sup>η</sup>$  άσκηση)

Τοποθετήστε χωροταξικά τα υλικά, όπως φαίνεται στο παρακάτω σχήµα:

Ηλεκτρονικά Υλικά & Σχεδίαση

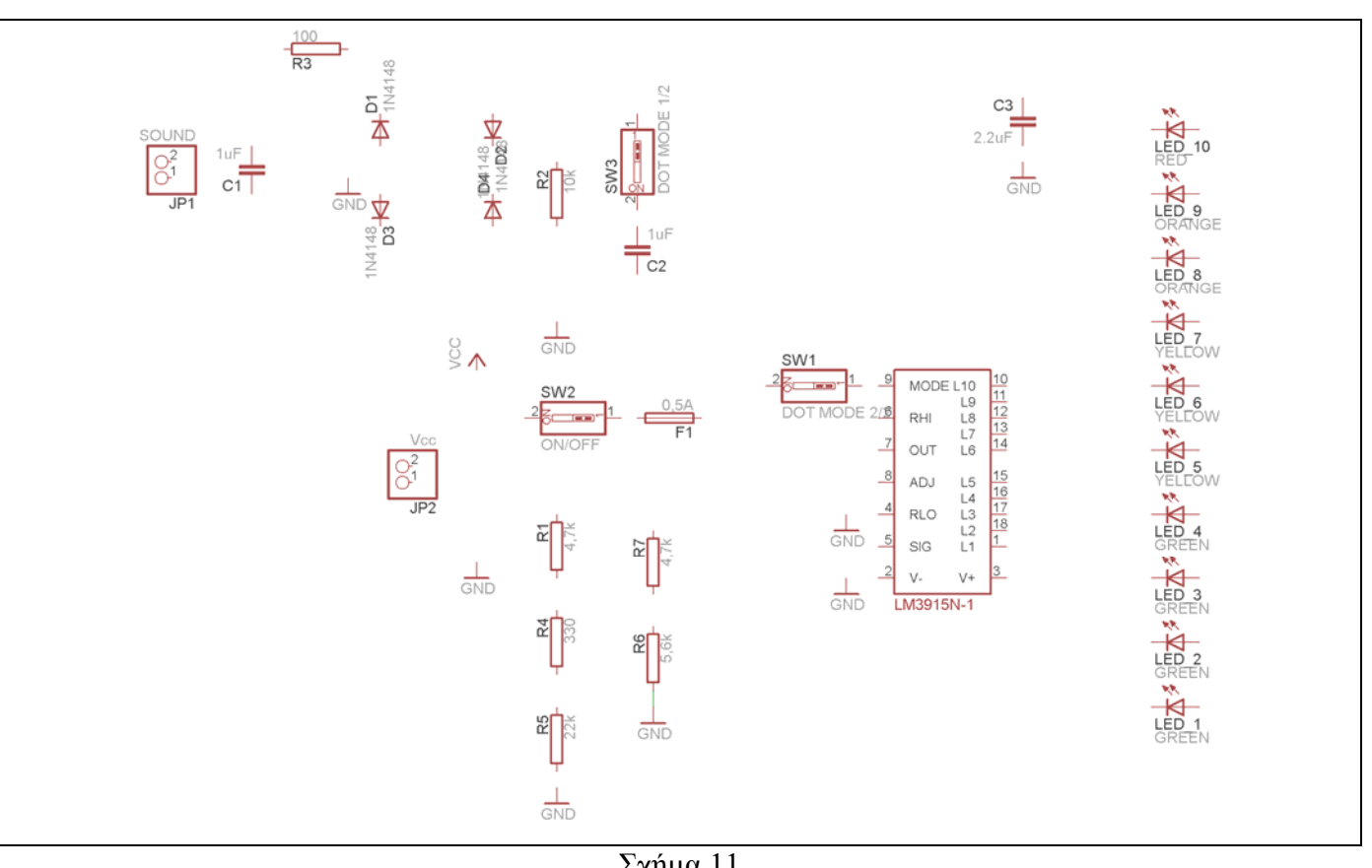

Σχήµα 11

Από τη γραµµή εργαλείων αριστερά κάτω επιλέξτε το κουµπί αγωγοί (*Net*) και ξεκινήστε να δηµιουργείτε το πλήρες κύκλωµα του Σχήµατος 12 (µεγέθυνση Σχήµα 1).

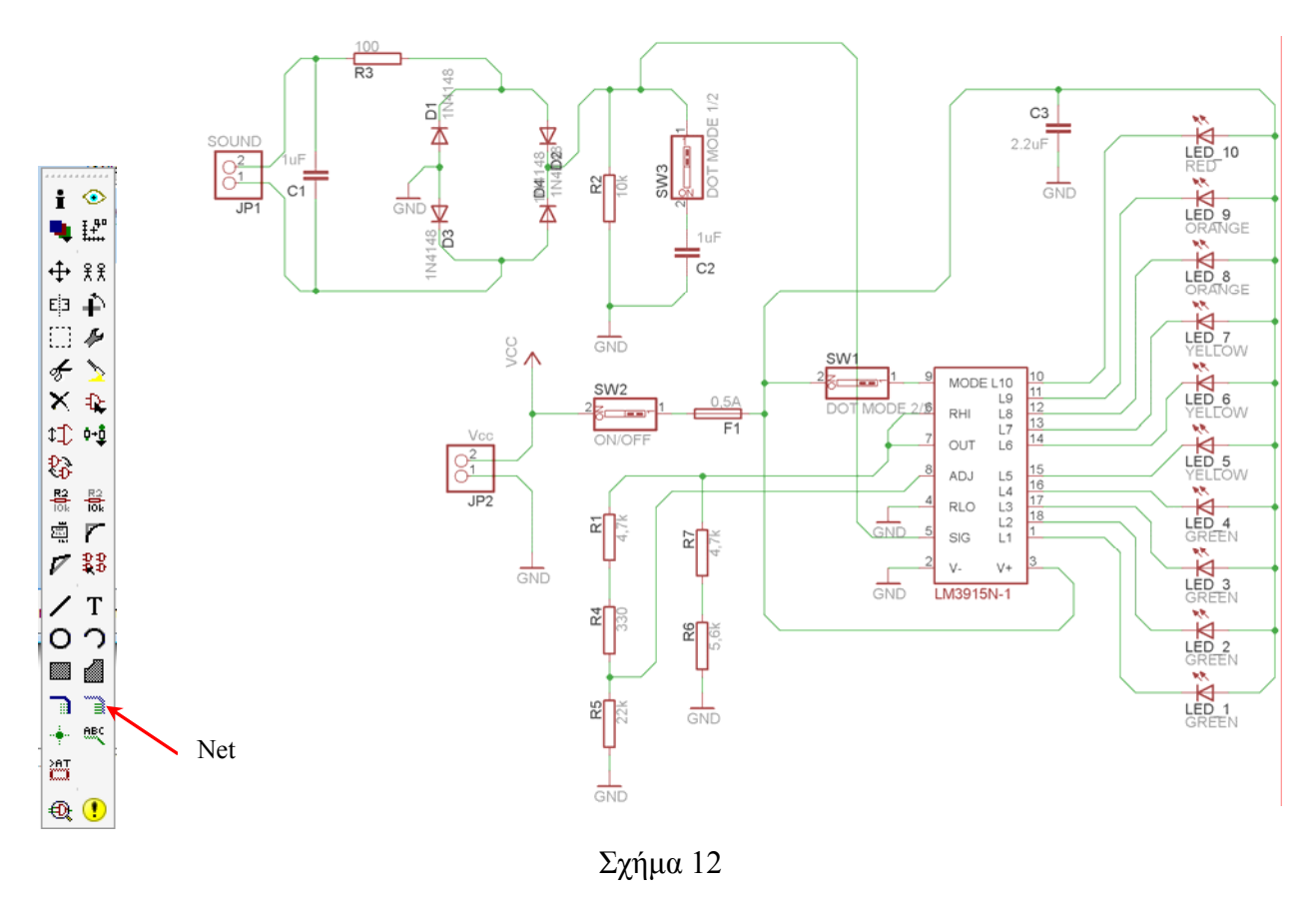

Αφού σχεδιάσετε το πλήρες κύκλωµα, ελέγξτε τις καλωδιώσεις του κυκλώµατος, πριν προχωρήσετε στη δηµιουργία του τυπωµένου κυκλώµατος. Εάν είστε σίγουροι ότι το κύκλωµα είναι σωστά συνδεδεµένο, ακολουθήστε τα παρακάτω βήµατα προκειµένου να κατασκευάσετε το τυπωµένο κύκλωµα.

Επιλέξτε το κουµπί δηµιουργίας πλακέτας (*Βοαrd*) στην οριζόντια γραµµή εργαλείων *ή* στη γραµµή διεύθυνσης πληκτρολογήστε τη λέξη *Board*.

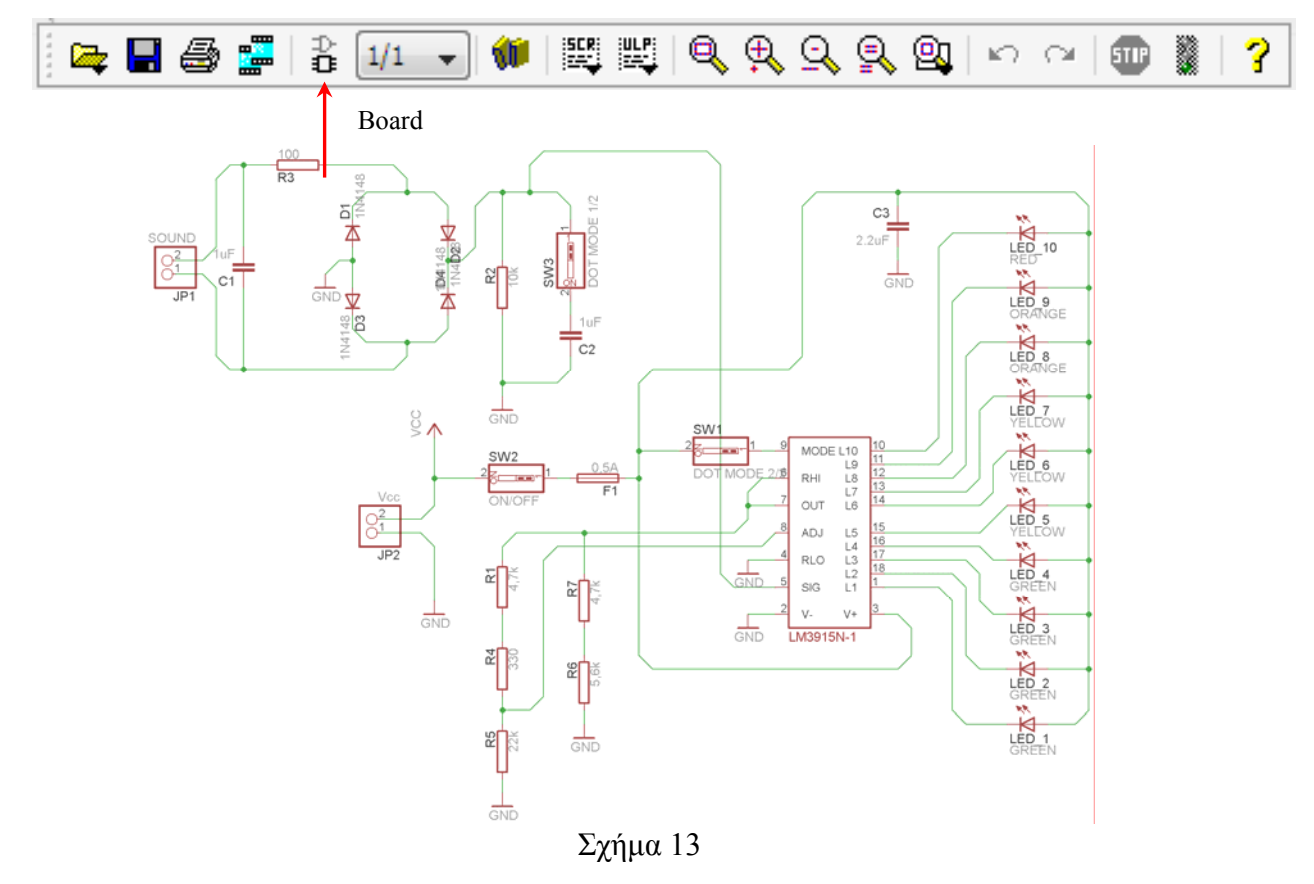

Επιλέγοντας το κουµπί δηµιουργίας της πλακέτας (*Board)* εµφανίζεται το παρακάτω παράθυρο διαλόγου (Σχήµα 14), στο οποίο επιλέγετε το κουµπί ναι (*yes):*

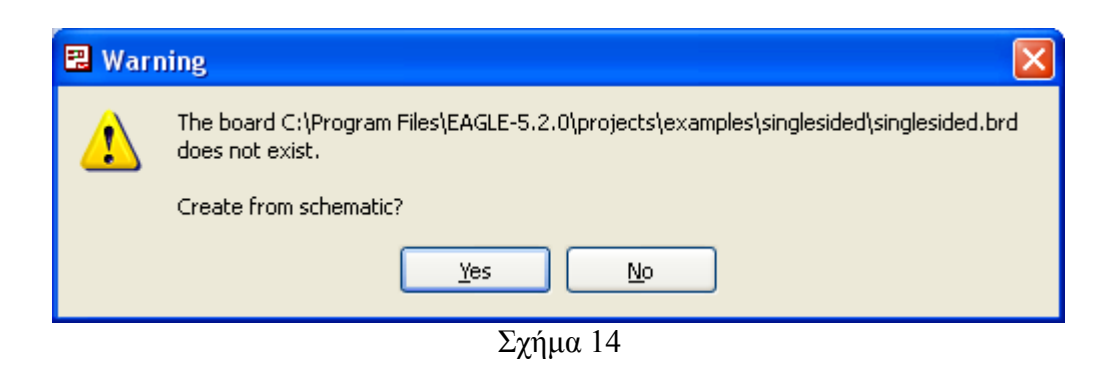

Εάν οι επιλογές σας ήταν σωστές, θα µεταφερθείτε στο ακόλουθο παράθυρο διαλόγου, όπου τα υλικά εμφανίζονται αριστερά από το πλαίσιο (Σχήμα 15). Με την επιλογή του πλήκτρου  $\dot{+}$  μετακίνηση (*Move*) ή πληκτρολογώντας την εντολή µετακίνηση (*move*) στη γραµµή εντολών µετακινήστε όλα τα υλικά, ώστε να βρίσκονται µέσα στο πλαίσιο στη σωστή, κατά την άποψή σας, θέση (Σχήµα 16).

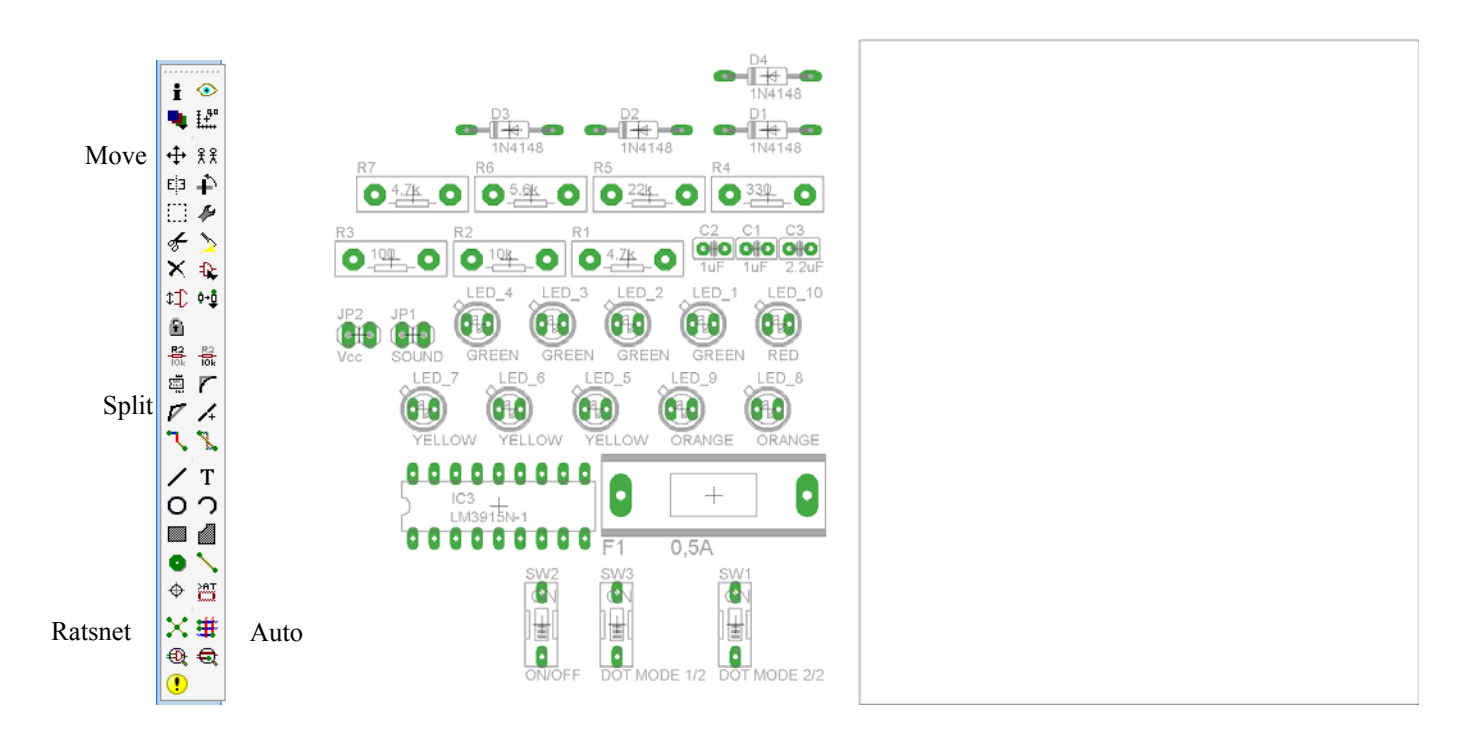

Σχήµα 15

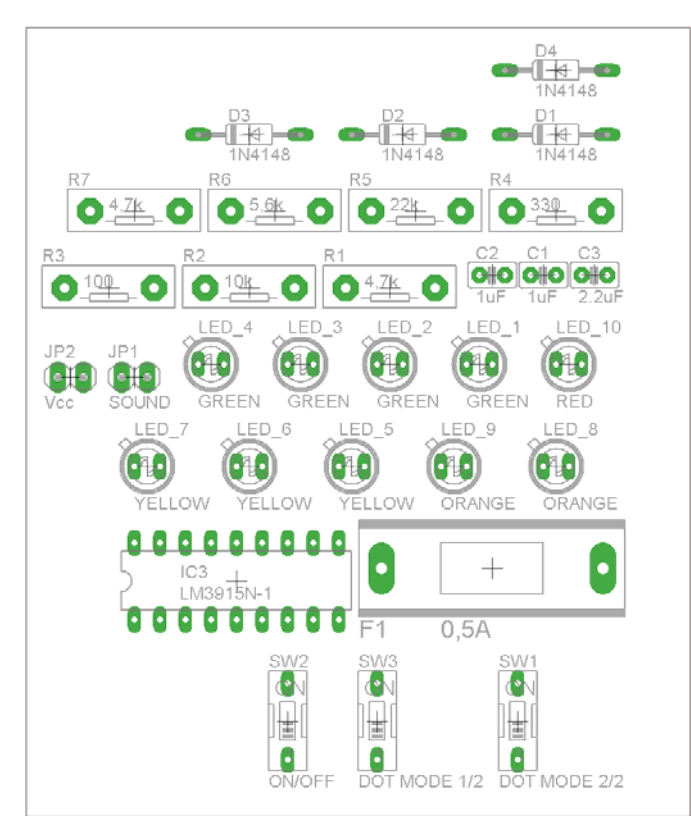

Σχήµα 16

Αφού τοποθετήσετε τα διάφορα υλικά στα σωστά σηµεία, µπορείτε να ξεκινήσετε την ενσυρµάτωση της πλακέτας.

Στο Σχήµα 16 παρουσιάζονται απλώς τα υλικά µέσα στο πλαίσιο και δεν αποτελεί πρόταση τοποθέτησης των υλικών.

Η τοποθέτηση των υλικών στη σωστή, κατά την άποψη του µαθητή θέση, αποτελεί εργασία του ίδιου του µαθητή. Επισηµαίνεται το γεγονός ότι υπάρχουν πολλές σωστές θέσεις προκειµένου να σχηµατιστεί πλήρως η πλακέτα. Πρέπει, όµως, να δοθεί προσοχή στις διαστάσεις στο σχήµα της πλακέτας και στην απόσταση των υλικών συναρτήσει των νηµάτων τους.

H βελτιστοποίηση των νηµάτων µπορεί να γίνει µε την επιλογή του πλήκτρου (*Ratsnest*) από την αριστερή γραµµή εργαλείων, η οποία επιλέγεται πάντα πριν την παρακάτω εντολή δηµιουργίας πλακέτας  $\mathbf{H}$  (Auto).

Επιλέγοντας το πλήκτρο (*Auto*) από την ίδια γραµµή εργαλείων ή πληκτρολογώντας την εντολή *Auto* στη γραµµή εντολών για αυτόµατη σχεδίαση πλακετών προκύπτει η πλακέτα πριν την τελική βελτιστοποίηση. Η βελτιστοποίηση των αγωγών γίνεται με τη γρήση των πλήκτρων Γ (split) και <sup>Κ</sup> (*move*).

Επιλέγοντας το πλήκτρο για την αυτόµατη σχεδίαση των πλακετών (*Auto*) εµφανίζεται το παρακάτω παράθυρο διαλόγου. Στην επιλογή επάνω όψη πλακέτας (*1 Top*) επιλέγετε µη διαθέσιµη επιλογή διαδροµών (Ν/Α), ενώ στη κάτω όψη της πλακέτας (*16 Bottom*) επιλέγετε όλες τις περιπτώσεις των διαδροµών (\*). Στη συνέχεια, πατάτε το πλήκτρο OK για να ξεκινήσει η αυτόµατη σχεδίαση της πλακέτας

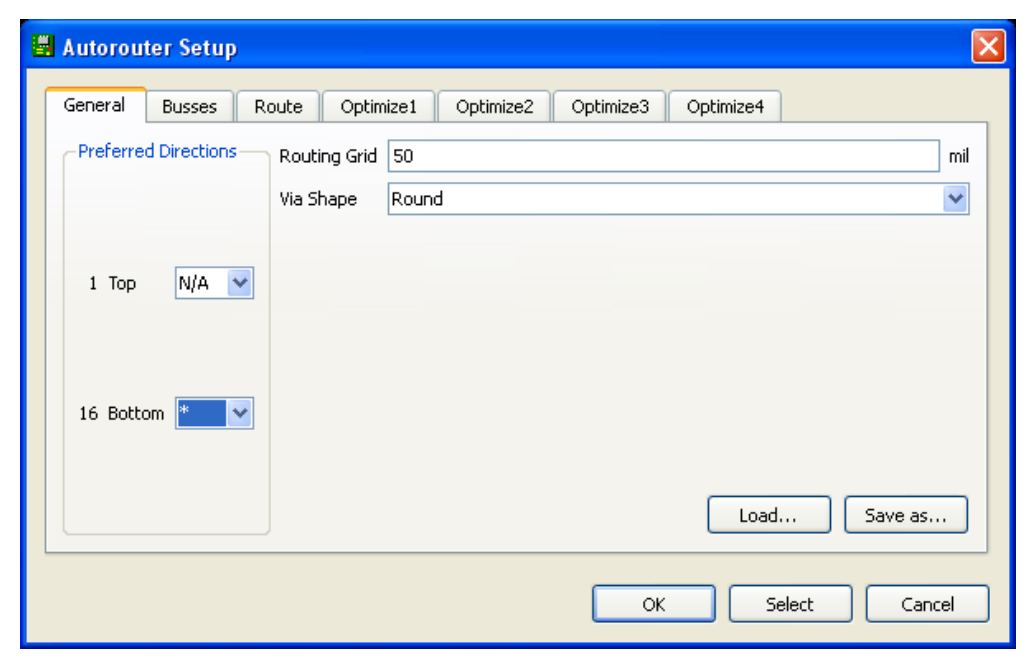

Σχήµα 17

### **ΦΥΛΛΟ ΕΡΓΑΣΙΑΣ**

### **6. Μελέτη – σχεδίαση - κατασκευή πλακέτας δυαδική και ταυτόχρονης δεκαδικής απεικόνισης από το 0 έως το 9**

### **Όνοµα:**

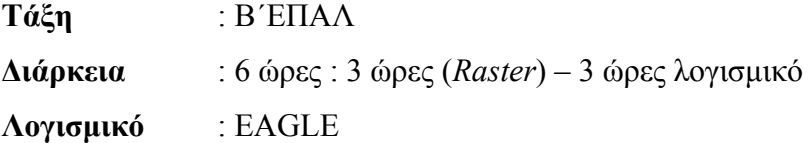

### **∆ιδακτικοί στόχοι:**

Μετά την πραγµατοποίηση της δραστηριότητας θα είστε ικανοί:

- Να εντοπίζετε τα κατάλληλα υλικά για τη συγκεκριµένη άσκηση από τις βιβλιοθήκες του EAGLE
- Να τοποθετείτε τα υλικά στο σωστό σηµείο (σχέδιο (*SCH*) & πλακέτα (*BRD*))
- Να ενσυρµατώνετε σωστά το ηλεκτρονικό σχέδιο
- Να ελέγχετε την ενσυρµάτωση του σχεδίου σας
- Να παράγετε το τελικό αρνητικό κύκλωµα των αγωγών σε ποσοστό 100% µε τη βοήθεια της αυτόµατης δροµολόγησης (*routing*)

### **Προαπαιτούµενες γνώσεις:**

- Φύλλα δεδοµένων (*Datasheet*) NE555. Περιγραφή του µπλοκ διαγράµµατος που υπάρχει στα φύλλα δεδοµένων (*Datasheet*) της *ST στη σελίδα 2* (*πληροφορίες από τις ιστοσελίδες που σας προτείνονται*).
- Φύλλα δεδοµένων (*Datasheet*) 74LS47N (*Ιστότοπος: http://www.datasheetcatalog.com.*) Περιγραφή των σελίδων 1,4,5 από τα φύλλα δεδοµένων της *National, η των σελίδων 1-3 από τα φύλλα δεδοµένων της Fairchild, που αφορά τον πίνακα καταστάσεων (High ,Low)* (*πληροφορίες από τις ιστοσελίδες που σας προτείνονται*).
- Φύλλα δεδοµένων (*Datasheet*) 74LS90Ν. Περιγραφή των σελίδων 1,6 ιδίως της 6ης και προαιρετικά της 7ης σελίδας, από το φύλλο δεδοµένων της *National* (*πληροφορίες από τις ιστοσελίδες που σας προτείνονται*).

# **∆ραστηριότητα:**

Μελέτη – σχεδίαση – κατασκευή πλακέτας ταυτόχρονης δυαδικής και δεκαδικής απεικόνισης από το 0

έως το 9.

# **3. Υλικά της δραστηριότητας:**

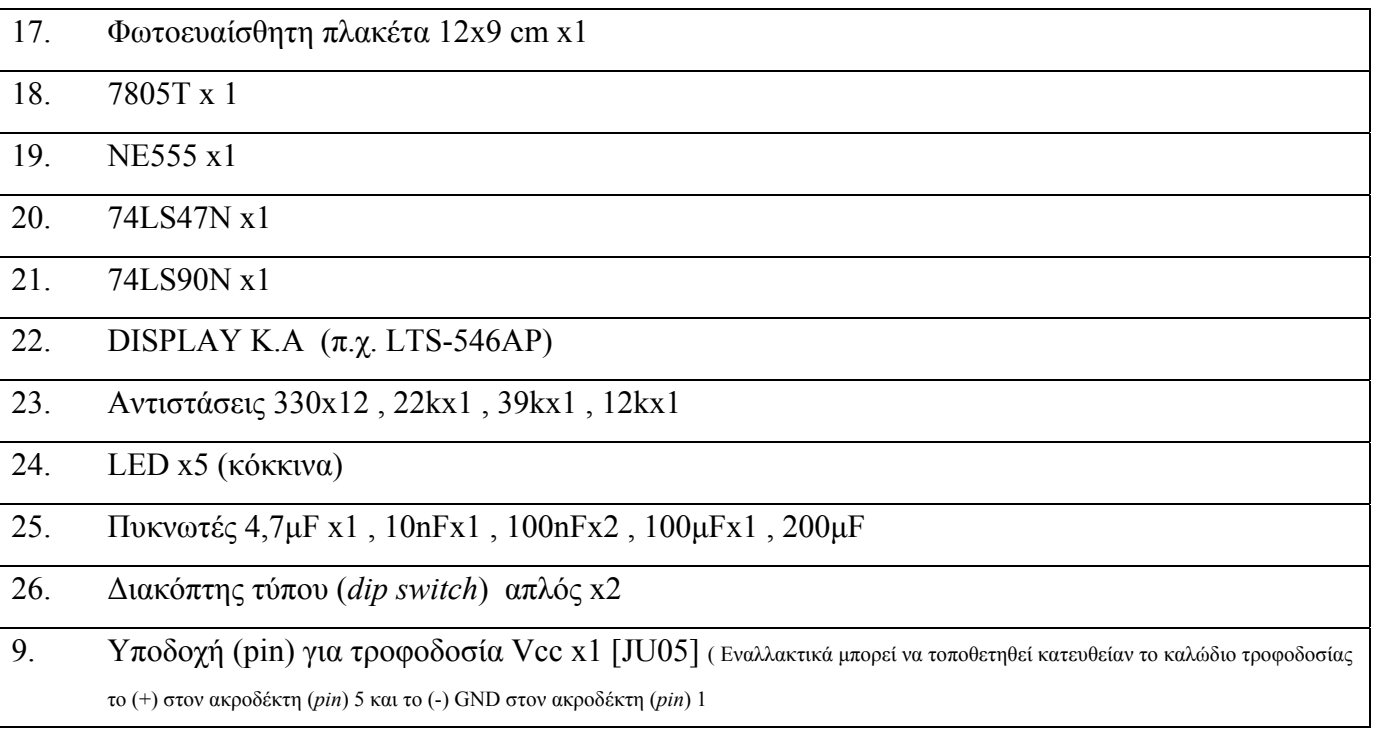

### **Πειραµατική διαδικασία:**

Να σχεδιάσετε το ακόλουθο κυκλωµατικό διάγραµµ<sup>α</sup> (*raster* – EAGLE Schematic Module)

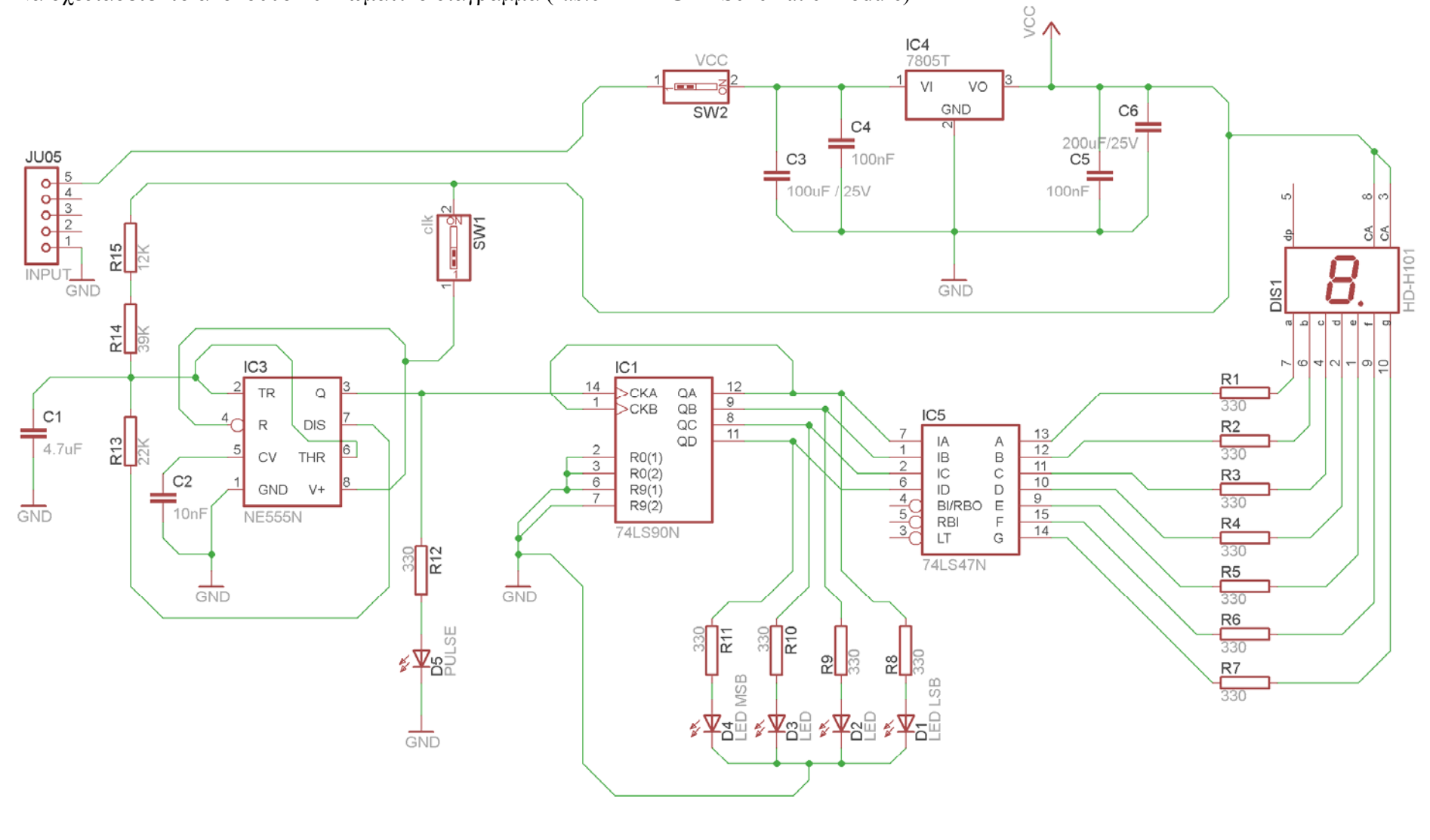

### *ΤΕΤΡΑ∆ΙΟ ΜΑΘΗΤΗ* **EAGLE**

Τα βήµατα που πρέπει να ακολουθήσετε για το σχεδιασµό του αρνητικού κυκλώµατος της πλακέτας του παραπάνω κυκλώµατος είναι τα εξής: Εκκίνηση του προγράµµατος EAGLE Layout Έναρξη  $\rightarrow$  Προγράμματα  $\rightarrow$  EAGLE Layout Editor  $\rightarrow$  EAGLE Εµφανίζεται το παρακάτω παράθυρο διαλόγου:

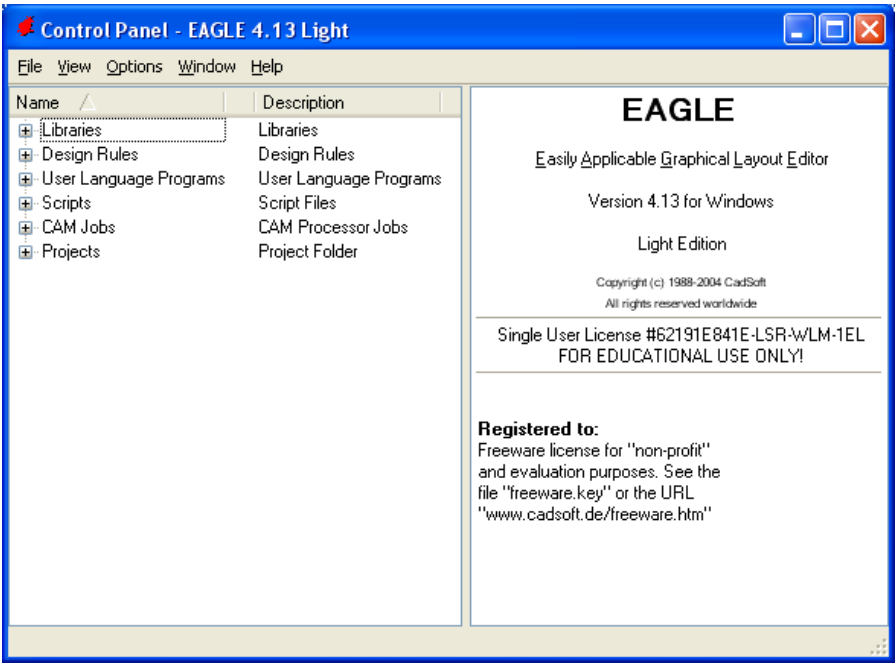

Σχήµα 2

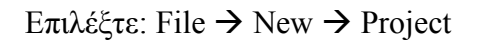

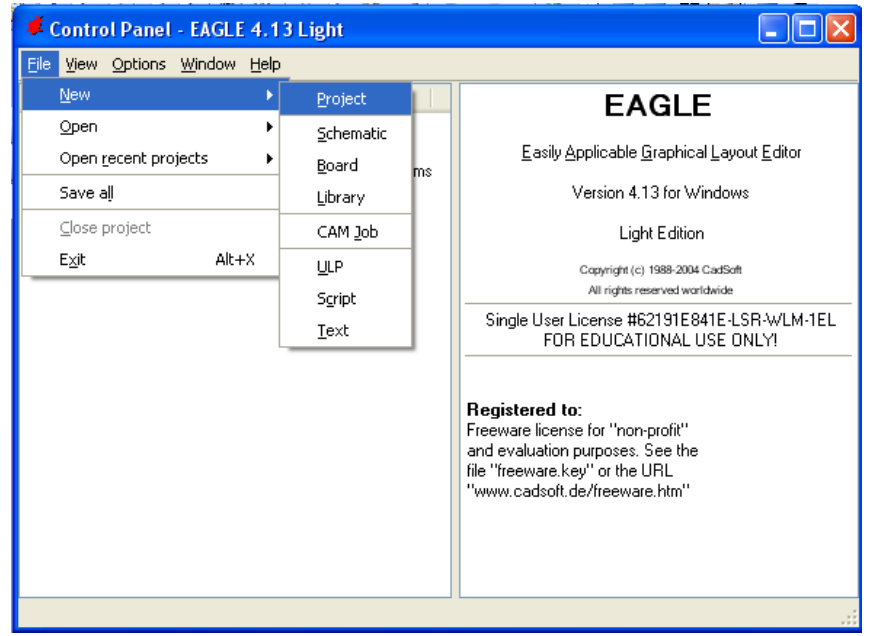

Σχήµα 3

Εµφανίζεται το παρακάτω παράθυρο διαλόγου:

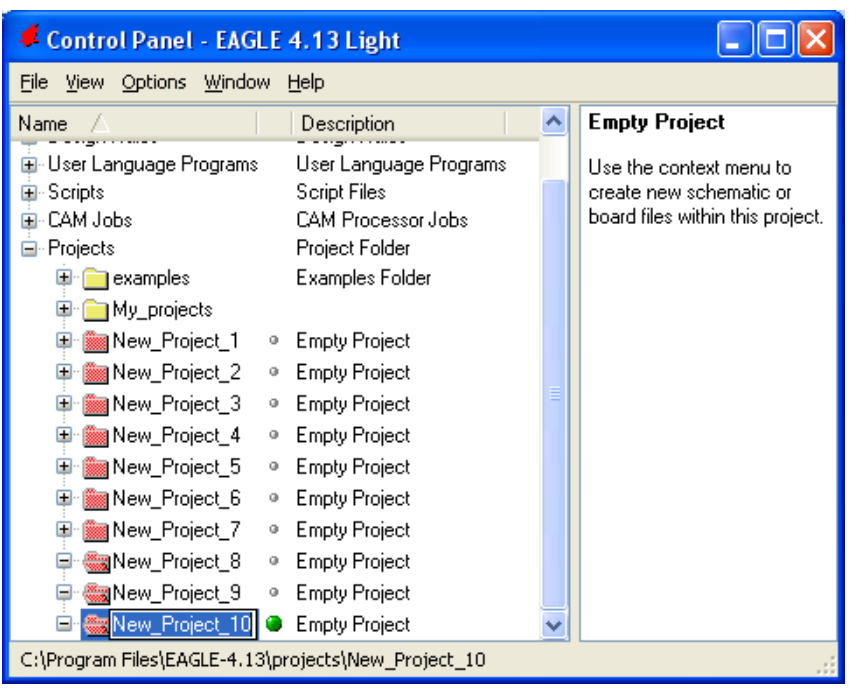

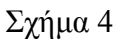

Μετονοµάστε το νέο έργο σε *New\_Project\_6* µε απευθείας πληκτρολόγηση ή δεξί κλικ και επιλογή µετονοµασία (*Rename*) και πατήστε αποδοχή (*ENTER*). Με το δεξί κλικ του ποντικιού πάνω στο *New Project 6* επιλέξτε *New*  $\rightarrow$  *Schematic*. Ακολούθως, εμφανίζεται το παρακάτω παράθυρο διαλόγου:

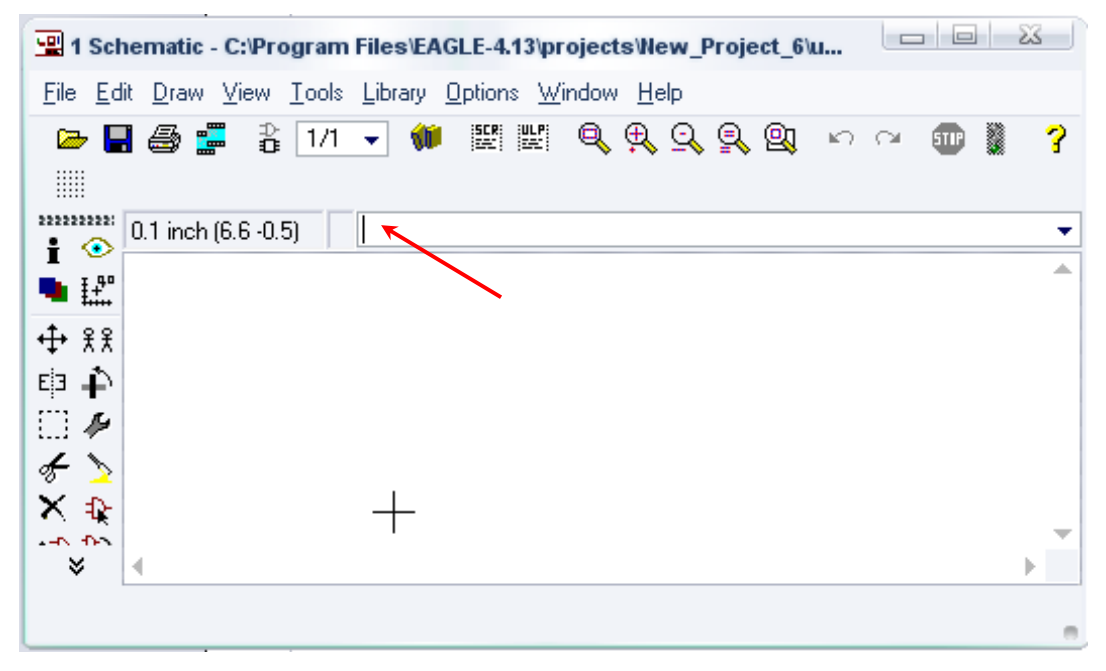

Σχήµα 5

Στη γραµµή εντολών πληκτρολογήστε τη λέξη *ADD* και πατήστε *ENTER* ( δείτε το κόκκινο βέλος).

*ΤΕΤΡΑ∆ΙΟ ΜΑΘΗΤΗ* **EAGLE** 

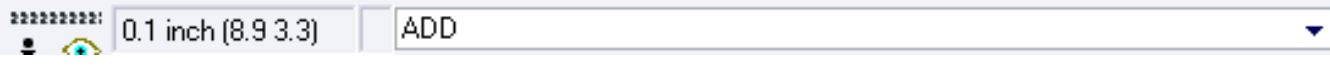

# Σχήµα 6

Ακολούθως, θα εµφανιστεί το παρακάτω νέο παράθυρο διαλόγου όπου και πραγµατοποιείται η επιλογή των υλικών που θα χρησιµοποιηθούν στη δραστηριότητα.

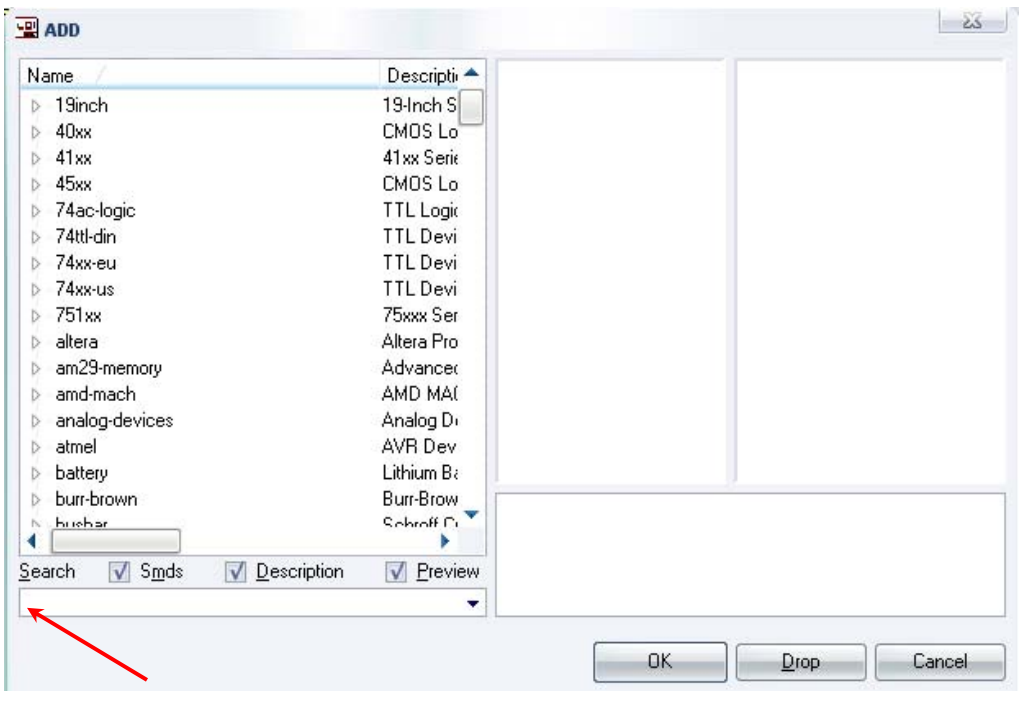

Σχήµα 7

Κάντε κλικ στο σηµείο *Search* και επιλέξτε τα απαιτούµενα υλικά, πατήστε *ENTER* και µετά *ΟΚ* για το κάθε εξάρτηµα.

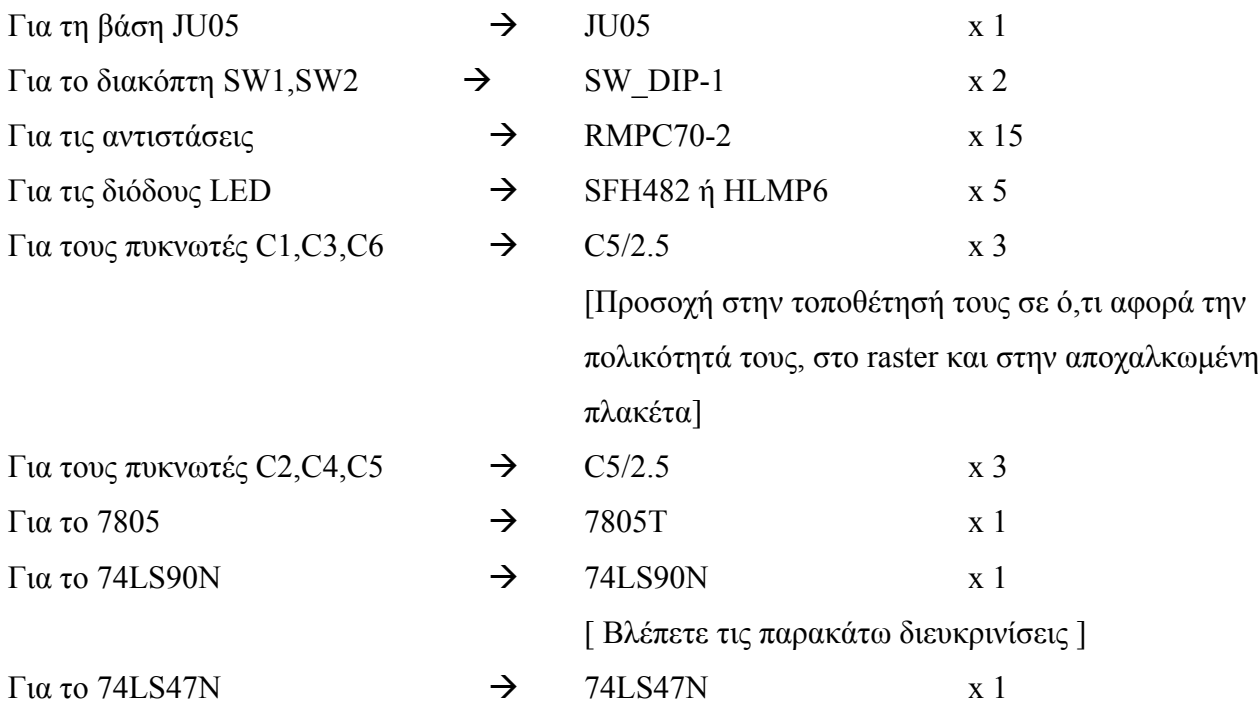

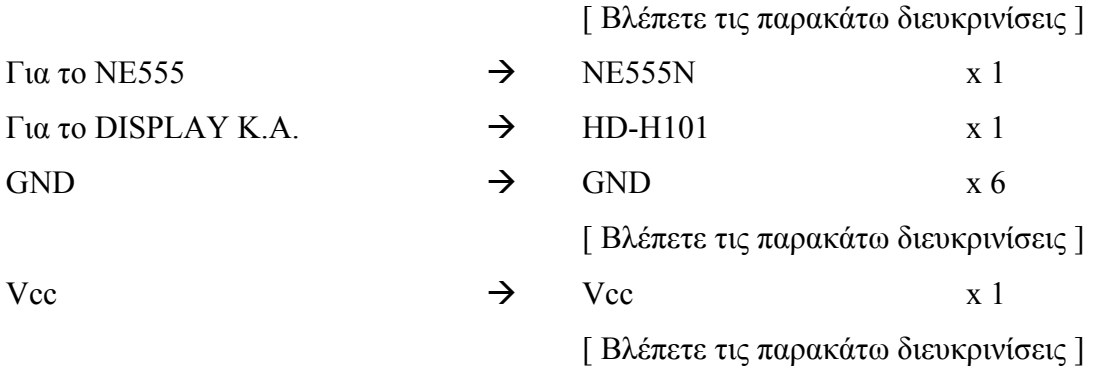

### **∆ιευκρινίσεις:**

Πληκτρολογείτε: *GND*

∆ιαδροµή για τη γείωση *GND: Supply1GND*

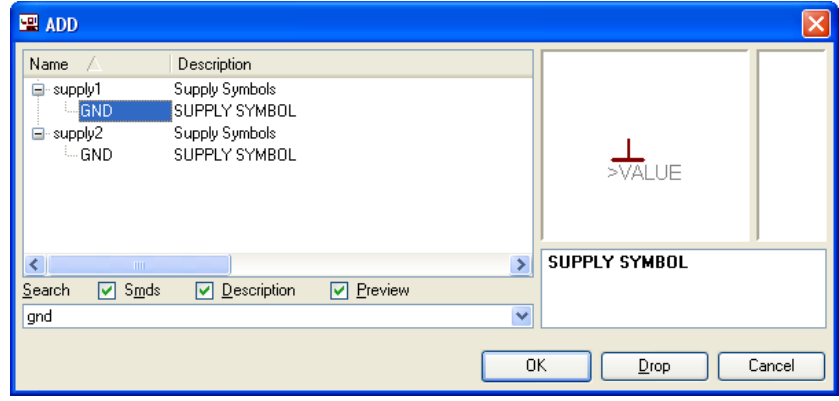

Σχήµα 8

Πληκτρολογείτε: VCC

Διαδρομή για τη γείωση VCC: Supply1→VCC

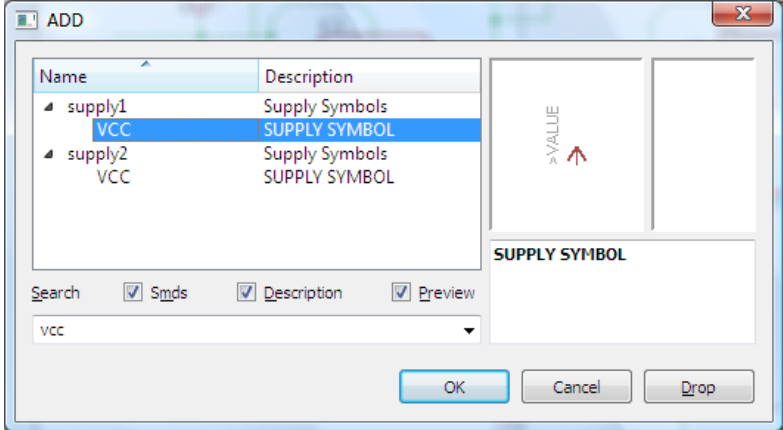

Σχήµα 9

Πληκτρολογείτε: 74LS90N

∆ιαδροµή για το ολοκληρωµένο IC 74LS90N: 75xx-us 74\*90 74LS90N
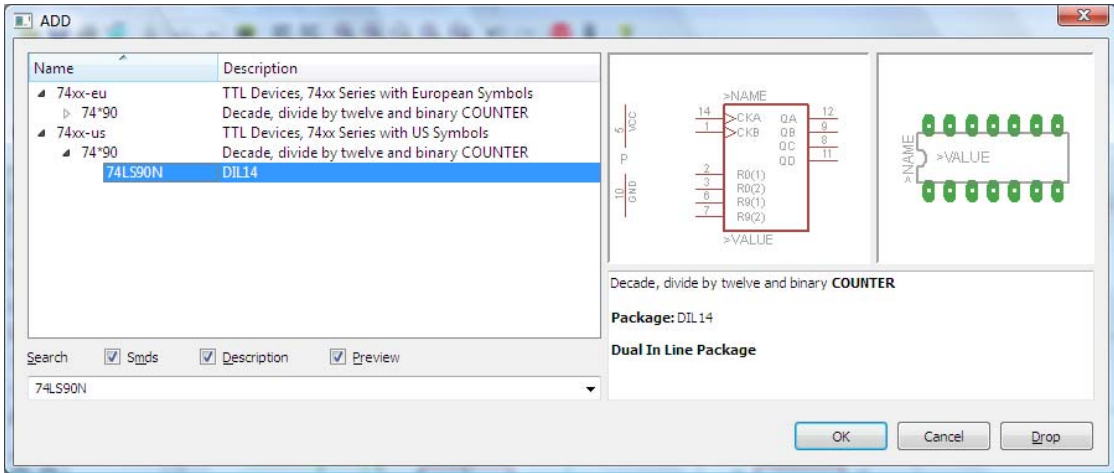

Σχήµα 10

## Πληκτρολογείτε: 74LS47N

 $\Delta$ ιαδρομή για το ολοκληρωμένο IC 74LS47 : 74xx-us  $\rightarrow$  74LS47N

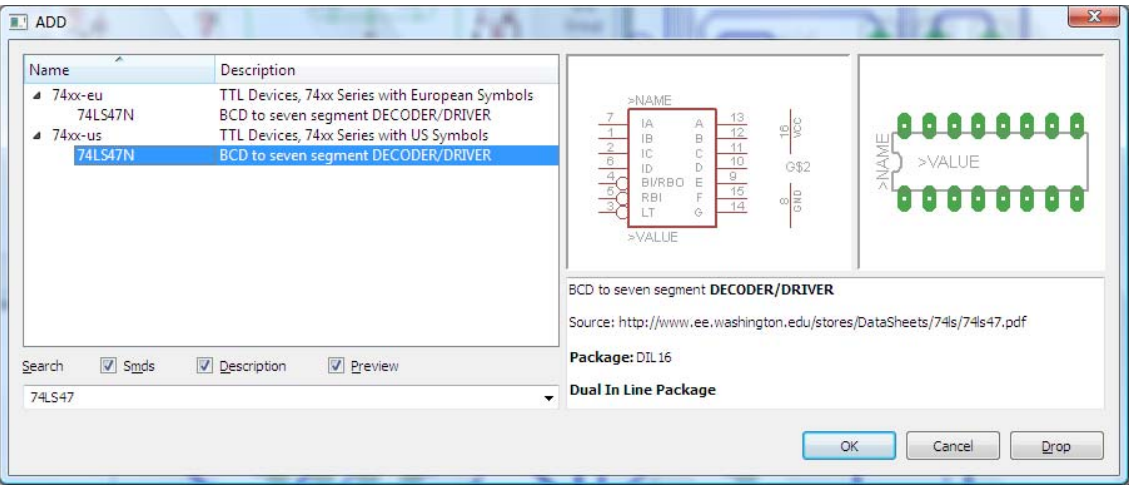

Σχήµα 11

Κάθε φορά τοποθετείτε ένα υλικό. Η επαναφορά στη βιβλιοθήκη των εξαρτηµάτων µπορεί και να γίνει επιλέγοντας απλώς το πλήκτρο *Εsc*.

Για να εστιάσετε στα διάφορα σηµεία, µπορείτε απλώς να µετακινήσετε τη µεσαία ρόδα του ποντικιού εμπρός (σμίκρυνση) ή πίσω (μεγέθυνση). (Βλέπετε  $1<sup>η</sup>$  άσκηση)

Τοποθετήστε χωροταξικά τα υλικά όπως φαίνεται στο παρακάτω σχήµα:

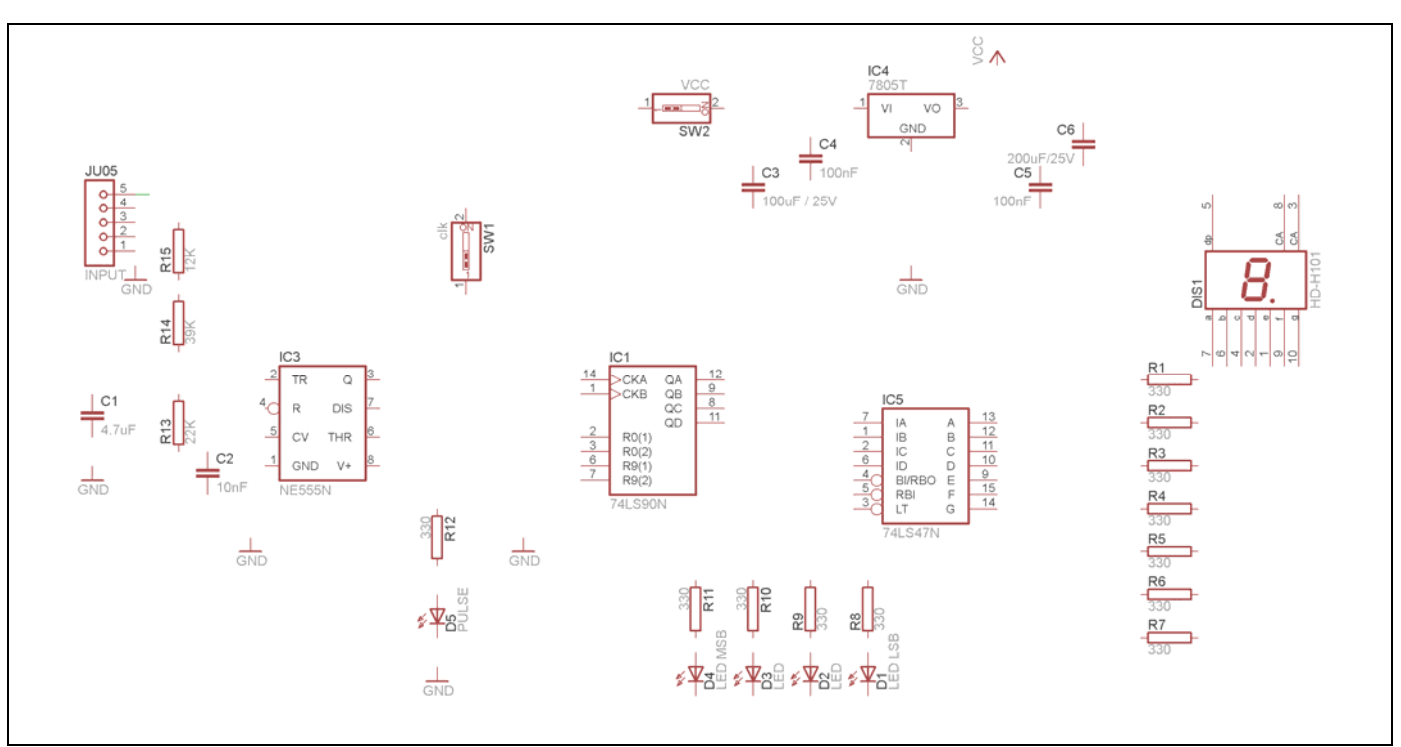

Σχήµα 12

Από τη γραµµή εργαλείων αριστερά κάτω επιλέξτε το κουµπί αγωγοί (*Net*) και ξεκινήστε να δηµιουργείτε το πλήρες κύκλωµα του Σχήµατος 13 (µεγέθυνση Σχήµα 1). ुँ

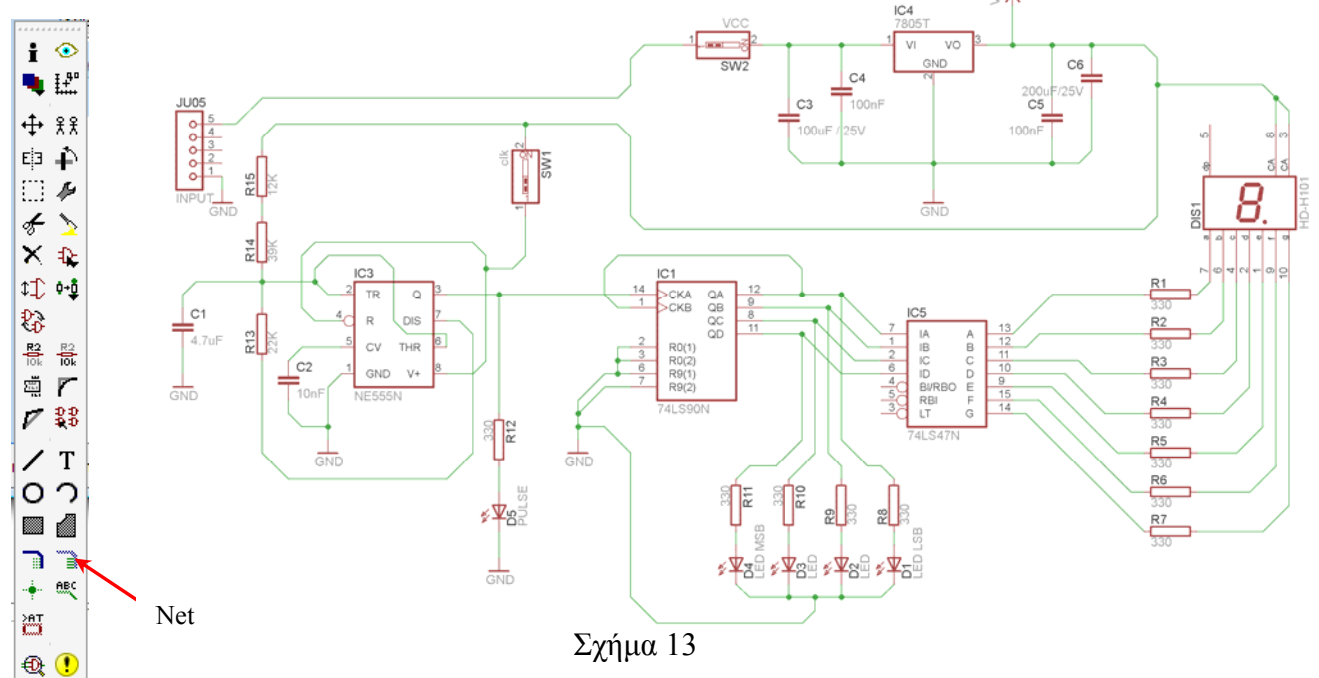

Αφού σχεδιάσετε το πλήρες κύκλωµα, ελέγξτε τις καλωδιώσεις του κυκλώµατος, πριν προχωρήσετε στη δηµιουργία του τυπωµένου κυκλώµατος. Εάν είστε σίγουροι ότι το κύκλωµα είναι σωστά

συνδεδεµένο, ακολουθήστε τα παρακάτω βήµατα προκειµένου να κατασκευάσετε το τυπωµένο κύκλωµα.

Επιλέξτε το κουµπί δηµιουργίας πλακέτας (*Βοαrd*) στην οριζόντια γραµµή εργαλείων *ή* στη γραµµή διεύθυνσης πληκτρολογήστε τη λέξη *Board*.

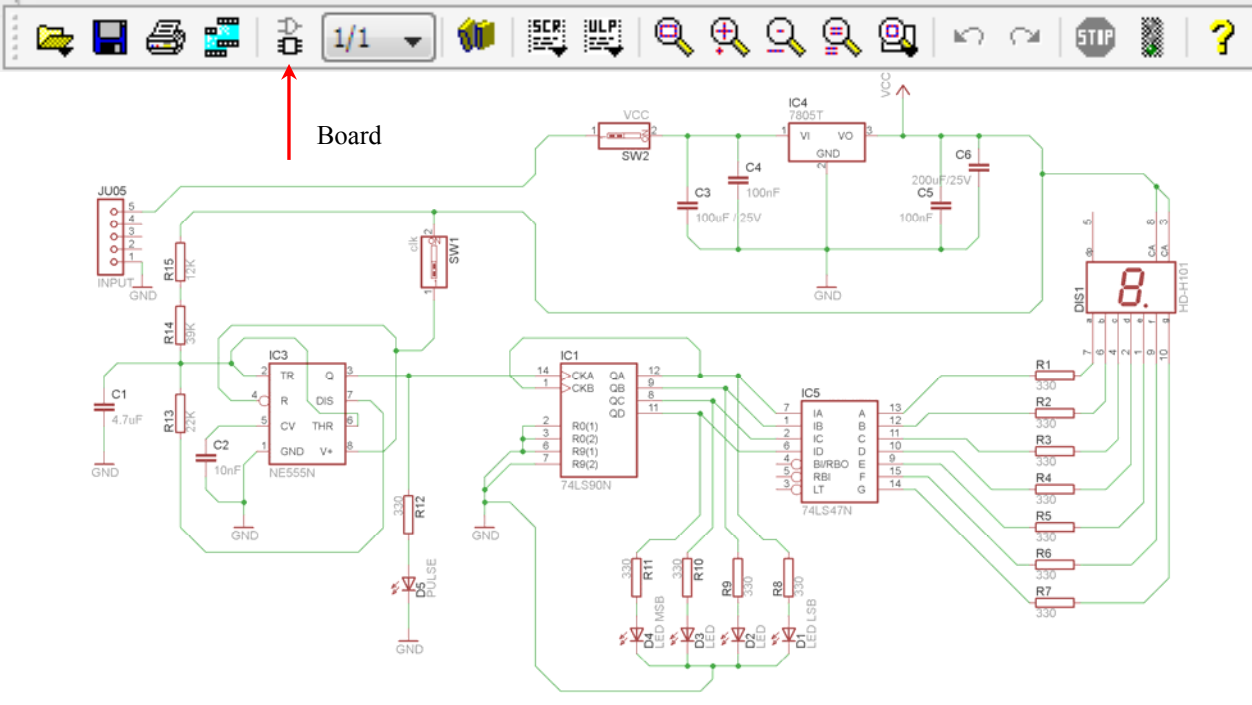

Σχήµα 14

Επιλέγοντας το κουµπί δηµιουργίας της πλακέτας (*Board)* εµφανίζεται το παρακάτω παράθυρο διαλόγου (Σχήµα 15), στο οποίο επιλέγετε το κουµπί ναι (*yes).*

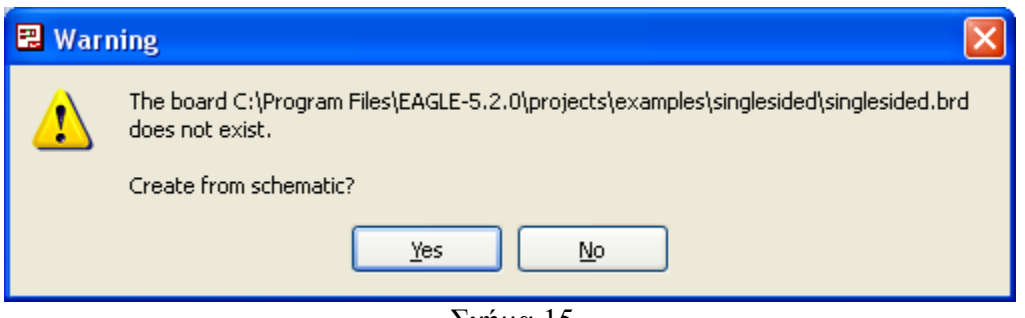

Σχήµα 15

Εάν οι επιλογές σας ήταν σωστές, θα µεταφερθείτε στο ακόλουθο παράθυρο διαλόγου, όπου τα υλικά εμφανίζονται αριστερά από το πλαίσιο (Σχήμα 16). Με την επιλογή του πλήκτρου <sup>+</sup> μετακίνηση (*Move*) ή πληκτρολογώντας την εντολή µετακίνηση (*move*) στην γραµµή εντολών µετακινήστε όλα τα υλικά, ώστε να βρίσκονται µέσα στο πλαίσιο στη σωστή, κατά την άποψή σας, θέση (Σχήµα 17).

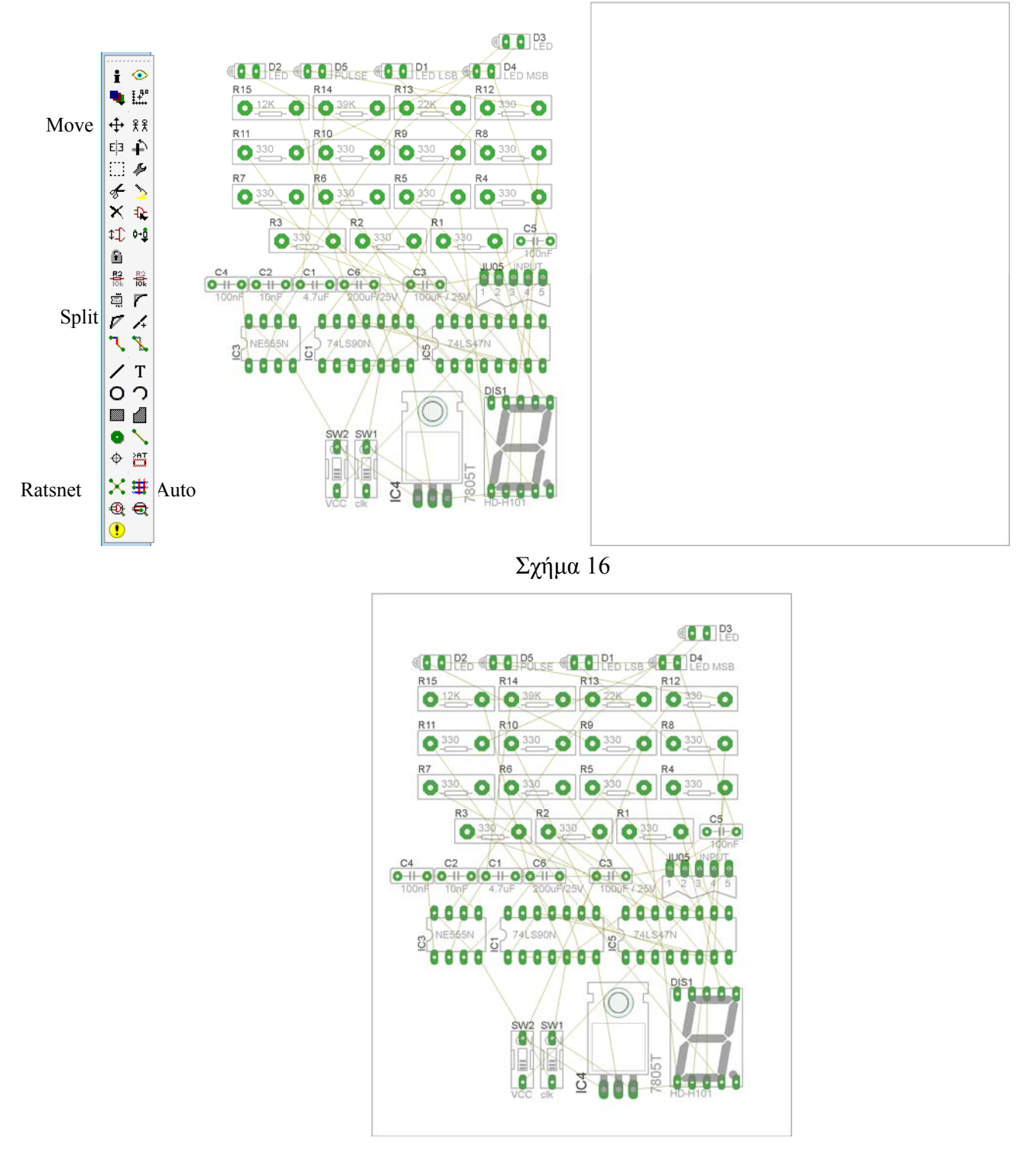

Σχήµα 17

Αφού τοποθετήσετε τα διάφορα υλικά στα σωστά σηµεία, µπορείτε να ξεκινήσετε την ενσυρµάτωση της πλακέτας.

CONCEPTUM AE 72

Στο Σχήµα 17 παρουσιάζονται απλώς τα υλικά µέσα στο πλαίσιο και δεν αποτελεί πρόταση τοποθέτησης των υλικών.

Η τοποθέτηση των υλικών στη σωστή, κατά την άποψη του µαθητή θέση, αποτελεί εργασία του ίδιου του µαθητή. Επισηµαίνεται το γεγονός ότι υπάρχουν πολλές σωστές θέσεις προκειµένου να σχηµατιστεί πλήρως η πλακέτα. Πρέπει όµως να δοθεί προσοχή στις διαστάσεις, στο σχήµα της πλακέτας και στην απόσταση των υλικών συναρτήσει των νηµάτων τους.

H βελτιστοποίηση των νηµάτων µπορεί να γίνει µε την επιλογή του πλήκτρου (*Ratsnest*) από την αριστερή γραµµή εργαλείων, η οποία επιλέγεται πάντα πριν την παρακάτω εντολή δηµιουργίας πλακέτας  $\mathbf{\ddot{H}}$  (Auto).

Επιλέγοντας το πλήκτρο (*Auto*) από την ίδια γραµµή εργαλείων ή πληκτρολογώντας την εντολή *Auto* στη γραµµή εντολών για αυτόµατη σχεδίαση πλακετών προκύπτει η πλακέτα πριν την τελική βελτιστοποίηση. Η βελτιστοποίηση των αγωγών γίνεται με τη χρήση των πλήκτρων Γ (split) και <mark>×</mark> (*move*).

Επιλέγοντας το πλήκτρο για την αυτόµατη σχεδίαση των πλακετών (*Auto*) εµφανίζεται το παρακάτω παράθυρο διαλόγου. Στην επιλογή επάνω όψη πλακέτας (*l Top*) επιλέγετε μη διαθέσιμη επιλογή διαδροµών (Ν/Α), ενώ στη κάτω όψη της πλακέτας (*16 Bottom*) επιλέγετε όλες τις περιπτώσεις των διαδροµών (\*). Στη συνέχεια πατάτε το πλήκτρο OK για να ξεκινήσει η αυτόµατη σχεδίαση της πλακέτας:

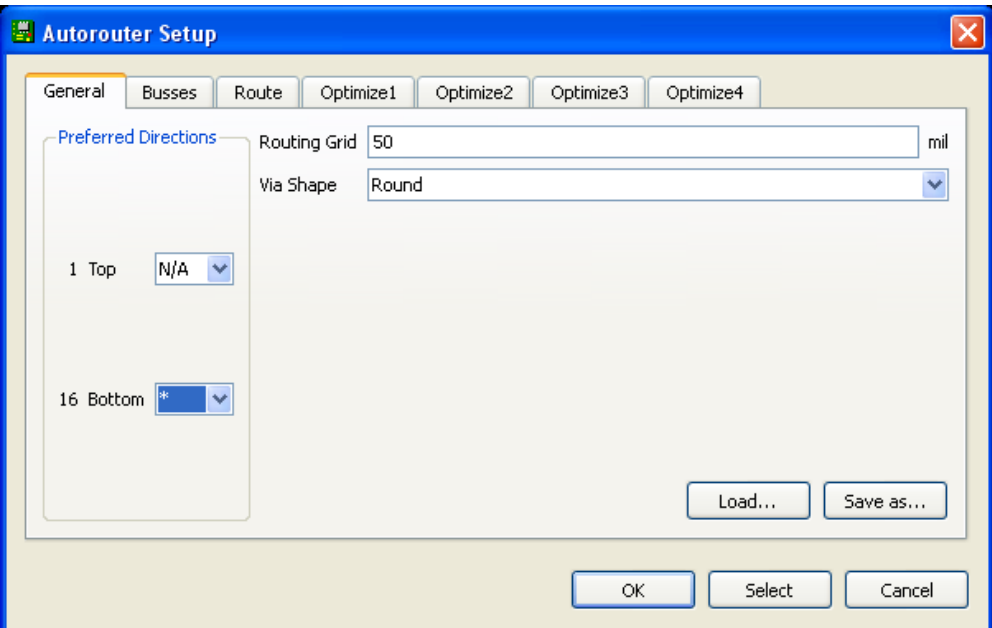

Σχήµα 18

## **ΦΥΛΛΟ ΕΡΓΑΣΙΑΣ**

## **7. Μελέτη – σχεδίαση - κατασκευή πλακέτας επιτήρησης επιθυµητών 4 τάσεων (0-18)Volt µε 4 LED**

**Όνοµα: Τάξη** : Β΄ΕΠΑΛ **∆ιάρκεια** : 6 ώρες : 3 ώρες (*Raster*) – 3 ώρες λογισµικό **Λογισµικό** : EAGLE

## **∆ιδακτικοί στόχοι:**

Μετά την πραγµατοποίηση της δραστηριότητας θα είστε ικανοί :

- Να εντοπίζετε τα κατάλληλα υλικά για τη συγκεκριµένη άσκηση από τις βιβλιοθήκες του EAGLE
- Να τοποθετείτε τα υλικά στο σωστό σηµείο (σχέδιο (*SCH*) & πλακέτα (*BRD*))
- Να ενσυρµατώνετε σωστά το ηλεκτρονικό σχέδιο
- Να ελέγχετε την ενσυρµάτωση του σχεδίου τους
- Να παράγετε το τελικό αρνητικό κύκλωµα των αγωγών σε ποσοστό 100% µε τη βοήθεια της αυτόµατης δροµολόγησης (*routing*)

## **Προαπαιτούµενες γνώσεις :**

- Ενισχυτής σήµατος LM324. Περιγραφή της πρώτης σελίδας των φύλλων δεδοµένων του (*Datasheet*) και των σελίδων 8 έως 17 τω φύλλων δεδοµένων της *National Semiconductor* (*πληροφορίες από τις ιστοσελίδες που σας προτείνονται*).
- Τρανζίστορ 2Ν3904. Περιγραφή της πρώτης σελίδας των φύλλων δεδοµένων του (*Datasheet*) π.χ. της *Promax-Johnton* PJ2N3904 (*πληροφορίες από τις ιστοσελίδες που σας προτείνονται*).
- Σταθεροποιητής τάσης 7805. Περιγραφή των σελίδων 1 και 14 έως 24 των φύλλων δεδοµένων του (*Datasheet*) π.χ. της *FAIRCHILD* (*πληροφορίες από τις ιστοσελίδες που σας προτείνονται*).

# **∆ραστηριότητα:**

Μελέτη – σχεδίαση – κατασκευή πλακέτας επιτήρησης επιθυµητών 4 τάσεων (0-18)Volt µε 4 LED.

## **Υλικά της δραστηριότητας:**

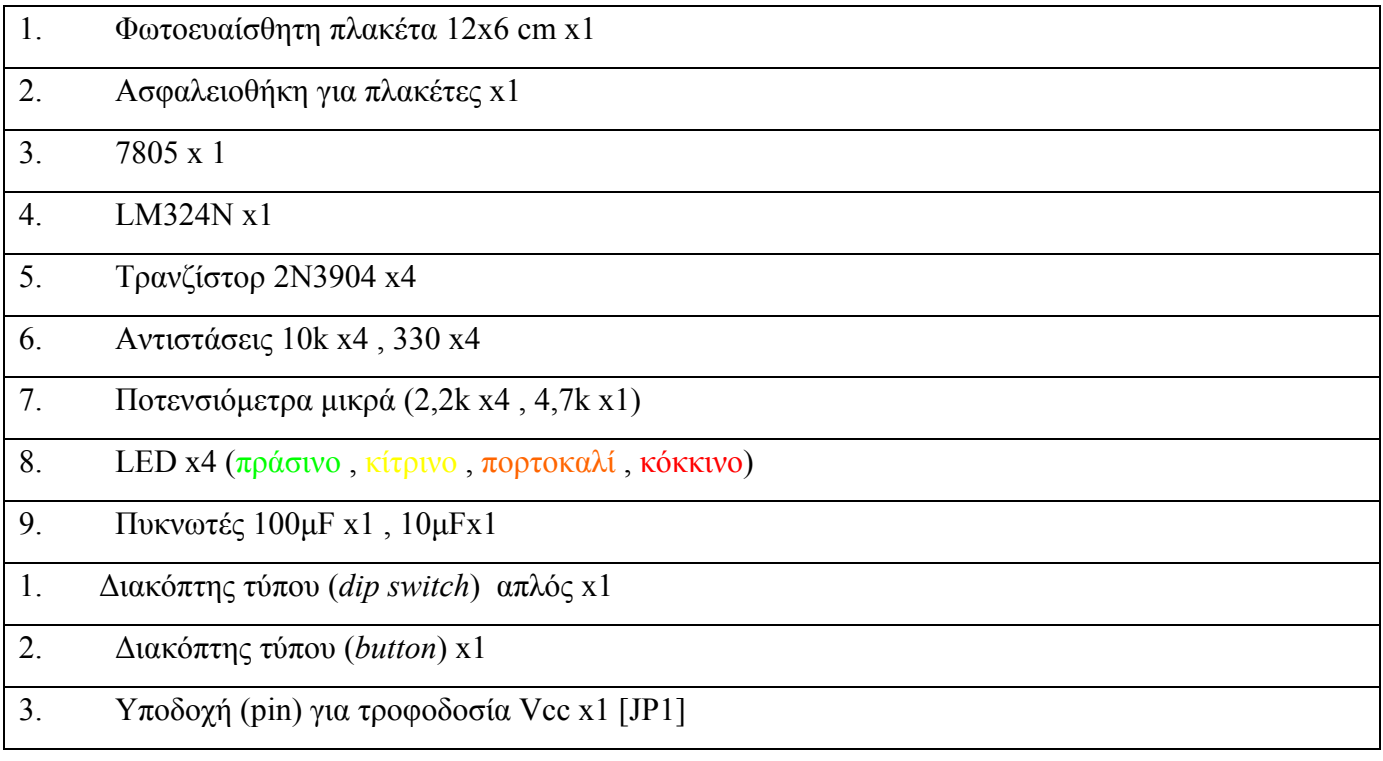

## **EAGLE**

## **Πειραµατική διαδικασία:**

Να σχεδιάσετε το ακόλουθο κυκλωµατικό διάγραµµ<sup>α</sup> (*raster* – EAGLE Schematic Module)

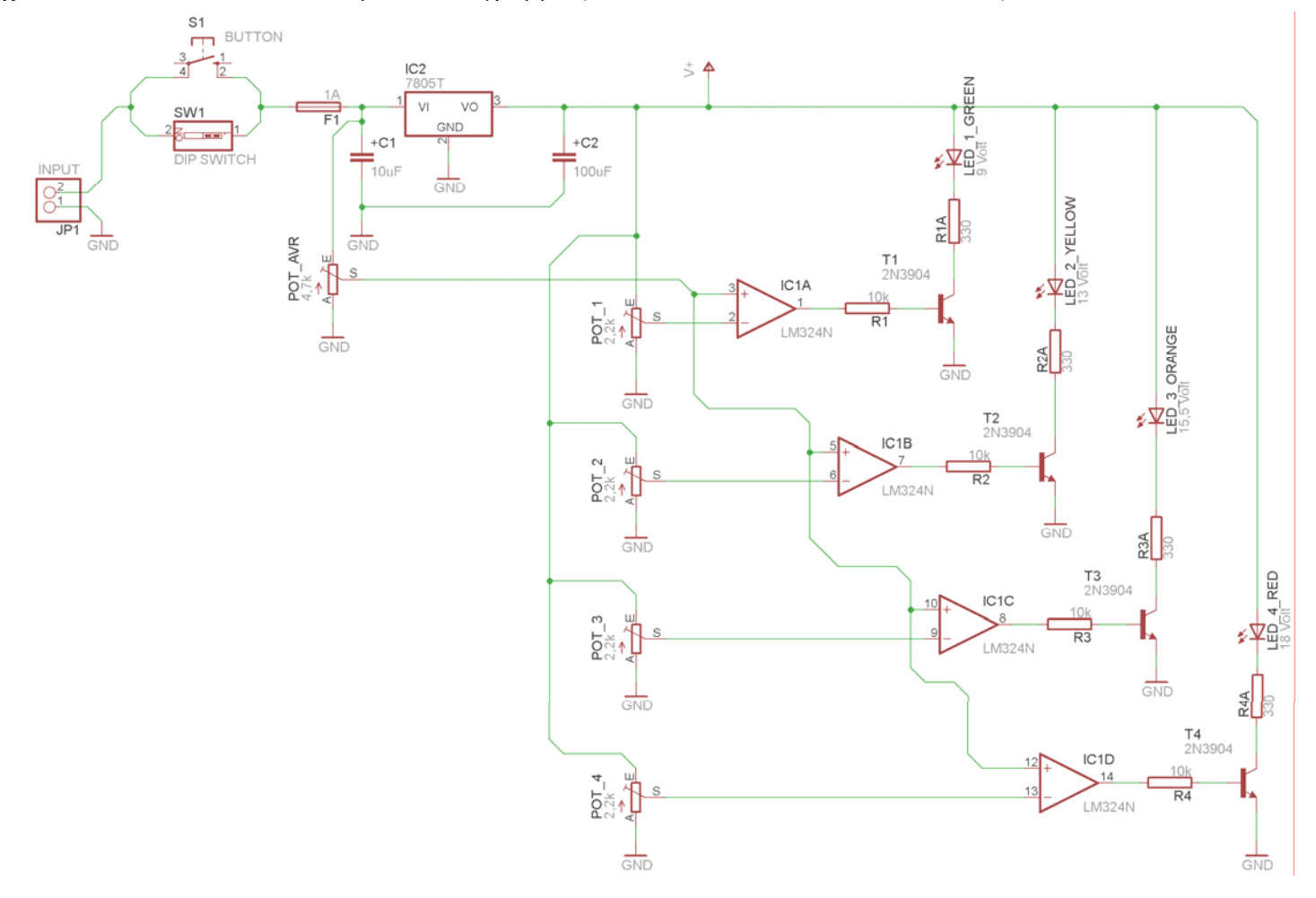

Σχήµα 1

Τα βήµατα που πρέπει να ακολουθήσετε για το σχεδιασµό του αρνητικού κυκλώµατος της πλακέτας του παραπάνω κυκλώµατος είναι τα εξής: Εκκίνηση του προγράµµατος EAGLE Layout Έναρξη  $\rightarrow$  Προγράμματα  $\rightarrow$  EAGLE Layout Editor  $\rightarrow$  EAGLE

Εµφανίζεται το παρακάτω παράθυρο διαλόγου:

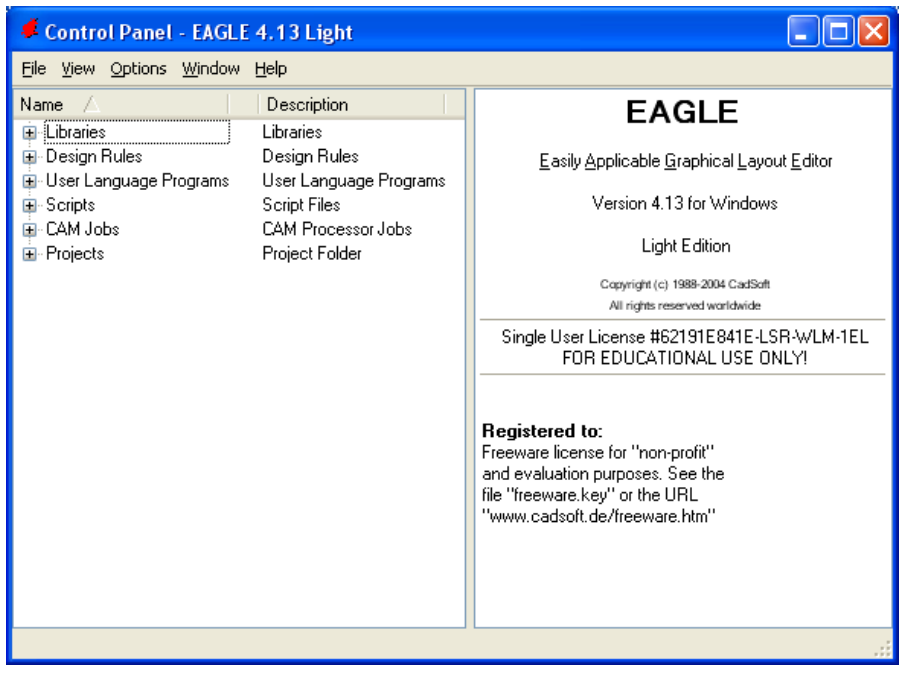

Σχήµα 2

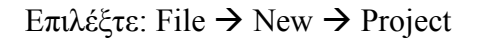

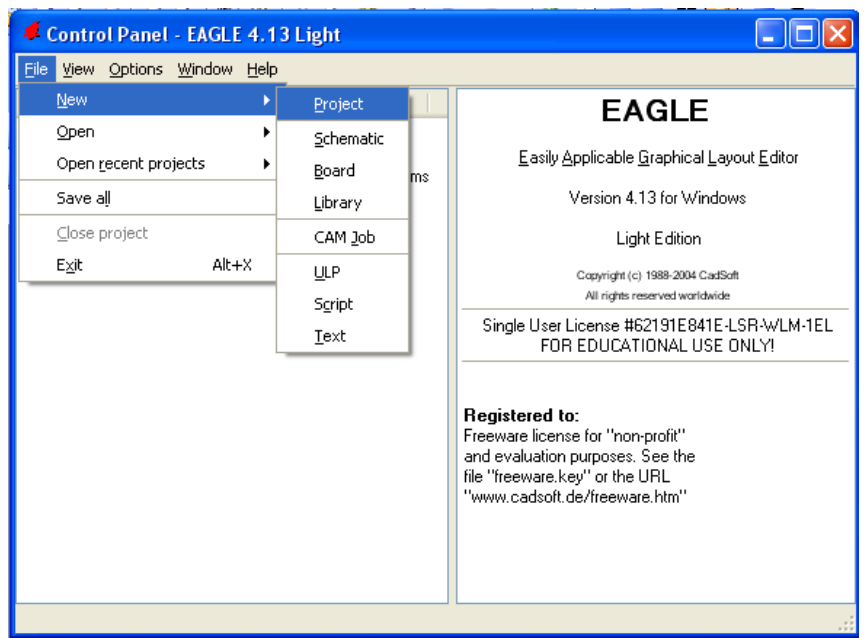

Σχήµα 3

Εµφανίζεται το παρακάτω παράθυρο διαλόγου:

| Control Panel - EAGLE 4.13 Light                                                                                                    |                                                                                                    |                                                                                        |
|----------------------------------------------------------------------------------------------------|----------------------------------------------------------------------------------------------------|----------------------------------------------------------------------------------------|
| File View Options Window Help                                                                                                    |                                                                                                    |                                                                                        |
| Name /                                                                                                    | Description                                                                                                    | <b>Empty Project</b>                                                                   |
| El-Libraries<br>⊞- Design Rules<br>国 User Language Programs<br><b>⊞</b> Scripts<br>⊞- CAM Jobs<br>⊟-Projects<br>examples<br>⊞…<br>里· <b>III My_projects</b><br>▒▒ New_Project_1<br>⊞…<br>▒▒ New_Project_2<br>$\blacksquare$<br>国· <b>隐 N</b> ew_Project_3<br>o<br><u>‱</u> New_Project_4<br>$\blacksquare$<br>$\circ$<br>▒▒ New_Project_5<br>⊞…<br>o<br>▒▒ New_Project_6<br>国<br>o<br>о.<br><b>● New_Project_8</b><br>g. | Libraries<br>Design Rules<br>User Language Programs<br>Script Files<br><b>CAM Processor Jobs</b><br>Project Folder<br>Examples Folder<br>◎ Empty Project<br>◎ Empty Project<br><b>Empty Project</b><br><b>Empty Project</b><br><b>Empty Project</b><br><b>Empty Project</b><br><b>Empty Project</b><br><b>Empty Project</b> | Use the context menu to<br>create new schematic or<br>board files within this project. |
| C:\Program Files\EAGLE-4.13\projects\New_Project_8                                                                                                    |                                                                                                    |                                                                                        |

Σχήµα 4

Μετονοµάστε το νέο έργο σε *New\_Project\_7* µε απευθείας πληκτρολόγηση ή δεξί κλικ και επιλογή µετονοµασία (*Rename*) και πατήστε αποδοχή (*ENTER*). Με το δεξί κλικ του ποντικιού πάνω στο *New Project 7* επιλέξτε *New*  $\rightarrow$  *Schematic*. Ακολούθως, εμφανίζεται το παρακάτω παράθυρο διαλόγου:

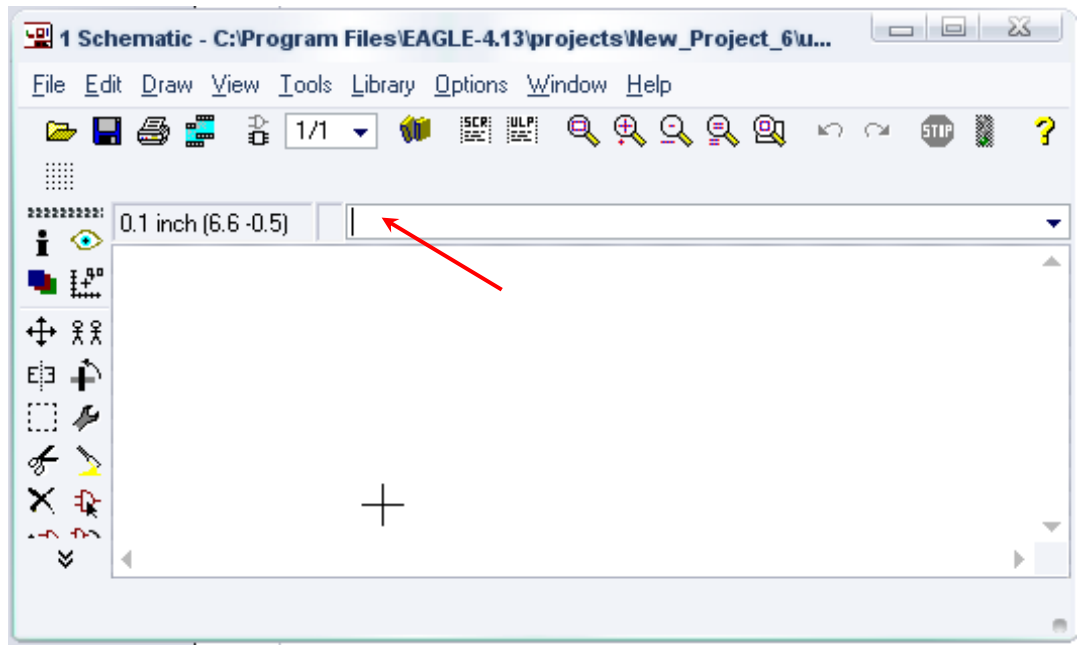

Σχήµα 5

Στη γραµµή εντολών πληκτρολογήστε τη λέξη *ADD* και πατήστε *ENTER* ( δείτε το κόκκινο βέλος).

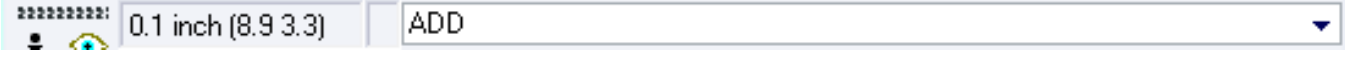

```
Σχήµα 6
```
Ακολούθως, θα εµφανιστεί το παρακάτω νέο παράθυρο διαλόγου, όπου και πραγµατοποιείται η επιλογή των υλικών που θα χρησιµοποιηθούν στη δραστηριότητα.

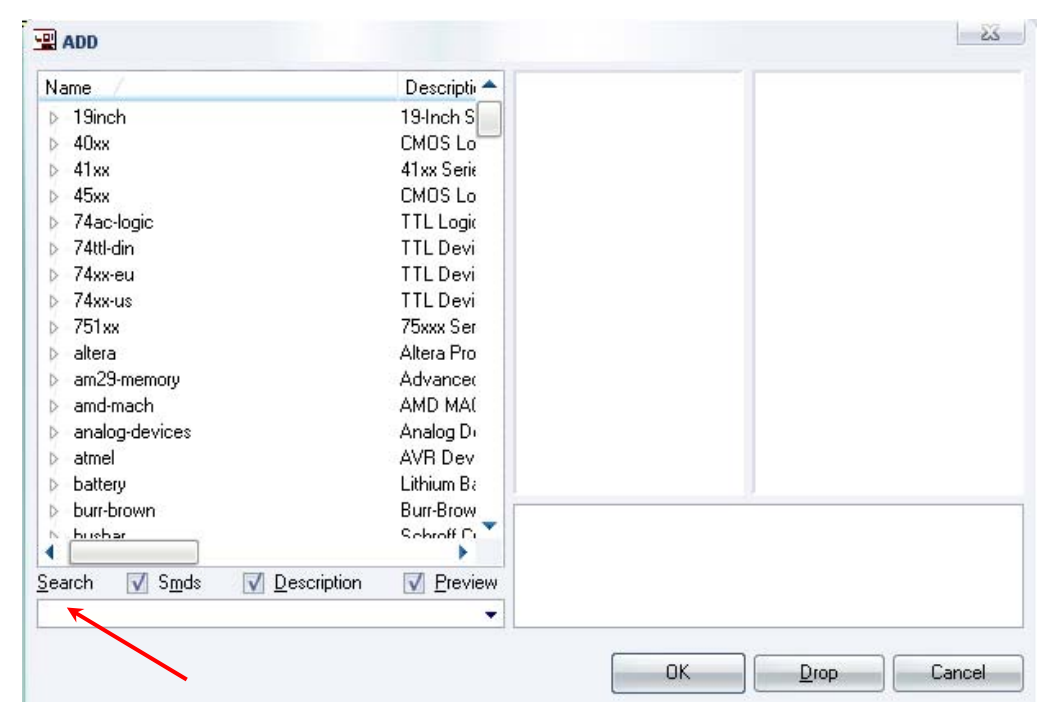

Σχήµα 7

Κάντε κλικ στο σηµείο *Search* και επιλέξτε τα απαιτούµενα υλικά , πατήστε *ENTER* και µετά *ΟΚ* για το κάθε εξάρτηµα.

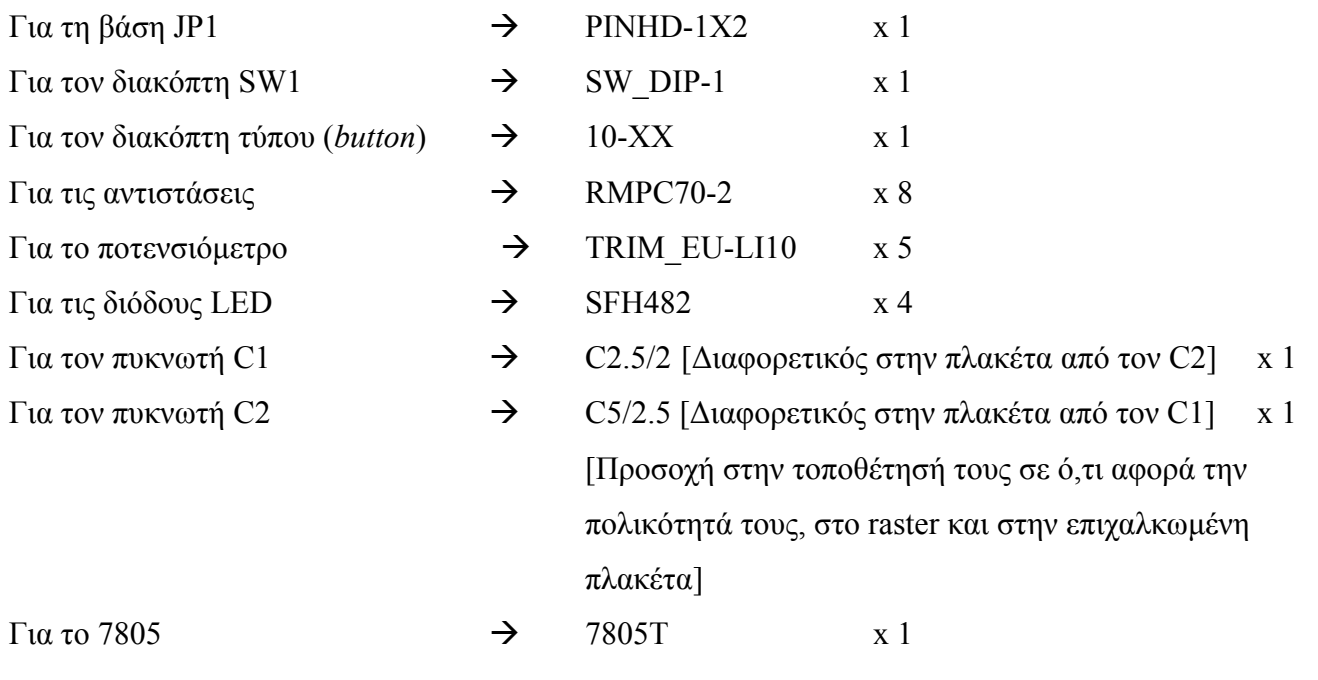

CONCEPTUM AE 79

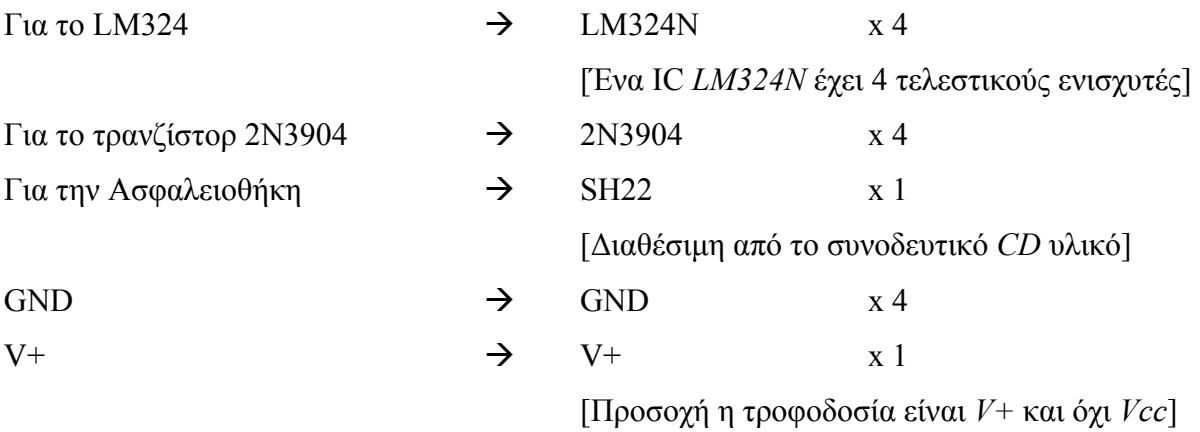

# **∆ιευκρινίσεις:**

Πληκτρολογείτε: *GND*

∆ιαδροµή για τη γείωση *GND: Supply1GND*

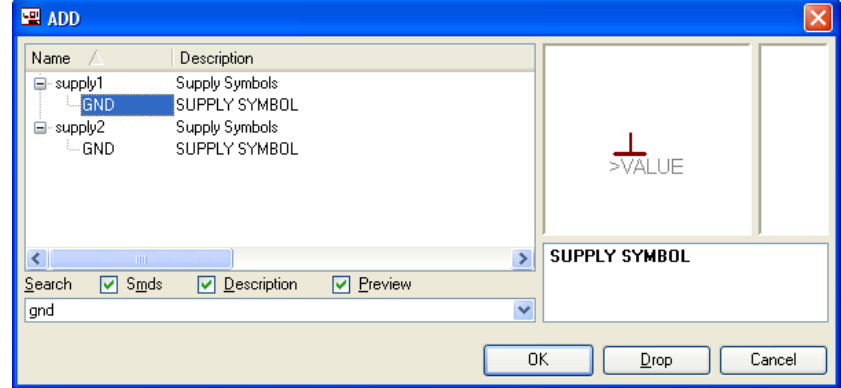

Σχήµα 8

Πληκτρολογείτε :*V+*

∆ιαδροµή για την τροφοδοσία *V+: supply1V+*

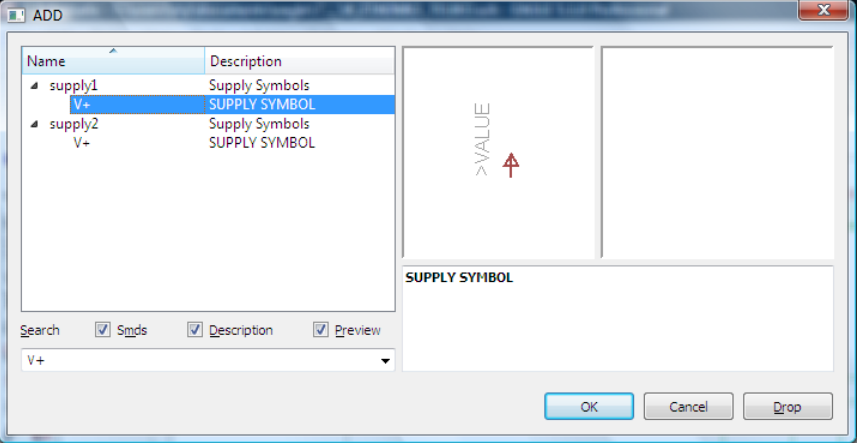

Σχήµα 9

Πληκτρολογείτε :2N3904

∆ιαδροµή για το transistor 2N3904 : *transistor*2N3904

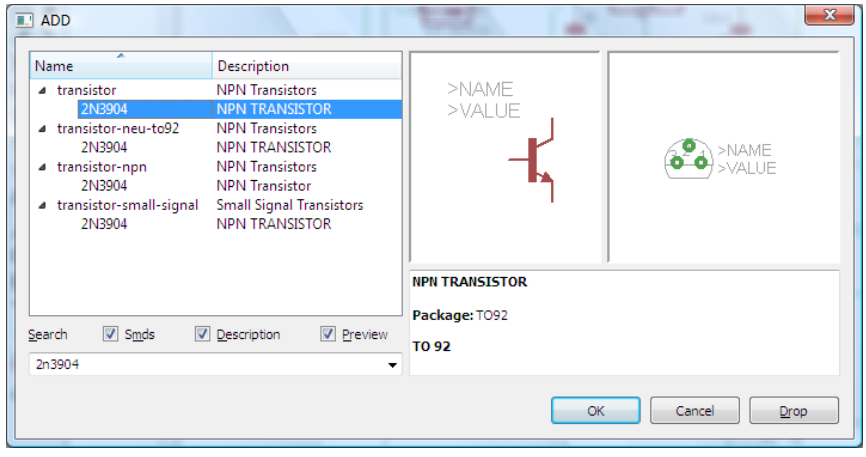

Σχήµα 10

Σε ό,τι αφορά την ασφαλειοθήκη *SH22* ακολουθείτε την εξής διαδικασία:

1. Αρχικά, αντιγράφετε το αρχείο *NEW\_\_fuse.lbr* από το *CD* του συνοδευτικού υλικού (δεξί κλικ στο αρχείο και επιλέγετε αντιγραφή) και στη συνέχεια το τοποθετείτε (δεξί κλικ επικόλληση) στην βιβλιοθήκη του προγράµµατος EAGLE το οποίο έχετε εγκαταστήσει. Παράδειγµα προκαθορισµένης διαδροµής της βιβλιοθήκης του EAGLE είναι η παρακάτω:

## **C:\Program Files\EAGLE-5.2.0\lbr**

2. Στη συνέχειαµ, ενώ σχεδιάζετε το ηλεκτρονικό κύκλωµα στο EAGLE (π.χ Σχήµα 1), επιλέγετε την εντολή από τη γραµµή των µενού *Library* Æ *Use.* Αφού ανοίξει ο φάκελος των βιβλιοθηκών, εντοπίζετε τη βιβλιοθήκη *NEW\_\_fuse.lbr*, την επιλέγετε (απλό κλικ) και πατάτε το πλήκτρο άνοιγµα (*open*).

Το εξάρτηµα SH22 πλέον µπορεί να εντοπιστεί πληκτρολογώντας τον κωδικό SH22 µε τον τρόπο που αναφέρθηκε παραπάνω.

Πληκτρολογείτε: SH22

 $\Delta$ ιαδρομή για την ασφαλειοθήκη : NEW fuse $\rightarrow$ SH22

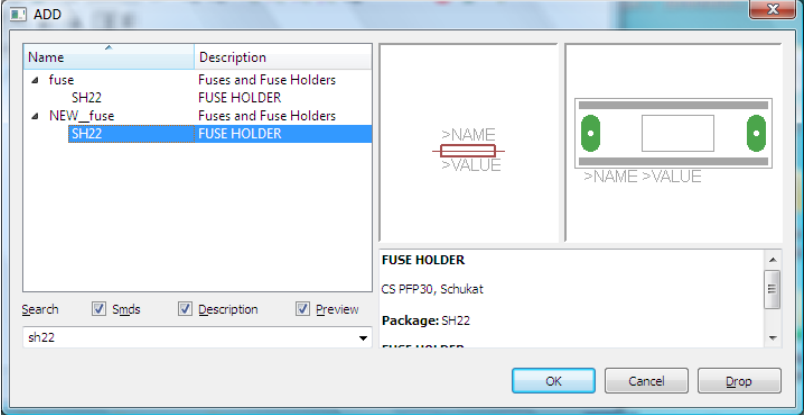

Σχήµα 11

Κάθε φορά τοποθετείτε ένα υλικό. Η επαναφορά στη βιβλιοθήκη των εξαρτηµάτων µπορεί και να γίνει επιλέγοντας απλώς το πλήκτρο *Εsc*.

Για να εστιάσετε στα διάφορα σηµεία, µπορείτε απλώς να µετακινήσετε τη µεσαία ρόδα του ποντικιού εμπρός (σμίκρυνση) ή πίσω (μεγέθυνση). (Βλέπετε  $1<sup>η</sup>$  άσκηση)

Τοποθετήστε χωροταξικά τα υλικά όπως φαίνεται στο παρακάτω σχήµα:

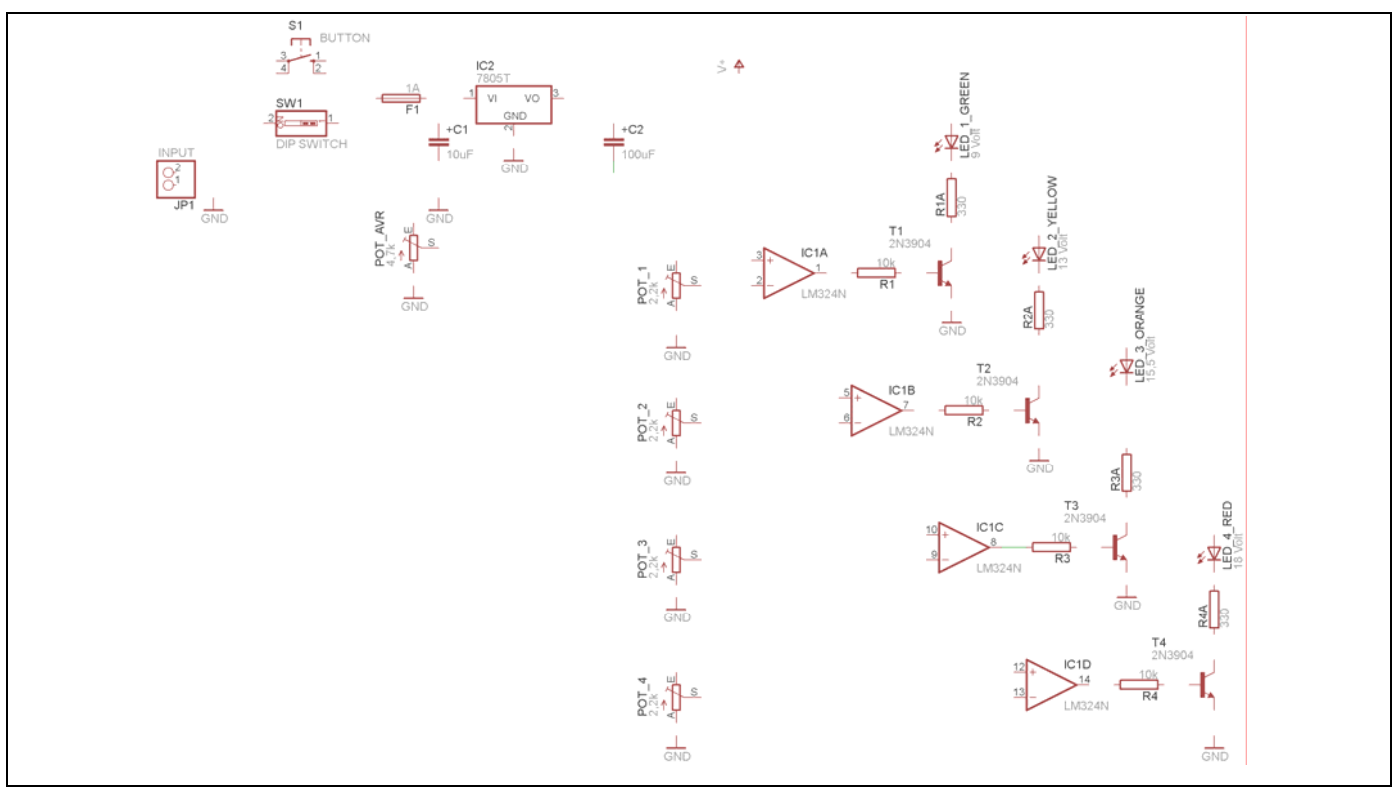

Σχήµα 12

## CONCEPTUM AE 83

### *ΤΕΤΡΑ∆ΙΟ ΜΑΘΗΤΗ* **EAGLE**

Από τη γραµµή εργαλείων αριστερά κάτω επιλέξτε το κουµπί αγωγοί (*Net*) και ξεκινήστε να δηµιουργείτε το πλήρες κύκλωµα του Σχήµατος 13 (µεγέθυνση Σχήµα 1).

Αφού σχεδιάσετε το πλήρες κύκλωµα, ελέγξτε τις καλωδιώσεις του κυκλώµατος, πριν προχωρήσετε στη δηµιουργία του τυπωµένου κυκλώµατος. Εάν είστε σίγουροι ότι το κύκλωµα είναι σωστά συνδεδεµένο, ακολουθήστε τα παρακάτω βήµατα προκειµένου να κατασκευάσετε το τυπωµένο κύκλωµα.

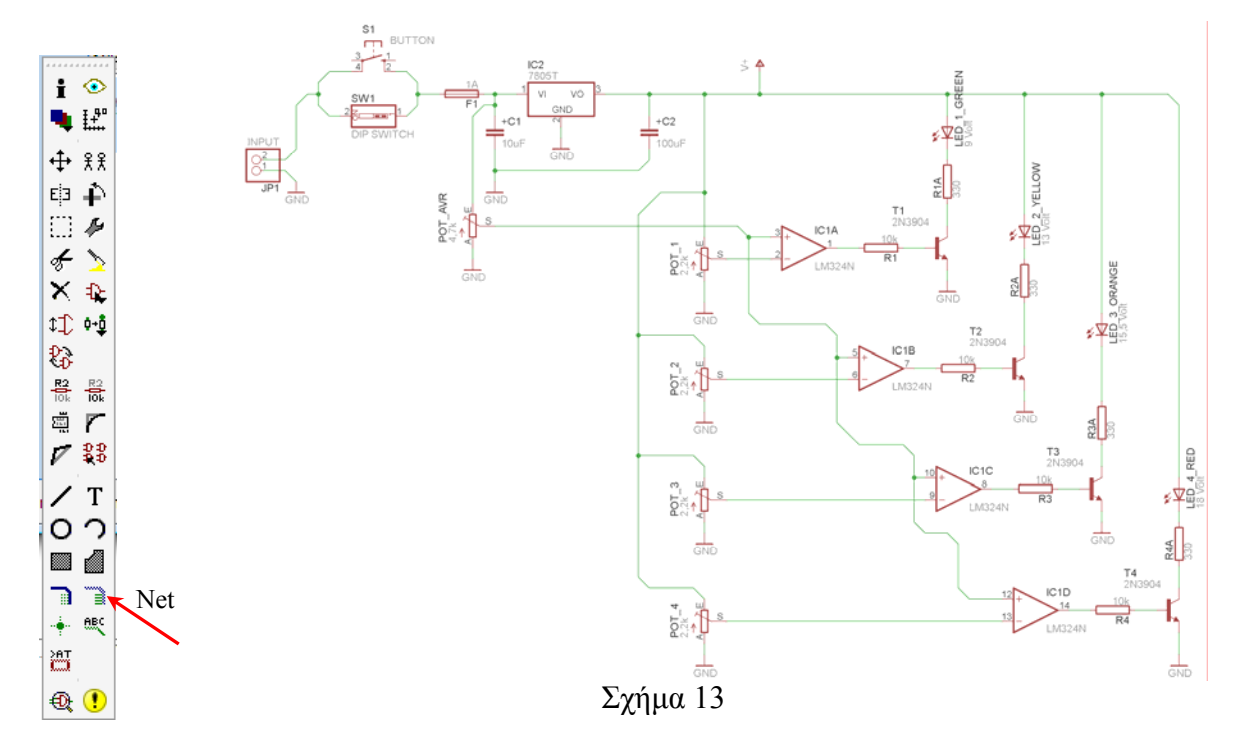

Επιλέξτε το κουµπί δηµιουργίας πλακέτας (*Βοαrd*) στην οριζόντια γραµµή εργαλείων *ή* στη γραµµή διεύθυνσης πληκτρολογήστε τη λέξη *Board*.

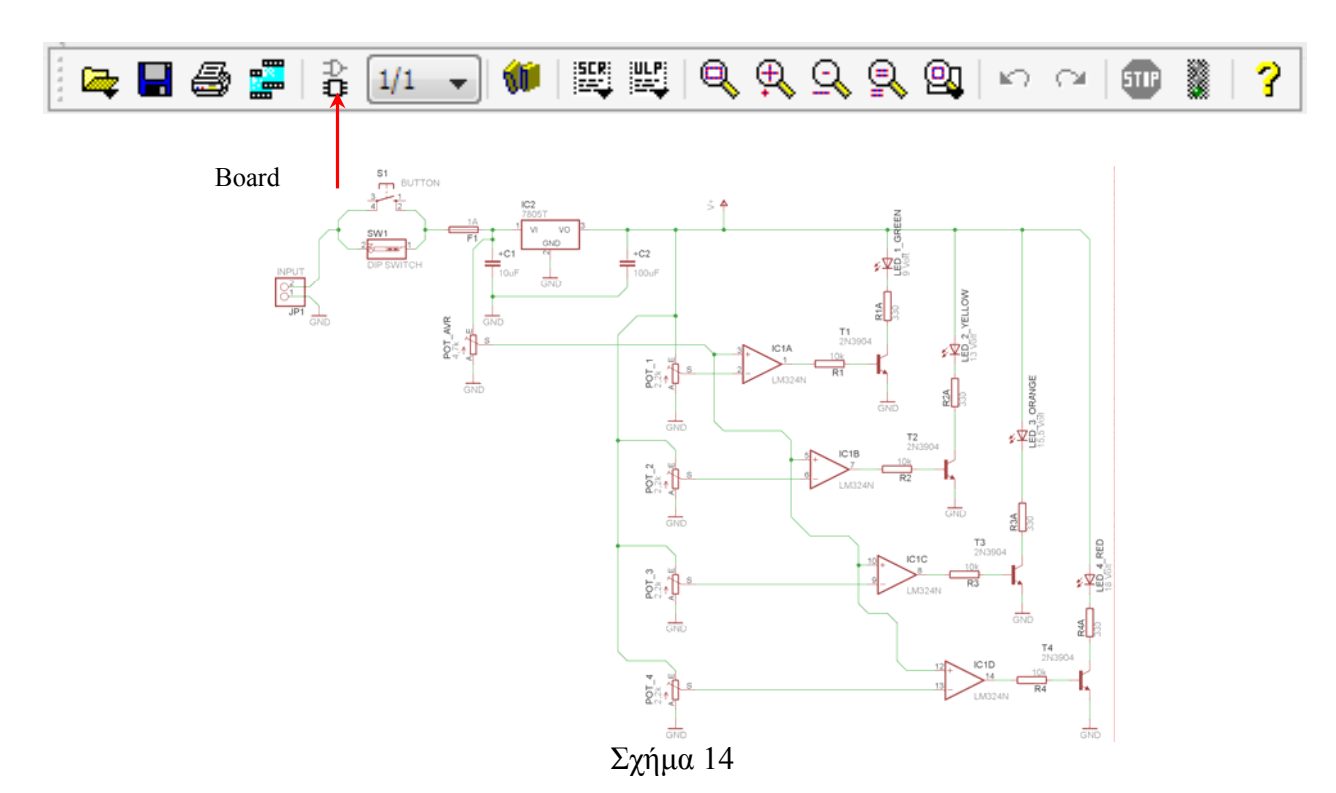

Επιλέγοντας το κουµπί δηµιουργίας της πλακέτας (*Board)* εµφανίζεται το παρακάτω παράθυρο διαλόγου (Σχήµα 15) στο οποίο επιλέγετε το κουµπί ναι (*yes).*

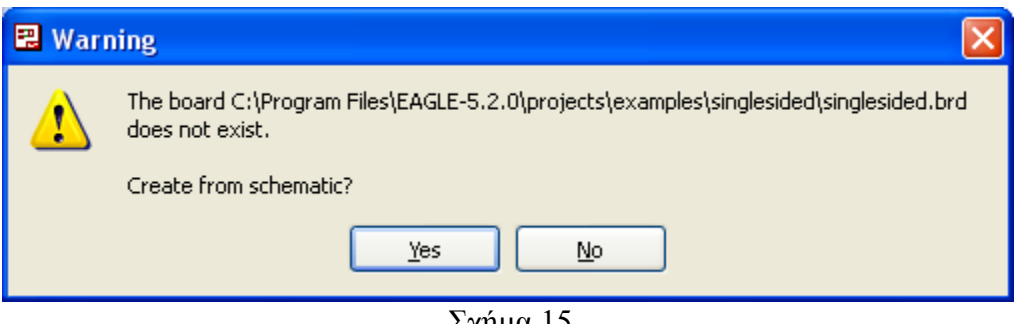

Σχήµα 15

Εάν οι επιλογές σας ήταν σωστές, θα µεταφερθείτε στο ακόλουθο παράθυρο διαλόγου όπου τα υλικά εμφανίζονται αριστερά από το πλαίσιο (Σχήμα 16). Με την επιλογή του πλήκτρου <sup>+</sup> μετακίνηση (*Move*) ή πληκτρολογώντας την εντολή µετακίνηση (*move*) στην γραµµή εντολών µετακινήστε όλα τα υλικά, ώστε να βρίσκονται µέσα στο πλαίσιο στη σωστή ,κατά την άποψή σας, θέση (Σχήµα 17).

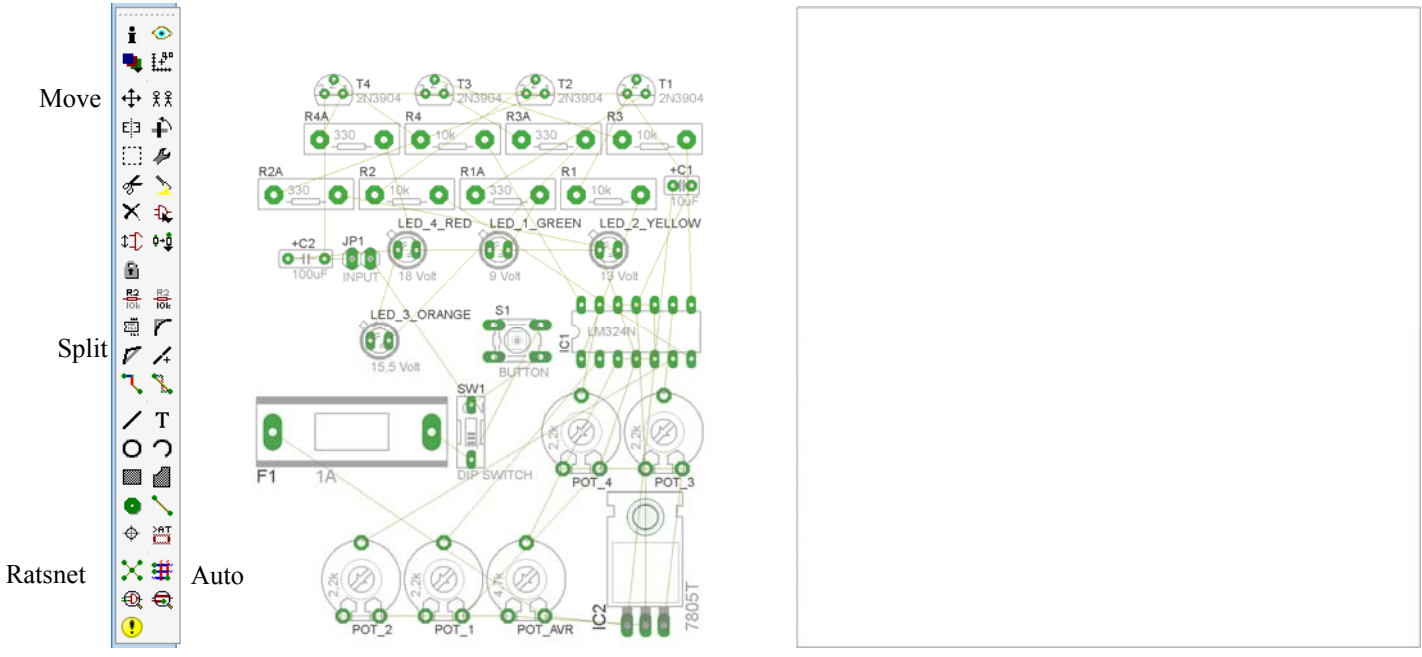

Σχήµα 16

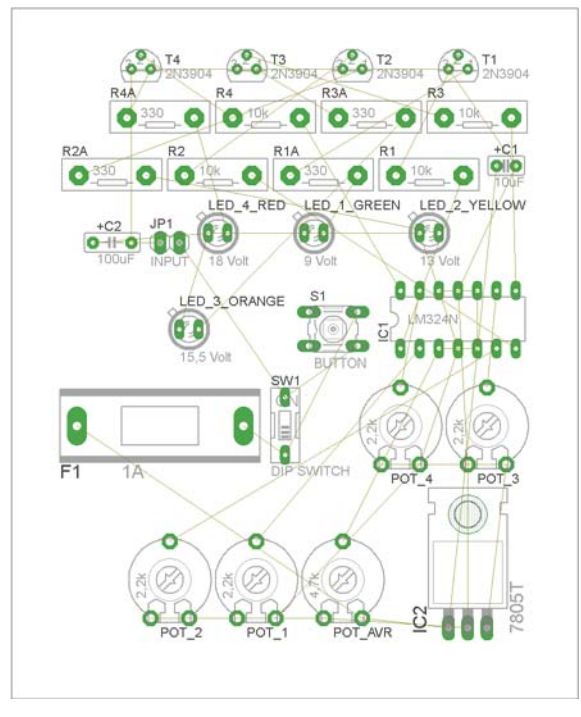

Σχήµα 17

Αφού τοποθετήσετε τα διάφορα υλικά στα σωστά σηµεία, µπορείτε να ξεκινήσετε την ενσυρµάτωση της πλακέτας.

Στο Σχήµα 17 παρουσιάζονται απλώς τα υλικά µέσα στο πλαίσιο και δεν αποτελεί πρόταση τοποθέτησης των υλικών.

Η τοποθέτηση των υλικών στη σωστή, κατά την άποψη του µαθητή θέση, αποτελεί εργασία του ίδιου του µαθητή. Επισηµαίνεται το γεγονός ότι υπάρχουν πολλές σωστές θέσεις προκειµένου να σχηµατιστεί

CONCEPTUM AE 85

πλήρως η πλακέτα. Πρέπει, όµως, να δοθεί προσοχή στις διαστάσεις στο σχήµα της πλακέτας και στην απόσταση των υλικών συναρτήσει των νηµάτων τους.

H βελτιστοποίηση των νηµάτων µπορεί να γίνει µε την επιλογή του πλήκτρου (*Ratsnest*) από την αριστερή γραµµή εργαλείων, η οποία επιλέγεται πάντα πριν την παρακάτω εντολή δηµιουργίας πλακέτας  $\mathbf{\ddot{H}}$  (Auto).

Επιλέγοντας το πλήκτρο (*Auto*) από την ίδια γραµµή εργαλείων ή πληκτρολογώντας την εντολή *Auto* στη γραµµή εντολών για αυτόµατη σχεδίαση πλακετών προκύπτει η πλακέτα πριν την τελική βελτιστοποίηση. Η βελτιστοποίηση των αγωγών γίνεται με τη χρήση των πλήκτρων Γ (split) και <sup>[χ</sup> (*move*).

Επιλέγοντας το πλήκτρο για την αυτόµατη σχεδίαση των πλακετών (*Auto*) εµφανίζεται το παρακάτω παράθυρο διαλόγου. Στην επιλογή επάνω όψη πλακέτας (*1 Top*) επιλέγετε µη διαθέσιµη επιλογή διαδροµών (Ν/Α), ενώ στη κάτω όψη της πλακέτας (*16 Bottom*) επιλέγετε όλες τις περιπτώσεις των διαδροµών (\*). Στη συνέχεια, πατάτε το πλήκτρο OK για να ξεκινήσει η αυτόµατη σχεδίαση της πλακέτας.

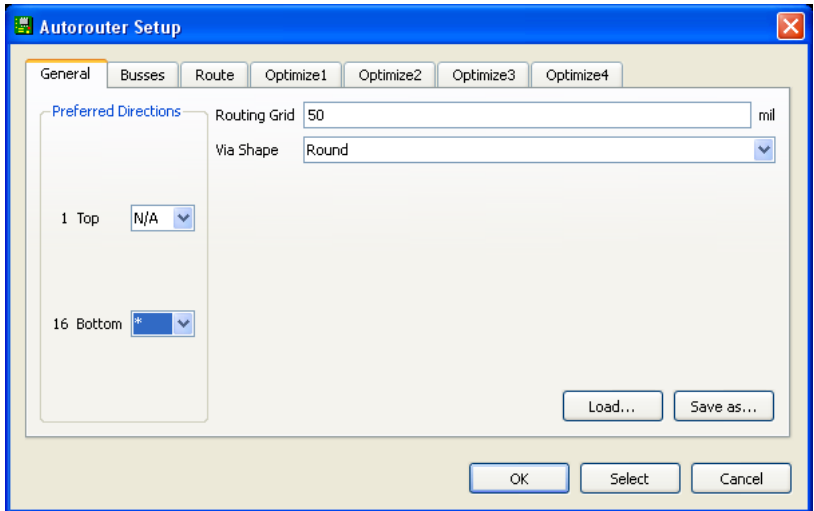

Σχήµα 18

## **ΦΥΛΛΟ ΕΡΓΑΣΙΑΣ**

## **8. Μελέτη – σχεδίαση - κατασκευή πλακέτας αισθητηρίου ανίχνευση ηµέρας – νύχτας**

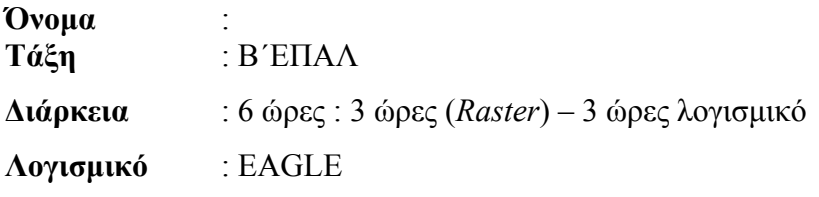

## **∆ιδακτικοί στόχοι της ενότητας**

Μετά την πραγµατοποίηση της δραστηριότητας θα είστε ικανοί:

- 1. Να εντοπίζετε τα κατάλληλα υλικά για τη συγκεκριµένη δραστηριότητα από τις βιβλιοθήκες του EAGLE
- 2. Να τοποθετείτε τα υλικά στο σωστό σηµείο (σχέδιο (*SCH*) & πλακέτα (*BRD*))
- 3. Να ενσυρµατώνετε σωστά το ηλεκτρονικό σχέδιο
- 4. Να ελέγχετε την ενσυρµάτωση του σχεδίου τους
- 5. Να παράγετε το τελικό αρνητικό κύκλωµα των αγωγών σε ποσοστό 100% µε τη βοήθεια της αυτόµατης δροµολόγησης (*routing*)

## **Προαπαιτούµενες γνώσεις:**

- 1. Μονοσταθής πολυδονητής *ΝΕ555*.
- 2. Χαρακτηριστικά των φωτοαντιστάσεων και των ρυθµιζόµενων αντιστάσεων (*trimmer*).
- 3. Έννοια της ενεργοποίησης (*set*), επανεκκίνησης (*reset*).
- 4. Φόρτιση πυκνωτών και πυκνωτές σε παράλληλη σύνδεση.
- 5. Εισαγωγή στα Φύλλα δεδοµένων (*Datasheet*) του ΝΕ555*.(Πληροφορίες από τις ιστοσελίδες που σας προτείνονται*).

## **∆ραστηριότητα:**

Μελέτη – σχεδίαση – κατασκευή πλακέτας αισθητηρίου ανίχνευσης ηµέρας – νύχτας

# **Υλικά της δραστηριότητας:**

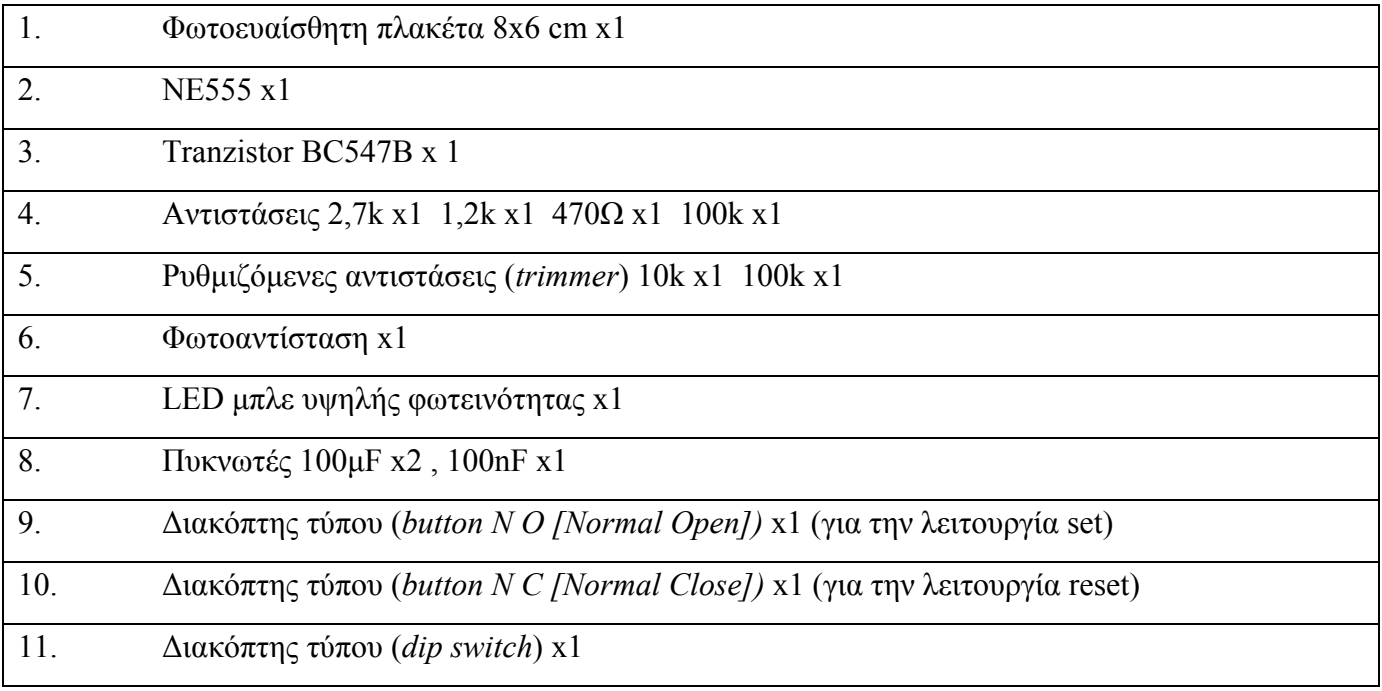

## **EAGLE**

## **Πειραµατική διαδικασία :**

Να σχεδιάσετε το ακόλουθο κυκλωµατικό διάγραµµ<sup>α</sup> (*raster* – EAGLE Schematic Module)

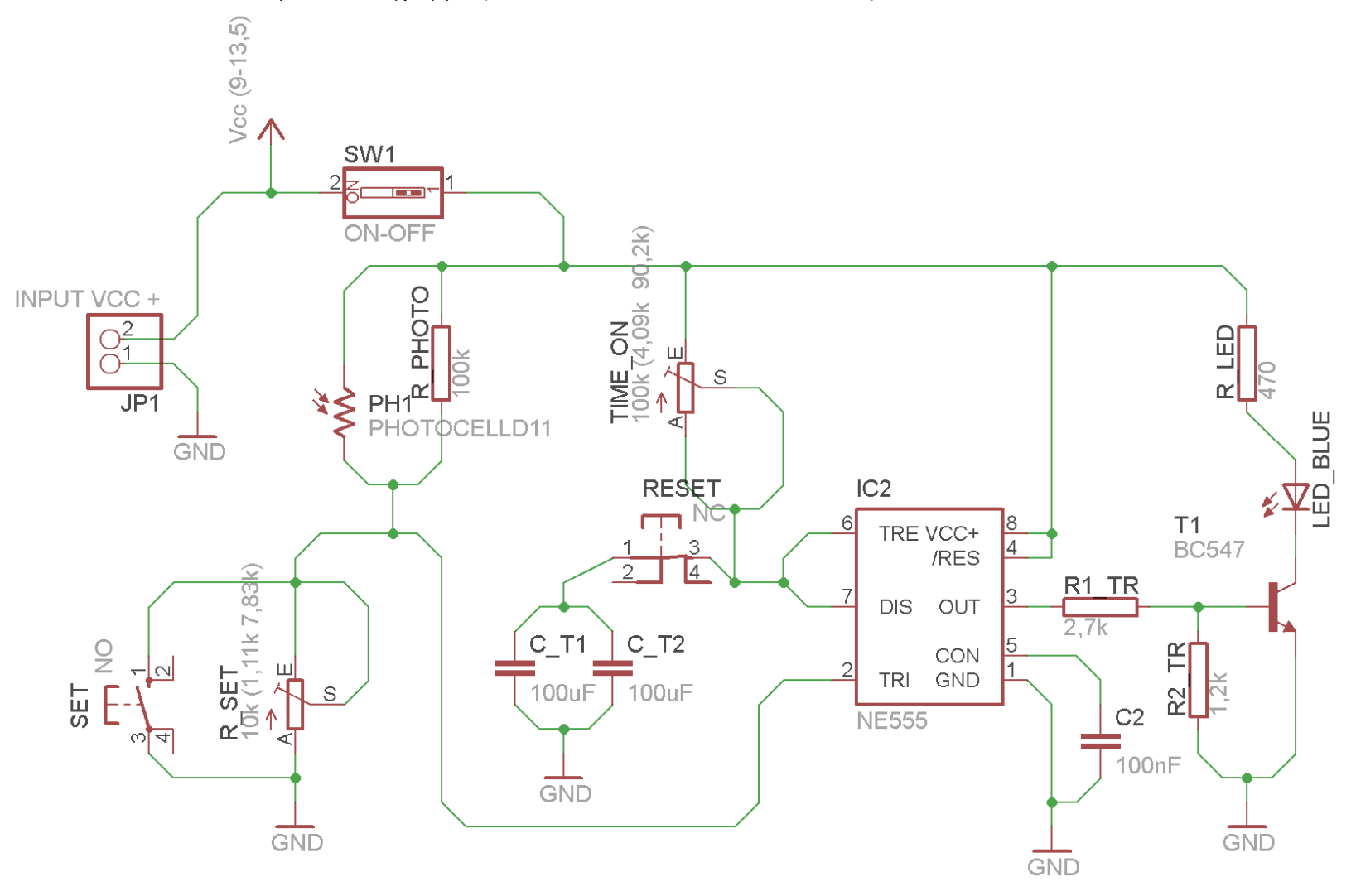

Σχήµα 1

CONCEPTUM AE

89

Τα βήµατα που πρέπει να ακολουθήσετε για το σχεδιασµό του αρνητικού κυκλώµατος της πλακέτας του παραπάνω κυκλώµατος είναι τα εξής: Εκκίνηση του προγράµµατος EAGLE Layout Έναρξη  $\rightarrow$  Προγράμματα  $\rightarrow$  EAGLE Layout Editor  $\rightarrow$  EAGLE Εµφανίζεται το παρακάτω παράθυρο διαλόγου:

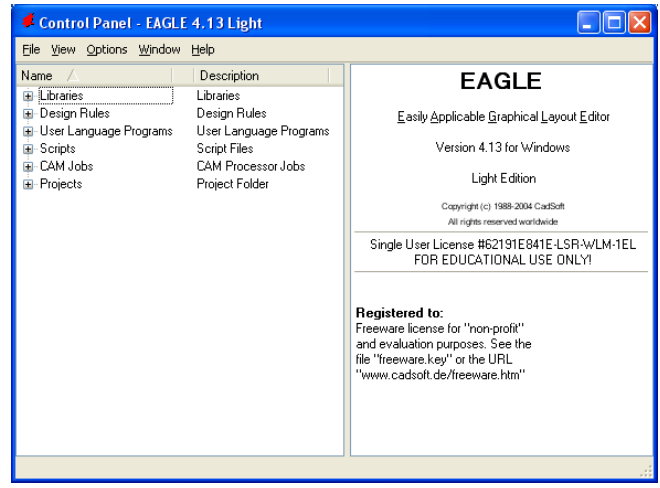

Σχήµα 2

Eπιλέξτε :File  $\rightarrow$  New  $\rightarrow$  Project

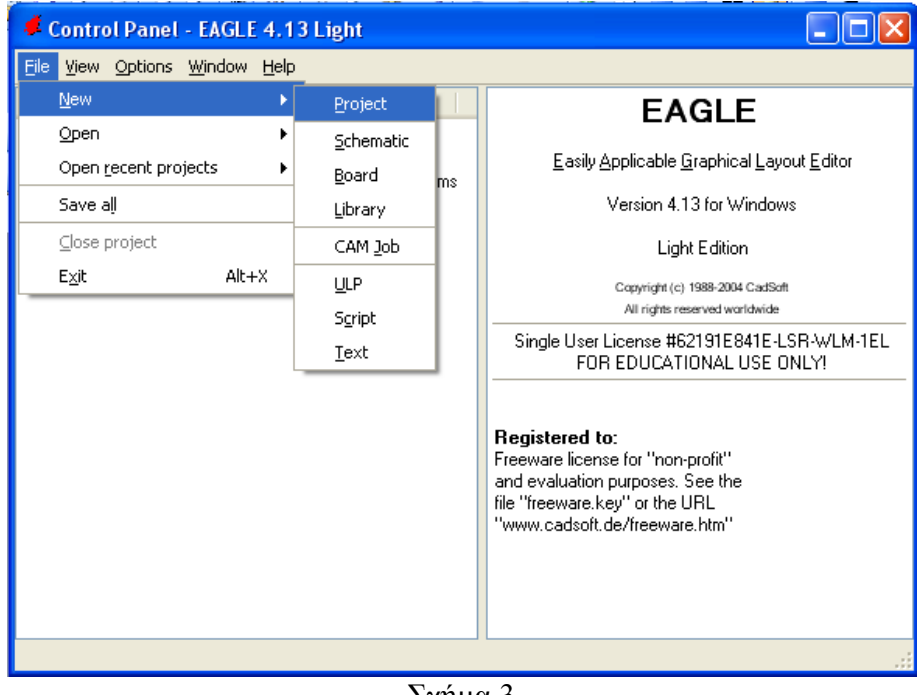

Σχήµα 3

Εµφανίζεται το παρακάτω παράθυρο διαλόγου:

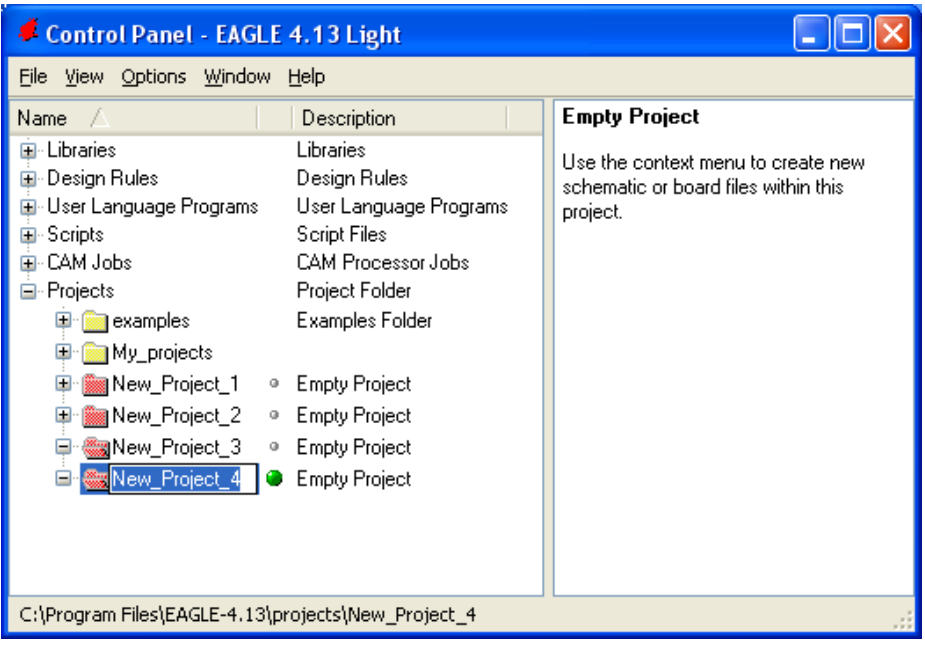

## Σχήµα 4

Μετονομάστε το νέο έργο σε New Project 4 με απευθείας πληκτρολόγηση ή δεξί κλικ και επιλογή µετονοµασία (*Rename*) και πατήστε αποδοχή (*ENTER*). Με το δεξί κλικ του ποντικιού πάνω στο *New Project 4* επιλέξτε *New*  $\rightarrow$  *Schematic*. Ακολούθως εμφανίζεται το παρακάτω παράθυρο διαλόγου:

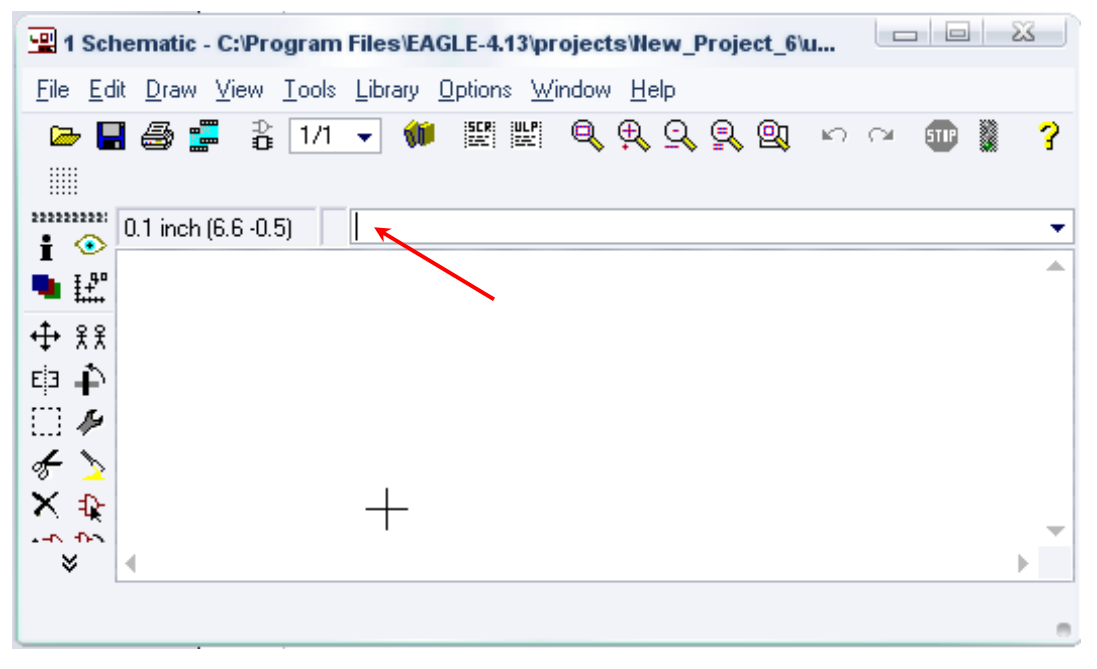

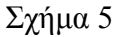

Στη γραµµή εντολών πληκτρολογήστε τη λέξη *ADD* και πατήστε *ENTER* ( δείτε το κόκκινο βέλος).

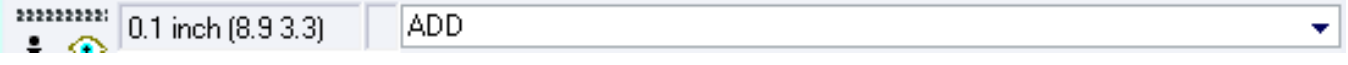

Σχήµα 6

Ακολούθως, θα εµφανιστεί το παρακάτω νέο παράθυρο διαλόγου, όπου και πραγµατοποιείται η επιλογή των υλικών που θα χρησιµοποιηθούν στη δραστηριότητα.

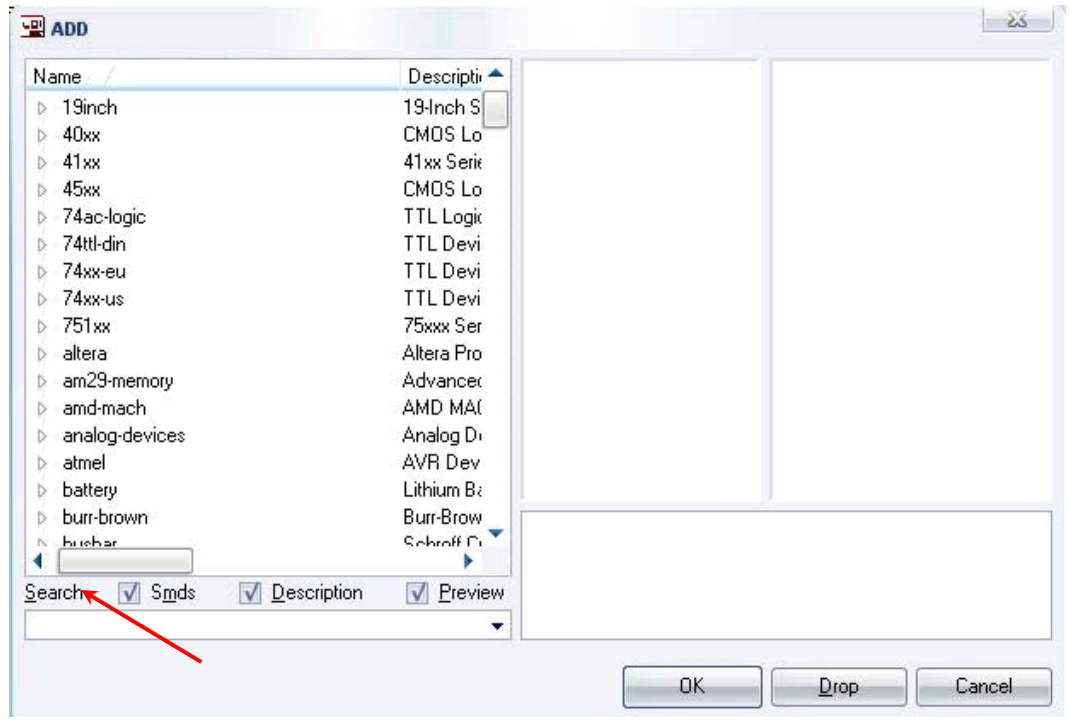

Σχήµα 7

Κάντε κλικ στο σηµείο Search και επιλέξτε τα απαιτούµενα υλικά , πατήστε *ENTER* και µετά *ΟΚ* για το κάθε εξάρτηµα.

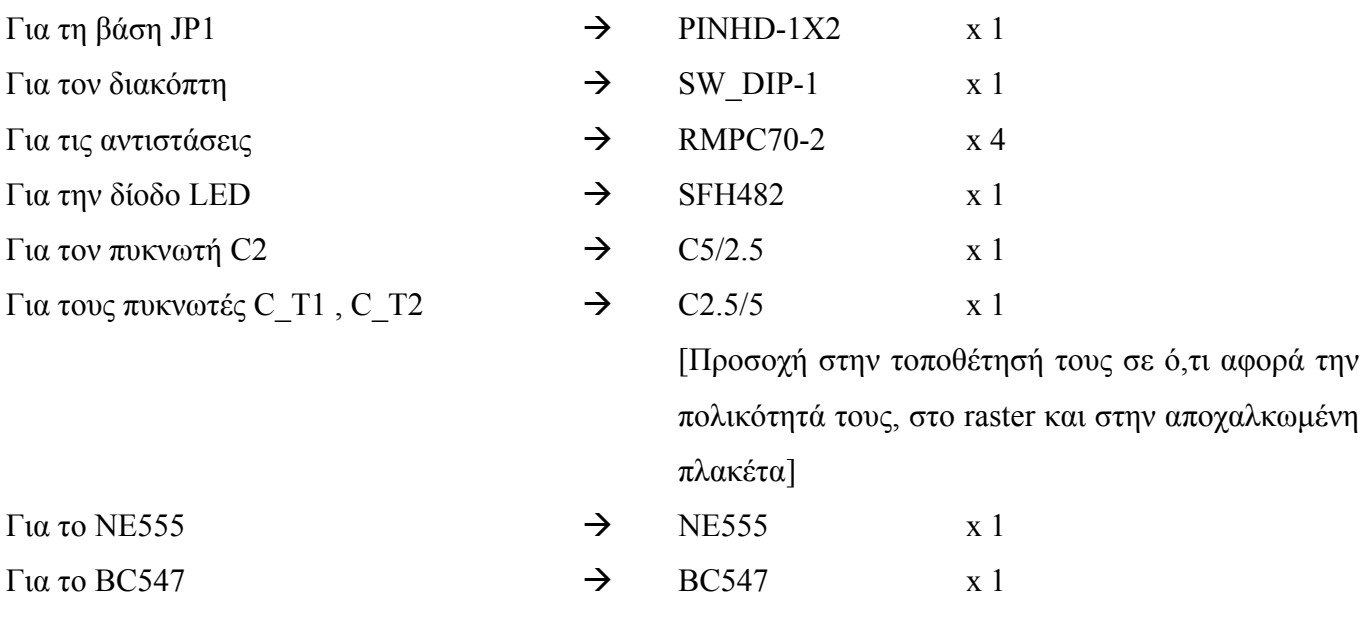

[ Βλέπετε τις παρακάτω διευκρινίσεις ]

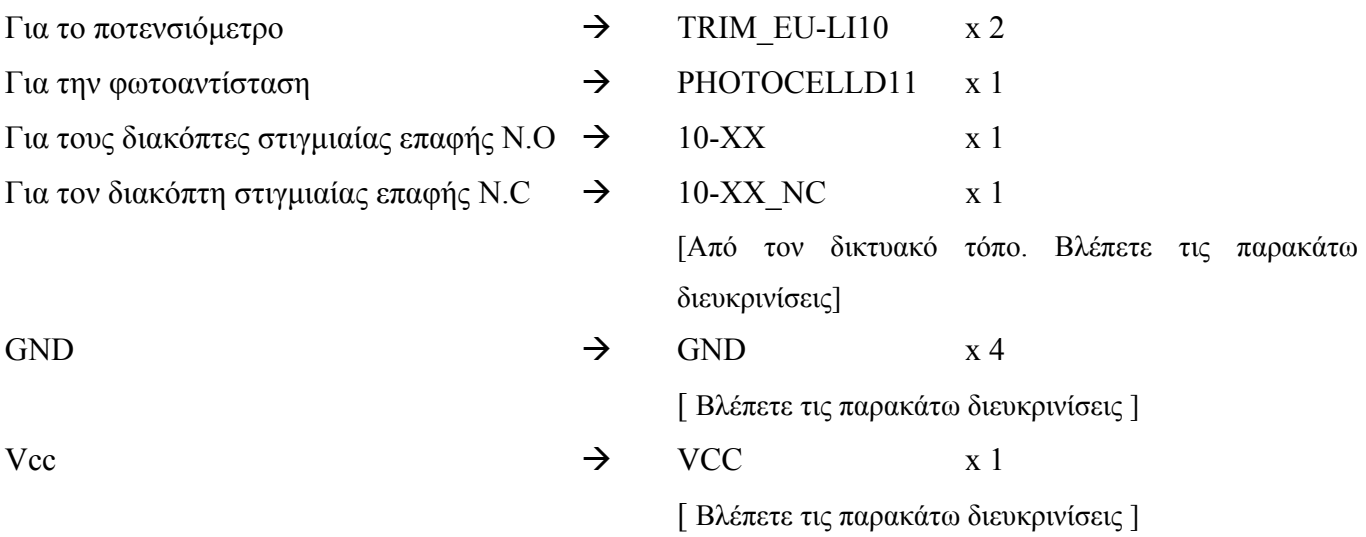

# **∆ιευκρινίσεις:**

Πληκτρολογείτε: GND

Διαδρομή για τη γείωση GND: Supply1→GND

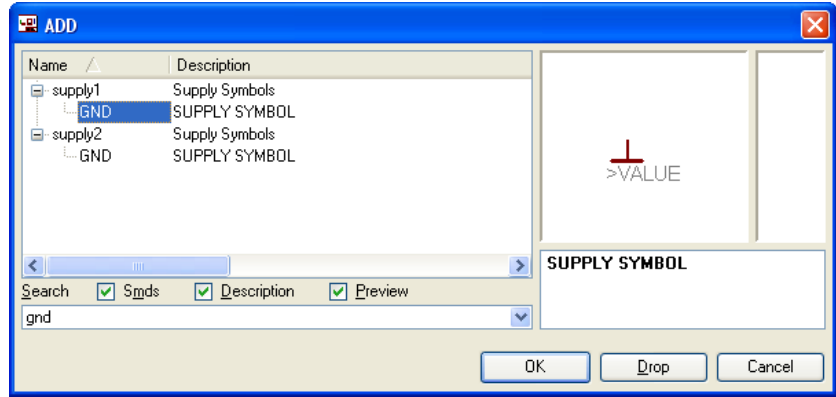

Σχήµα 8

Πληκτρολογείτε: VCC

## Διαδρομή για τη γείωση VCC: Supply1→VCC

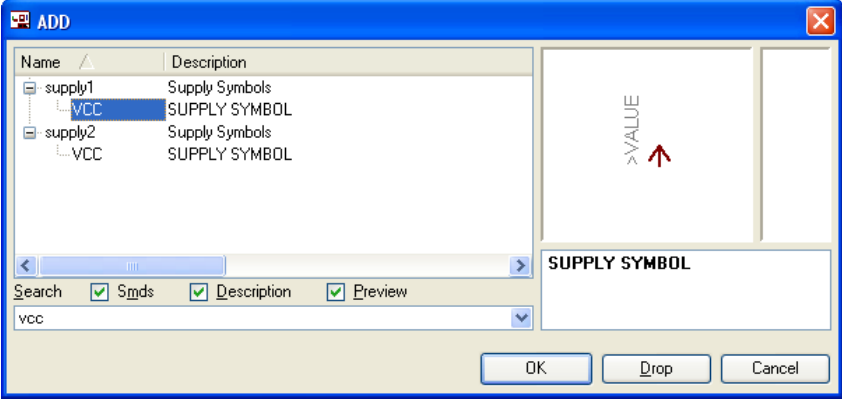

Σχήµα 9

## Πληκτρολογείτε: BC547

CONCEPTUM AE 93

 $\Delta$ ιαδρομή για το BC547: transistor-npn $\rightarrow$ BC547\* $\rightarrow$ bc547

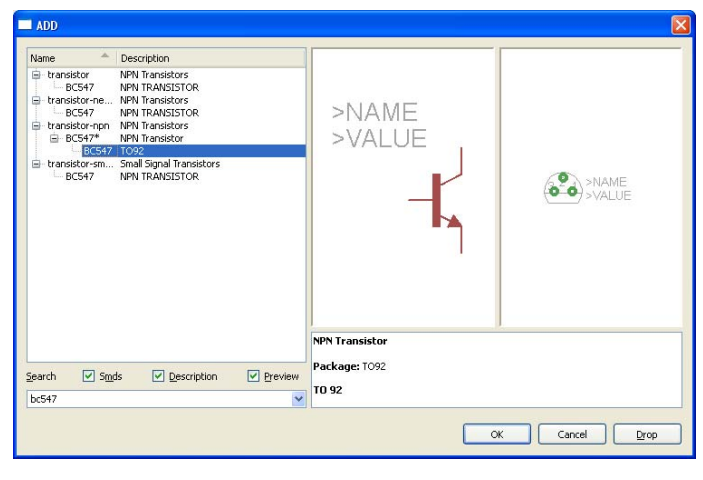

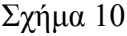

Σε ό,τι αφορά το εξάρτηµα 10-XX\_NC ακολουθείτε την εξής διαδικασία:

- 1. Αρχικά, ανοίγετε το συνοδευτικό υλικό (φάκελος synodeytiko\_yliko\_8) το αρχείο *NEW\_\_switchomron.lbr* και το τοποθετείτε σε ένα φάκελο σε οποιαδήποτε θέση στον υπολογιστή σας.
- 2. Αντιγράφετε το αρχείο *NEW\_\_switch-omron.lbr* από το φάκελο που το τοποθετήσατε (δεξί κλικ στο αρχείο και επιλέγετε αντιγραφή) και στη συνέχεια το τοποθετείτε (δεξί κλικ επικόλληση) στη βιβλιοθήκη του προγράµµατος EAGLE που έχετε εγκαταστήσει. Παράδειγµα προκαθορισµένης διαδροµής της βιβλιοθήκης του EAGLE είναι η παρακάτω:

## **C:\Program Files\EAGLE-5.2.0\lbr**

3. Στη συνέχεια, ενώ σχεδιάζετε το ηλεκτρονικό κύκλωµα στο EAGLE (πχ. Σχήµα 1), επιλέγετε την εντολή από τη γραμμή των μενού *Library*  $\rightarrow$  *Use.* Αφού ανοίξει η ο φάκελος των βιβλιοθηκών, εντοπίζετε τη βιβλιοθήκη *NEW\_\_switch-omron.lbr*, την επιλέγετε (απλό κλικ) και πατάτε το πλήκτρο άνοιγµα (*open*).

Το εξάρτηµα 10-XX\_NC πλέον µπορεί να εντοπιστεί πληκτρολογώντας τον κωδικό 10-XX\_NC µε τον τρόπο που αναφέρθηκε παραπάνω.

Κάθε φορά τοποθετείτε ένα υλικό. Η επαναφορά στη βιβλιοθήκη των εξαρτηµάτων µπορεί και να γίνει επιλέγοντας απλώς το πλήκτρο *Εsc*.

Για να εστιάσετε στα διάφορα σηµεία µπορείτε απλώς να µετακινήσετε τη µεσαία ρόδα του ποντικιού εμπρός (σμίκρυνση) ή πίσω (μεγέθυνση) (Βλέπετε  $1<sup>η</sup>$  άσκηση).

## CONCEPTUM AE 94

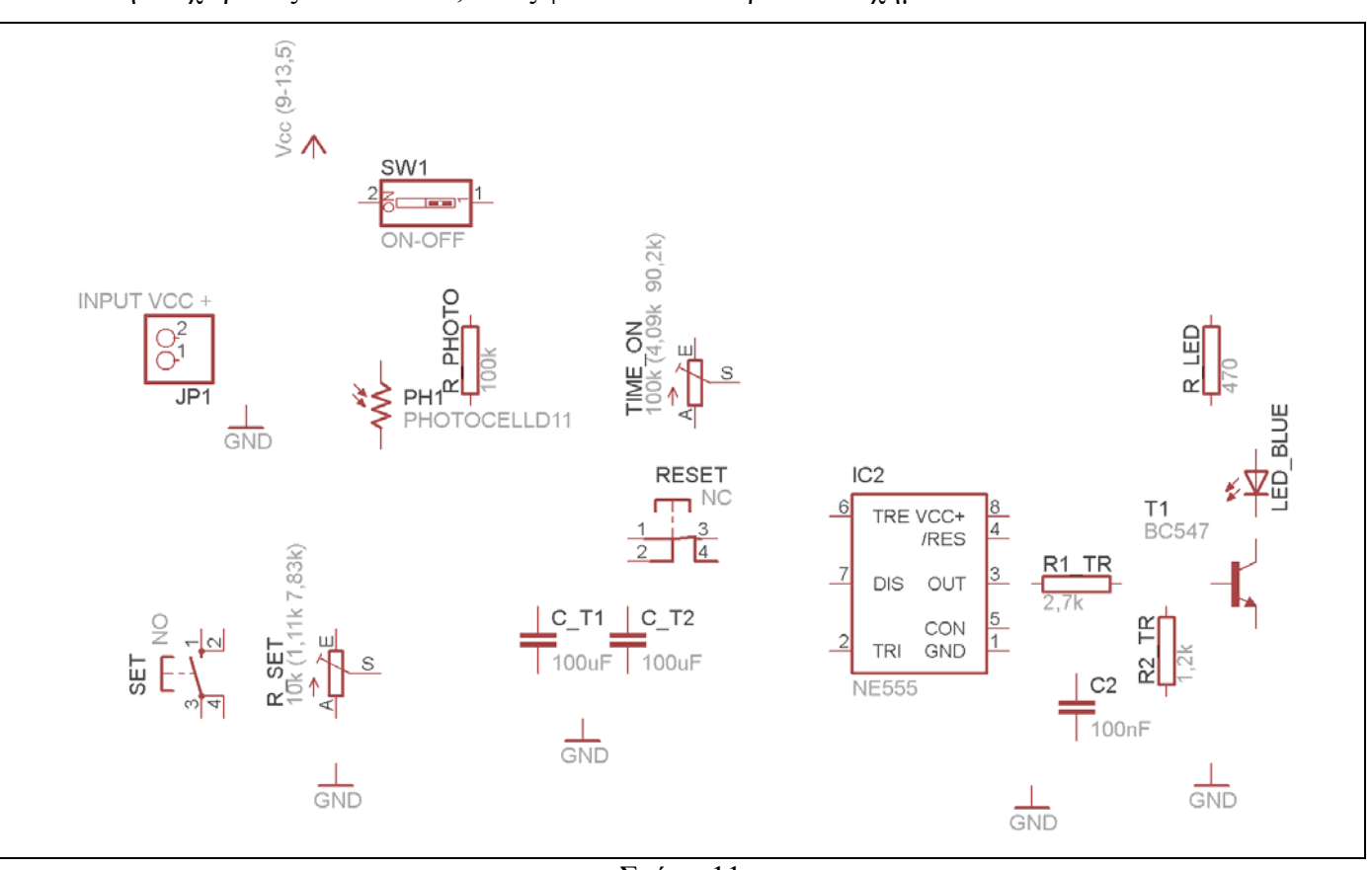

Τοποθετήστε χωροταξικά τα υλικά, όπως φαίνεται στο παρακάτω σχήµα:

Σχήµα 11

Από τη γραµµή εργαλείων αριστερά κάτω επιλέξτε το κουµπί αγωγοί (*Net*) και ξεκινήστε να δηµιουργείτε το πλήρες κύκλωµα του Σχήµατος 12 (µεγέθυνση Σχήµα 1).

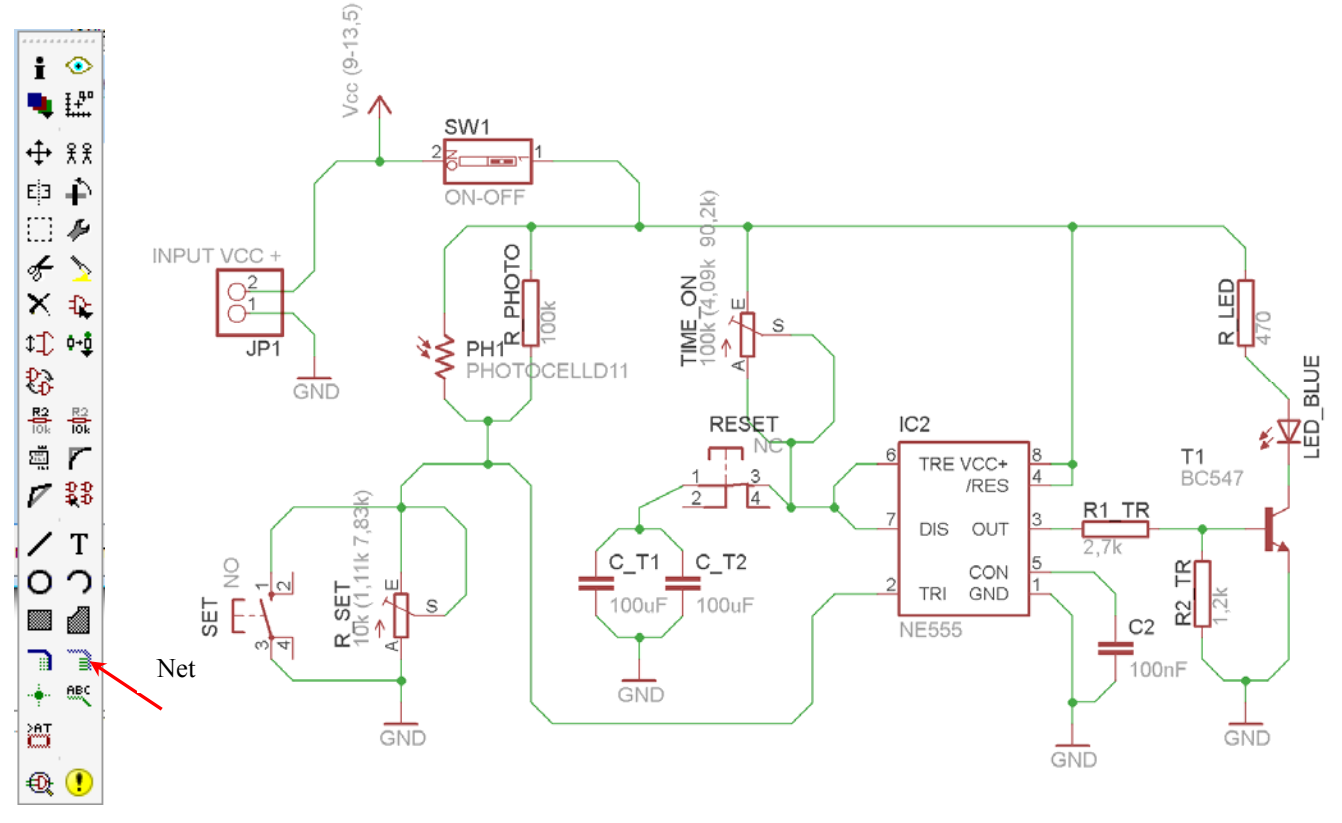

Σχήµα 12

Αφού σχεδιάσετε το πλήρες κύκλωµα, ελέγξτε τις καλωδιώσεις του κυκλώµατος, πριν προχωρήσετε στη δηµιουργία του τυπωµένου κυκλώµατος. Εάν είστε σίγουροι ότι το κύκλωµα είναι σωστά συνδεδεµένο, ακολουθήστε τα παρακάτω βήµατα προκειµένου να κατασκευάσετε το τυπωµένο κύκλωµα.

Επιλέξτε το κουµπί δηµιουργίας πλακέτας (*Βοαrd*) στην οριζόντια γραµµή εργαλείων *ή* στη γραµµή διεύθυνσης πληκτρολογήστε τη λέξη *Board*.

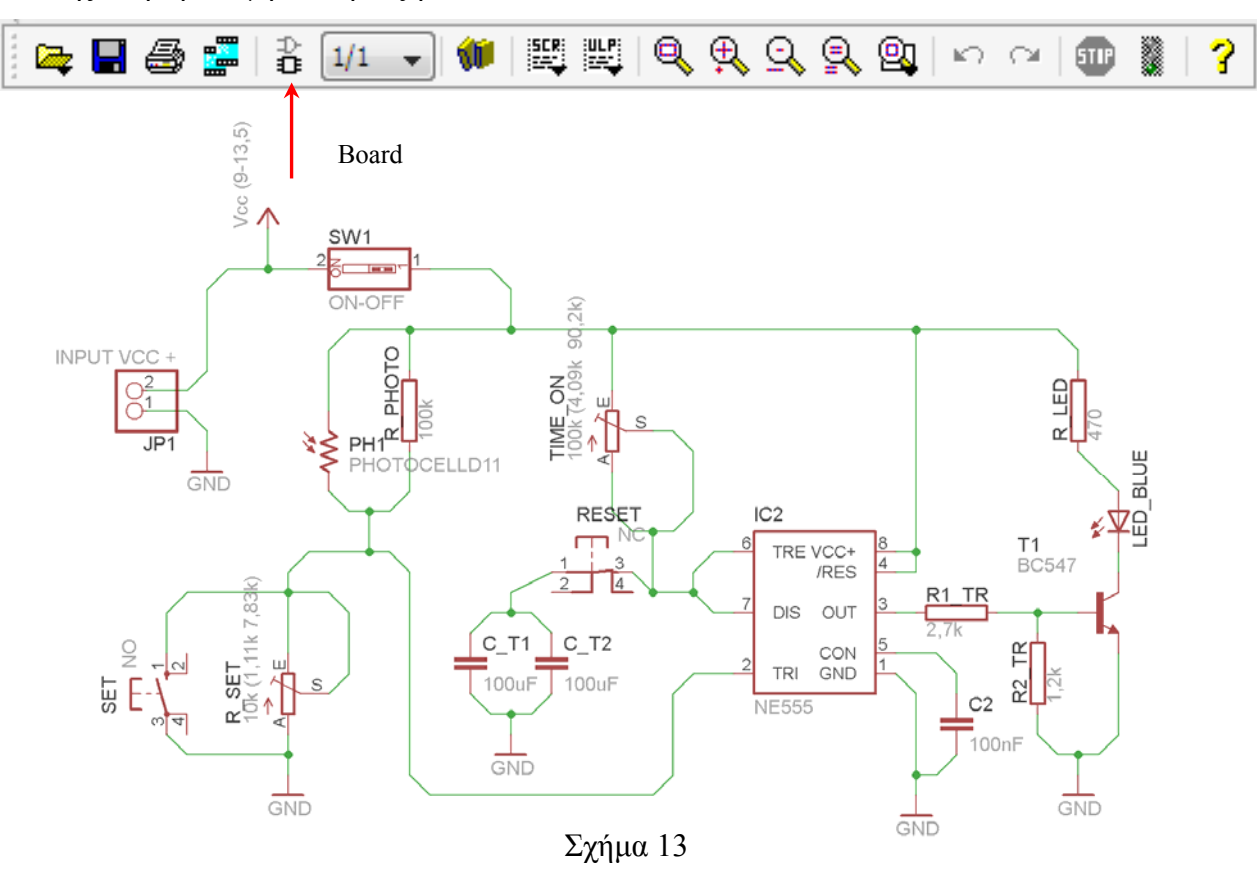

Επιλέγοντας το κουµπί δηµιουργίας της πλακέτας (*Board)* εµφανίζεται το παρακάτω παράθυρο διαλόγου (Σχήµα 14), στο οποίο επιλέγετε το κουµπί ναι (*yes).*

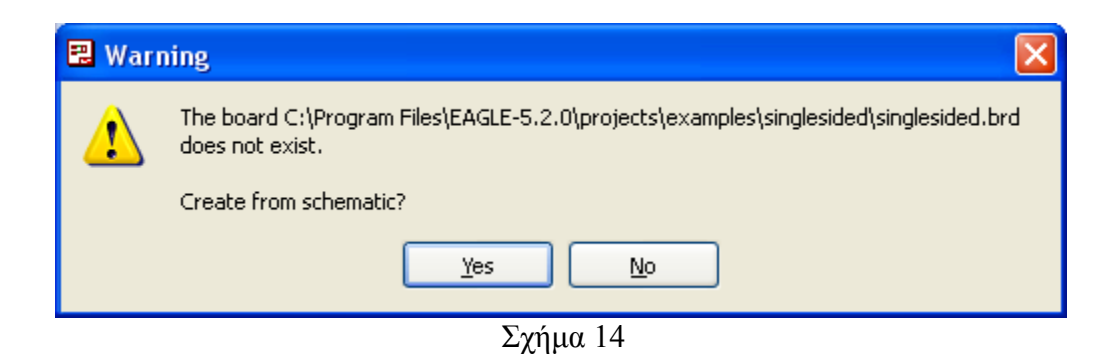

Εάν οι επιλογές σας ήταν σωστές, θα µεταφερθείτε στο ακόλουθο παράθυρο διαλόγου, όπου τα υλικά εμφανίζονται αριστερά από το πλαίσιο (Σχήμα 15). Με την επιλογή του πλήκτρου <sup>+ μ</sup>μετακίνηση (*Move*)

CONCEPTUM AE 97

ή πληκτρολογώντας την εντολή µετακίνηση (*move*) στην γραµµή εντολών, µετακινήστε όλα τα υλικά ώστε να βρίσκονται µέσα στο πλαίσιο στη σωστή κατά την άποψή σας θέση (Σχήµα 16).

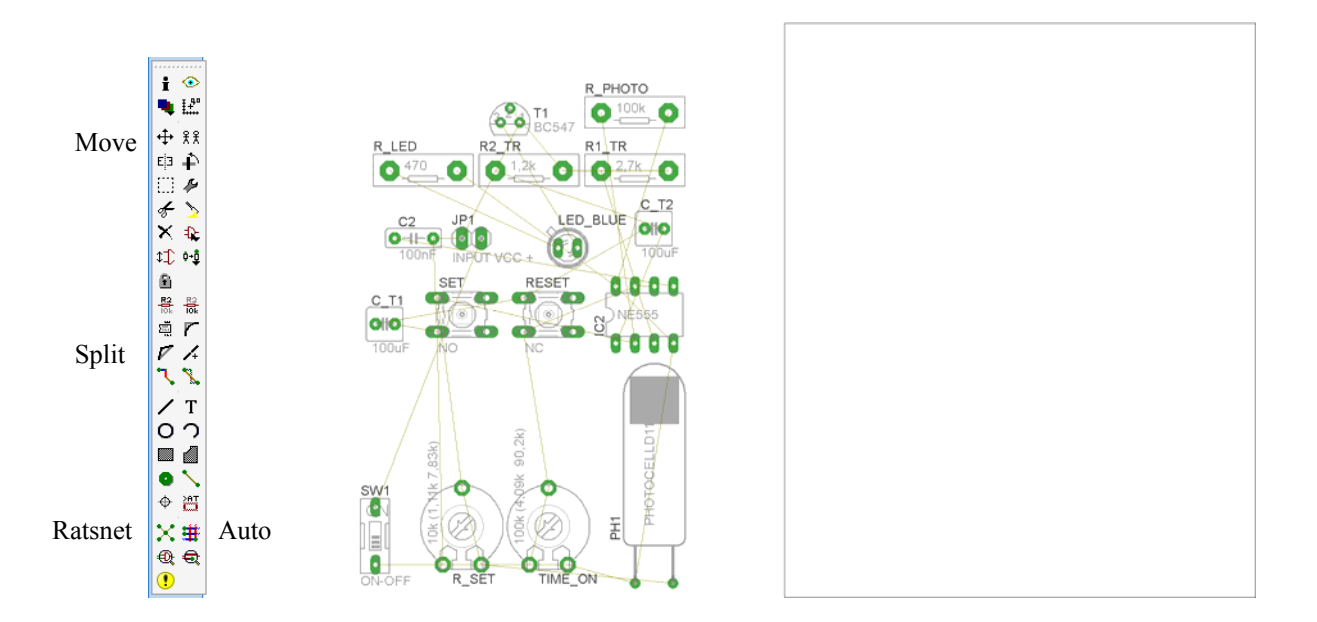

Σχήµα 15

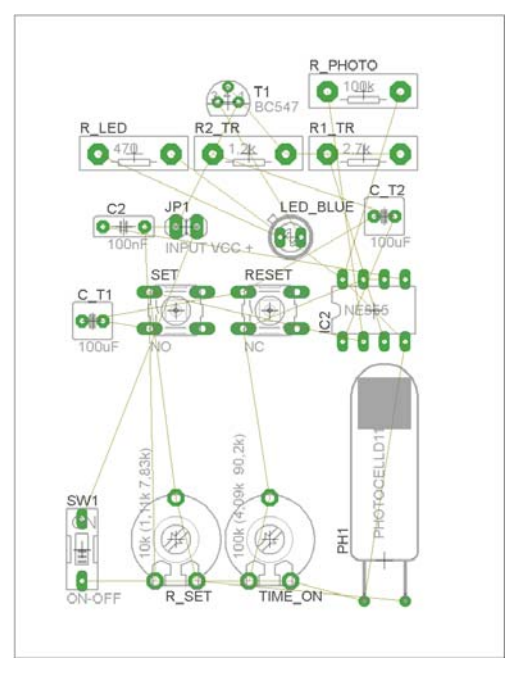

Σχήµα 16

Αφού τοποθετήσετε τα διάφορα υλικά στα σωστά σηµεία, µπορείτε να ξεκινήσετε την ενσυρµάτωση της πλακέτας.

Στο Σχήµα 16 παρουσιάζονται απλώς τα υλικά µέσα στο πλαίσιο και δεν αποτελεί πρόταση τοποθέτησης των υλικών.

Η τοποθέτηση των υλικών στη σωστή, κατά την άποψη του µαθητή θέση, αποτελεί εργασία του ίδιου του µαθητή. Επισηµαίνεται το γεγονός ότι υπάρχουν πολλές σωστές θέσεις προκειµένου να σχηµατιστεί πλήρως η πλακέτα. Πρέπει, όµως, να δοθεί προσοχή στις διαστάσεις στο σχήµα της πλακέτας και στην απόσταση των υλικών συναρτήσει των νηµάτων τους.

H βελτιστοποίηση των νηµάτων µπορεί να γίνει µε την επιλογή του πλήκτρου (*Ratsnest*) από την αριστερή γραµµή εργαλείων, η οποία επιλέγεται πάντα πριν την παρακάτω εντολή δηµιουργίας πλακέτας  $\mathbf{\ddot{H}}$  (Auto).

Επιλέγοντας το πλήκτρο (*Auto*) από την ίδια γραµµή εργαλείων ή πληκτρολογώντας την εντολή *Auto* στην γραµµή εντολών για αυτόµατη σχεδίαση πλακετών προκύπτει η πλακέτα πριν την τελική βελτιστοποίηση. Η βελτιστοποίηση των αγωγών γίνεται με την γρήση των πλήκτρων Γ (split) και <mark>×</mark> (*move*).

Επιλέγοντας το πλήκτρο για την αυτόµατη σχεδίαση των πλακετών (*Auto*) εµφανίζεται το παρακάτω παράθυρο διαλόγου. Στην επιλογή επάνω όψη πλακέτας (*l Top*) επιλέγετε μη διαθέσιμη επιλογή διαδροµών (Ν/Α), ενώ στη κάτω όψη της πλακέτας (*16 Bottom*) επιλέγετε όλες τις περιπτώσεις των διαδροµών (\*). Στη συνέχεια, πατάτε το πλήκτρο OK για να ξεκινήσει η αυτόµατη σχεδίαση της πλακέτας.

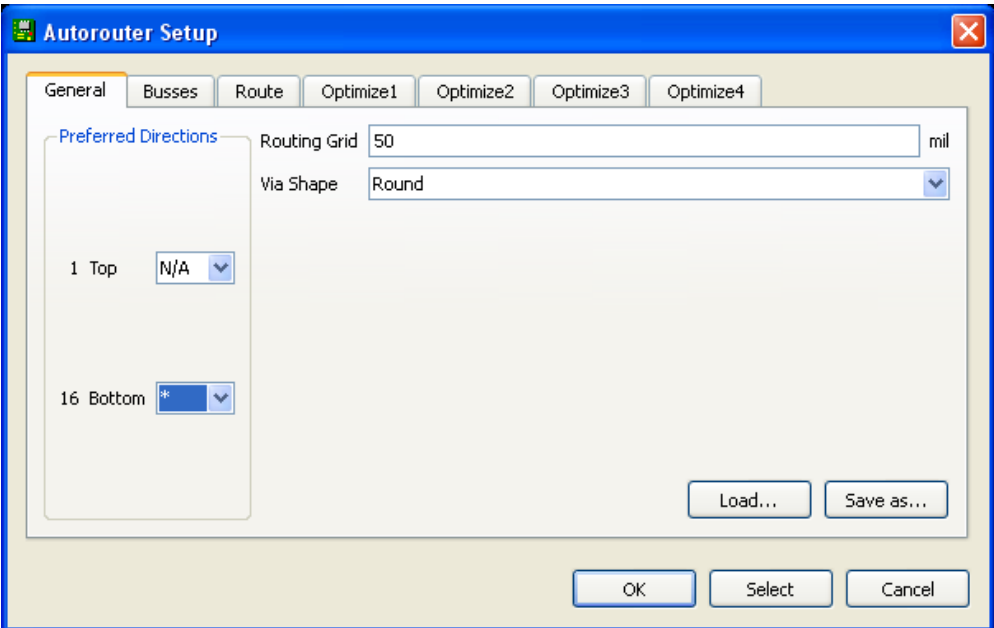

Σχήµα 17

## **ΦΥΛΛΟ ΕΡΓΑΣΙΑΣ**

## **9. Φύλλο Εργασίας 9**

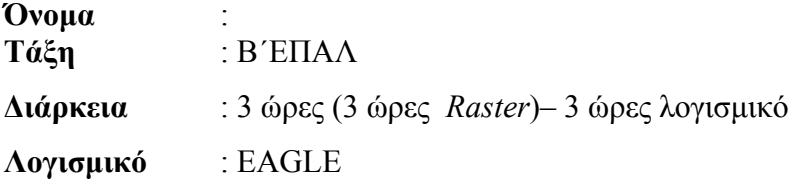

## **∆ραστηριότητα**

Μελέτη – σχεδίαση – κατασκευή πλακέτας ανίχνευσης διακοπής τάσης 220 Volt και αυτόµατη µεταγωγή γραµµής τηλεφώνου από ασύρµατο σε ενσύρµατο

## **∆ιδακτικοί στόχοι:**

Μετά την πραγµατοποίηση της δραστηριότητας θα είστε ικανοί:

- 1. Να γνωρίσετε την έννοια της µεταγωγής και την λειτουργία του ρελέ (*relais*)
- 2. Να γνωρίζετε τα χαρακτηριστικά των τηλεφωνικών γραµµών.
- 3. Να προσαρµοστείτε στην χωροταξική τοποθέτηση των υλικών σε µια πλακέτα.
- 4. Να κατασκευάζετε απλά κυκλωµατικά διαγράµµατα (Schematic Module) σε τυπωµένα κυκλώµατα (πλακέτες) µε τη διαδικασία των αρνητικών κυκλωµάτων και της αποχάλκωσης της φωτοευαίσθητης πλακέτας.
- 5. Να γνωρίζετε τα εργαλεία και τα εξαρτήµατα των βιβλιοθηκών του EAGLE.

## **Προαπαιτούµενες γνώσεις:**

- 1. Χαρακτηριστικά τηλεφωνικών γραµµών
- 2. Χαρακτηριστικά των διόδων LED
- 3. Τρόπος λειτουργίας του ρελέ (*Relais*)

# **Υλικά της δραστηριότητας:**

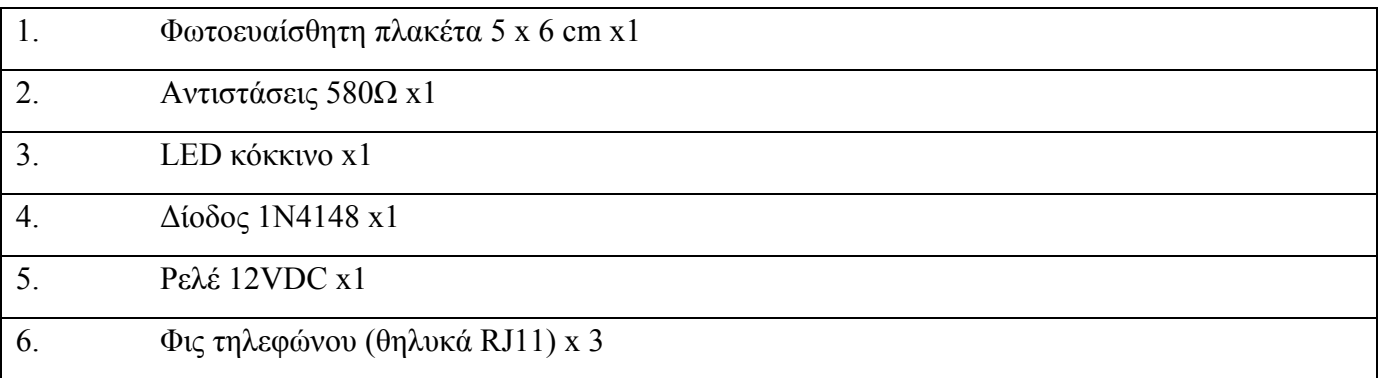

**EAGLE** 

Πειραµατική διαδικασία:

Να σχεδιάσετε το ακόλουθο κυκλωµατικό διάγραµµ<sup>α</sup> (στο *raster* και έπειτα στο EAGLE *Schematic Module*)

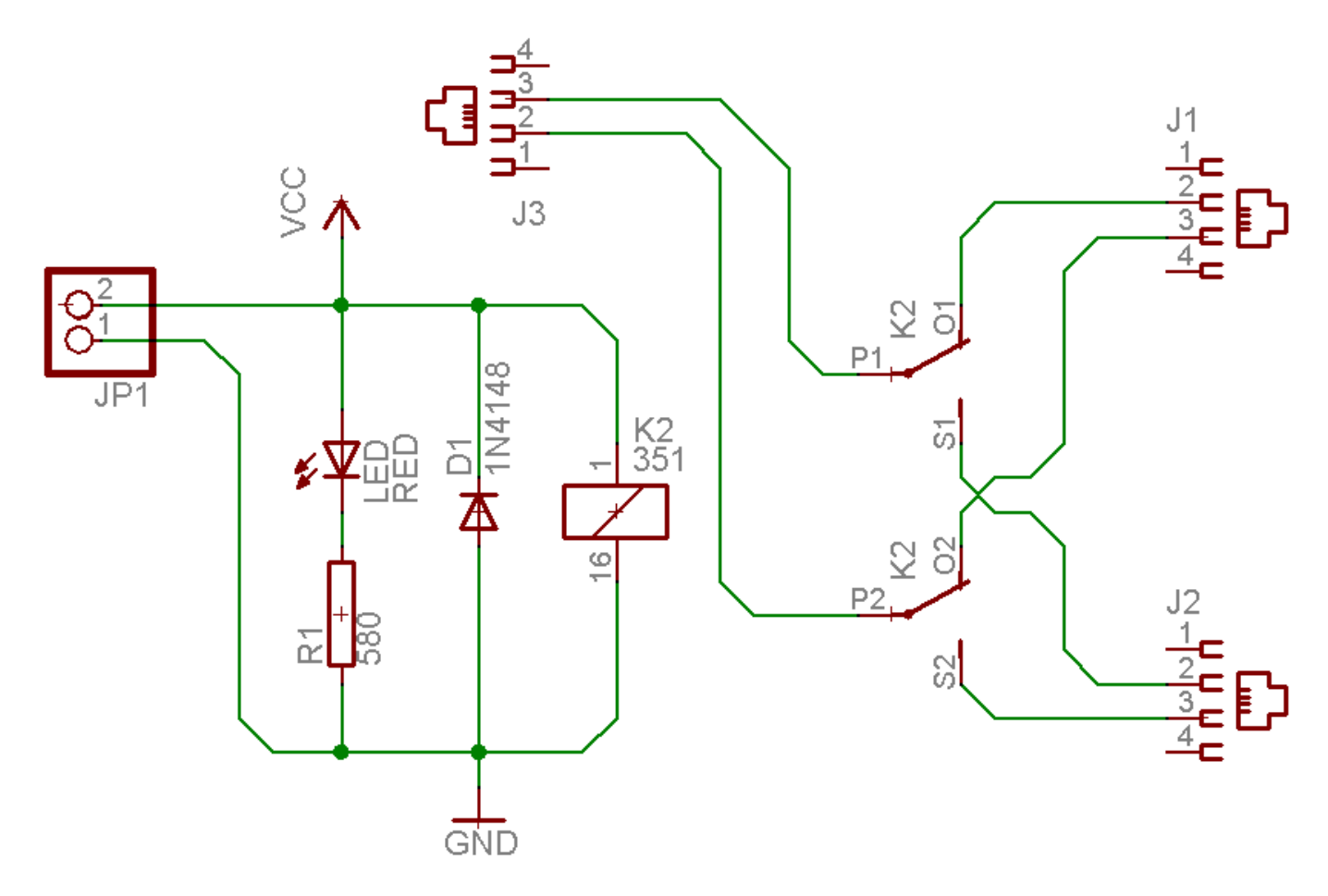

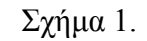

Τα βήµατα που πρέπει να ακολουθήσετε για τον σχεδιασµό του παραπάνω κυκλώµατος είναι τα εξής: Εκκίνηση του προγράµµατος EAGLE Layout Έναρξη  $\rightarrow$  Προγράμματα  $\rightarrow$  EAGLE Layout Editor  $\rightarrow$  EAGLE Εµφανίζεται το παρακάτω παράθυρο διαλόγου:

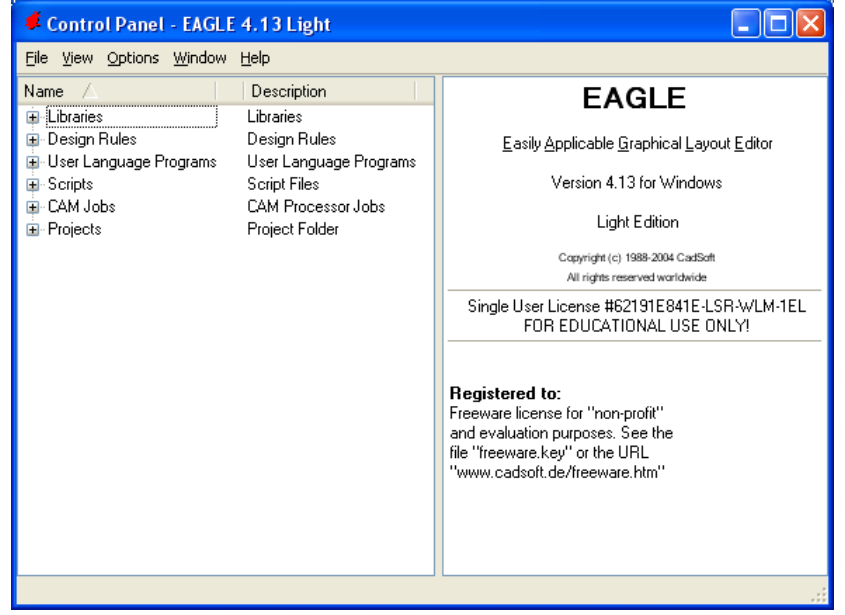

Σχήµα 2

Επιλέξτε: File  $\rightarrow$  New  $\rightarrow$  Project

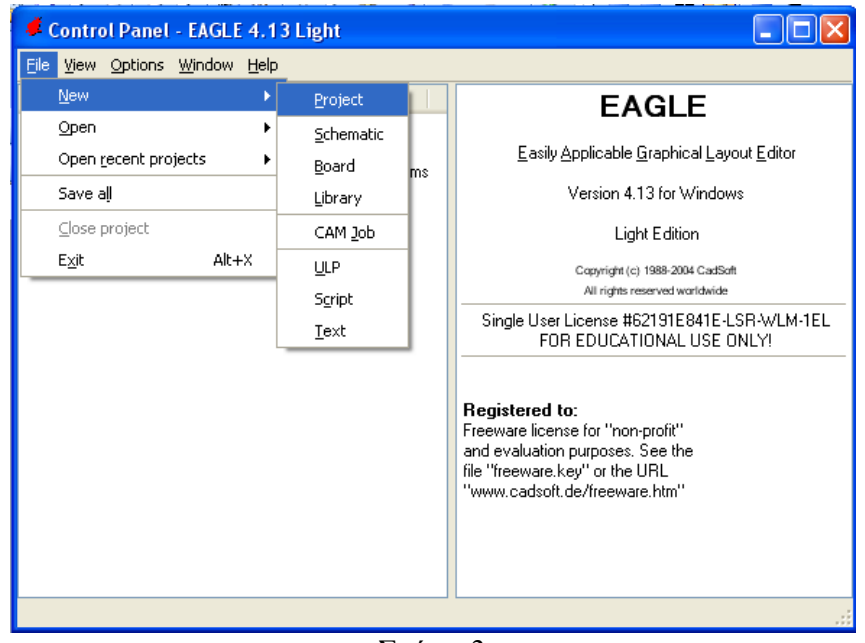

Σχήµα 3

Εµφανίζεται το παρακάτω παράθυρο διαλόγου:

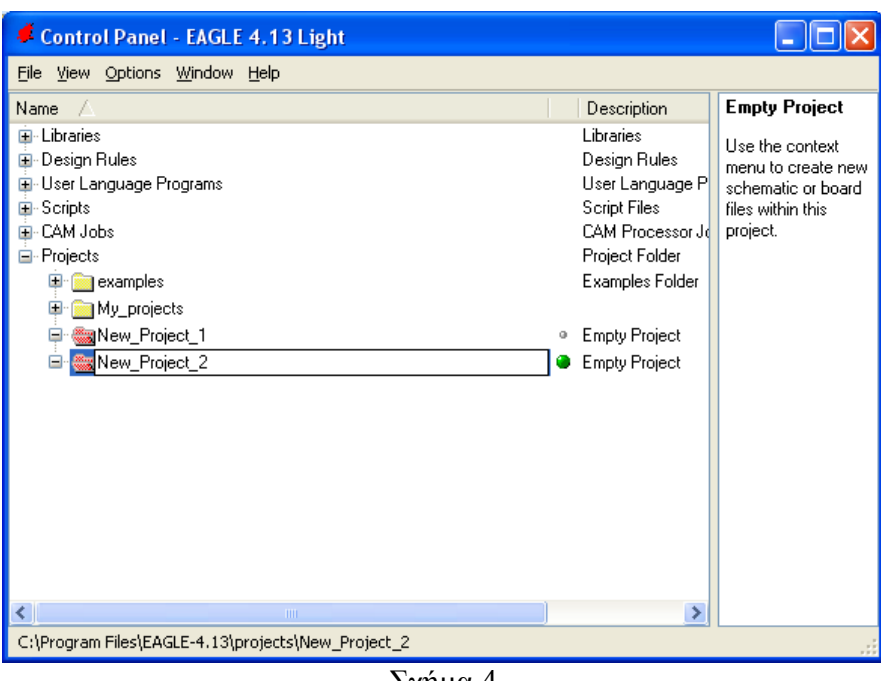

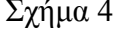

Μετονοµάστε το νέο έργο σε New\_Project\_2 µε απευθείας πληκτρολόγηση ή δεξί κλικ και επιλογή µετονοµασία (*Rename*) και πατήστε αποδοχή (*ENTER*). Με το δεξί κλικ του ποντικιού πάνω στο New Project 2 επιλέξτε *New → Schematic*. Ακολούθως εμφανίζεται το παρακάτω παράθυρο διαλόγου:

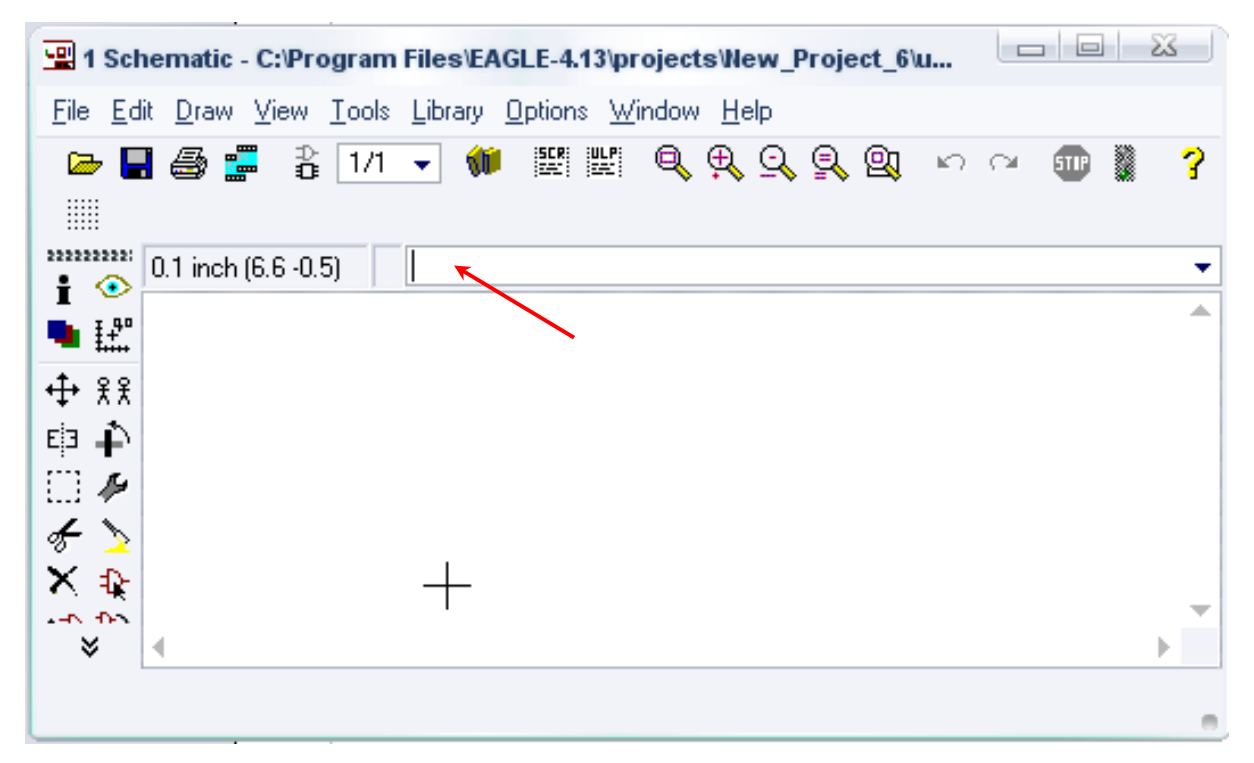

Σχήµα 5

Στη γραµµή εντολών πληκτρολογήστε τη λέξη *ADD* και πατήστε *ENTE*R ( δείτε το κόκκινο βέλος).
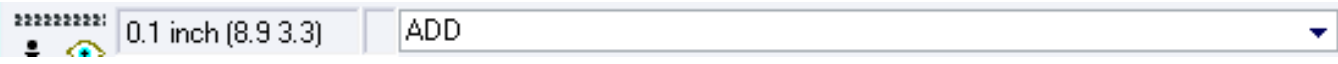

Σχήµα 6

Ακολούθως, θα εµφανιστεί το παρακάτω νέο παράθυρο διαλόγου, όπου και πραγµατοποιείται η επιλογή των υλικών που θα χρησιµοποιηθούν στη δραστηριότητα.

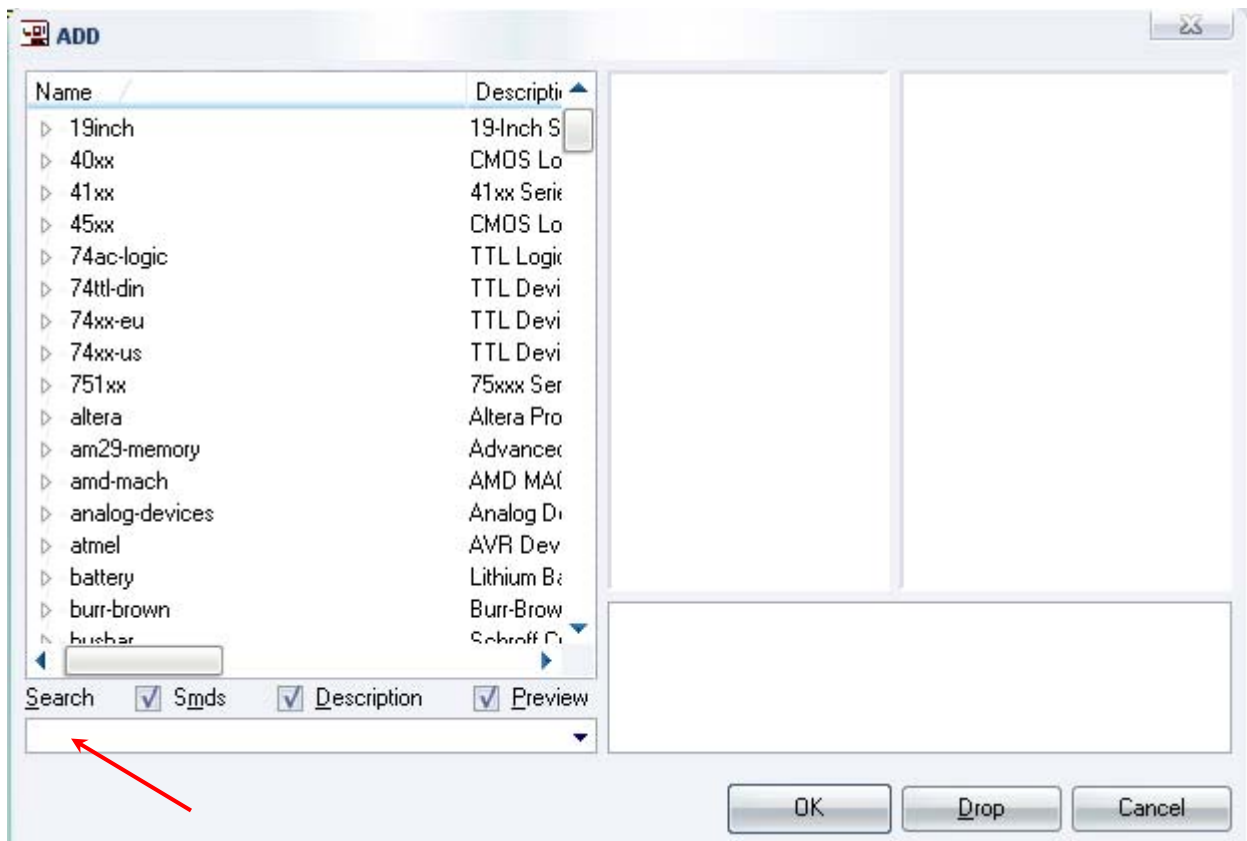

Σχήµα 7

Κάντε κλικ στο σηµείο Search και επιλέξτε τα απαιτούµενα υλικά, πατήστε *ENTER* και µετά *ΟΚ* για το καθένα εξάρτηµα.

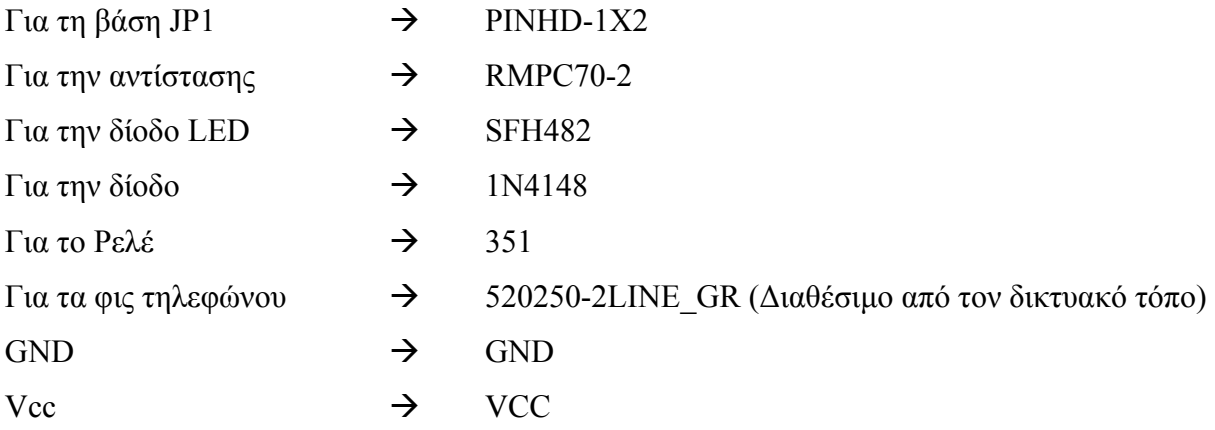

Κάθε φορά τοποθετείτε ένα υλικό. Η επαναφορά στη βιβλιοθήκη των εξαρτηµάτων µπορεί και να γίνει απλά επιλέγοντας το πλήκτρο *Εsc*.

Για να εστιάσετε στα διάφορα σηµεία, µπορείτε απλώς να µετακινήσετε τη µεσαία ρόδα του ποντικιού εμπρός (σμίκρυνση) ή πίσω (μεγέθυνση). (Βλέπετε  $1<sup>η</sup>$  άσκηση)

Τοποθετήστε τα υλικά όπως φαίνεται στο παρακάτω σχήµα:

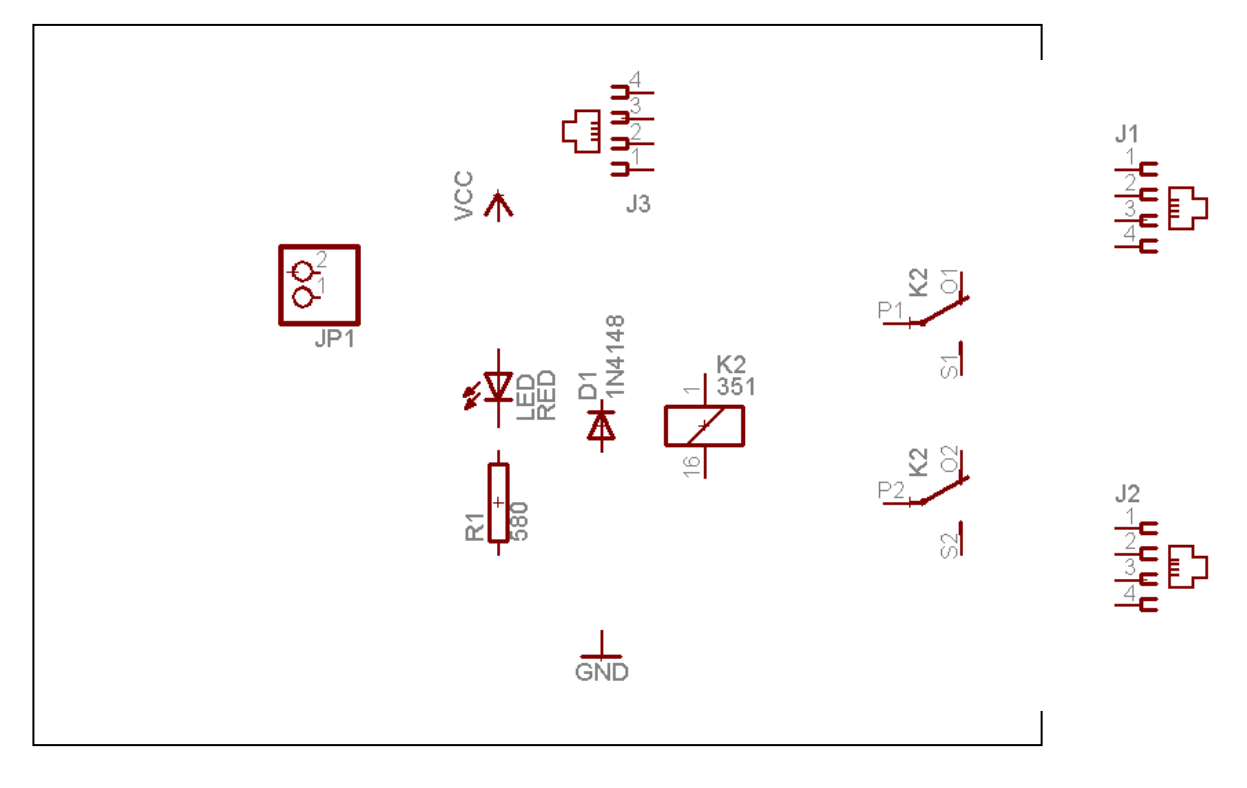

Σχήµα 8

Από την γραµµή εργαλείων αριστερά κάτω επιλέξτε το κουµπί ΝΕΤ και ξεκινήστε να δηµιουργείτε το πλήρες κύκλωµα του Σχήµατος 1 ή 9.

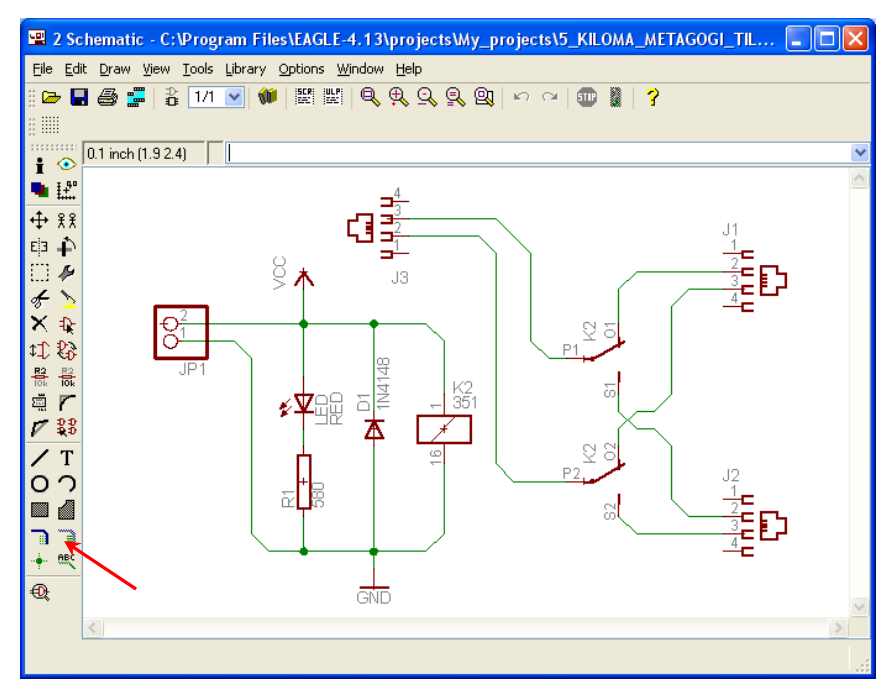

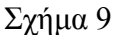

Αφού σχεδιάσετε το πλήρες κύκλωµα, ελέγξτε τις καλωδιώσεις του κυκλώµατος, πριν προχωρήσετε στη δηµιουργία του τυπωµένου κυκλώµατος. Εάν είστε σίγουροι ότι το κύκλωµα είναι σωστά συνδεδεµένο, ακολουθήστε τα παρακάτω βήµατα προκειµένου να κατασκευάσετε το τυπωµένο κύκλωµα.

Επιλέξτε το κουµπί δηµιουργίας πλακέτας (*Βοαrd*) στην οριζόντια γραµµή εργαλείων *ή* στη γραµµή διεύθυνσης πληκτρολογήστε τη λέξη *Board* 

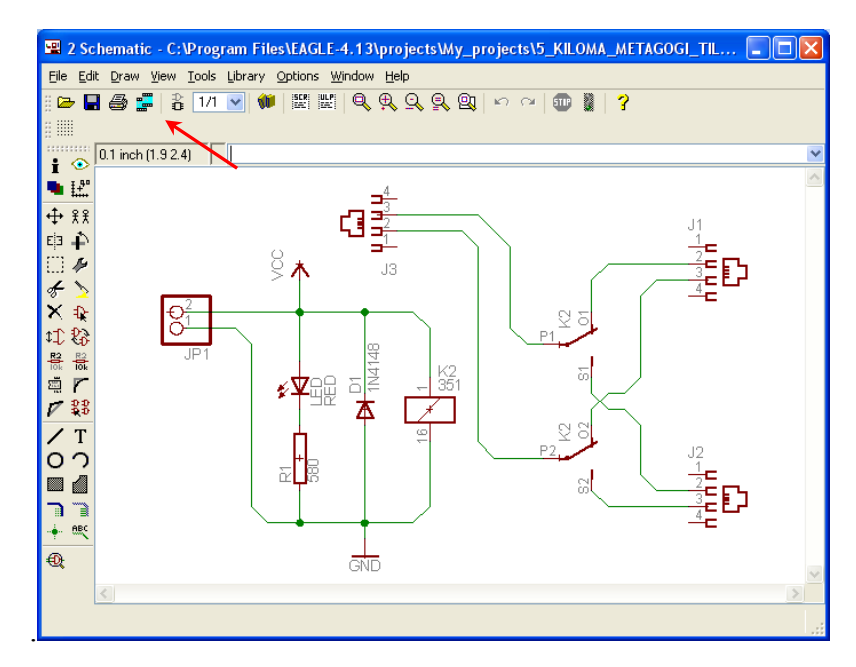

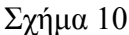

Εάν οι επιλογές σας ήταν σωστές, θα µεταφερθείτε στο ακόλουθο παράθυρο διαλόγου, όπου τα υλικά εµφανίζονται αριστερά από το πλαίσιο (Σχήµα 11). Με την επιλογή του πλήκτρου (*move*) ή µε την εντολή *move* µετακινήστε όλα τα υλικά ώστε να βρίσκονται µέσα στο πλαίσιο στην σωστή κατά την άποψή σας θέση (Σχήµα 12).

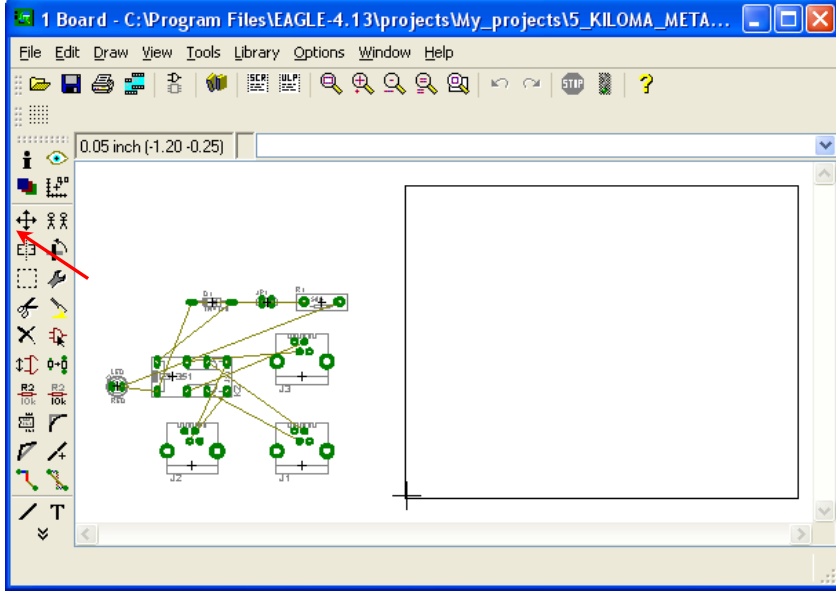

Σχήµα 11

Αφού τοποθετήσετε τα διάφορα υλικά στα σωστά σηµεία, µπορείτε να ξεκινήσετε την ενσυρµάτωση της πλακέτας.

Στο Σχήµα 12 παρουσιάζονται απλώς τα υλικά µέσα στο πλαίσιο. ∆εν αποτελεί πρόταση τοποθέτησης των υλικών. Η τοποθέτηση των υλικών στη σωστή κατά την άποψη του µαθητή θέση αποτελεί εργασία του ίδιου του µαθητή. Επισηµαίνεται το γεγονός ότι υπάρχουν πολλές σωστές θέσεις προκειµένου να σχηµατιστεί πλήρως η πλακέτα. Πρέπει ωστόσο να δοθεί προσοχή στις διαστάσεις, στο σχήµα της πλακέτας και στην απόσταση των υλικών συναρτήσει των νηµάτων τους.

H βελτιστοποίηση των νημάτων μπορεί να γίνει με την επιλογή του πλήκτρου <sup>| *X (Ratsnest*), από την</sup> αριστερή γραµµή εργαλείων, η οποία επιλέγεται πάντα πριν την παρακάτω εντολή δηµιουργίας πλακέτας  $\mathbf{\ddot{H}}$  (*Auto*).

Επιλέγοντας το πλήκτρο (*Auto*) από την ίδια γραµµή εργαλείων ή πληκτρολογώντας την εντολή *Auto* στην γραµµή εντολών για αυτόµατη σχεδίαση πλακετών, προκύπτει η τελική πλακέτα πριν την τελική βελτιστοποίηση. Η βελτιστοποίηση των αγωγών γίνεται με την χρήση των πλήκτρων <sup>γ</sup> (split) και <sup>κ</sup> (*move*).

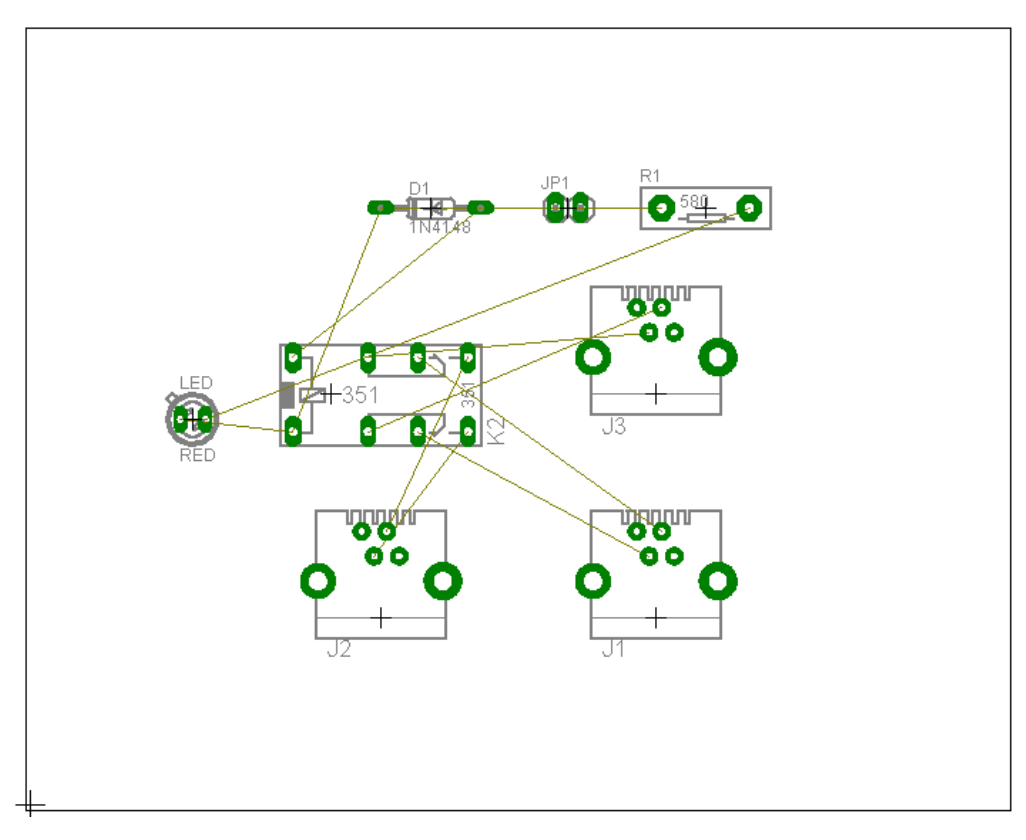

Σχήµα 12

## **ΦΥΛΛΟ ΕΡΓΑΣΙΑΣ**

## **10. Μελέτη – σχεδίαση - κατασκευή πλακέτας ελεγχόµενης επαφής λερέ-κλειδαριάς µε Flip-Flop**

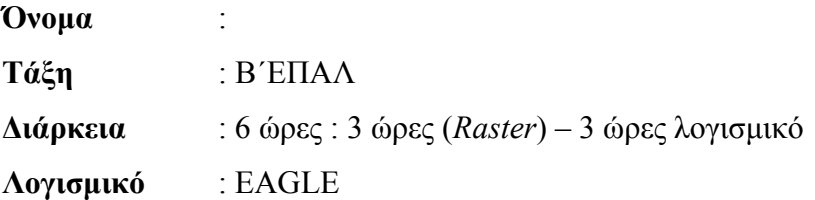

### **∆ιδακτικοί στόχοι:**

Μετά την πραγµατοποίηση της δραστηριότητας θα είστε ικανοί :

- Να εντοπίζετε τα κατάλληλα υλικά για τη συγκεκριµένη άσκηση από τις βιβλιοθήκες του EAGLE
- Να τοποθετείτε τα υλικά στο σωστό σηµείο (σχέδιο (*SCH*) & πλακέτα (*BRD*))
- Να ενσυρµατώνετε σωστά το ηλεκτρονικό σχέδιο
- Να ελέγχετε την ενσυρµάτωση του σχεδίου σας
- Να παράγετε το τελικό αρνητικό κύκλωµα των αγωγών σε ποσοστό 100% µε τη βοήθεια της αυτόµατης δροµολόγησης (*routing*)

#### **Προαπαιτούµενες γνώσεις:**

- Φύλλα δεδοµένων (*Datasheet*) DM74LS74A. Περιγραφή της πρώτης (1ης) σελίδας οποιουδήποτε φύλλου δεδοµένων (*π.χ. NATIONAL, FAIRCHILD, ON SEMICONDUCTOR, FREE SCALE SEMICONDUCTOR, HITACHI SEMICONDUCTOR*). Περιγραφή επίσης της 1<sup>ης</sup> σελίδας του CD4013BM των χαρακτηριστικών (*Features*) και των εφαρµογών (*Applications*) που προτείνονται στην πρώτη(1<sup>η</sup> ) σελίδα οποιουδήποτε φύλλου δεδοµένων(*π.χ. NATIONAL, FAIRCHILD, INTERSIL, TEXAS INSTRUMENTS)* (*πληροφορίες από τις ιστοσελίδες που σας προτείνονται*).
- Φύλλα δεδοµένων (*Datasheet*) 74LS00. Περιγραφή της πρώτης σελίδας (1ης) οποιουδήποτε φύλλου δεδοµένων (*π.χ. FAIRCHILD*) (*πληροφορίες από τις ιστοσελίδες που σας προτείνονται*).
- Φύλλα δεδοµένων (*Datasheet*) 2N3904. Περιγραφή των βασικών χαρακτηριστικών της πρώτης σελίδας. Πληροφορίες από τις ιστοσελίδες που σας προτείνονται.
- Φύλλα δεδοµένων (*Datasheet*) RELE 12dc (*π.χ. HEIGHT 4078-DC 12V*). Περιγραφή των βασικών χαρακτηριστικών της πρώτης σελίδας. Πληροφορίες από τον προµηθευτή του υλικού , τις µηχανές αναζήτησης ή τις ιστοσελίδες που σας προτείνονται.

• Φύλλα δεδοµένων (*Datasheet*) 7805T. Περιγραφή των βασικών χαρακτηριστικών της πρώτης σελίδας (*πληροφορίες από τις ιστοσελίδες που σας προτείνονται*).

# **∆ραστηριότητα:**

Mελέτη – σχεδίαση – κατασκευή πλακέτας ελεγχόμενης επαφής ρελέ-κλειδαριάς με Flip-Flop (FF)

#### **Υλικά της δραστηριότητας:**

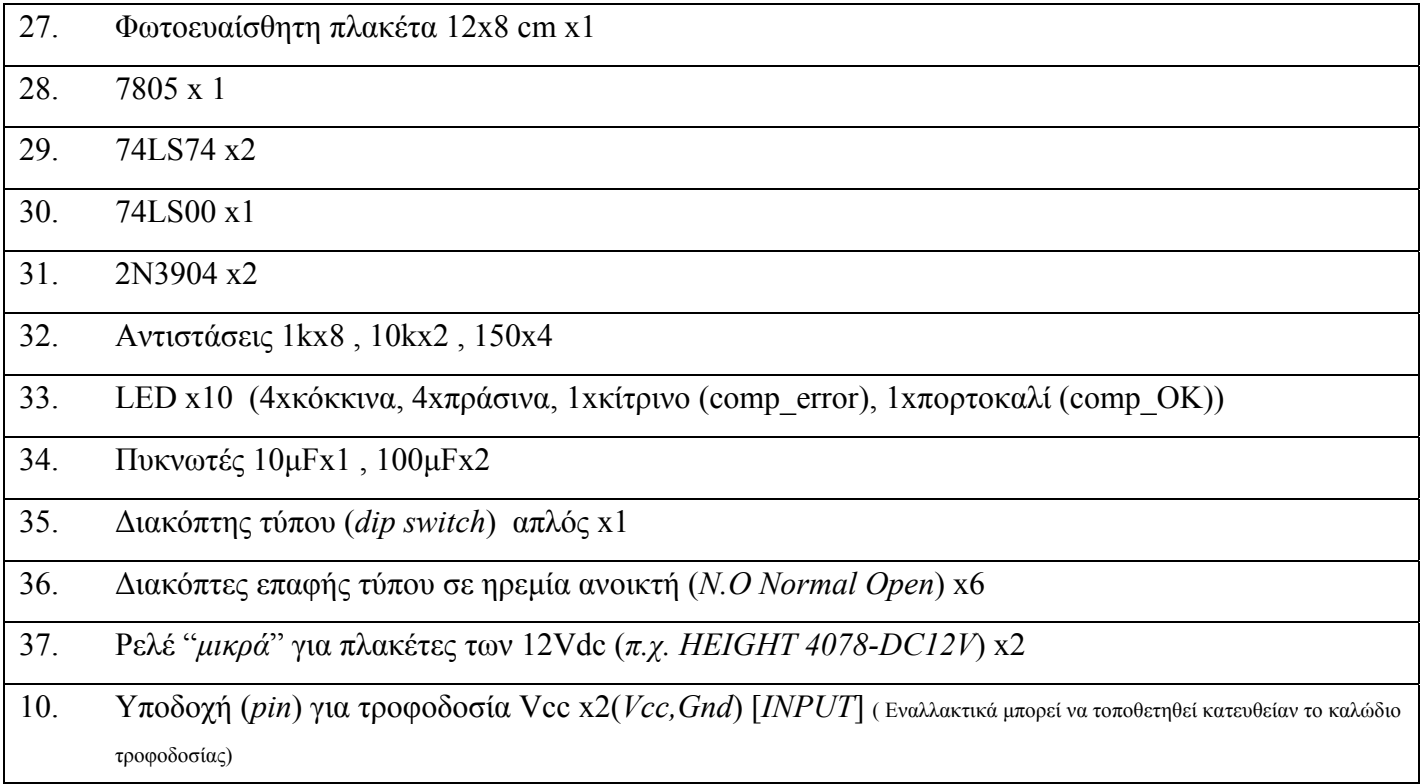

# **Πειραµατική διαδικασία:**

Να σχεδιάσετε το ακόλουθο κυκλωµατικό διάγραµµ<sup>α</sup> (*raster* – EAGLE Schematic Module)

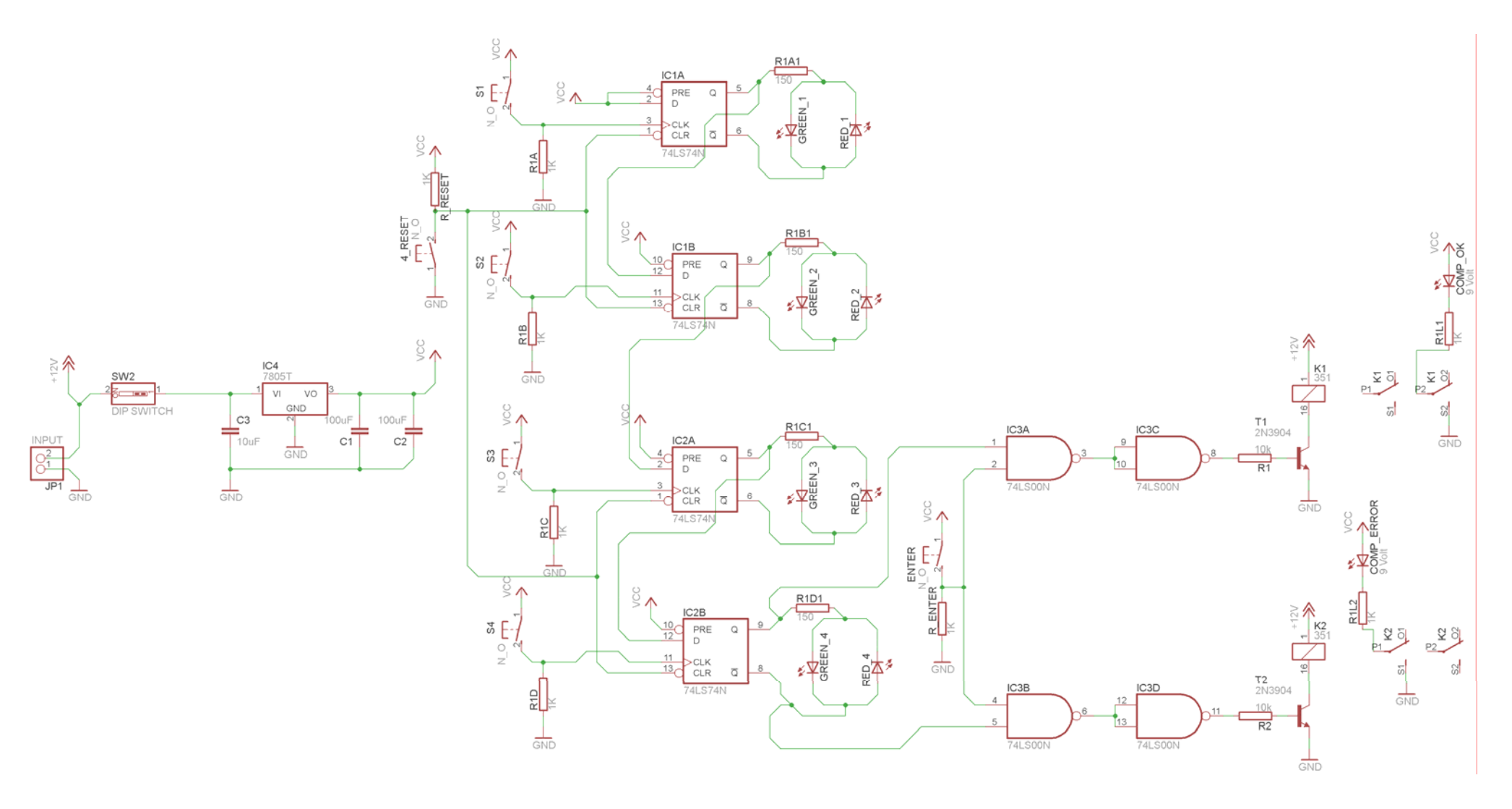

Σχήµα 1

Τα βήµατα που πρέπει να ακολουθήσετε για τον σχεδιασµό του αρνητικού κυκλώµατος της πλακέτας του παραπάνω κυκλώµατος είναι τα εξής: Εκκίνηση του προγράµµατος EAGLE Layout Έναρξη  $\rightarrow$  Προγράμματα  $\rightarrow$  EAGLE Layout Editor  $\rightarrow$  EAGLE Εµφανίζεται το παρακάτω παράθυρο διαλόγου:

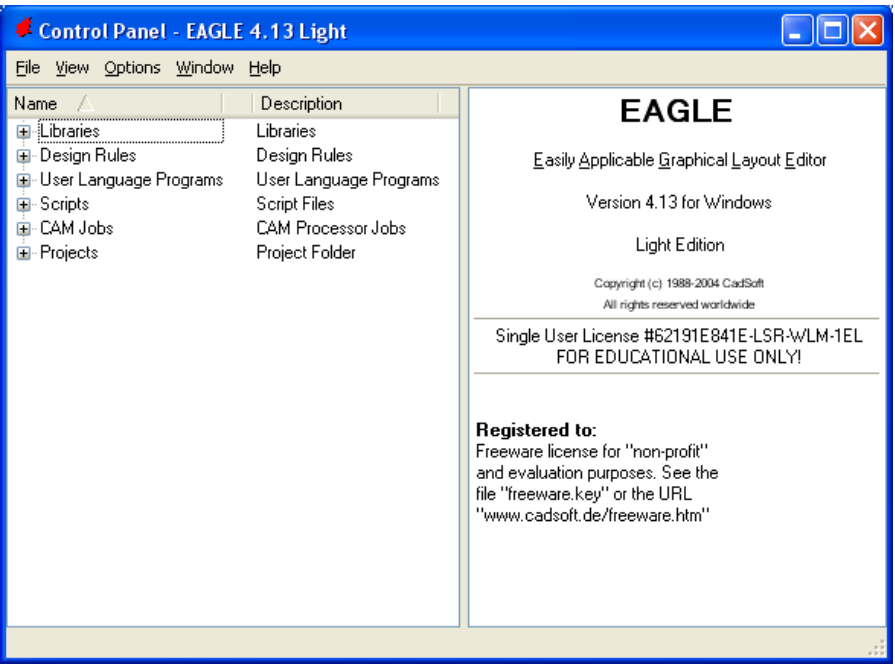

Σχήµα 2

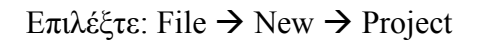

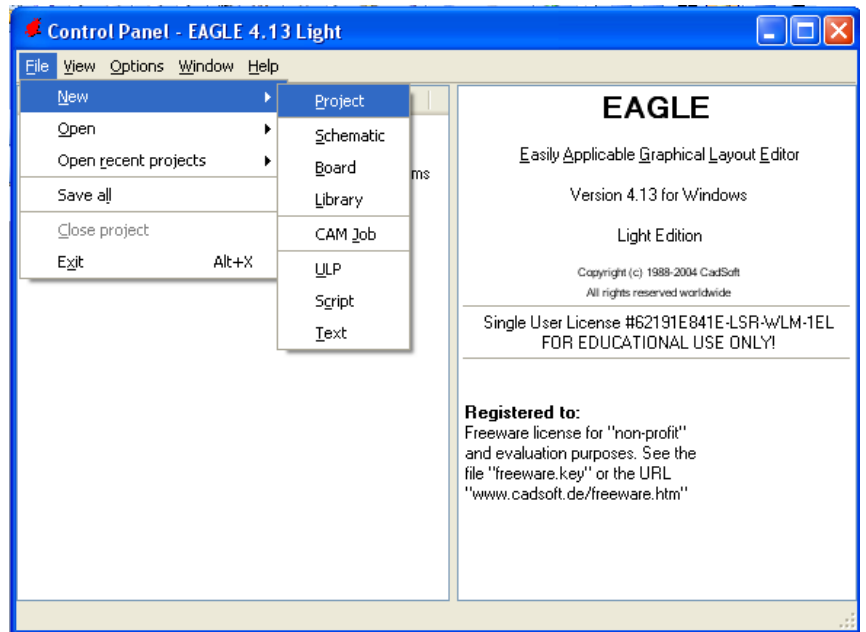

Σχήµα 3

Εµφανίζεται το παρακάτω παράθυρο διαλόγου:

#### CONCEPTUM AE 113

| Control Panel - EAGLE 4.13 Light                                                                                                    |                                                                                                    |                                                                                                    |  |  |
|----------------------------------------------------------------------------------------------------|----------------------------------------------------------------------------------------------------|----------------------------------------------------------------------------------------------------|--|--|
| File View Options<br>Window                                                                                                    | Help                                                                                                    |                                                                                                    |  |  |
| Name<br>El-Libraries<br>⊞- Design Rules<br>El-User Language Programs<br>⊞-Scripts<br>国· CAM Jobs<br>⊟-Projects<br>⊞<br>examples<br>My_projects<br>⊞<br>New_Project_1<br>⊞<br>$\circ$<br><mark></mark> New_Project_2 _ ◎<br>⊞<br>New_Project_3<br>ø<br>⊞<br>Mew_Project_4<br>⊞<br>o<br>New_Project_5<br>⊞<br>ø<br>New_Project_6<br>$\mathbf{H}$<br>o<br>New_Project_7 . ◎<br>⊞<br>New_Project_8 ◎<br>⊞<br>New_Project_9 ◎<br>⊞ | Description<br>Libraries<br>Design Rules<br>User Language Programs<br><b>Script Files</b><br><b>CAM Processor Jobs</b><br>Project Folder<br>Examples Folder<br><b>Empty Project</b><br><b>Empty Project</b><br><b>Empty Project</b><br><b>Empty Project</b><br><b>Empty Project</b><br><b>Empty Project</b><br><b>Empty Project</b><br><b>Empty Project</b><br><b>Empty Project</b> | <b>Empty Project</b><br>Use the context menu to create new<br>schematic or board files within this<br>project. |  |  |
| ▒▒ New_Project_10 . Empty Project<br>Ξ<br>New_Project_11 ● Empty Project<br>Θ                                                                                                    |                                                                                                    |                                                                                                    |  |  |
| C:\Program Files\EAGLE-4.13\projects\New_Project_11                                                                                                    |                                                                                                    |                                                                                                    |  |  |

Σχήµα 4

Μετονοµάστε το νέο έργο σε *New\_Project\_10* µε απευθείας πληκτρολόγηση ή δεξί κλικ και επιλογή µετονοµασία (*Rename*) και πατήστε αποδοχή (*ENTER*). Με το δεξί κλικ του ποντικιού πάνω στο *New Project 10* επιλέξτε *New*  $\rightarrow$  *Schematic*. Ακολούθως, εμφανίζεται το παρακάτω παράθυρο διαλόγου:

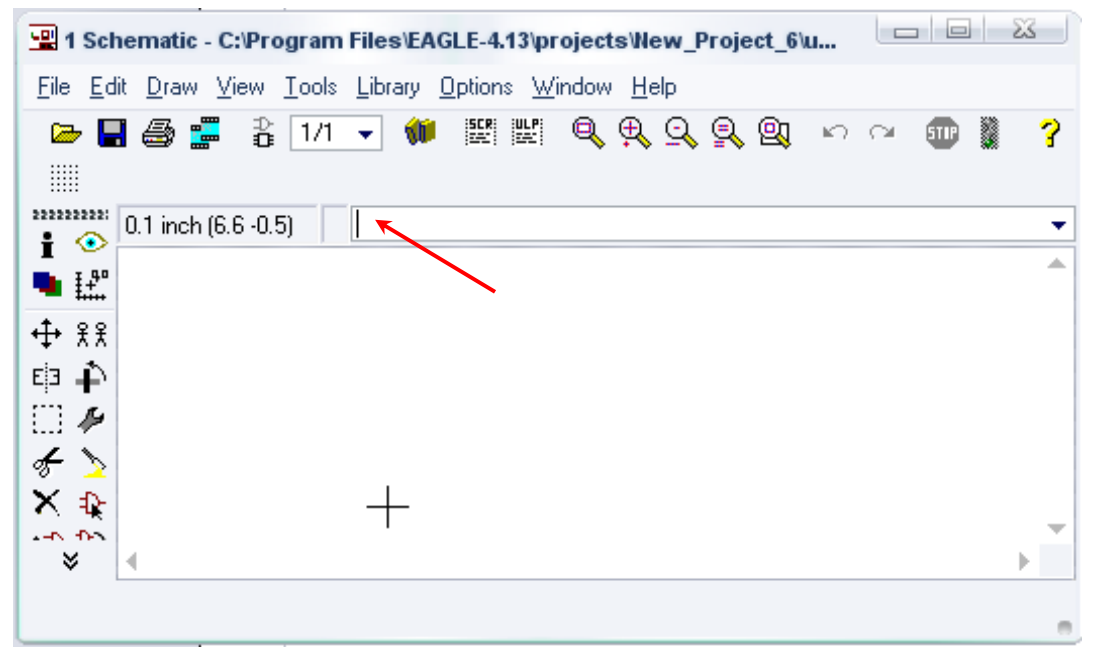

Σχήµα 5

Στη γραµµή εντολών πληκτρολογήστε τη λέξη *ADD* και πατήστε *ENTER* ( δείτε το κόκκινο βέλος).

CONCEPTUM AE 114

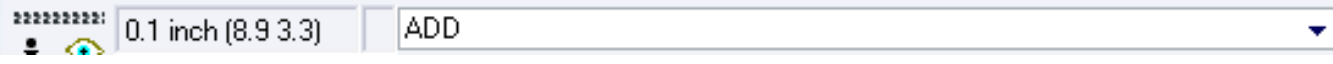

# Σχήµα 6

Ακολούθως θα εµφανιστεί το παρακάτω νέο παράθυρο διαλόγου, όπου και πραγµατοποιείται η επιλογή των υλικών που θα χρησιµοποιηθούν στην άσκηση.

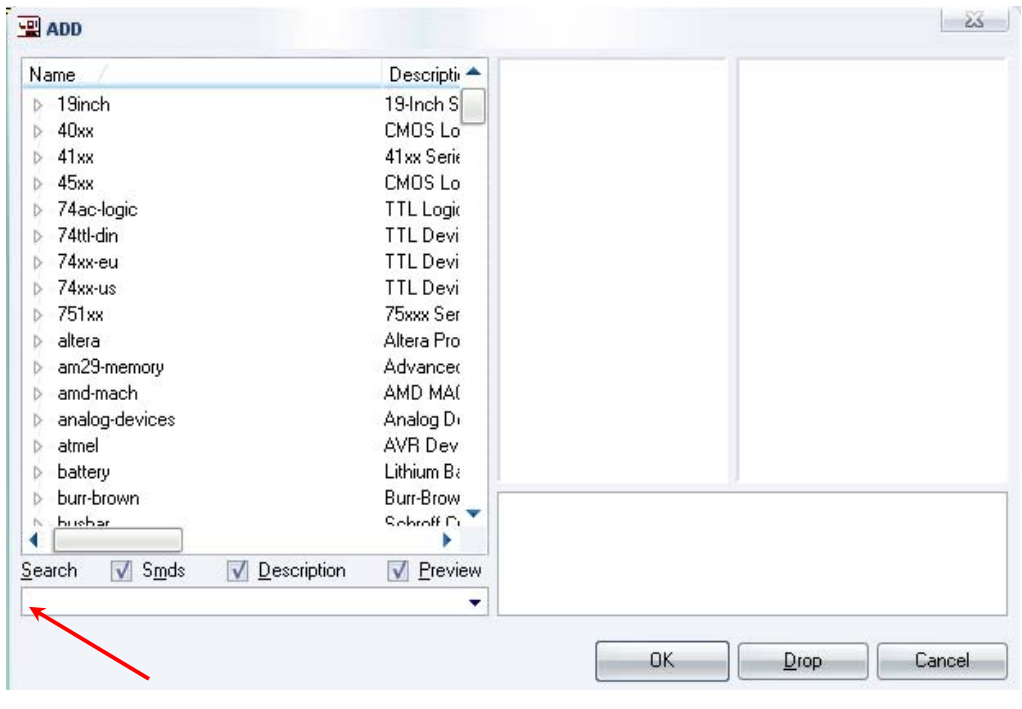

Σχήµα 7

Κάντε κλικ στο σηµείο *Search* και επιλέξτε τα απαιτούµενα υλικά, πατήστε *ENTER* και µετά *ΟΚ* για το κάθε εξάρτηµα.

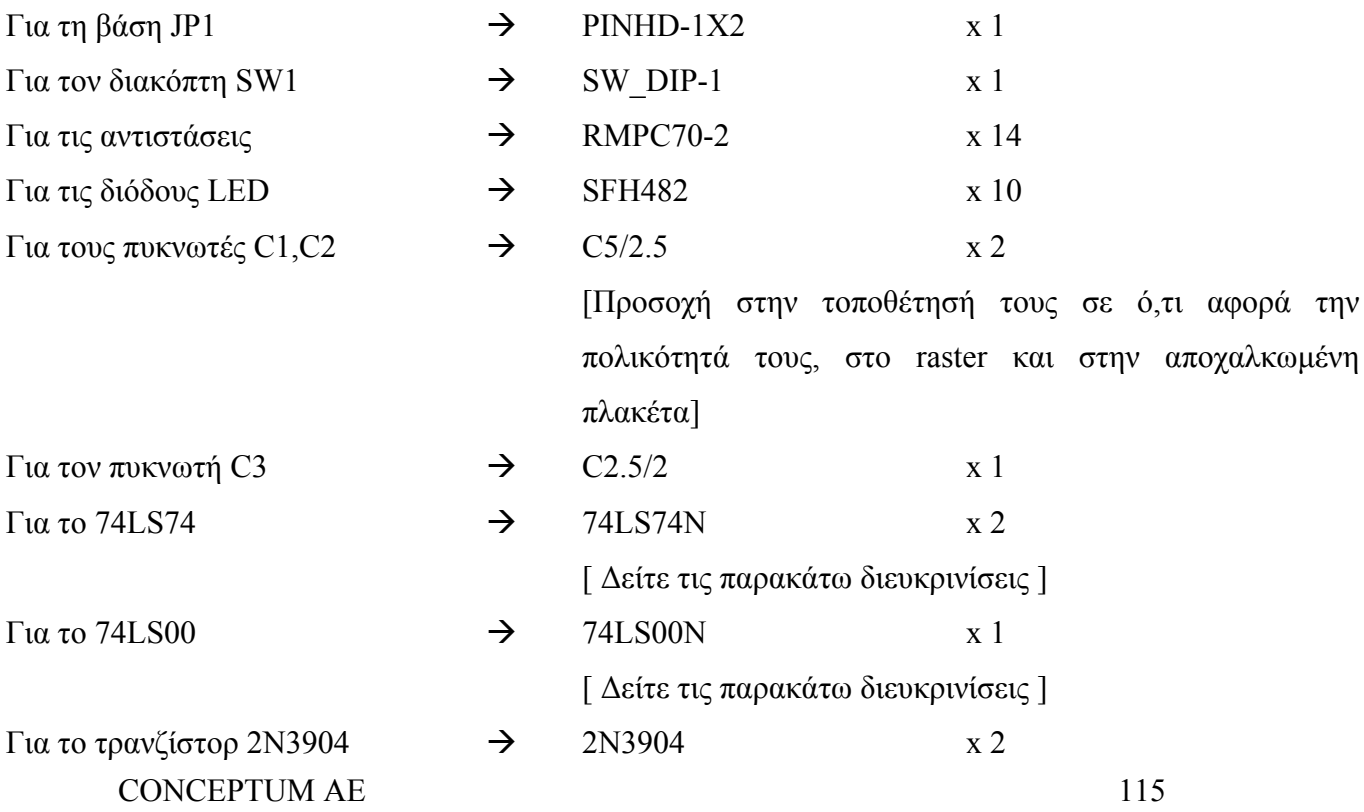

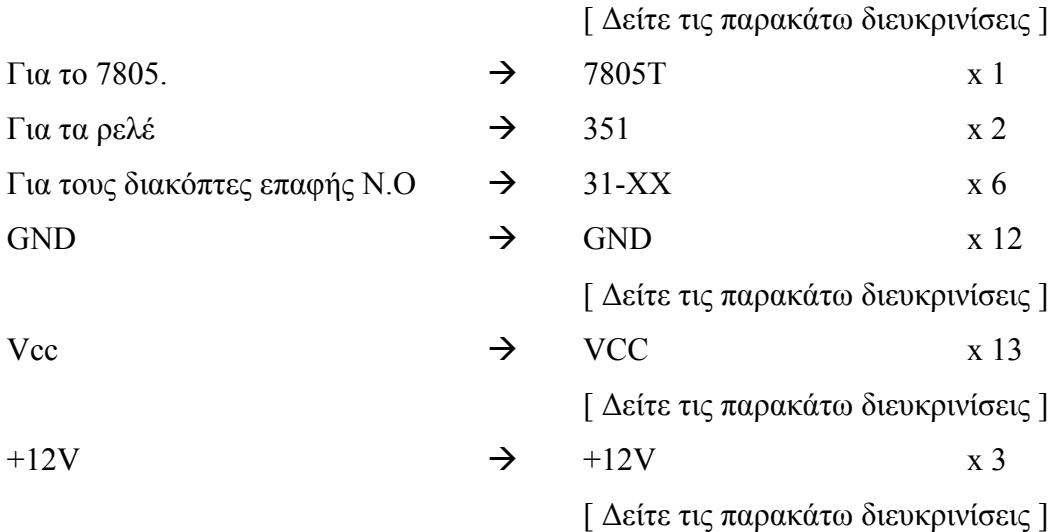

# **∆ιευκρινίσεις:**

Πληκτρολογείτε: *GND*

∆ιαδροµή για τη γείωση *GND: Supply1GND*

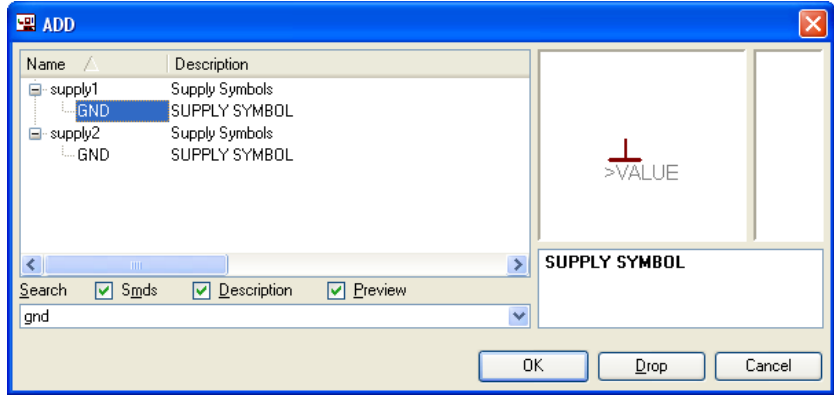

Σχήµα 8

Πληκτρολογείτε: VCC

 $\Delta$ ιαδρομή για τη γείωση VCC: Supply1 $\rightarrow$ VCC

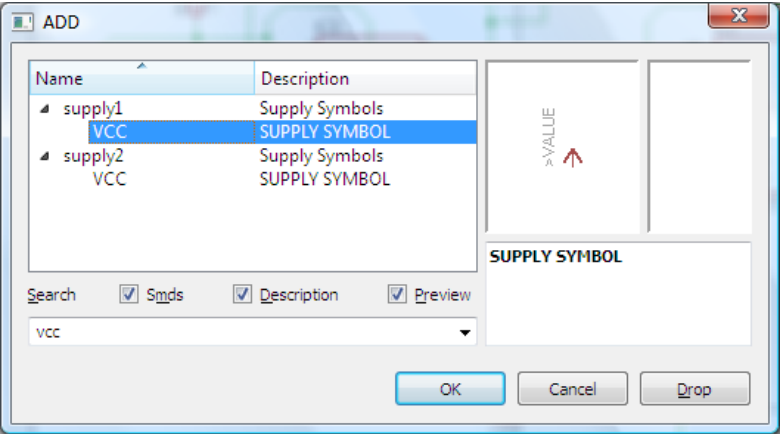

Σχήµα 9

```
Πληκτρολογείτε:+12V
```

```
Διαδρομή για τη γείωση +12V: Supply1→+12V
```
CONCEPTUM AE 116

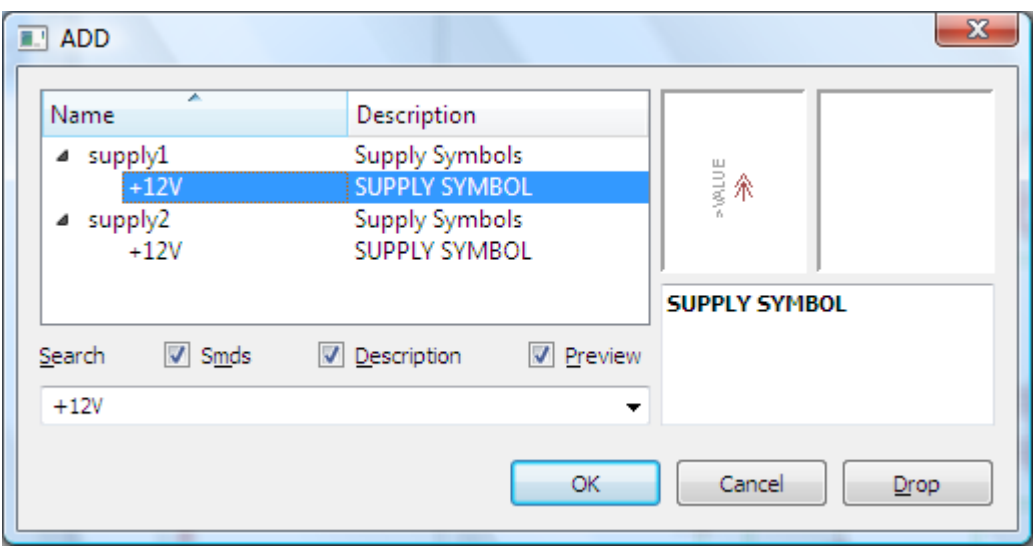

Σχήµα 10

# Πληκτρολογείτε:74LS00N

 $\Delta$ ιαδρομή για το ολοκληρωμένο IC 74LS90N: 74xx-us  $\rightarrow$  74\*00  $\rightarrow$  74LS00N

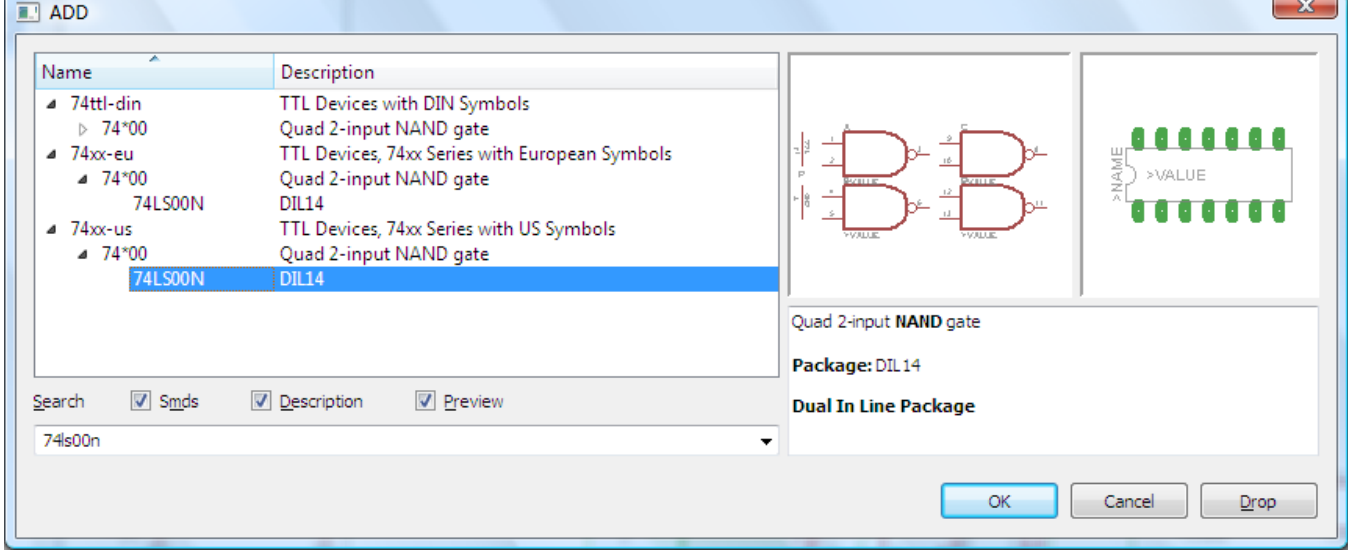

Σχήµα 11

Πληκτρολογείτε: 74LS74N

∆ιαδροµή για το ολοκληρωµένο IC 74LS74N: 74xx-us 74\*74 74LS74N

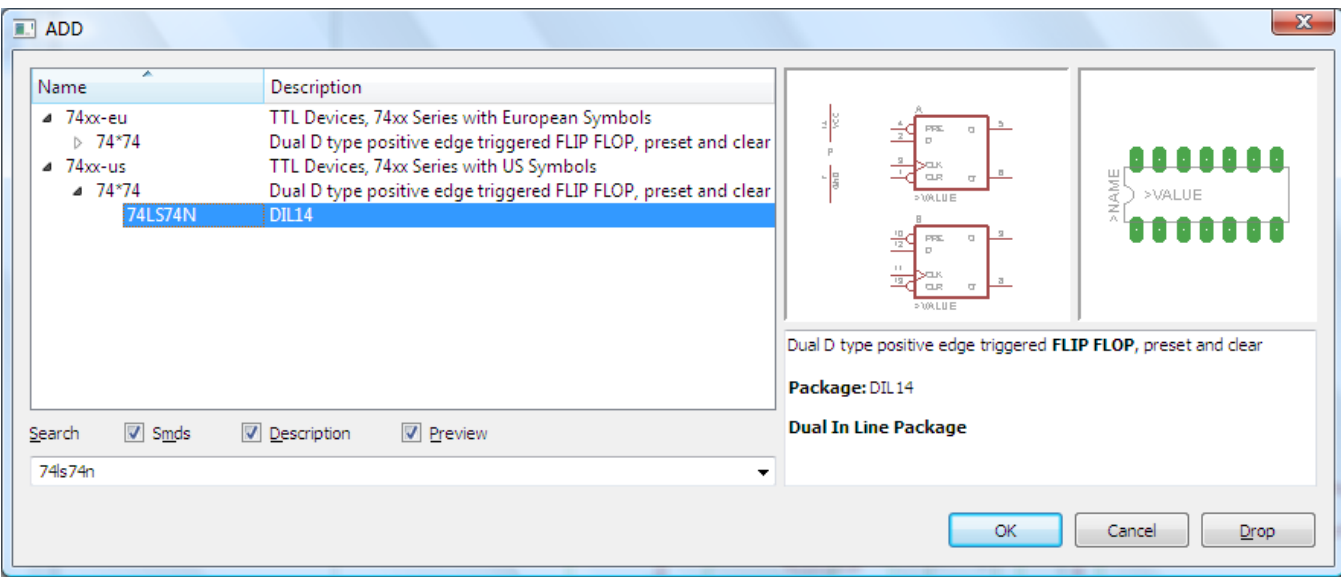

Σχήµα 12

# Πληκτρολογείτε: 2N3904

∆ιαδροµή για το ολοκληρωµένο 2N3904: transistor-npn 2N3904

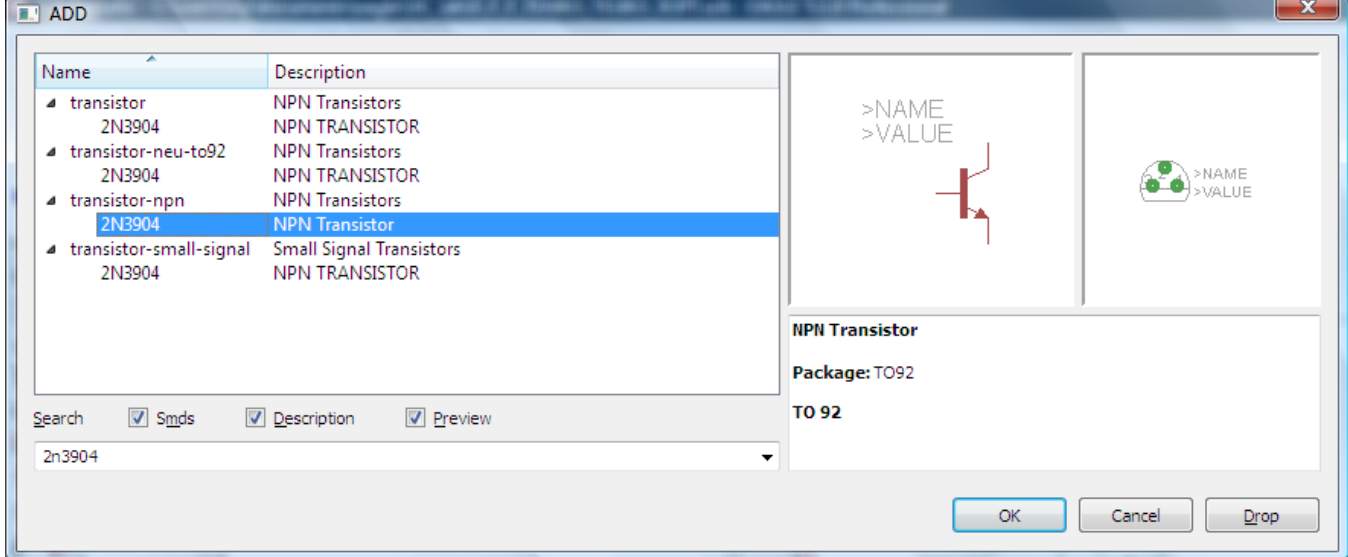

Σχήµα 13

Κάθε φορά τοποθετείτε ένα υλικό. Η επαναφορά στη βιβλιοθήκη των εξαρτηµάτων µπορεί και να γίνει επιλέγοντας απλώς το πλήκτρο *Εsc*.

Για να εστιάσετε στα διάφορα σηµεία, µπορείτε απλώς να µετακινήσετε τη µεσαία ρόδα του ποντικιού εμπρός (σμίκρυνση) ή πίσω (μεγέθυνση). (Δείτε  $1<sup>η</sup>$  άσκηση)

Τοποθετήστε χωροταξικά τα υλικά όπως φαίνεται στο παρακάτω σχήµα:

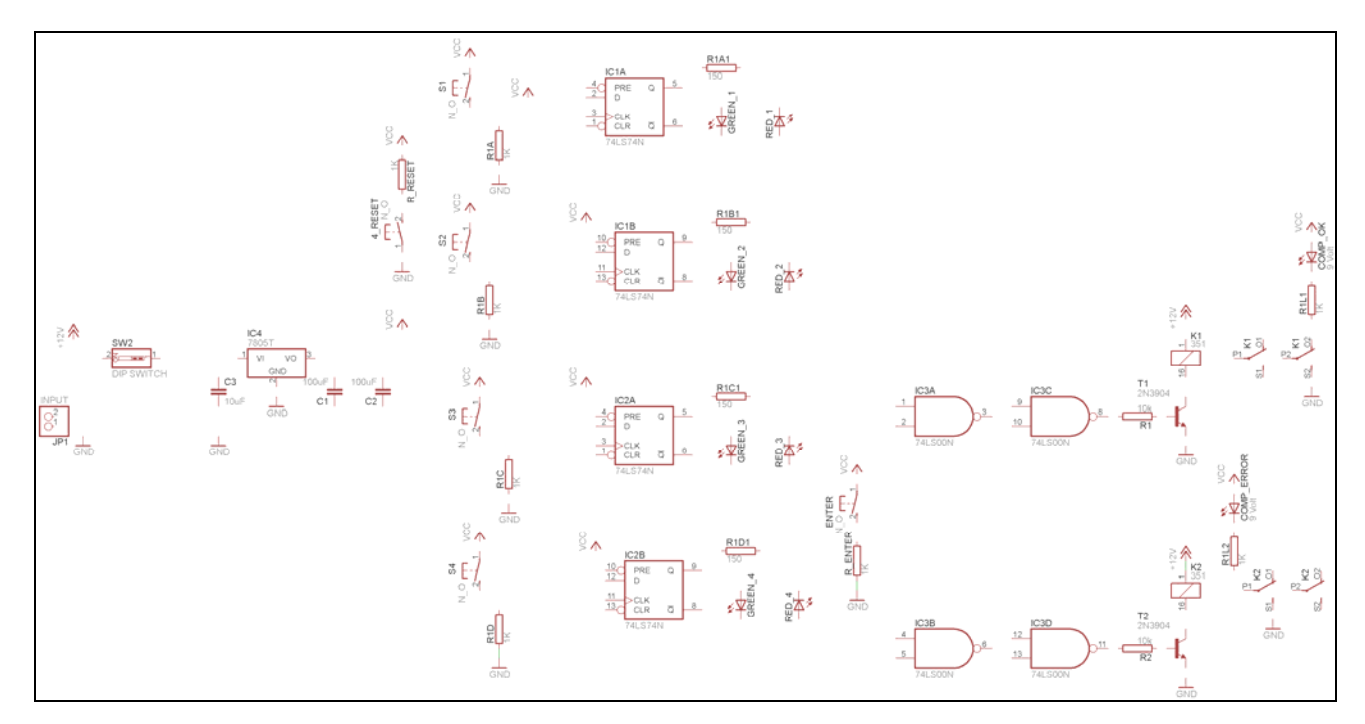

#### Σχήµα 14

Από τη γραµµή εργαλείων αριστερά κάτω επιλέξτε το κουµπί αγωγοί (*Net*) και ξεκινήστε να δηµιουργείτε το πλήρες κύκλωµα του Σχήµατος 15 (µεγέθυνση Σχήµα 1).

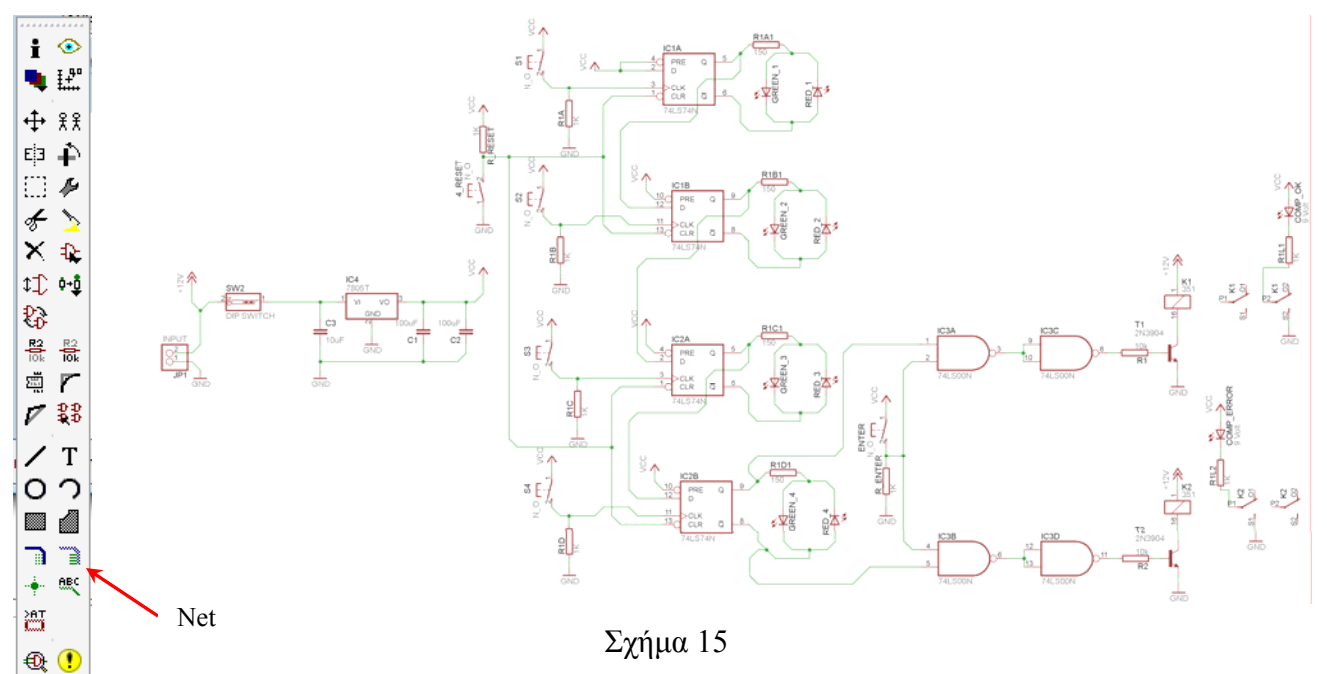

Αφού σχεδιάσετε το πλήρες κύκλωµα, ελέγξτε τις καλωδιώσεις του κυκλώµατος, πριν προχωρήσετε στη δηµιουργία του τυπωµένου κυκλώµατος. Εάν είστε σίγουροι ότι το κύκλωµα είναι σωστά συνδεδεµένο, ακολουθήστε τα παρακάτω βήµατα προκειµένου να κατασκευάσετε το τυπωµένο κύκλωµα.

Επιλέξτε το κουµπί δηµιουργίας πλακέτας (*Βοαrd*) στην οριζόντια γραµµή εργαλείων *ή* στη γραµµή διεύθυνσης πληκτρολογήστε τη λέξη *Board*.

CONCEPTUM AE 119

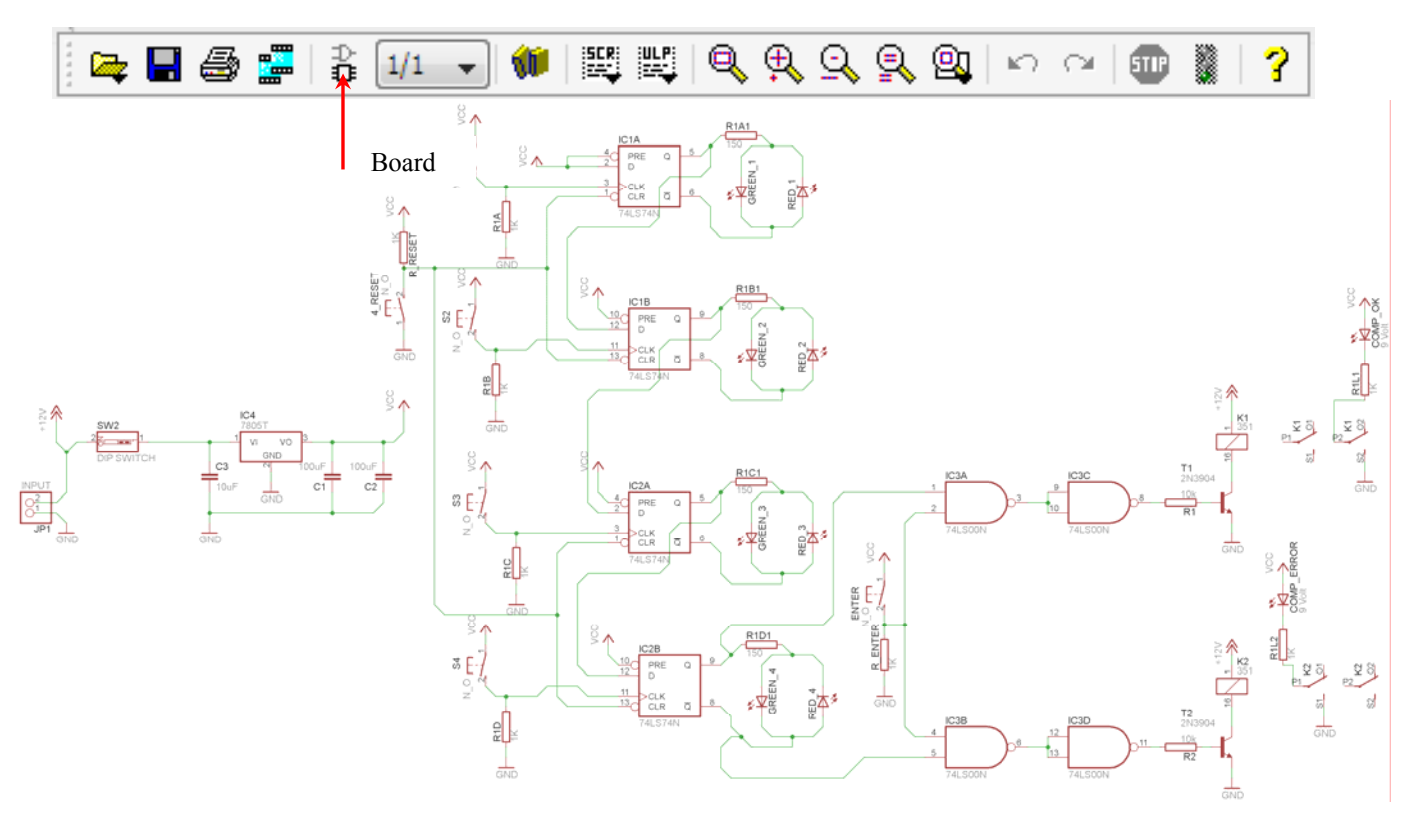

Σχήµα 16

Επιλέγοντας το κουµπί δηµιουργίας της πλακέτας (*Board)* εµφανίζεται το παρακάτω παράθυρο διαλόγου (Σχήµα 17), στο οποίο επιλέγετε το κουµπί ναι (*yes).* 

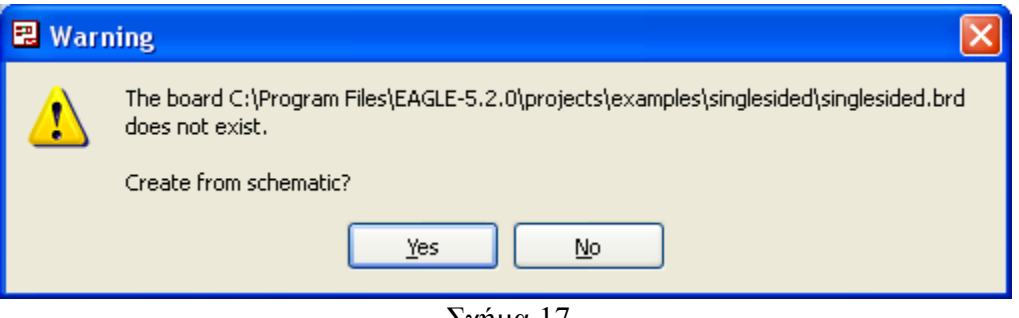

Σχήµα 17

Εάν οι επιλογές σας ήταν σωστές, θα µεταφερθείτε στο ακόλουθο παράθυρο διαλόγου, όπου τα υλικά εμφανίζονται αριστερά από το πλαίσιο (Σχήμα 18). Με την επιλογή του πλήκτρου <sup>+</sup> μετακίνηση (*Move*) ή πληκτρολογώντας την εντολή µετακίνηση (*move*) στην γραµµή εντολών, µετακινήστε όλα τα υλικά, ώστε να βρίσκονται µέσα στο πλαίσιο στην σωστή κατά άποψή σας θέση (Σχήµα 19).

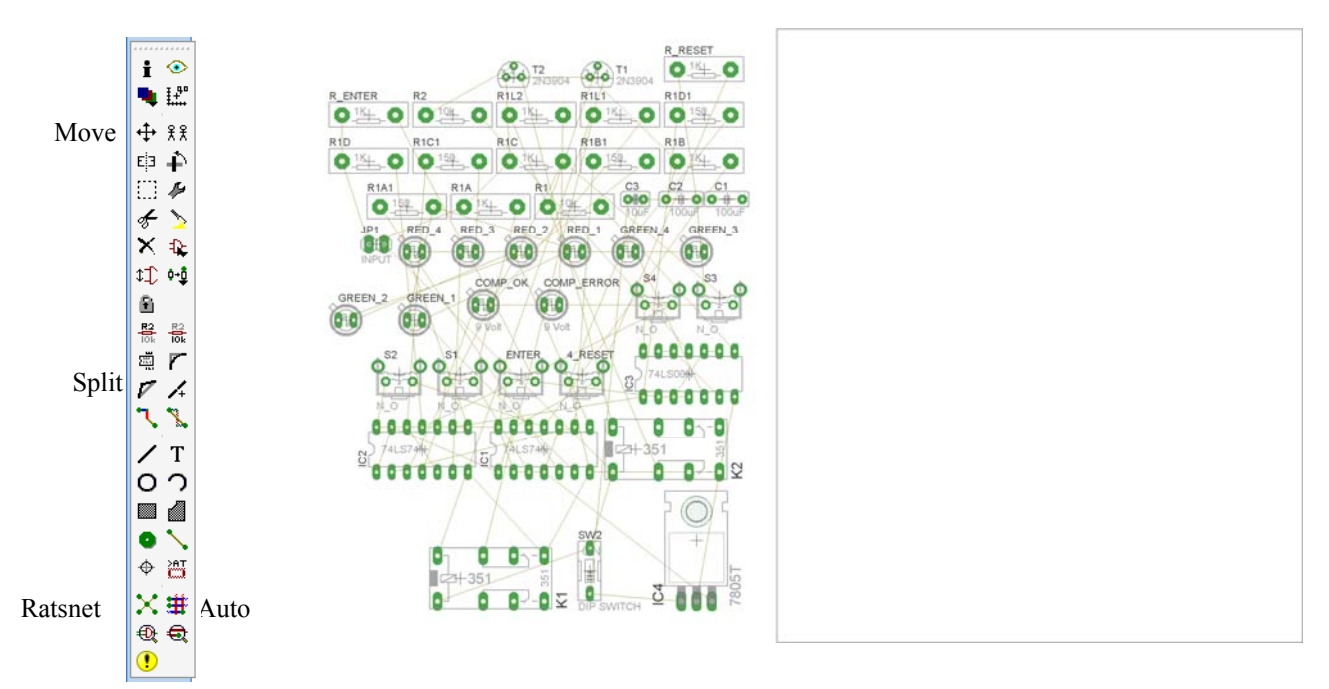

Σχήµα 18

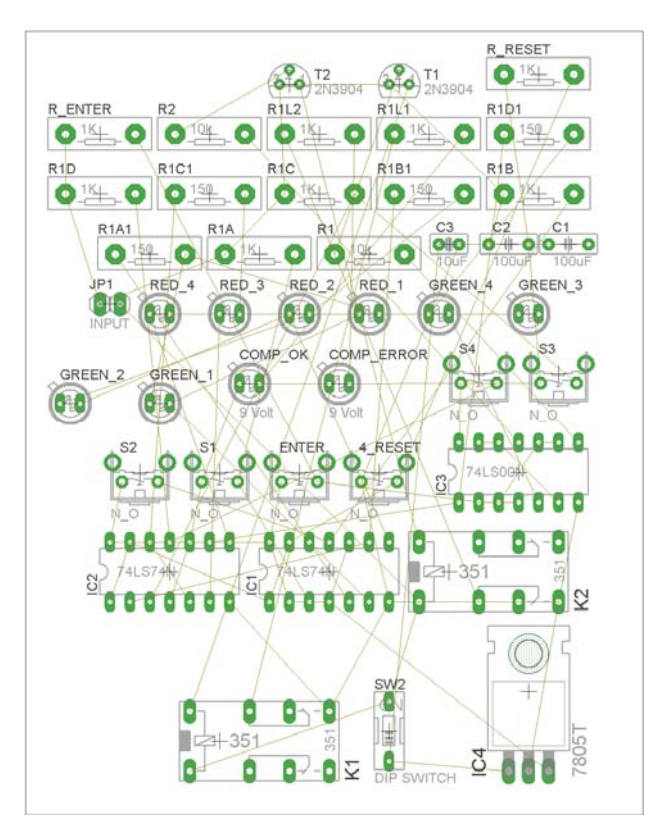

Σχήµα 19

Αφού τοποθετήσετε τα διάφορα υλικά στα σωστά σηµεία, µπορείτε να ξεκινήσετε την ενσυρµάτωση της πλακέτας.

Το Σχήµα 19 παρουσιάζει απλώς τα υλικά µέσα στο πλαίσιο και δεν αποτελεί πρόταση τοποθέτησης των υλικών.

Η τοποθέτηση των υλικών στη σωστή θέση αποτελεί εργασία του ίδιου του µαθητή. Επισηµαίνεται το γεγονός ότι υπάρχουν πολλές σωστές θέσεις προκειµένου να σχηµατιστεί πλήρως η πλακέτα. Πρέπει όµως να δοθεί προσοχή στις διαστάσεις, στο σχήµα της πλακέτας και στην απόσταση των υλικών συναρτήσει των νηµάτων τους.

H βελτιστοποίηση των νηµάτων µπορεί να γίνει µε την επιλογή του πλήκτρου (*Ratsnest*) από την αριστερή γραµµή εργαλείων, η οποία επιλέγεται πάντα πριν την παρακάτω εντολή δηµιουργίας πλακέτας (*Auto*).

Επιλέγοντας το πλήκτρο (*Auto*) από την ίδια γραµµή εργαλείων ή πληκτρολογώντας την εντολή *Auto* στην γραµµή εντολών για αυτόµατη σχεδίαση πλακετών προκύπτει η πλακέτα πριν την τελική βελτιστοποίηση. Η βελτιστοποίηση των αγωγών γίνεται με τη χρήση των πλήκτρων Γ (split) και <mark>X</mark> (*move*).

Επιλέγοντας το πλήκτρο για την αυτόµατη σχεδίαση των πλακετών (*Auto*) εµφανίζεται το παρακάτω παράθυρο διαλόγου. Στην επιλογή επάνω όψη πλακέτας (*1 Top*) επιλέγετε µη διαθέσιµη επιλογή διαδροµών (Ν/Α), ενώ στη κάτω όψη της πλακέτας (*16 Bottom*) επιλέγετε όλες τις περιπτώσεις των διαδροµών (\*). Στη συνέχεια πατάτε το πλήκτρο OK για να ξεκινήσει η αυτόµατη σχεδίαση της πλακέτας

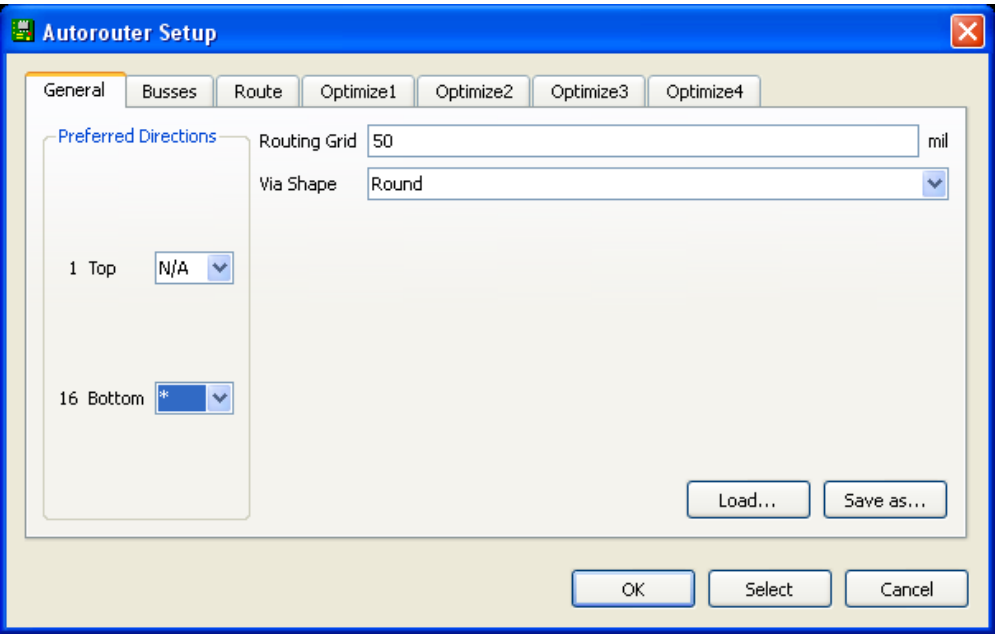

Σχήµα 20

### **ΦΥΛΛΟ ΕΡΓΑΣΙΑΣ**

# **11. Μελέτη – σχεδίαση - κατασκευή πλακέτας φωτισµού ασφαλείας µε άσπρα LED υψηλής φωτεινότητας**

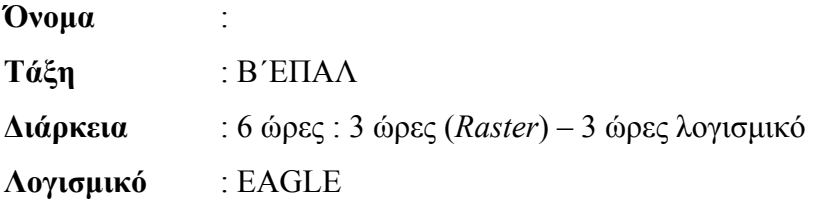

### **∆ιδακτικοί στόχοι της ενότητας**

Μετά την πραγµατοποίηση της δραστηριότητας θα είστε ικανοί:

- 1. Να εντοπίζετε τα κατάλληλα υλικά για την συγκεκριµένη δραστηριότητα, από τις βιβλιοθήκες του EAGLE.
- 2. Να τοποθετείτε τα υλικά στο σωστό σηµείο (σχέδιο *(SCH*) & πλακέτα (*BRD*))
- 3. Να ενσυρµατώνετε σωστά το ηλεκτρονικό σχέδιο.
- 4. Να ελέγχετε την ενσυρµάτωση του σχεδίου σας
- 5. Να παράγετε το τελικό αρνητικό κύκλωµα των αγωγών σε ποσοστό 100% µε την βοήθεια της αυτόµατης δροµολόγησης (*routing*)

#### **Προαπαιτούµενες γνώσεις:**

- 1. Φύλλα δεδομένων (*Datasheet*) ΒΡΧ49 ή ΒR103. Περιγραφή της πρώτης (1<sup>ης</sup>) σελίδας οπουδήποτε φύλλου δεδοµένων (π.χ. *ΜΟΤΟROLA*)
- 2. Φύλλα δεδοµένων (*Datasheet*) BC547B. Περιγραφή της πρώτης (1ης) σελίδας οπουδήποτε φύλλου δεδοµένων (π.χ. *FAIRCHILD*)
- 3. ∆ίοδοι ZENER
- 4. LED υψηλής φωτεινότητας
- 5. Χαρακτηριστικά των φωτοαντιστάσεων και των ρυθµιζόµενων αντιστάσεων (*trimmer*)

#### **∆ραστηριότητα:**

Μελέτη – σχεδίαση – κατασκευή πλακέτας φωτισµού ασφαλείας µε άσπρα LED υψηλής φωτεινότητας

CONCEPTUM AE 123

# **Υλικά της δραστηριότητας:**

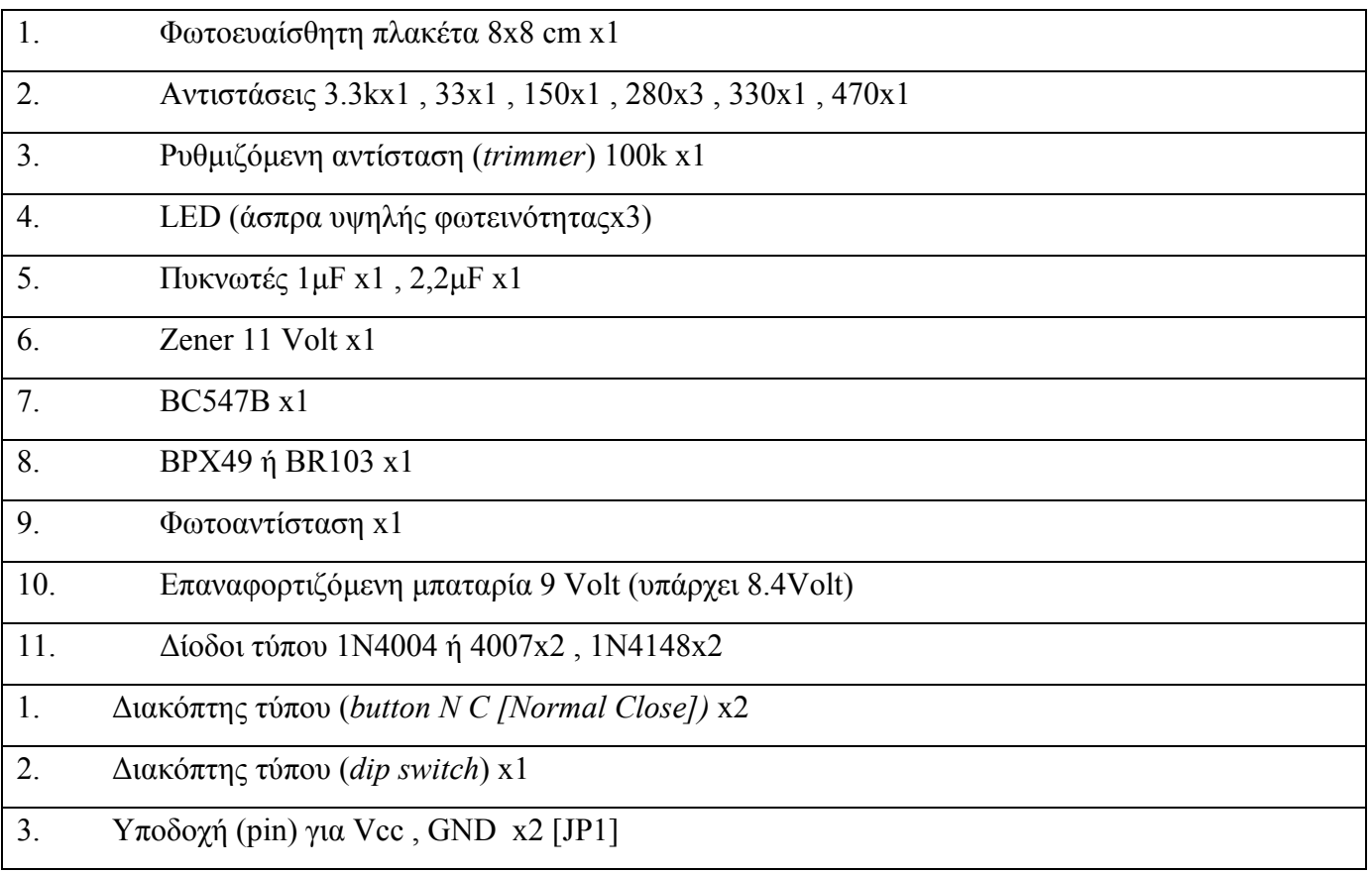

**EAGLE** 

# **Πειραµατική διαδικασία:**

Να σχεδιάσετε το ακόλουθο κυκλωµατικό διάγραµµ<sup>α</sup> (*raster* – EAGLE Schematic Module)

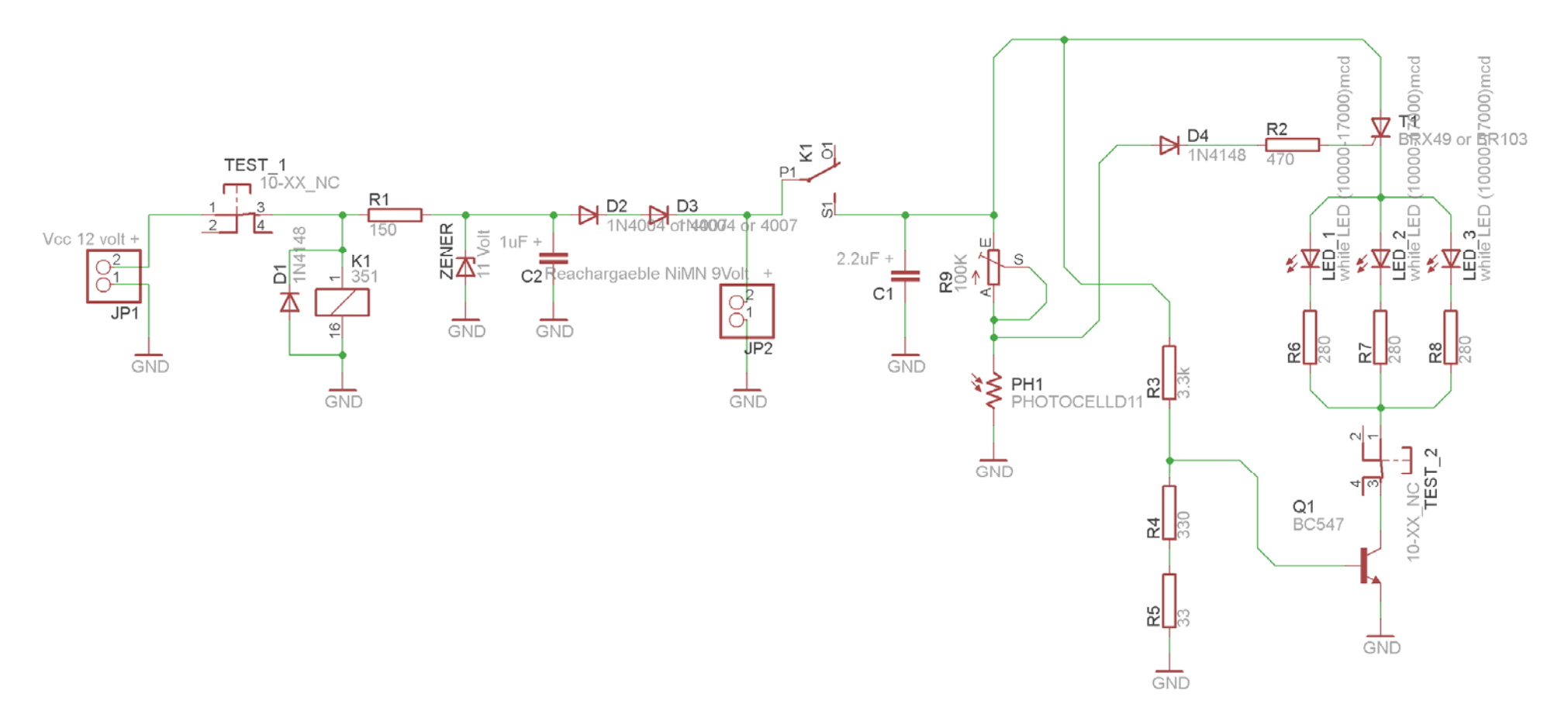

Σχήµα 1

Εµφανίζεται το παρακάτω παράθυρο διαλόγου:

Τα βήµατα που πρέπει να ακολουθήσετε για τον σχεδιασµό του αρνητικού κυκλώµατος της πλακέτας του παραπάνω κυκλώµατος είναι τα εξής: Εκκίνηση του προγράµµατος EAGLE Layout Έναρξη  $\rightarrow$  Προγράμματα  $\rightarrow$  EAGLE Layout Editor  $\rightarrow$  EAGLE

> Control Panel - EAGLE 4.13 Light  $\Box$ ok Eile View Options Window Help Name Description **EAGLE F** Libraries Libraries <u>. . . . . . .</u> Design Rules Design Rules Easily Applicable Graphical Layout Editor User Language Programs User Language Programs Version 4.13 for Windows  $\overline{H}$  Scripts Script Files  $\mathbf{E}$  CAM Jobs CAM Processor Jobs Light Edition  $\overline{B}$  - Projects Project Folder Copyright (c) 1988-2004 CadSoft All rights reserved worldwide Single User License #62191E841E-LSR-WLM-1EL<br>FOR EDUCATIONAL USE ONLY! **Registered to:**<br>Freeware license for "non-profit" and evaluation purposes. See the<br>file "freeware.key" or the URL<br>"www.cadsoft.de/freeware.htm" Σχήµα 2

Eπιλέξτε: File  $\rightarrow$  New  $\rightarrow$  Project

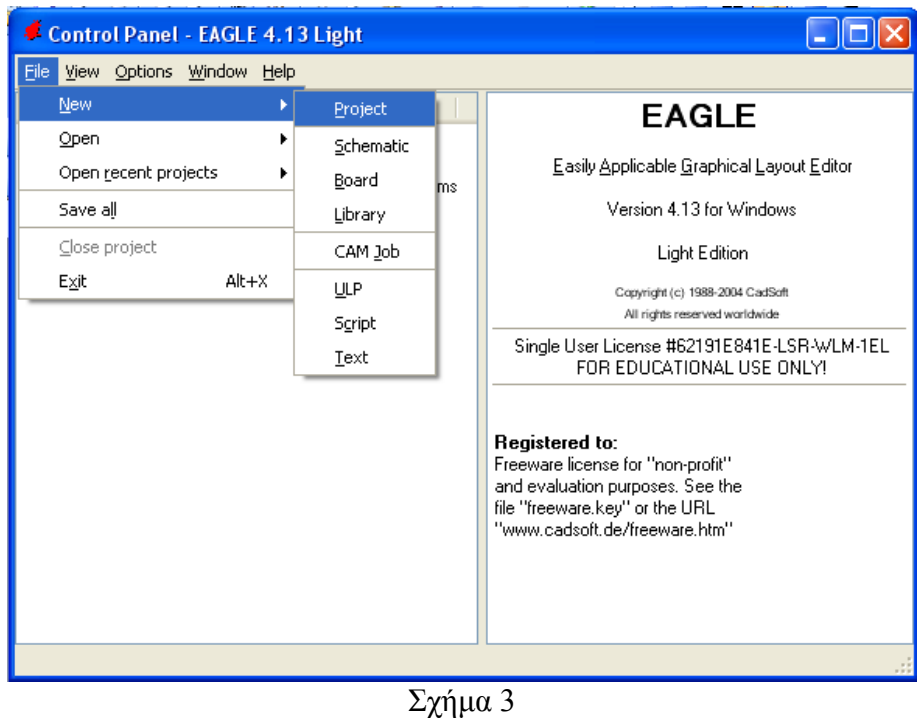

Εµφανίζεται το παρακάτω παράθυρο διαλόγου:

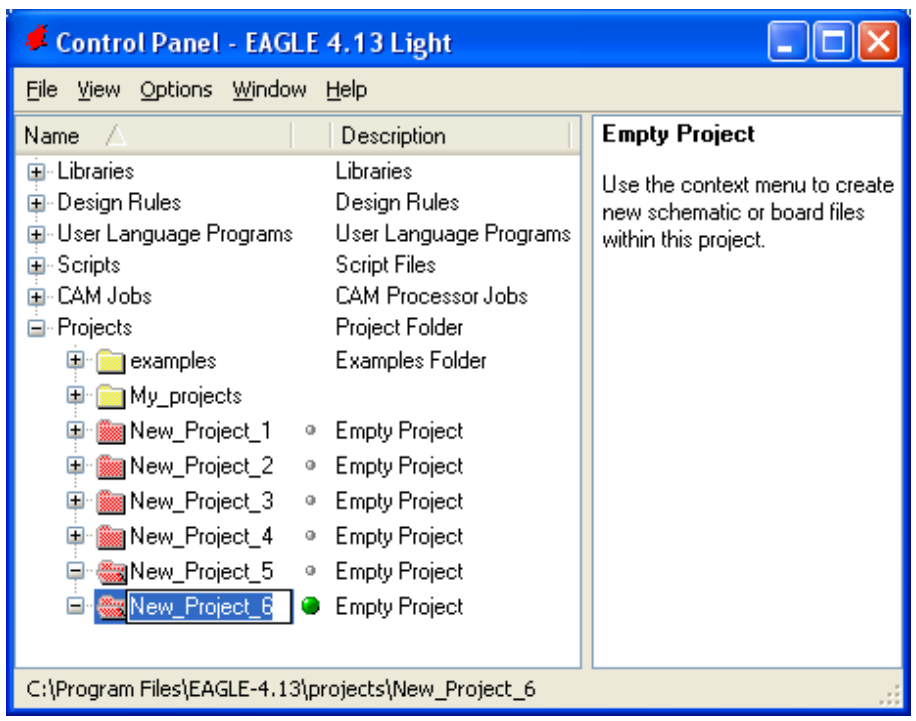

# Σχήµα 4

Μετονομάστε το νέο έργο σε New Project 5 με απευθείας πληκτρολόγηση ή δεξί κλικ και επιλογή µετονοµασία (*Rename*) και πατήστε αποδοχή (*ENTER*). Με το δεξί κλικ του ποντικιού πάνω στο *New\_Project\_5* επιλέξτε *New*  $\rightarrow$  *Schematic*. Ακολούθως εμφανίζεται το παρακάτω παράθυρο διαλόγου:

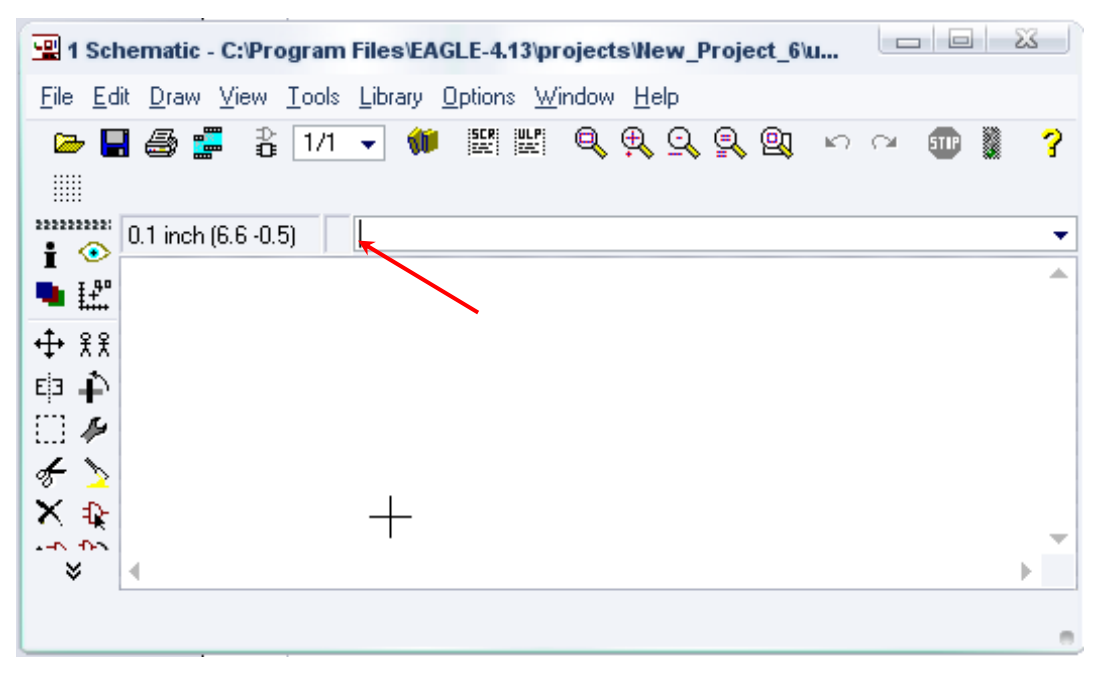

Σχήµα 5

Στη γραµµή εντολών πληκτρολογήστε τη λέξη *ADD* και πατήστε *ENTER* ( δείτε το κόκκινο βέλος).

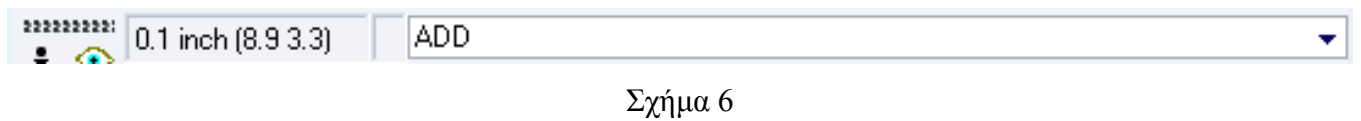

Ακολούθως, θα εµφανιστεί το παρακάτω νέο παράθυρο διαλόγου όπου και πραγµατοποιείται η επιλογή των υλικών που θα χρησιµοποιηθούν στη δραστηριότητα.

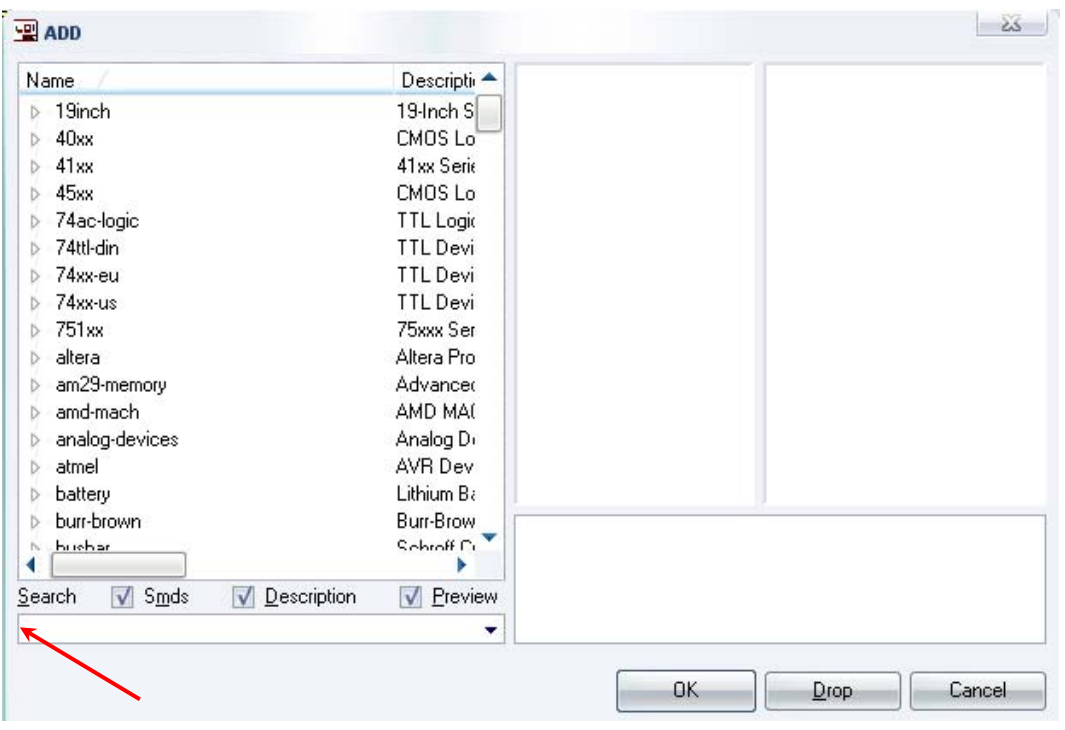

Σχήµα 7

Κάντε κλικ στο σηµείο *Search* και επιλέξτε τα απαιτούµενα υλικά , πατήστε *ENTER* και µετά *ΟΚ* για το κάθε εξάρτηµα.

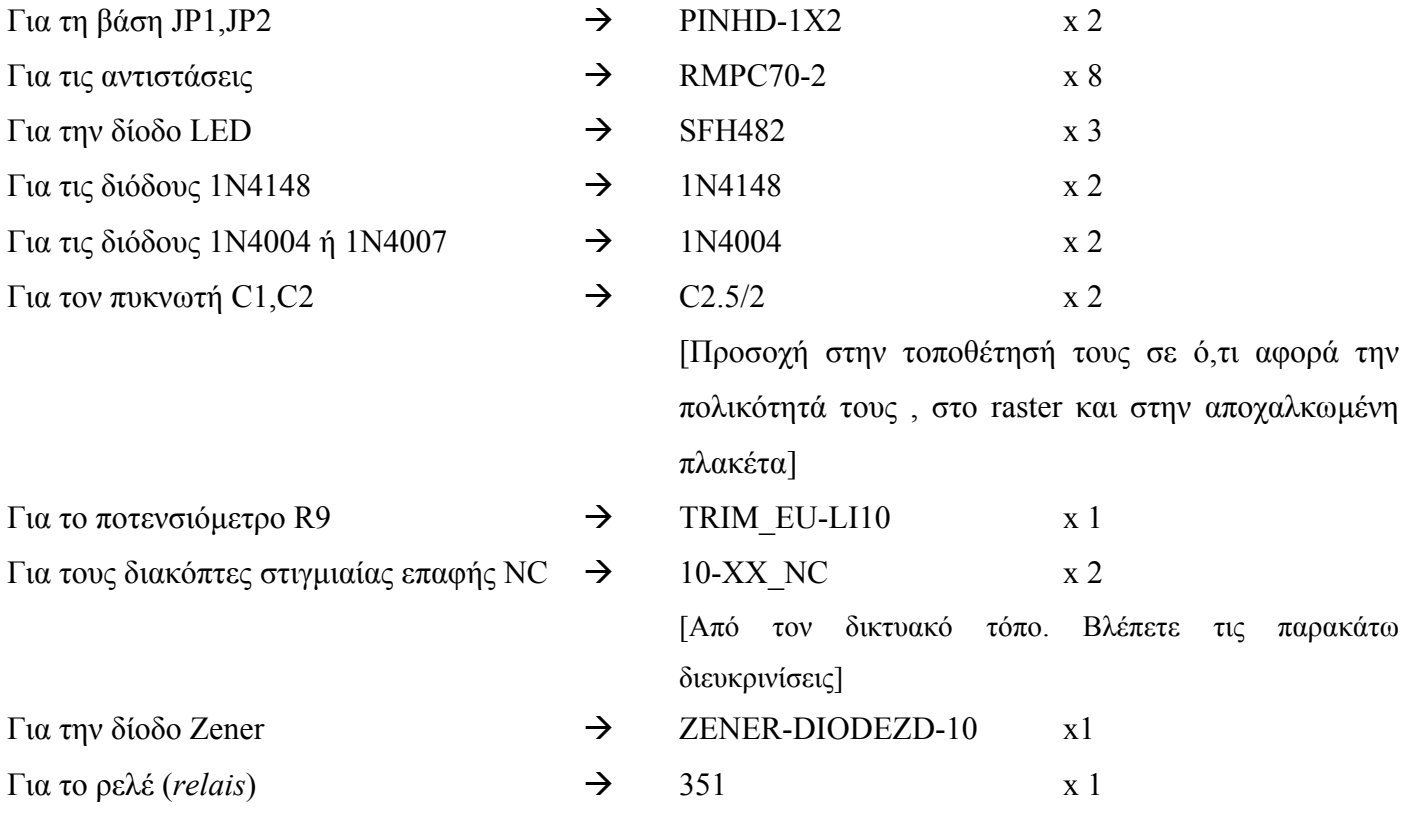

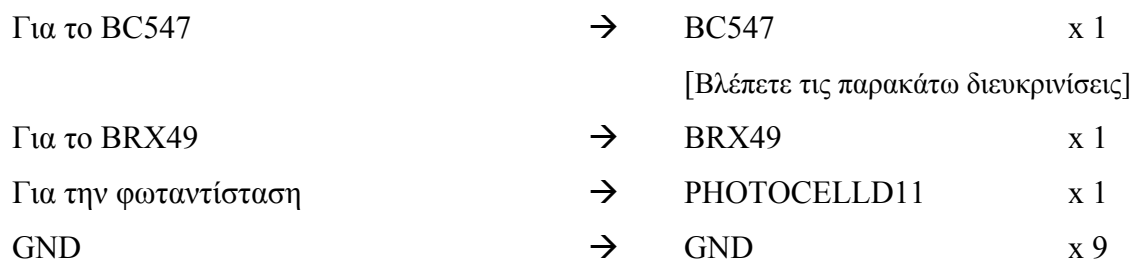

#### **∆ιευκρινίσεις:**

Σε ότι αφορά το ρελέ (351) έχει αφαιρεθεί η µία από τις δύο επαφές του, επειδή δεν χρειάζεται στο συγκεκριµένο κύκλωµα, η διαγραφή γίνεται µε το πλήκτρο διαγραφής (Delete - X), το οποίο υπάρχει στην αριστερή γραµµή εργαλείων. Επιπλέον, αφού τοποθετηθεί το εξάρτηµα (ρελέ) στο σχέδιο (SCH) για να εµφανιστεί η επαφή µε τη συγκεκριµένη µορφή, πρέπει (µόνο στην επαφή) να γίνουν οι παρακάτω χειρισμοί: αρχικά rotate <sup>←</sup> μία φορά και έπειτα mirror <sup>Ε[]</sup> μία φορά. Πρώτα επιλέγετε την εντολή και έπειτα επιλέγετε το εξάρτηµα.

Σε ότι αφορά τους ακροδέκτες JP1, JP2 στην πλακέτα µπορούν να τοποθετηθούν κατευθείαν τα καλώδια της τροφοδοσίας (JP1, 12 Vol) και στον ακροδέκτη JP2 τα καλώδια της επαναφορτιζόµενης µπαταρίας (JP2).

# Πληκτρολογείτε: BC547

 $\Delta$ ιαδρομή για το BC547: transistor-npn $\rightarrow$ BC547\* $\rightarrow$ bc547

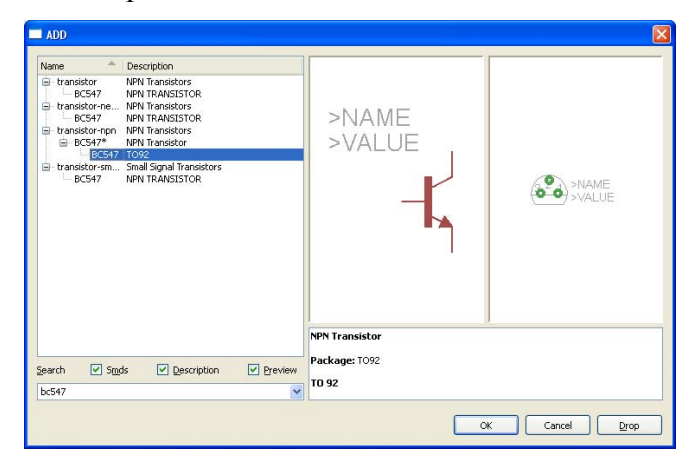

Σχήµα 7

Πληκτρολογείτε: GND

 $\Delta$ ιαδρομή για τη γείωση GND: Supply1 $\rightarrow$ GND

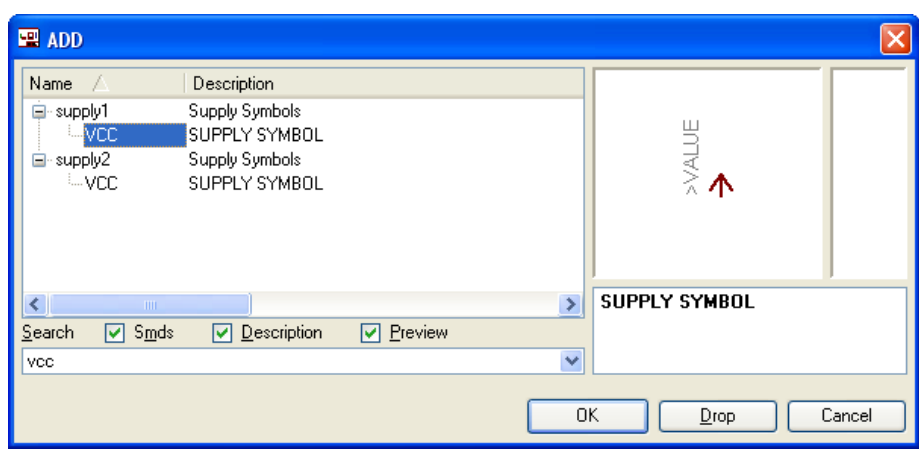

Σχήµα 10

Σε ό,τι αφορά το εξάρτηµα 10-XX\_NC ακολουθείτε την εξής διαδικασία.

- Αρχικά κατεβάζετε από τον δικτυακό τόπο το αρχείο *NEW\_\_\_switch-omron.lbr* και το τοποθετείτε σε ένα φάκελο σε οποιαδήποτε θέση στον υπολογιστή σας.
- Αντιγράφετε το αρχείο *NEW\_\_\_switch-omron.lbr* από τον φάκελο που το τοποθετήσατε (δεξί κλικ στο αρχείο και επιλέγετε αντιγραφή) και στη συνέχεια το τοποθετείτε (δεξί κλικ επικόλληση) στην βιβλιοθήκη του προγράµµατος EAGLE το οποίο έχετε εγκαταστήσει. Η διαδροµή της βιβλιοθήκης του EAGLE είναι η παρακάτω:

# **C:\Program Files\EAGLE-5.2.0\lbr**

• Στη συνέχεια ενώ σχεδιάζετε το ηλεκτρονικό κύκλωµα στο EAGLE (π.χ Σχήµα 1) επιλέγετε την εντολή από την γραμμή των μενού *Library > Use*. Αφού ανοίξει ο φάκελος των βιβλιοθηκών, εντοπίζετε την βιβλιοθήκη *NEW\_\_\_switch-omron.lbr*, την επιλέγετε (απλό κλικ) και πατάτε το πλήκτρο άνοιγµα (*open*).

Το εξάρτηµα 10-XX\_NC πλέον µπορεί να εντοπιστεί πληκτρολογώντας τον κωδικό 10-XX\_NC µε τον τρόπο που αναφέρθηκε παραπάνω.

Κάθε φορά τοποθετείτε ένα υλικό. Η επαναφορά στη βιβλιοθήκη των εξαρτηµάτων µπορεί και να γίνει απλά επιλέγοντας το πλήκτρο *Εsc*.

Για να εστιάσετε στα διάφορα σηµεία, µπορείτε απλώς να µετακινήσετε τη µεσαία ρόδα του ποντικιού εμπρός (σμίκρυνση) ή πίσω (μεγέθυνση) (Βλέπετε  $1<sup>n</sup>$  άσκηση).

Τοποθετήστε χωροταξικά τα υλικά όπως φαίνεται στο παρακάτω σχήµα:

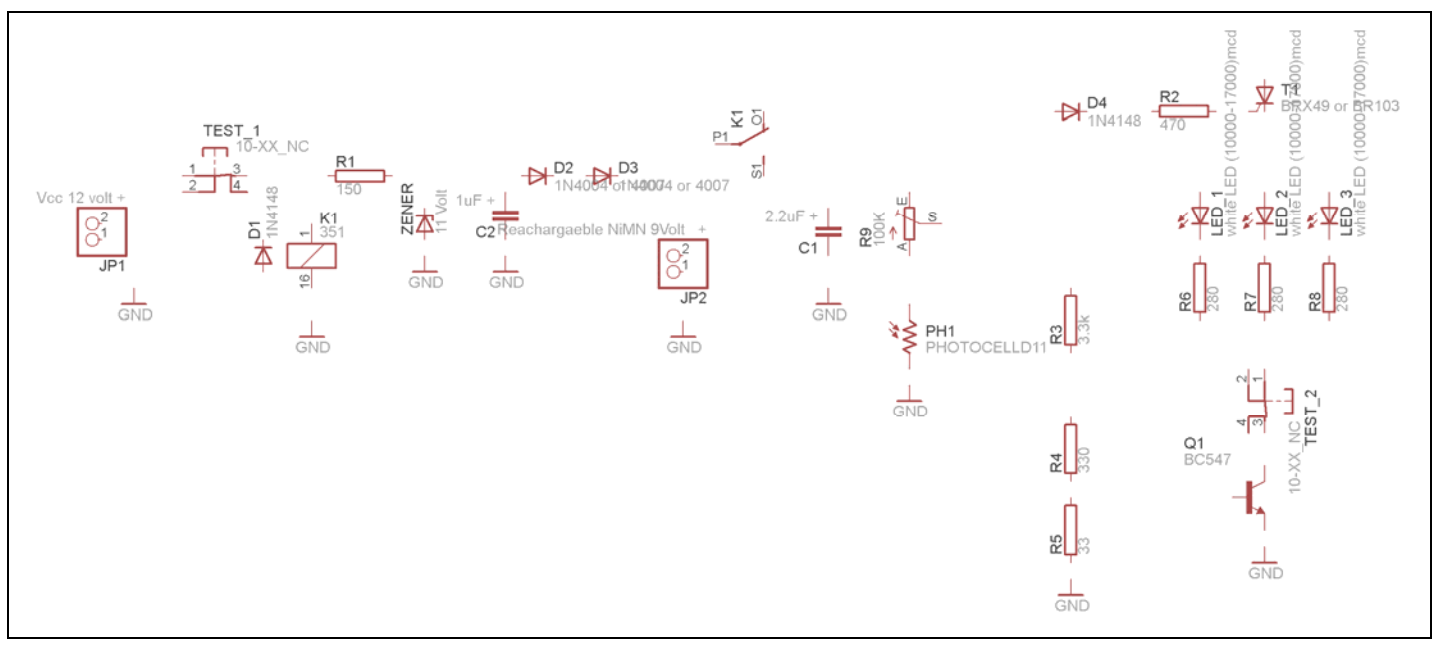

Σχήµα 12

Από την γραµµή εργαλείων αριστερά κάτω επιλέξτε το κουµπί αγωγοί (*Net*) και ξεκινήστε να δηµιουργείτε το πλήρες κύκλωµα του Σχήµατος 13 (µεγέθυνση Σχήµα 1).

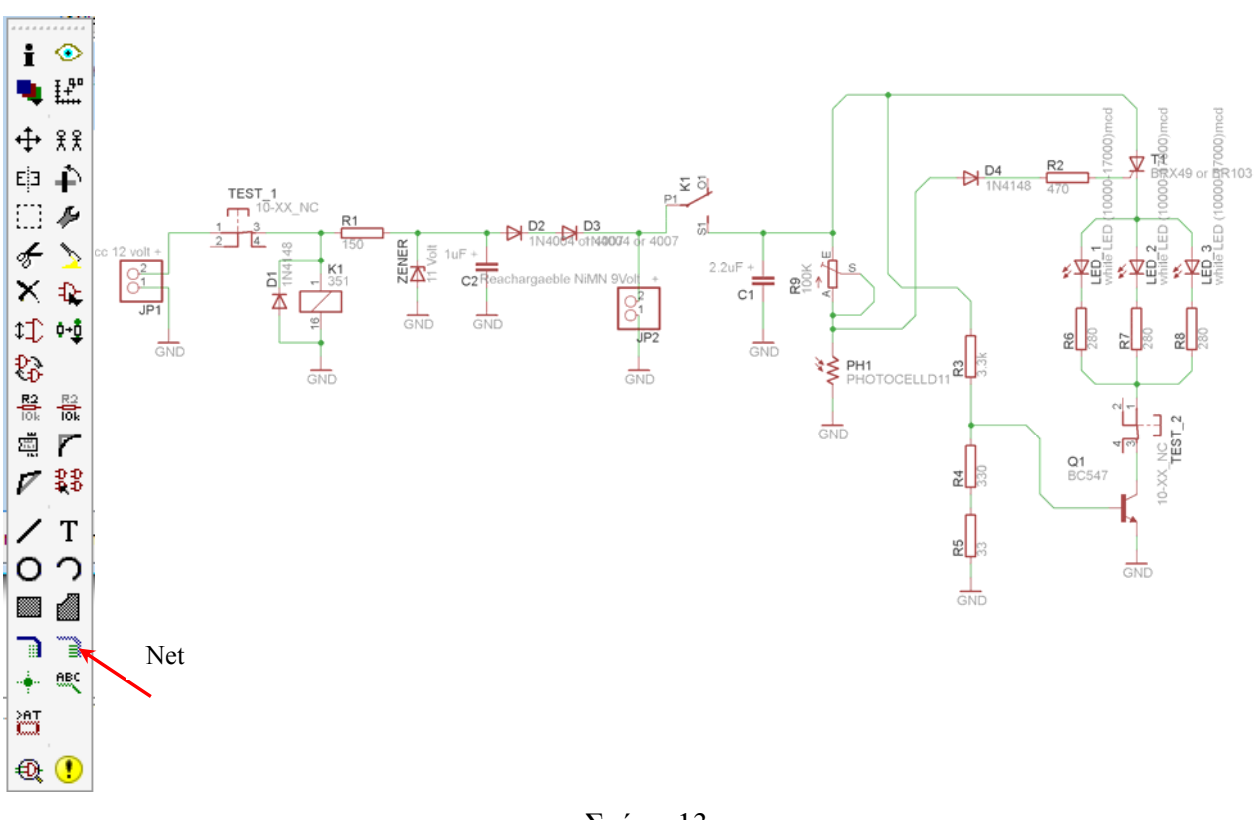

Σχήµα 13

Αφού σχεδιάσετε το πλήρες κύκλωµα, ελέγξτε τις καλωδιώσεις του κυκλώµατος, πριν προχωρήσετε στη δηµιουργία του τυπωµένου κυκλώµατος. Εάν είστε σίγουροι ότι το κύκλωµα είναι σωστά συνδεδεµένο, ακολουθήστε τα παρακάτω βήµατα προκειµένου να κατασκευάσετε το τυπωµένο κύκλωµα.

Επιλέξτε το κουµπί δηµιουργίας πλακέτας (*Βοαrd*) στην οριζόντια γραµµή εργαλείων *ή* στη γραµµή διεύθυνσης πληκτρολογήστε τη λέξη *Board*.

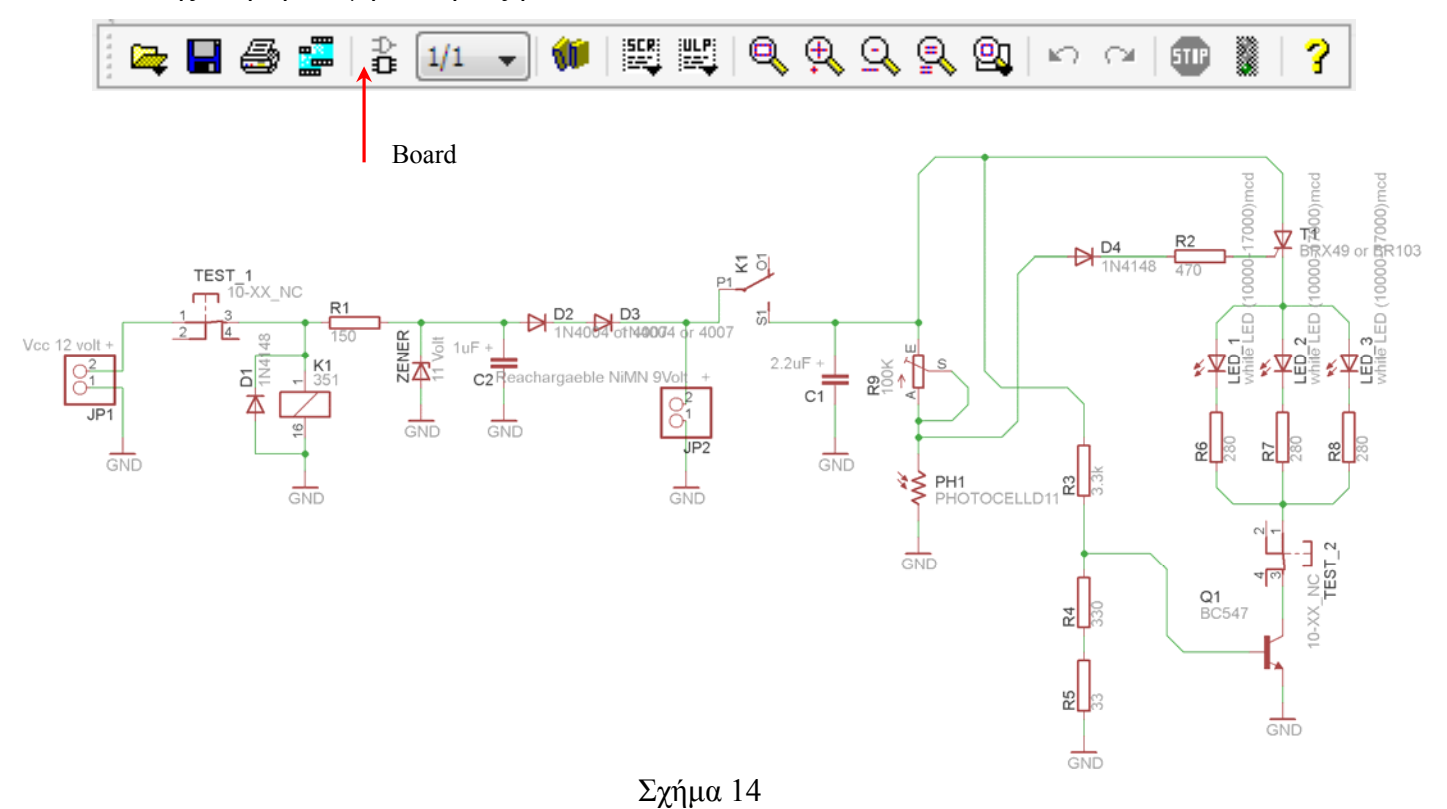

Επιλέγοντας το κουµπί δηµιουργίας της πλακέτας (*Board)* εµφανίζεται το παρακάτω παράθυρο διαλόγου (Σχήµα 15) στο οποίο επιλέγετε το κουµπί ναι (*yes).*

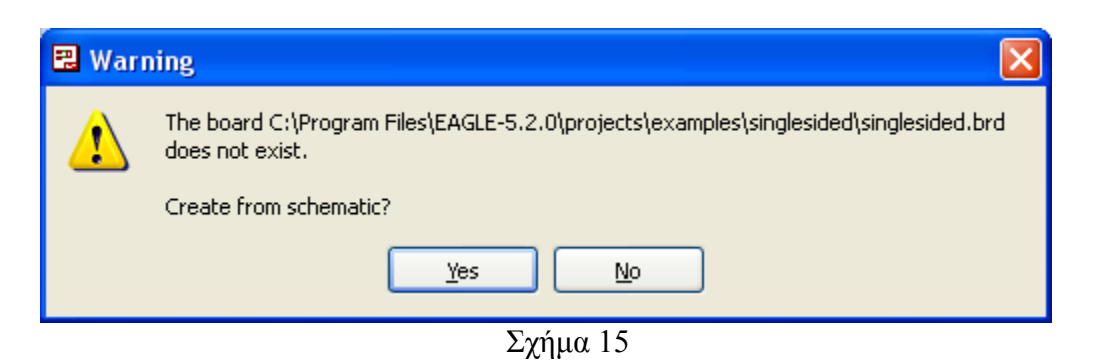

Εάν οι επιλογές σας ήταν σωστές, θα µεταφερθείτε στο ακόλουθο παράθυρο διαλόγου όπου τα υλικά εμφανίζονται αριστερά από το πλαίσιο (Σχήμα 16). Με την επιλογή του πλήκτρου <sup>+ μ</sup>μετακίνηση (*Move*) ή πληκτρολογώντας την εντολή µετακίνηση (*move*) στην γραµµή εντολών, µετακινήστε όλα τα υλικά ώστε να βρίσκονται µέσα στο πλαίσιο στην σωστή κατά άποψή σας θέση (Σχήµα 17).

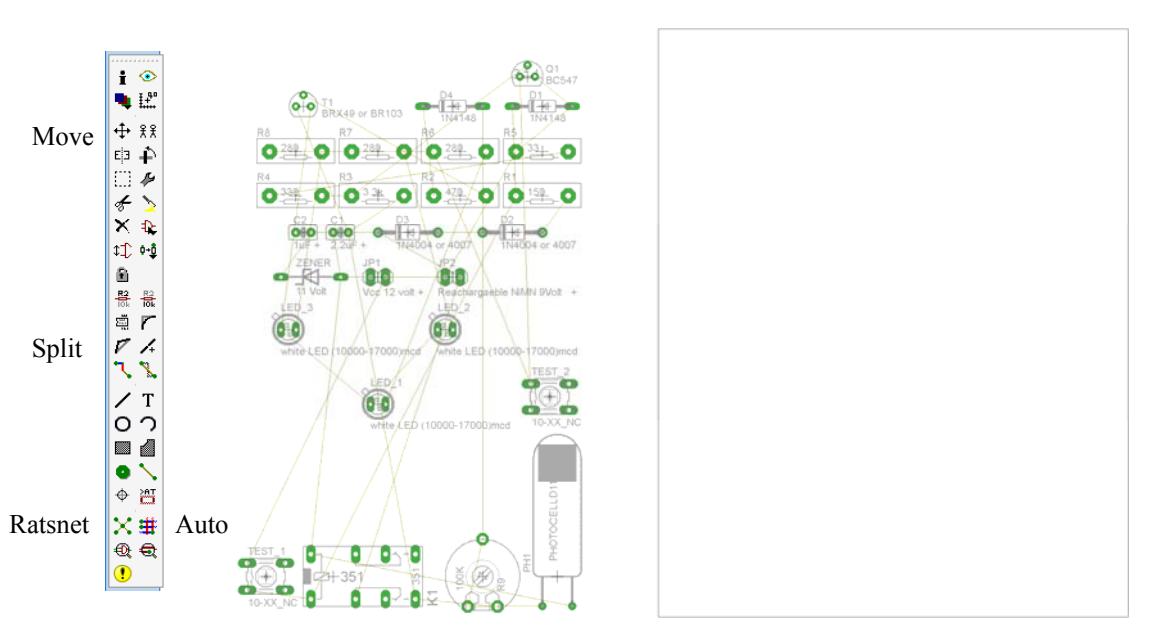

Σχήµα 16

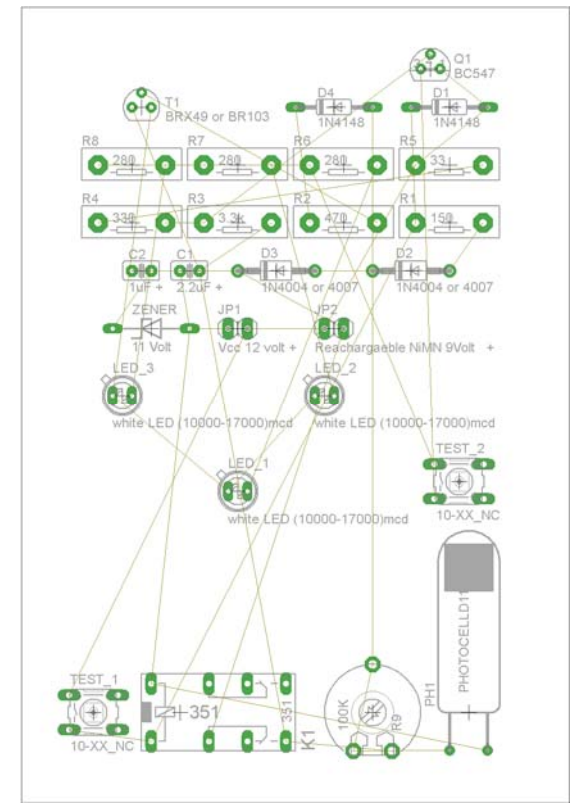

Σχήµα 17

Αφού τοποθετήσετε τα διάφορα υλικά στα σωστά σηµεία, µπορείτε να ξεκινήσετε την ενσυρµάτωση της πλακέτας.

Στο Σχήµα 17 παρουσιάζονται απλώς τα υλικά µέσα στο πλαίσιο και δεν αποτελεί πρόταση τοποθέτησης των υλικών.

Η τοποθέτηση των υλικών στη σωστή κατά την άποψη του µαθητή θέση αποτελεί εργασία του ίδιου του µαθητή. Επισηµαίνεται το γεγονός ότι υπάρχουν πολλές σωστές θέσεις προκειµένου να σχηµατιστεί πλήρως η πλακέτα. Πρέπει όµως να δοθεί προσοχή στις διαστάσεις στο σχήµα της πλακέτας και στην απόσταση των υλικών συναρτήσει των νηµάτων τους.

H βελτιστοποίηση των νηµάτων µπορεί να γίνει µε την επιλογή του πλήκτρου (*Ratsnest*) από την αριστερή γραµµή εργαλείων, η οποία επιλέγεται πάντα πριν την παρακάτω εντολή δηµιουργίας πλακέτας

 $\mathbf{\ddot{H}}$  (Auto).

Επιλέγοντας το πλήκτρο (*Auto*) από την ίδια γραµµή εργαλείων ή πληκτρολογώντας την εντολή *Auto* στην γραµµή εντολών για αυτόµατη σχεδίαση πλακετών, προκύπτει η πλακέτα πριν την τελική βελτιστοποίηση. Η βελτιστοποίηση των αγωγών γίνεται µε την χρήση των πλήκτρων (*split*) και (*move*).

Επιλέγοντας το πλήκτρο για την αυτόµατα σχεδίαση των πλακετών (*Auto*) εµφανίζεται το παρακάτω παράθυρο διαλόγου. Στην επιλογή επάνω όψη πλακέτας (*1 Top*) επιλέγετε µη διαθέσιµη επιλογή διαδροµών (Ν/Α), ενώ στη κάτω όψη της πλακέτας (*16 Bottom*) επιλέγετε όλες τις περιπτώσεις των διαδροµών (\*). Στην συνέχεια, πατάτε το πλήκτρο OK για να ξεκινήσει η αυτόµατη σχεδίαση της πλακέτας

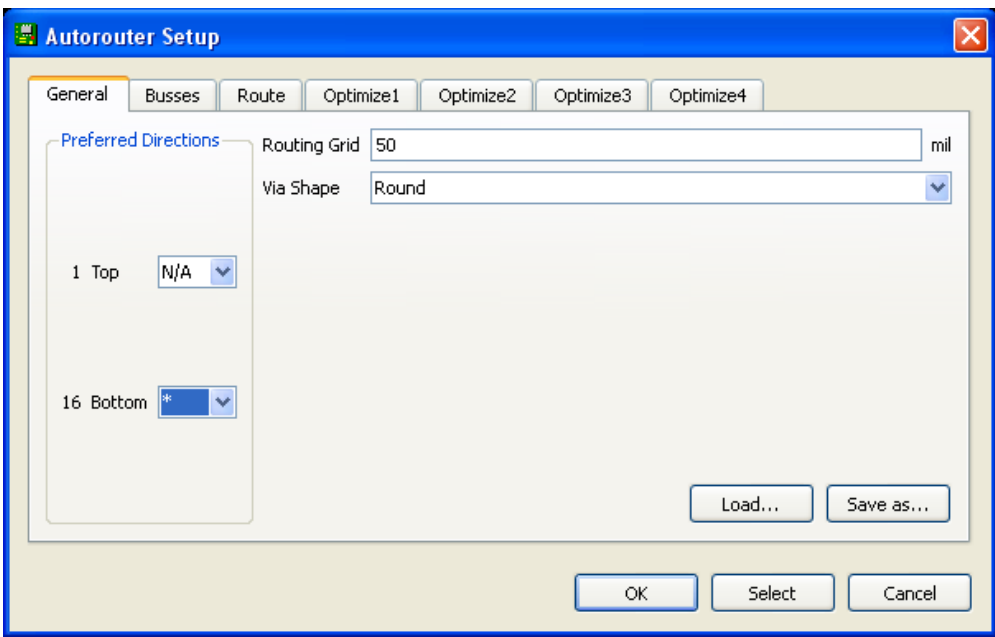

Σχήµα 18

### **ΦΥΛΛΟ ΕΡΓΑΣΙΑΣ**

# **12. Μελέτη – σχεδίαση - κατασκευή πλακέτας κυλιόµενης ένδειξης στροφής (φλάς ποδηλάτου)**

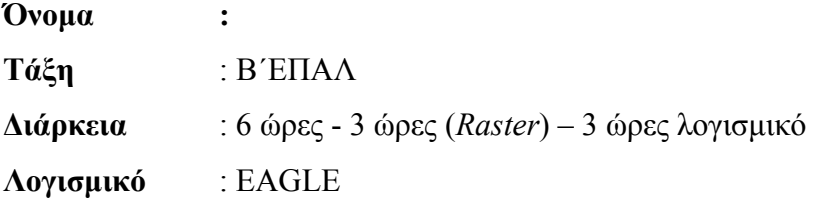

#### **∆ιδακτικοί στόχοι:**

Μετά την πραγµατοποίηση της δραστηριότητας θα είστε ικανοί:

- Να εντοπίζετε τα κατάλληλα υλικά για τη συγκεκριµένη δραστηριότητα από τις βιβλιοθήκες του EAGLE
- Να τοποθετείτε τα υλικά στο σωστό σηµείο (σχέδιο (*SCH*) & πλακέτα (*BRD*))
- Να ενσυρµατώνετε σωστά το ηλεκτρονικό σχέδιο
- Να ελέγχετε την ενσυρµάτωση του σχεδίου σας
- Να παράγετε το τελικό αρνητικό κύκλωµα των αγωγών σε ποσοστό 100% µε τη βοήθεια της αυτόµατης δροµολόγησης (*routing*)

# **Προαπαιτούµενες γνώσεις:**

- Φύλλα δεδοµένων (*Datasheet*) CD4017BC. Περιγραφή της πρώτης (τον πίνακα που αφορά την τροφοδοσία του) και της δεύτερης σελίδας (του µπλοκ διαγράµµατος της εσωτερικής δοµής του) του φύλλου δεδοµένων της FAIRCHILD SEMICANDUCTOR ή οποιουδήποτε άλλου φύλλου δεδοµένων (*π.χ. TEXAS INSTRUMENTS (πρώτη και δεύτερη σελίδα*)*, MOTOROLA (µόνο η πρώτη σελίδα), ON SEMICONDUCTOR (πρώτη και δεύτερη σελίδα*) (*πληροφορίες από τις ιστοσελίδες που σας προτείνονται*).
- Φύλλα δεδοµένων *(Datasheet*) BC547 (*πληροφορίες από τις ιστοσελίδες που σας προτείνονται*).
- Φύλλα δεδοµένων (*Datasheet*) LED π.χ. (HLMP-AD85) (*πληροφορίες από τις ιστοσελίδες που σας προτείνονται*).

#### **∆ραστηριότητα:**

Μελέτη – σχεδίαση – κατασκευή πλακέτας κυλιόµενης ένδειξης στροφής (π.χ. φλάς ποδηλάτου)

# **Υλικά της δραστηριότητας:**

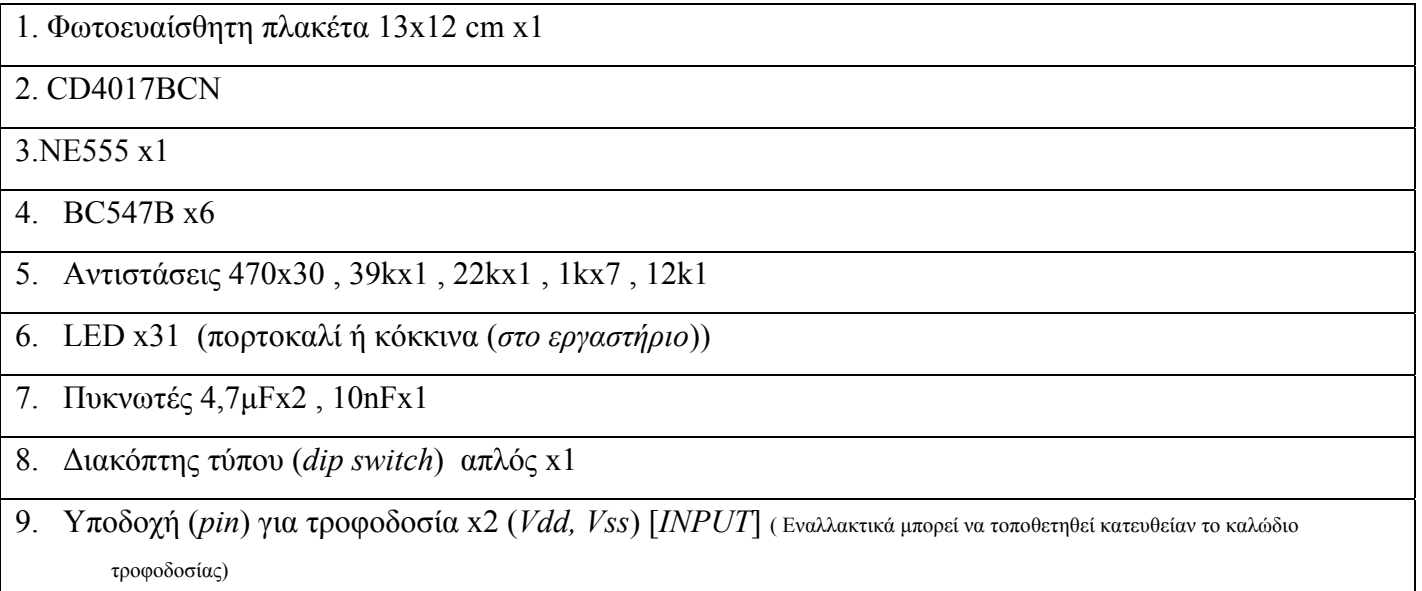

# **Πειραµατική διαδικασία:**

Να σχεδιάσετε το ακόλουθο κυκλωµατικό διάγραµµ<sup>α</sup> (*raster* – EAGLE Schematic Module).

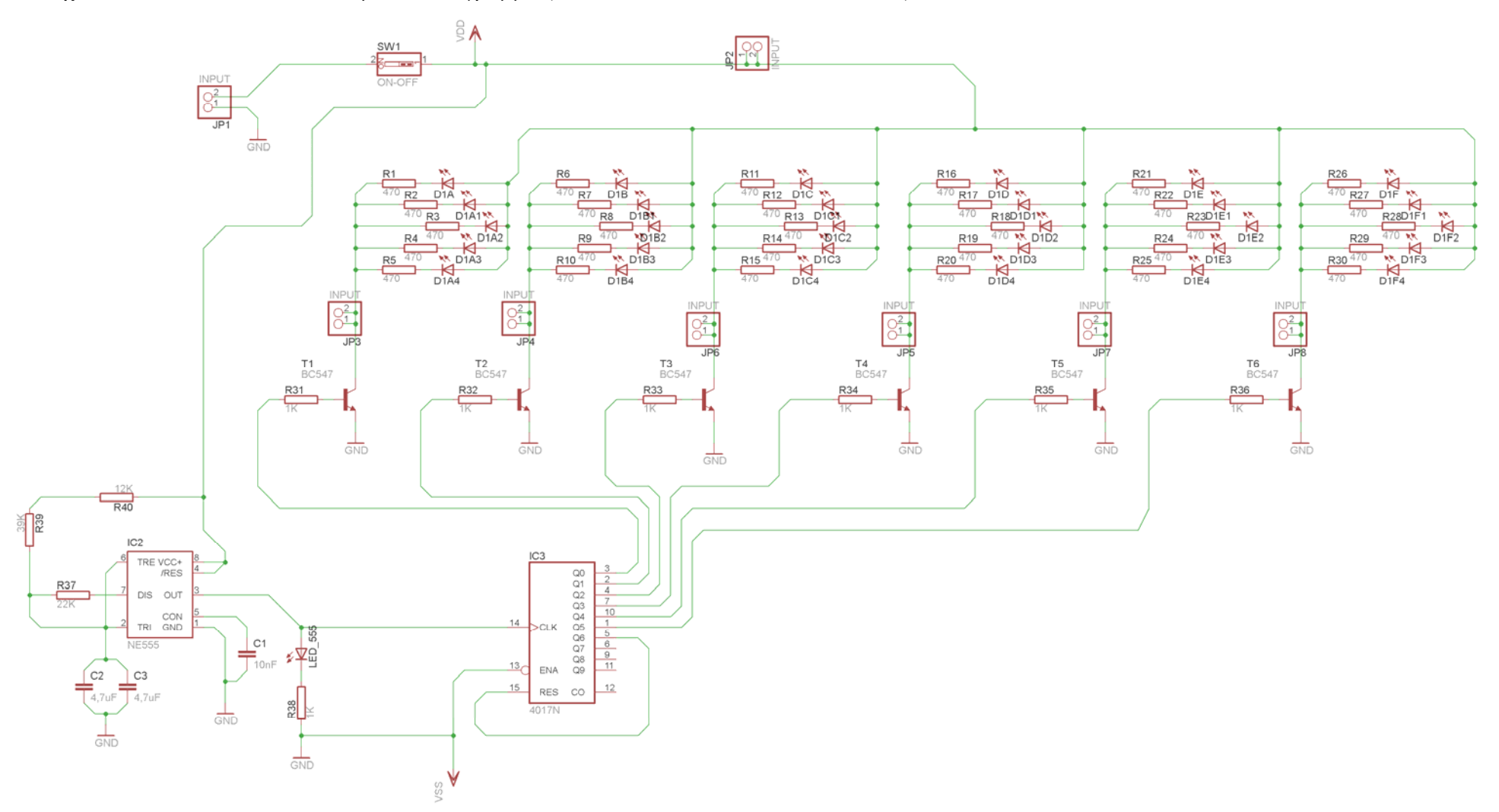

Σχήµα 1

Τα βήµατα που πρέπει να ακολουθήσετε για το σχεδιασµό του αρνητικού κυκλώµατος της πλακέτας του παραπάνω κυκλώµατος είναι τα εξής: Εκκίνηση του προγράµµατος EAGLE Layout Έναρξη  $\rightarrow$  Προγράμματα  $\rightarrow$  EAGLE Layout Editor  $\rightarrow$  EAGLE Εµφανίζεται το παρακάτω παράθυρο διαλόγου:

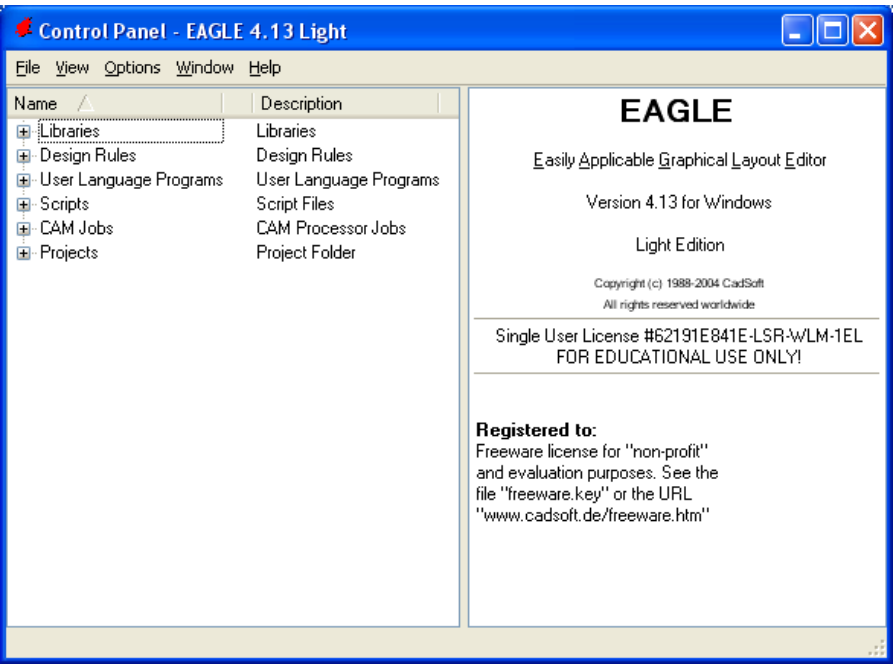

Σχήµα 2

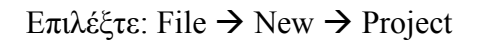

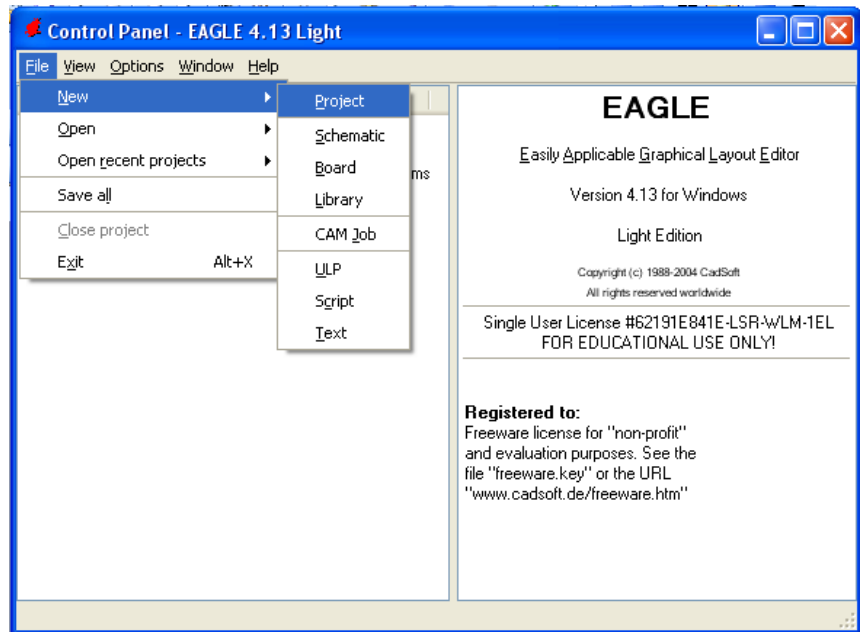

Σχήµα 3

Εµφανίζεται το παρακάτω παράθυρο διαλόγου:

| Control Panel - EAGLE 4.13 Light                                                                                                    |                                                                                                    |   |                                                                                                    |  |
|----------------------------------------------------------------------------------------------------|----------------------------------------------------------------------------------------------------|---|----------------------------------------------------------------------------------------------------|--|
| File View Options Window<br>Help                                                                                                    |                                                                                                    |   |                                                                                                    |  |
| Name<br><b>Librancs</b><br>⊞- Design Rules<br>国·User Language Programs<br>⊞-Scripts<br>Ei-CAM Jobs<br>Projects<br>o.<br>examples<br>œ<br>My projects<br>Ŧ                                                                                                    | Description<br>Librancs<br>Design Rules<br>User Language Programs<br><b>Script Files</b><br><b>CAM Processor Jobs</b><br>Project Folder<br>Examples Folder                                                                                                    | ۸ | <b>Empty Project</b><br>Use the context menu to create new<br>schematic or board files within this<br>project. |  |
| New_Project_1_<br>$\mathbf{H}$<br>G.<br>New_Project_2  <br>Ŧ<br>g.<br>New_Project_3_<br>$\pm$<br>o<br>New_Project_4_<br>Ŧ<br>o<br>New_Project_5_<br>ø<br>圧<br> New_Project_6 <br>$\pm$<br>o<br>New_Project_7<br>o<br>$\pm$<br>New_Project_8<br>ø<br>Ŧ<br>New_Project_9<br>о.<br>$\mathbf{H}$<br>New_Project_10<br>g.<br>H<br>▓▓New_Project_11<br>$\bf Q$<br>Ξ<br>New_Project_12 <sup>1</sup><br>$\equiv$ | <b>Empty Project</b><br><b>Empty Project</b><br><b>Empty Project</b><br><b>Empty Project</b><br><b>Empty Project</b><br><b>Empty Project</b><br><b>Empty Project</b><br><b>Empty Project</b><br><b>Empty Project</b><br><b>Empty Project</b><br><b>Empty Project</b><br><b>Empty Project</b> |   |                                                                                                    |  |
| C:\Program Files\EAGLE-4.13\projects\New_Project_12                                                                                                    |                                                                                                    |   |                                                                                                    |  |

Σχήµα 4

Μετονοµάστε το νέο έργο σε *New\_Project\_12* µε απευθείας πληκτρολόγηση ή δεξί κλικ και επιλογή µετονοµασία (*Rename*) και πατήστε αποδοχή (*ENTER*). Με το δεξί κλικ του ποντικιού πάνω στο *New Project 12* επιλέξτε *New*  $\rightarrow$  *Schematic*. Ακολούθως εμφανίζεται το παρακάτω παράθυρο διαλόγου:

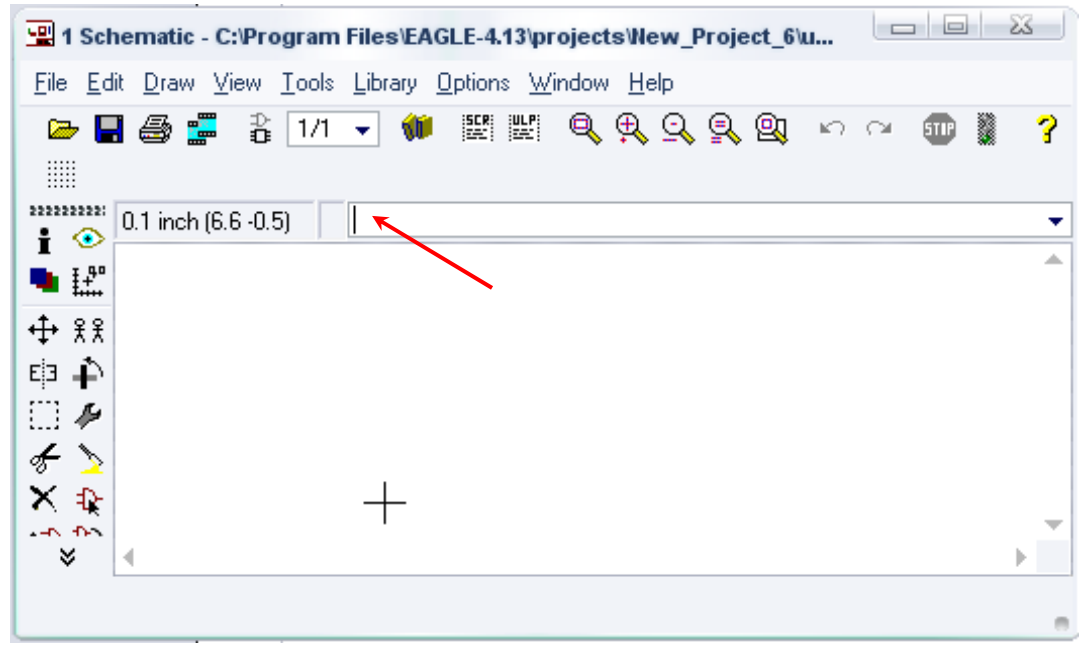

Σχήµα 5

Στη γραµµή εντολών πληκτρολογήστε τη λέξη *ADD* και πατήστε *ENTER* ( δείτε το κόκκινο βέλος).

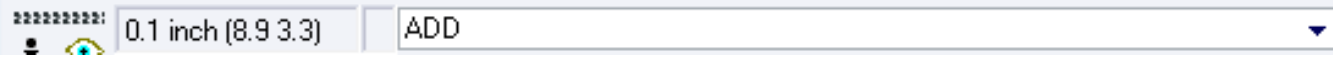

Σχήµα 6

Ακολούθως θα εµφανιστεί το παρακάτω νέο παράθυρο διαλόγου, όπου και πραγµατοποιείται η επιλογή των υλικών που θα χρησιµοποιηθούν στη δραστηριότητα.

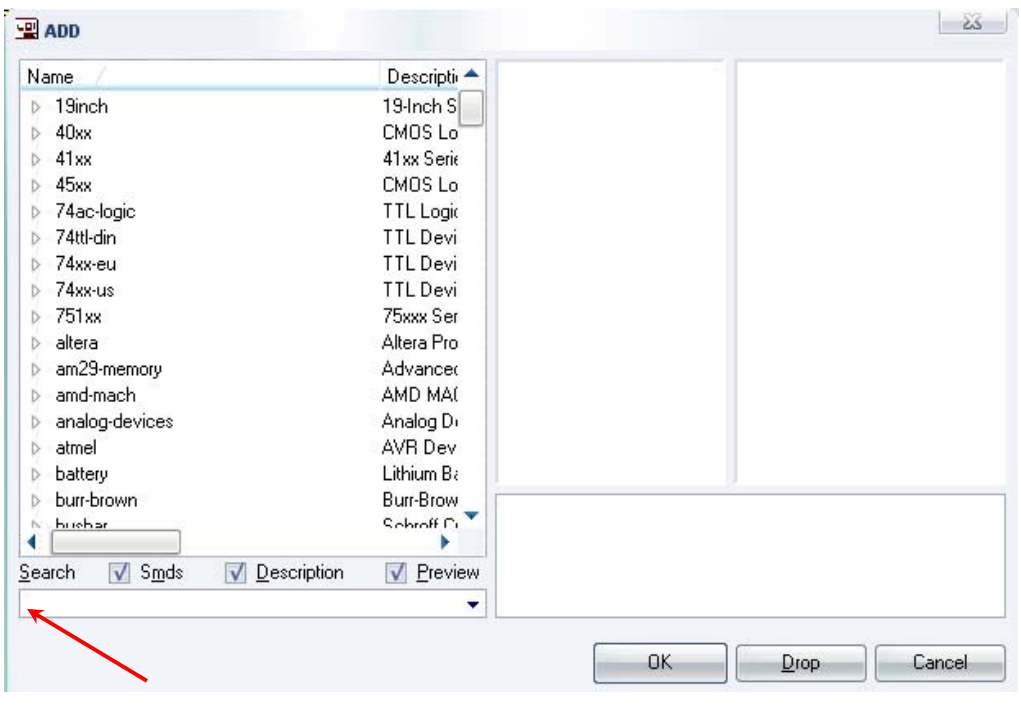

Σχήµα 7

Κάντε κλικ στο σηµείο *Search* και επιλέξτε τα απαιτούµενα υλικά , πατήστε *ENTER* και µετά *ΟΚ* για το κάθε εξάρτηµα.

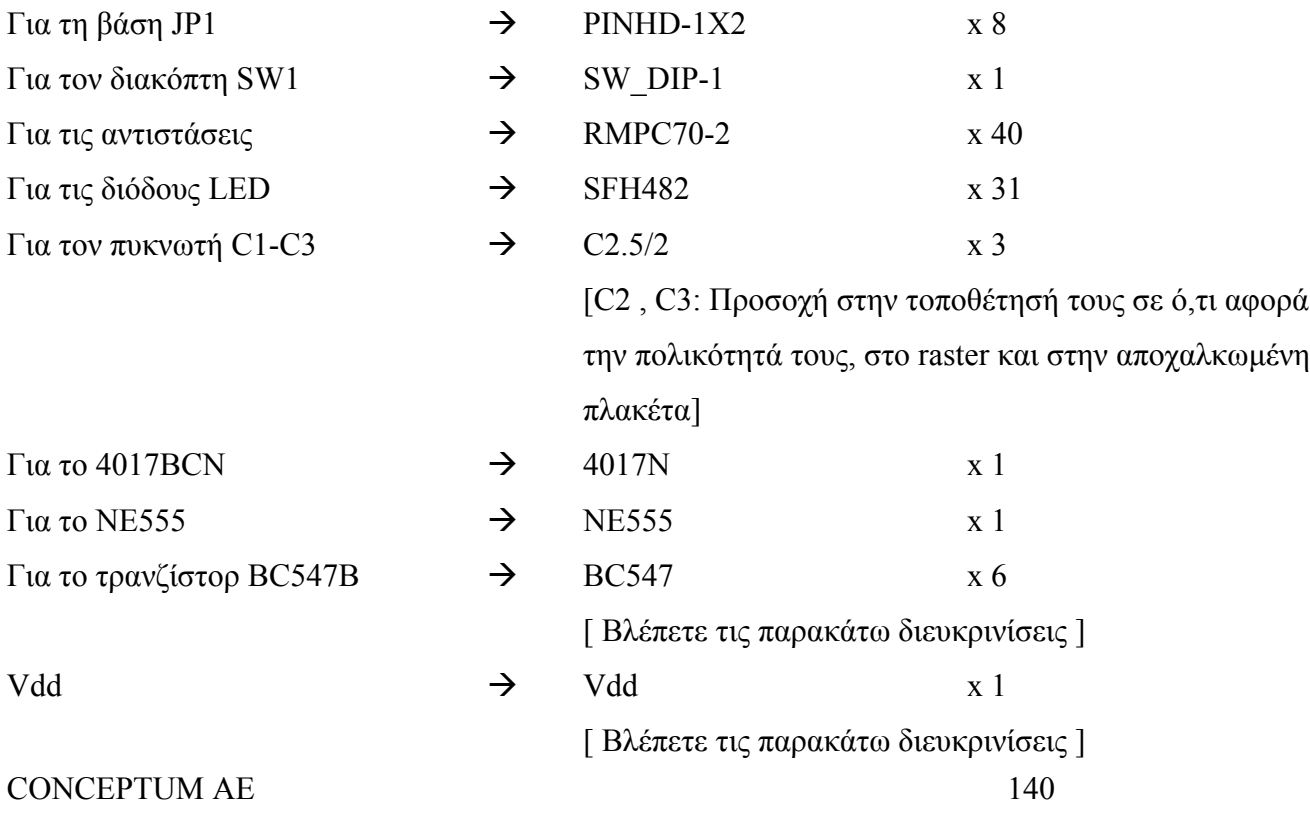
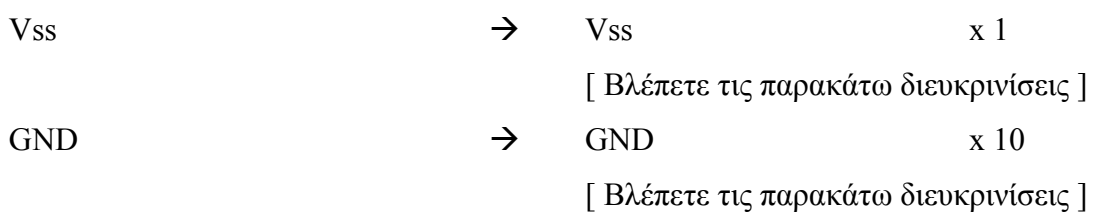

## **∆ιευκρινίσεις:**

Σε ό,τι αφορά τη γείωση *VSS* και την τροφοδοσία *VDD*, µε διαδοχικά κλικ του ποντικιού ακολουθήστε τις διαδροµές των παρακάτω σχηµάτων (Σχήµα 8 , Σχήµα 9).

Πληκτρολογείστε: *Vss*

∆ιαδροµή για τη γείωση *Vss: Supply1VSS*

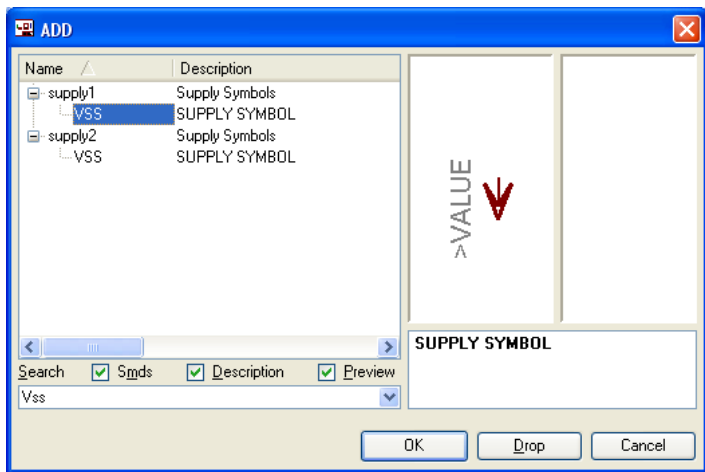

Σχήµα 8

Πληκτρολογείστε: *Vdd*

∆ιαδροµή για την τροφοδοσία *Vdd: Supply1VDD*

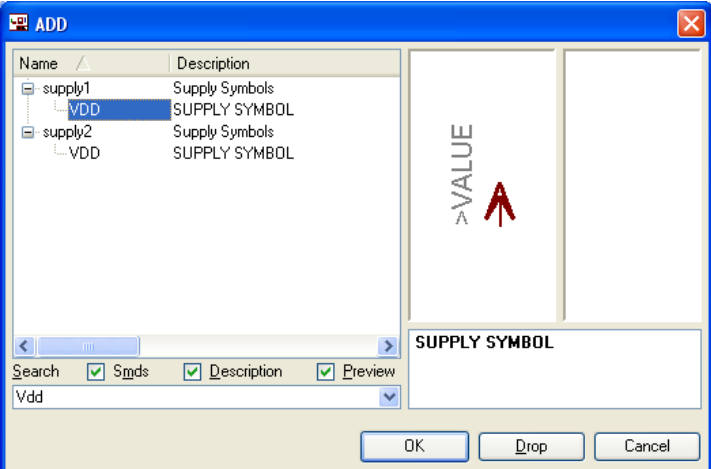

Σχήµα 9

Πληκτρολογείτε: *GND*

∆ιαδροµή για τη γείωση *GND: Supply1 GND*

## *ΤΕΤΡΑ∆ΙΟ ΜΑΘΗΤΗ* **EAGLE**

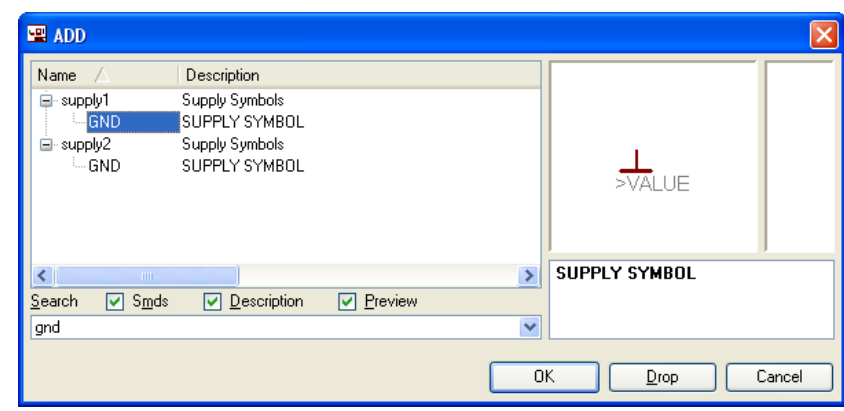

Σχήµα 10

## Πληκτρολογείτε: *BC547*

∆ιαδροµή για τo *BC547*: *transistor-npnBC547*

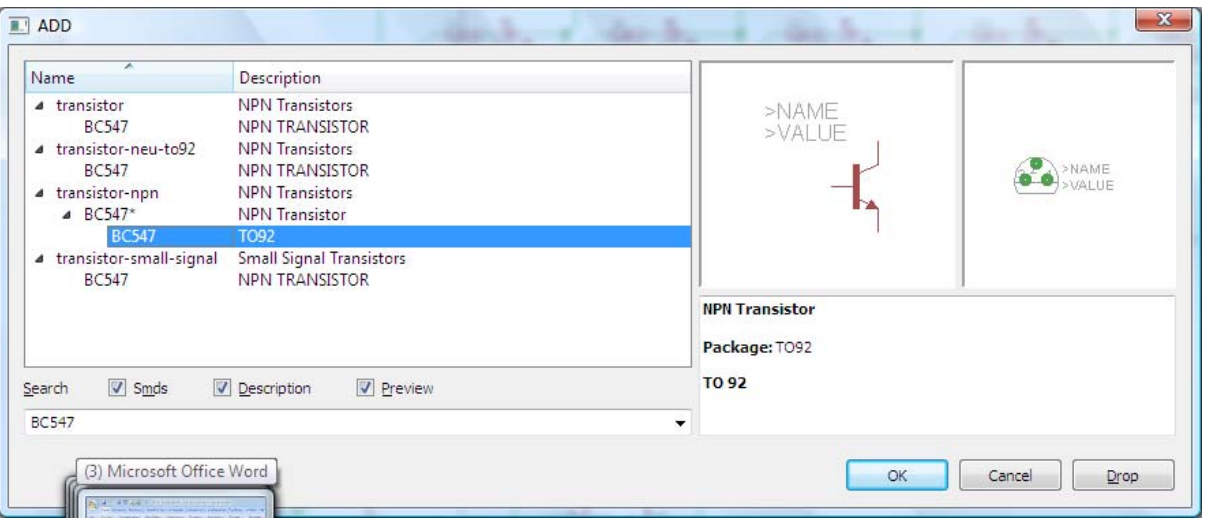

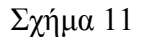

Κάθε φορά τοποθετείτε ένα υλικό. Η επαναφορά στη βιβλιοθήκη των εξαρτηµάτων µπορεί και να γίνει επιλέγοντας απλώς το πλήκτρο *Εsc*.

Για να εστιάσετε στα διάφορα σηµεία, µπορείτε απλώς να µετακινήσετε τη µεσαία ρόδα του ποντικιού  $\epsilon \mu \pi \rho \delta \zeta$  (σμίκρυνση) ή πίσω (μεγέθυνση) (Βλέπετε  $1<sup>\eta</sup>$  δραστηριότητα).

Τοποθετήστε χωροταξικά τα υλικά, όπως φαίνεται στο παρακάτω σχήµα:

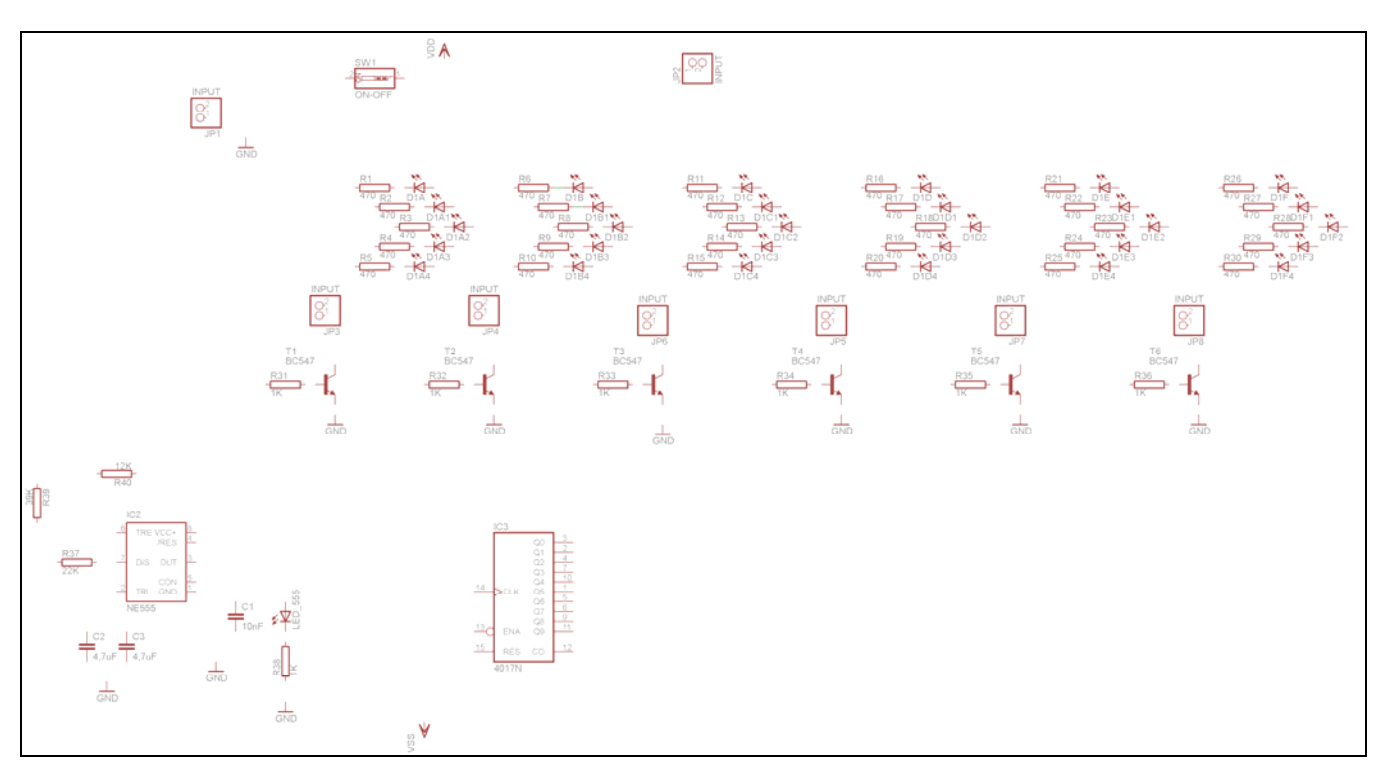

Σχήµα 12

Από τη γραµµή εργαλείων αριστερά κάτω επιλέξτε το κουµπί αγωγοί (*Net*) και ξεκινήστε να δηµιουργείτε το πλήρες κύκλωµα του Σχήµατος 9 (µεγέθυνση Σχήµα 1).

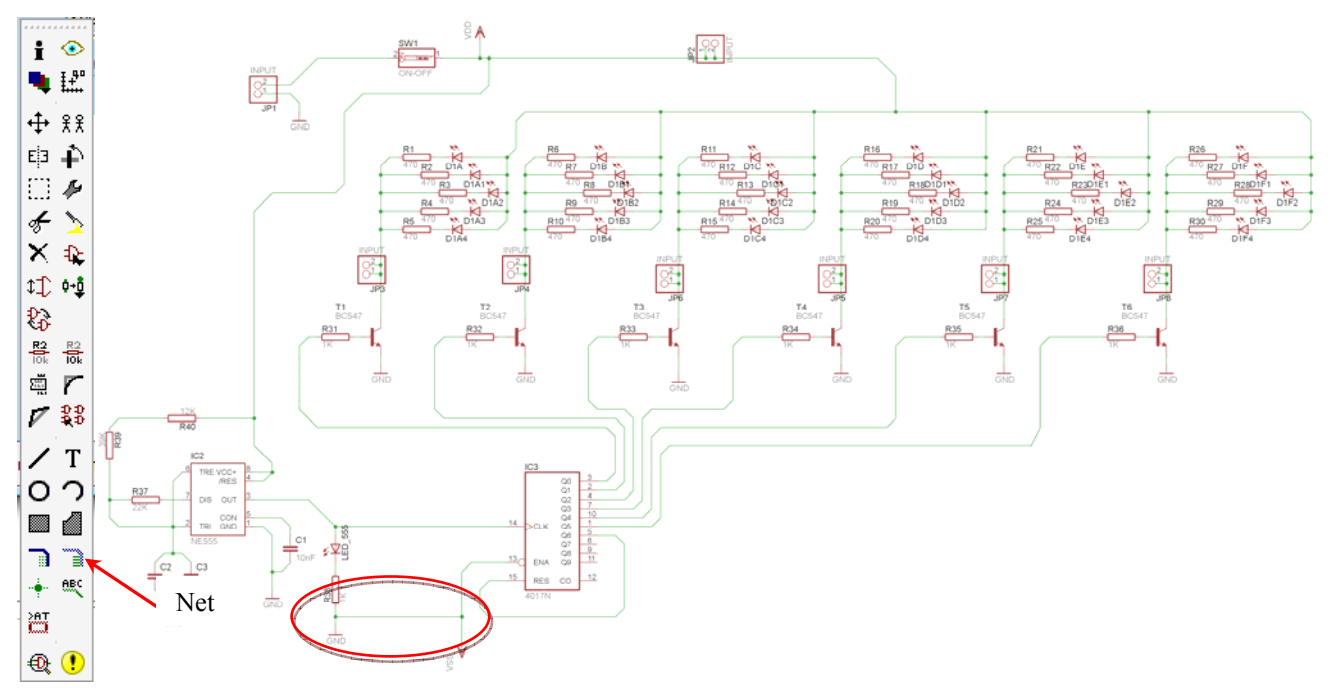

Σχήµα 13

## **Προσοχή:**

Στην ένωση των *GND* και *Vss* εµφανίζεται το παράθυρο διαλόγου του σχήµατος 15. Στη συγκεκριµένη περίπτωση πρέπει πρώτα να επιλέξετε την *Vss,* και έπειτα να πατήσετε το πλήκτρο "ναι" (*yes*).

## CONCEPTUM AE 143

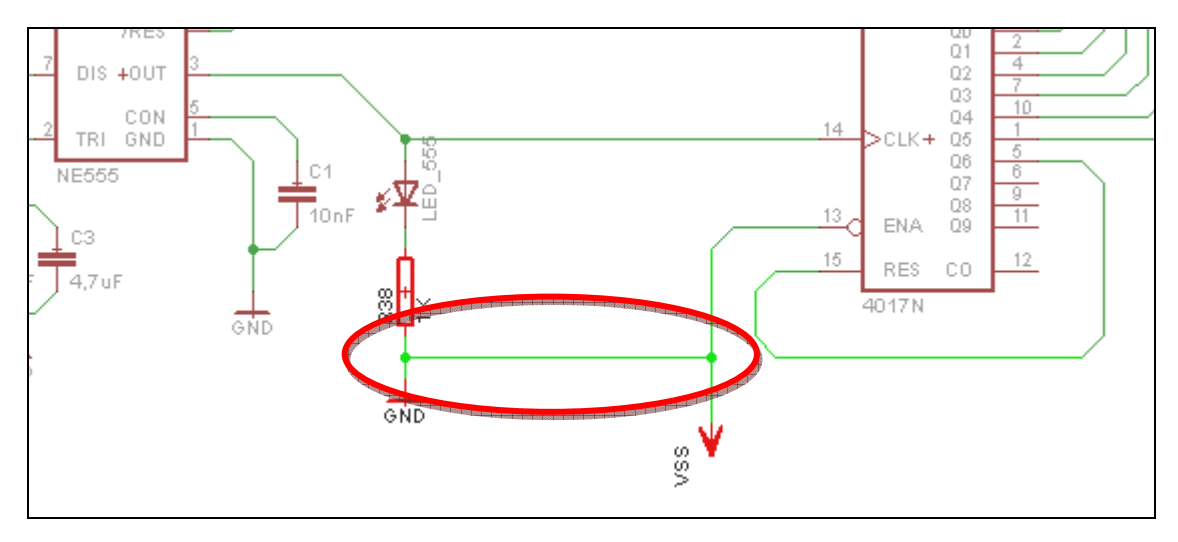

Σχήµα 14

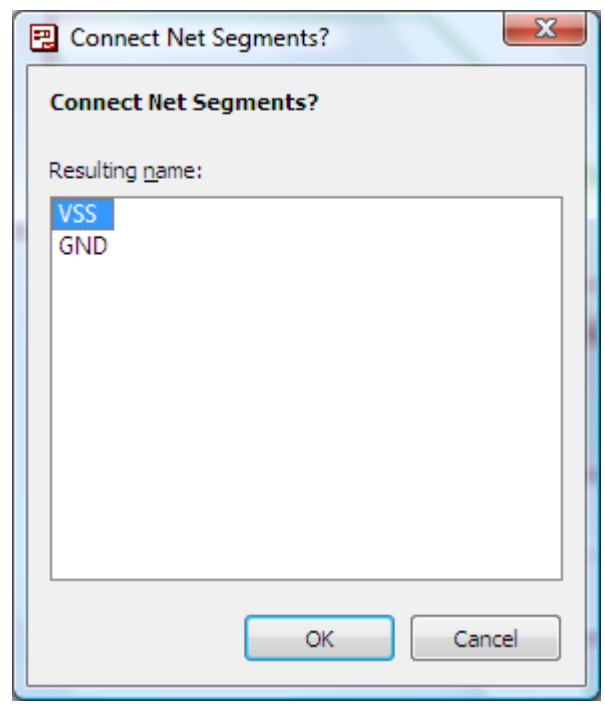

Σχήµα 15

Αφού σχεδιάσετε το πλήρες κύκλωµα, ελέγξτε τις καλωδιώσεις του κυκλώµατος, πριν προχωρήσετε στη δηµιουργία του τυπωµένου κυκλώµατος. Εάν είστε σίγουροι ότι το κύκλωµα είναι σωστά συνδεδεµένο, ακολουθήστε τα παρακάτω βήµατα προκειµένου να κατασκευάσετε το τυπωµένο κύκλωµα.

Επιλέξτε το κουµπί δηµιουργίας πλακέτας (*Βοαrd*) στην οριζόντια γραµµή εργαλείων *ή* στη γραµµή διεύθυνσης πληκτρολογήστε τη λέξη *Board*.

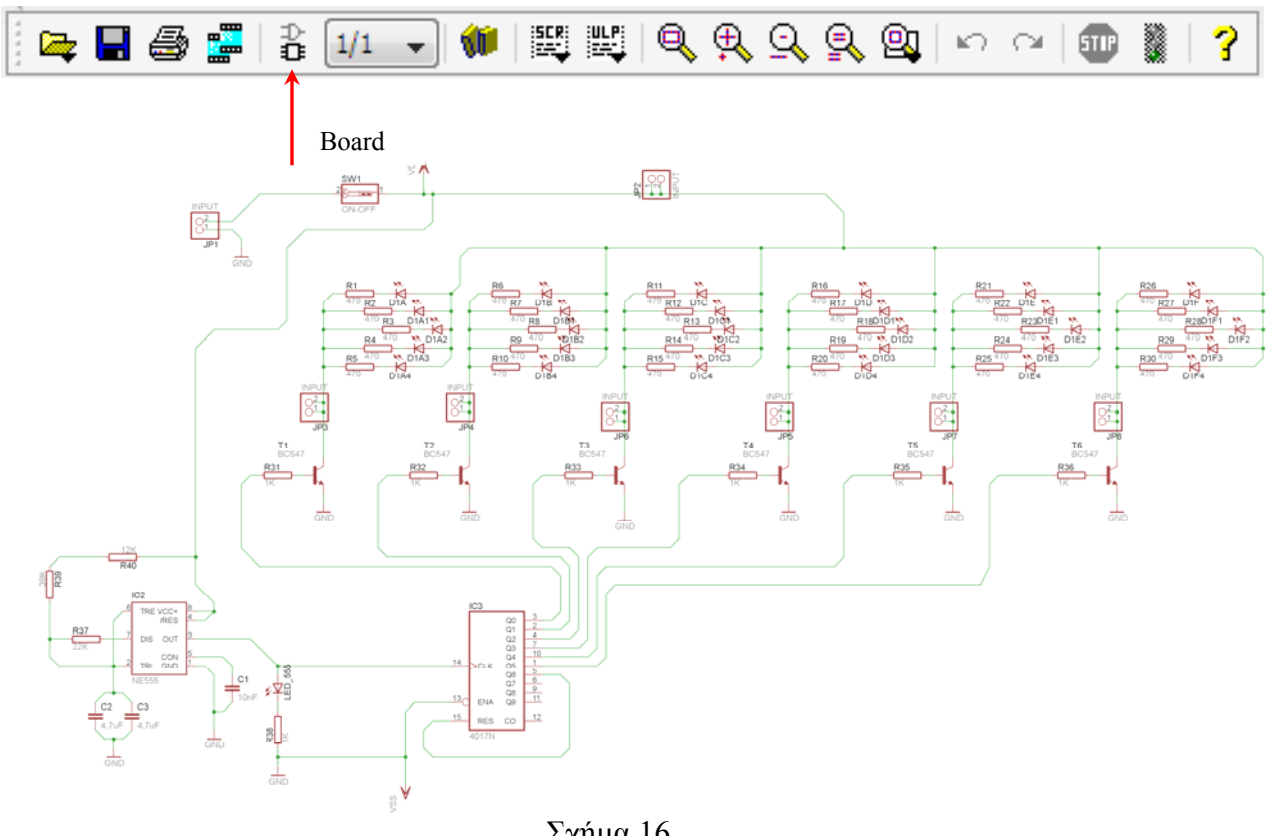

Σχήµα 16

Επιλέγοντας το κουµπί δηµιουργίας της πλακέτας (*Board)* εµφανίζεται το παρακάτω παράθυρο διαλόγου (Σχήµα 17), στο οποίο επιλέγετε το κουµπί ναι (*yes).*

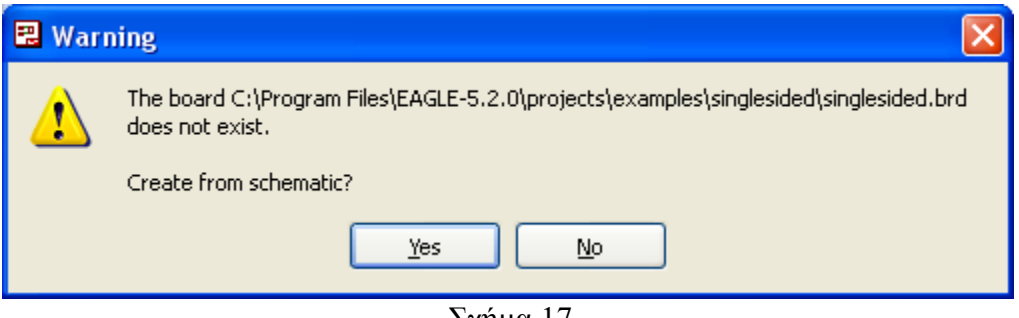

Σχήµα 17

Εάν οι επιλογές σας ήταν σωστές, θα µεταφερθείτε στο ακόλουθο παράθυρο διαλόγου όπου τα υλικά εμφανίζονται αριστερά από το πλαίσιο (Σχήμα 18). Με την επιλογή του πλήκτρου <sup>+</sup> μετακίνηση (*Move*) ή πληκτρολογώντας την εντολή µετακίνηση (*move*) στην γραµµή εντολών, µετακινήστε όλα τα υλικά, ώστε να βρίσκονται µέσα στο πλαίσιο στην σωστή κατά άποψή σας θέση (Σχήµα 19).

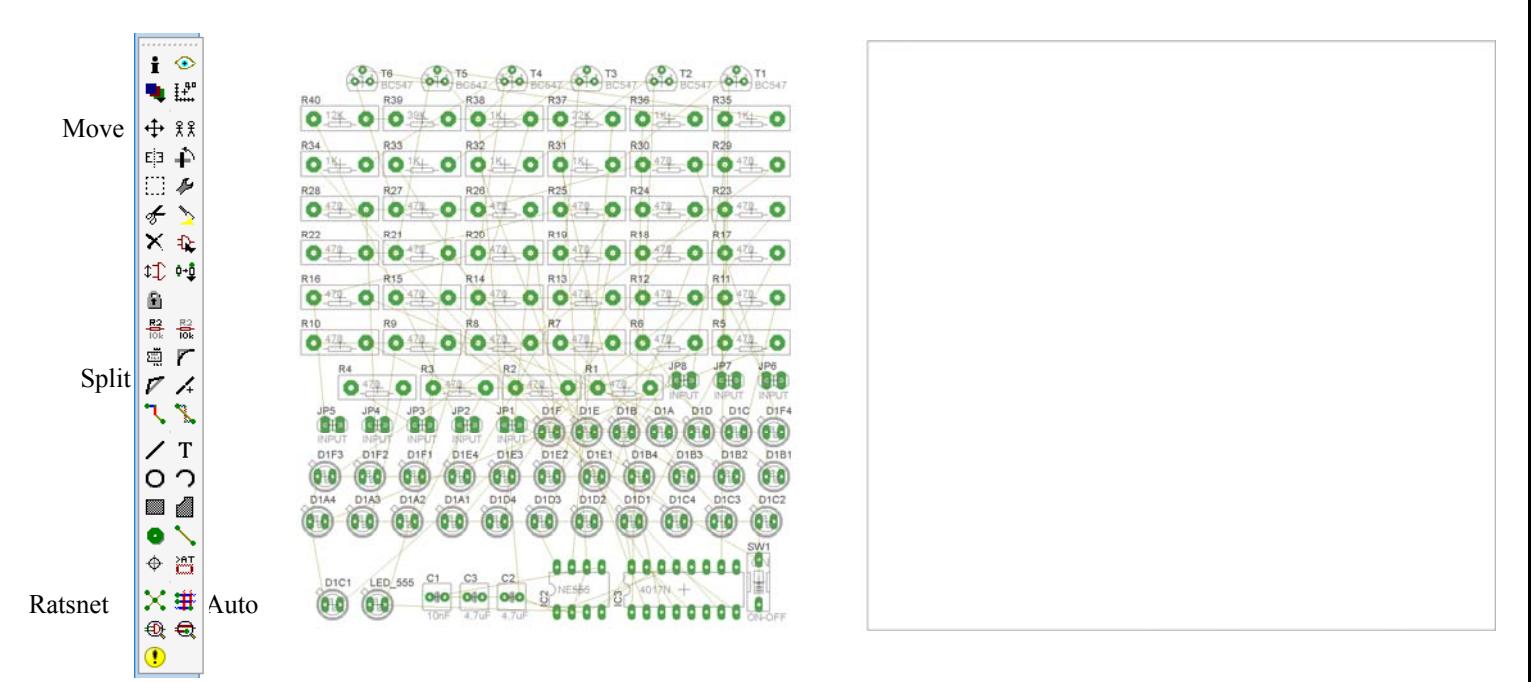

Σχήµα 18

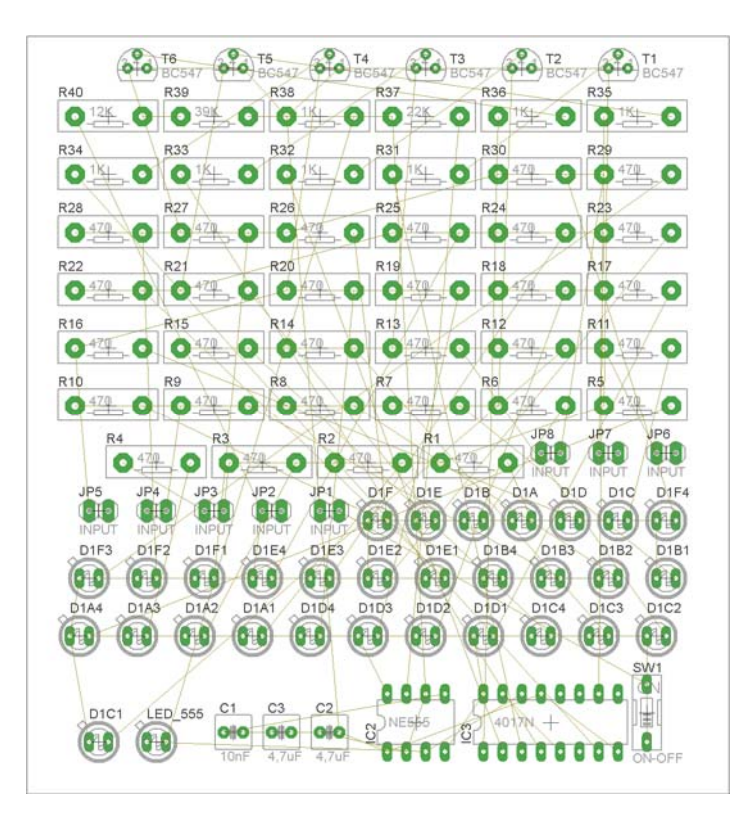

Σχήµα 19

Αφού τοποθετήσετε τα διάφορα υλικά στα σωστά σηµεία, µπορείτε να ξεκινήσετε την ενσυρµάτωση της πλακέτας.

Το Σχήµα 19 παρουσιάζει απλώς τα υλικά µέσα στο πλαίσιο και δεν αποτελεί πρόταση τοποθέτησης των υλικών.

Η τοποθέτηση των υλικών στη σωστή θέση αποτελεί εργασία του ίδιου του µαθητή. Επισηµαίνεται το γεγονός ότι υπάρχουν πολλές σωστές θέσεις προκειµένου να σχηµατιστεί πλήρως η πλακέτα. Πρέπει, όµως, να δοθεί προσοχή στις διαστάσεις, στο σχήµα της πλακέτας και στην απόσταση των υλικών συναρτήσει των νηµάτων τους.

H βελτιστοποίηση των νηµάτων µπορεί να γίνει µε την επιλογή του πλήκτρου (*Ratsnest*) από την αριστερή γραµµή εργαλείων, η οποία επιλέγεται πάντα πριν την παρακάτω εντολή δηµιουργίας πλακέτας (*Auto*).

Επιλέγοντας το πλήκτρο (*Auto*) από την ίδια γραµµή εργαλείων ή πληκτρολογώντας την εντολή *Auto* στην γραµµή εντολών για αυτόµατη σχεδίαση πλακετών προκύπτει η πλακέτα πριν την τελική βελτιστοποίηση. Η βελτιστοποίηση των αγωγών γίνεται με τη γρήση των πλήκτρων Γ (split) και <sup>Κ</sup> (*move*).

Επιλέγοντας το πλήκτρο για την αυτόµατη σχεδίαση των πλακετών (*Auto*) εµφανίζεται το παρακάτω παράθυρο διαλόγου. Στην επιλογή επάνω όψη πλακέτας (*1 Top*) επιλέγετε µη διαθέσιµη επιλογή διαδροµών (Ν/Α), ενώ στη κάτω όψη της πλακέτας (*16 Bottom*) επιλέγετε όλες τις περιπτώσεις των διαδροµών (\*). Στην συνέχεια πατάτε το πλήκτρο OK για να ξεκινήσει η αυτόµατη σχεδίαση της πλακέτας.

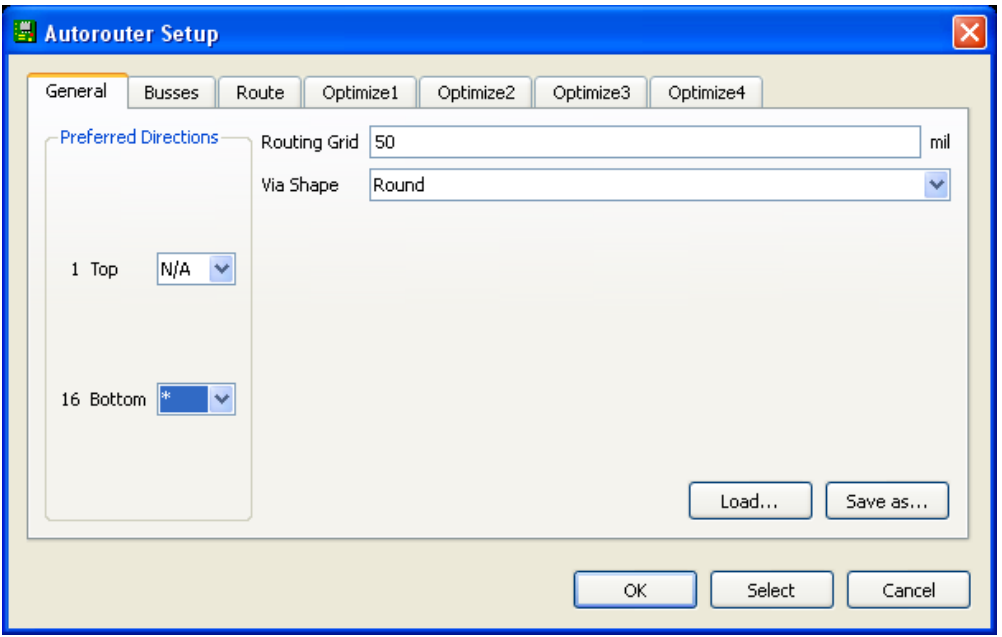

Σχήµα 20

## **ΦΥΛΛΟ ΕΡΓΑΣΙΑΣ**

## **13. Μελέτη – σχεδίαση - κατασκευή πλακέτας τροφοδοτικού ρυθµιζόµενης τάσης από (1,2-12)Vdc**

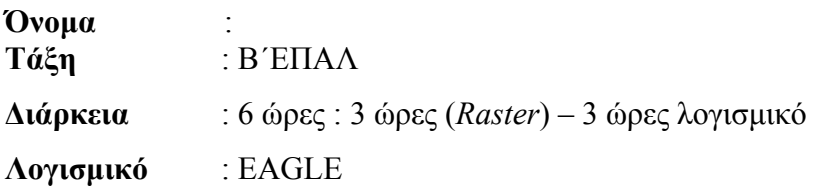

## **∆ιδακτικοί στόχοι:**

Μετά την πραγµατοποίηση της δραστηριότητας θα είστε ικανοί:

- Να εντοπίζετε τα κατάλληλα υλικά για τη συγκεκριµένη άσκηση από τις βιβλιοθήκες του EAGLE
- Να τοποθετείτε τα υλικά στο σωστό σηµείο (σχέδιο (*SCH*) & πλακέτα (*BRD*))
- Να ενσυρµατώνετε σωστά το ηλεκτρονικό σχέδιο
- Να ελέγχετε την ενσυρµάτωση του σχεδίου τους
- Να παράγετε το τελικό αρνητικό κύκλωµα των αγωγών σε ποσοστό 100% µε τη βοήθεια της αυτόµατης δροµολόγησης (*routing*)

## **Προαπαιτούµενες γνώσεις:**

- 1. Χαρακτηριστικά διόδων (1N4002 1N4007) (*όλες οι δίοδοι είναι σε ένα φύλλο δεδοµένων*).
- 2. Εισαγωγή στα φύλλα δεδοµένων (Datasheet) του LM317 (*πληροφορίες από τις ιστοσελίδες που σας προτείνονται*)*.*

## **∆ραστηριότητα:**

Mελέτη – σχεδίαση – κατασκευή πλακέτας τροφοδοτικού ρυθμιζόμενης τάσης από (1,2 – 12) Vdc

# **Υλικά της δραστηριότητας:**

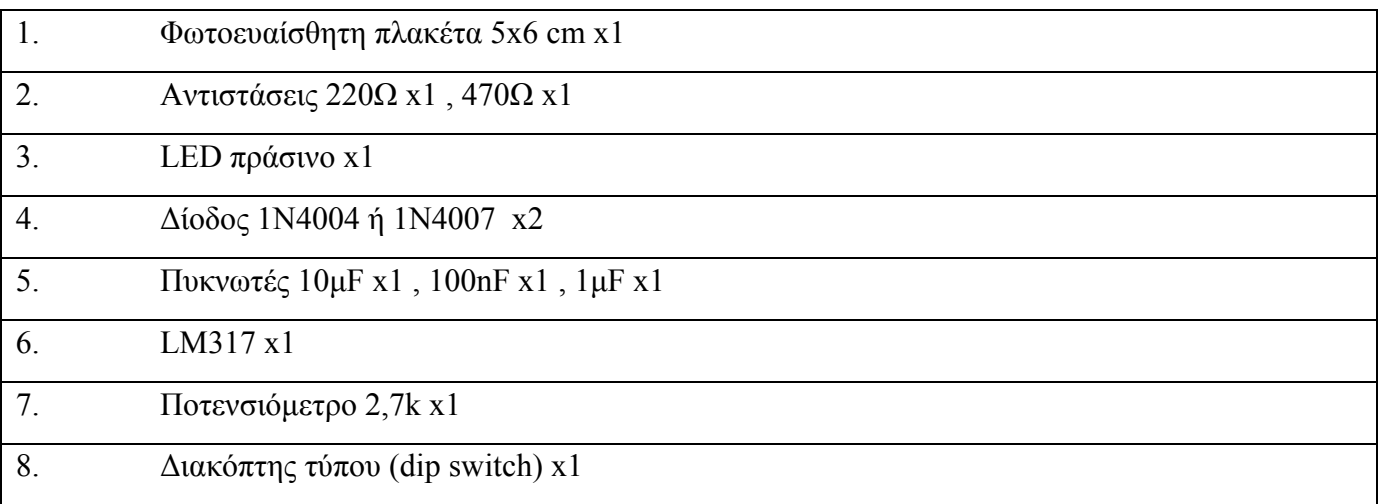

*ΤΕΤΡΑ∆ΙΟ ΜΑΘΗΤΗ*

**EAGLE** 

Πειραµατική διαδικασία:

Να σχεδιάσετε το ακόλουθο κυκλωµατικό διάγραµµ<sup>α</sup> (*raster* – EAGLE Schematic Module).

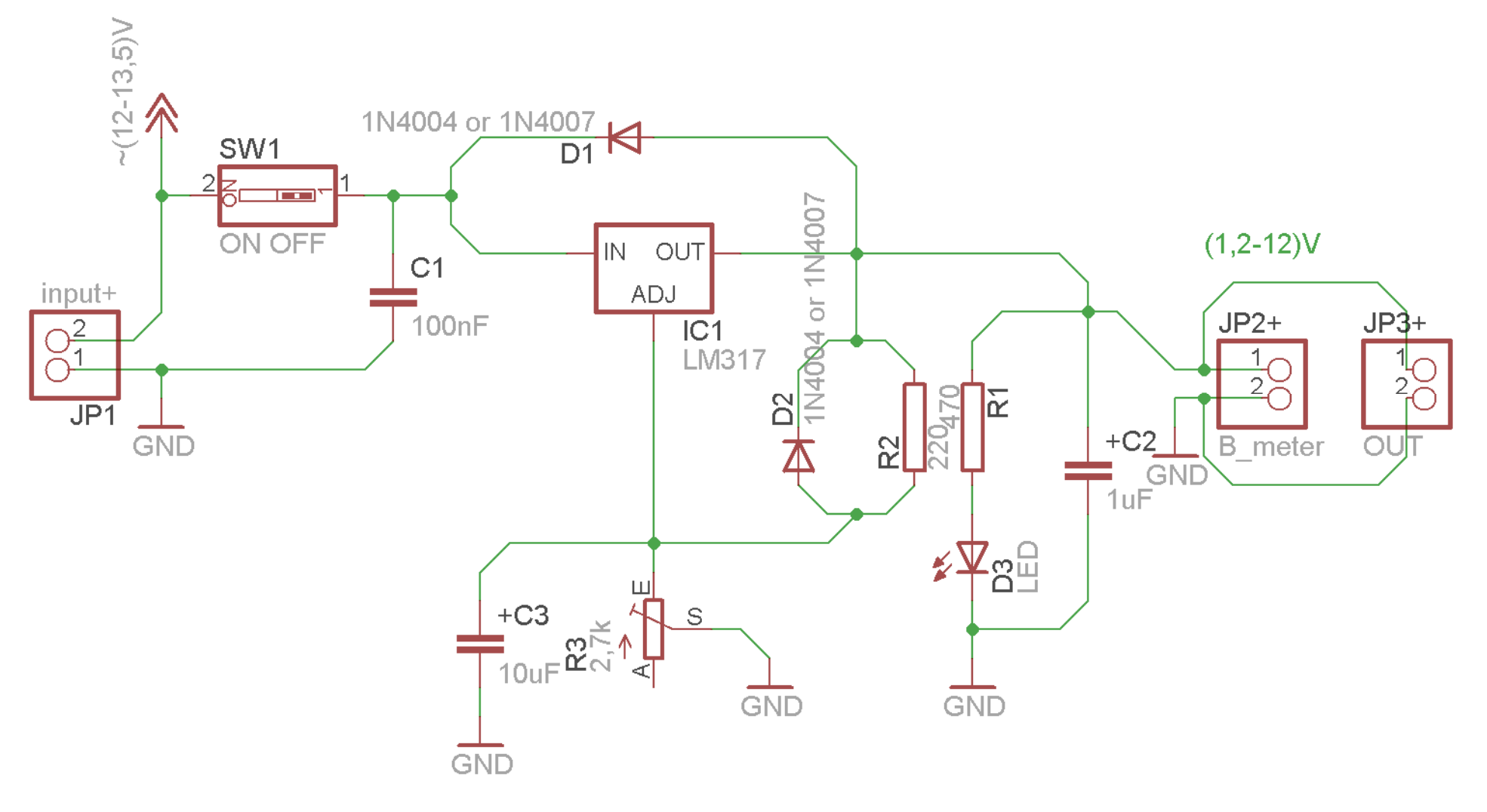

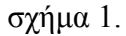

Τα βήµατα που πρέπει να ακολουθήσετε για τον σχεδιασµό του παραπάνω κυκλώµατος είναι τα εξής: Εκκίνηση του προγράµµατος EAGLE Layout Έναρξη  $\rightarrow$  Προγράμματα  $\rightarrow$  EAGLE Layout Editor  $\rightarrow$  EAGLE Εµφανίζεται το παρακάτω παράθυρο διαλόγου:

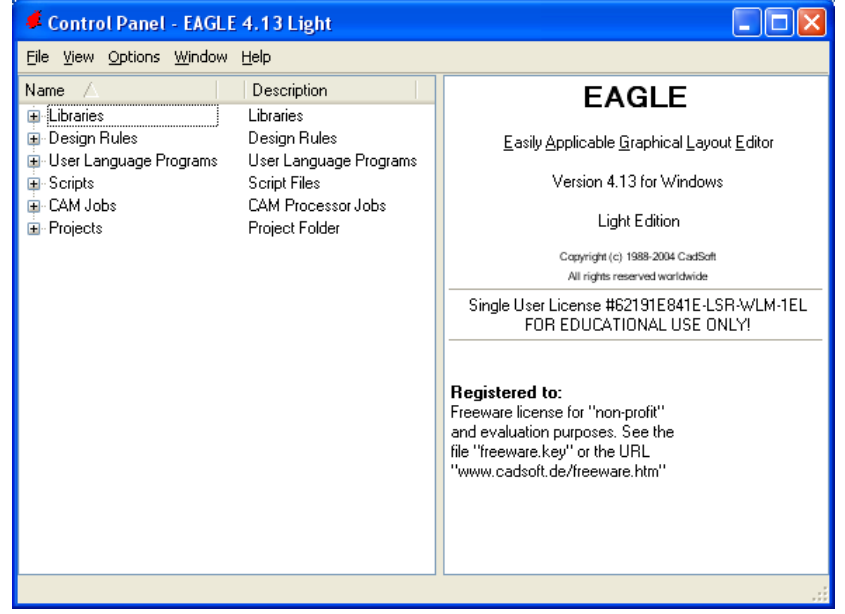

Σχήµα 2

Επιλέξτε: File  $\rightarrow$  New  $\rightarrow$  Project

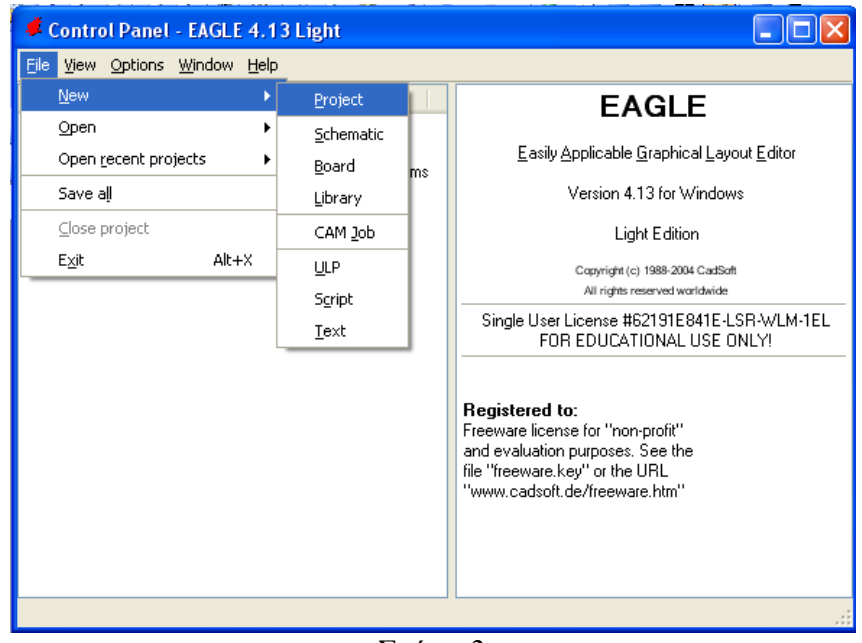

Σχήµα 3

Εµφανίζεται το παρακάτω παράθυρο διαλόγου:

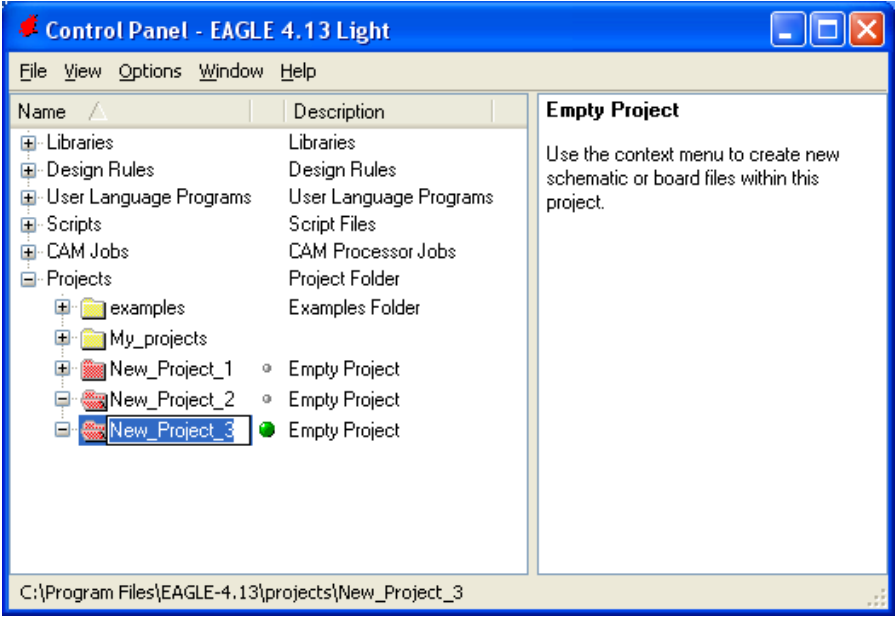

## Σχήµα 4

Μετονοµάστε το νέο έργο σε *New\_Project\_13* µε απευθείας πληκτρολόγηση ή δεξί κλικ και επιλογή µετονοµασία (*Rename*) και πατήστε αποδοχή (*ENTER*). Με το δεξί κλικ του ποντικιού πάνω στο *New Project 13* επιλέξτε *New*  $\rightarrow$  *Schematic*. Ακολούθως εμφανίζεται το παρακάτω παράθυρο διαλόγου:

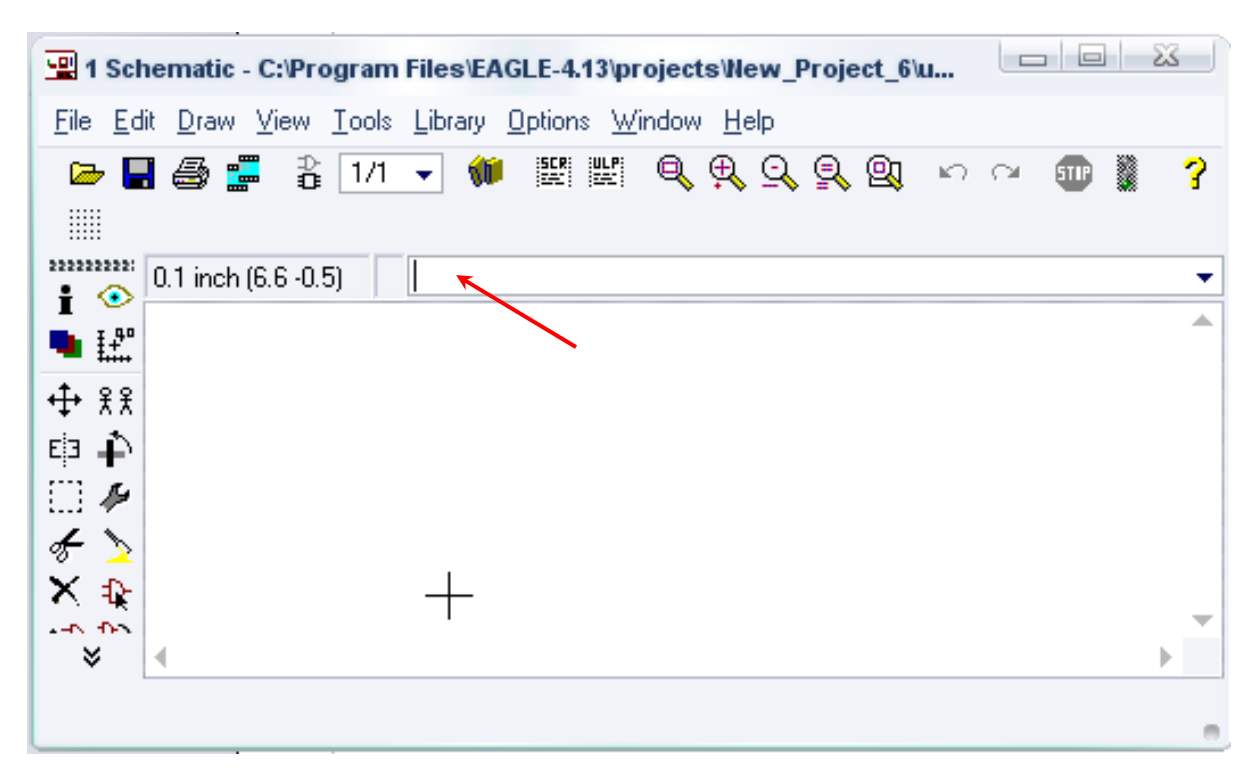

Σχήµα 5

## *ΤΕΤΡΑ∆ΙΟ ΜΑΘΗΤΗ* **EAGLE**

Στη γραµµή εντολών πληκτρολογήστε τη λέξη *ADD* και πατήστε *ENTER* ( δείτε το κόκκινο βέλος).

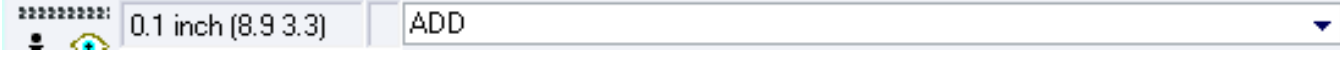

Σχήµα 6

Ακολούθως θα εµφανιστεί το παρακάτω νέο παράθυρο διαλόγου όπου και πραγµατοποιείται η επιλογή των υλικών που θα χρησιµοποιηθούν στη δραστηριότητα.

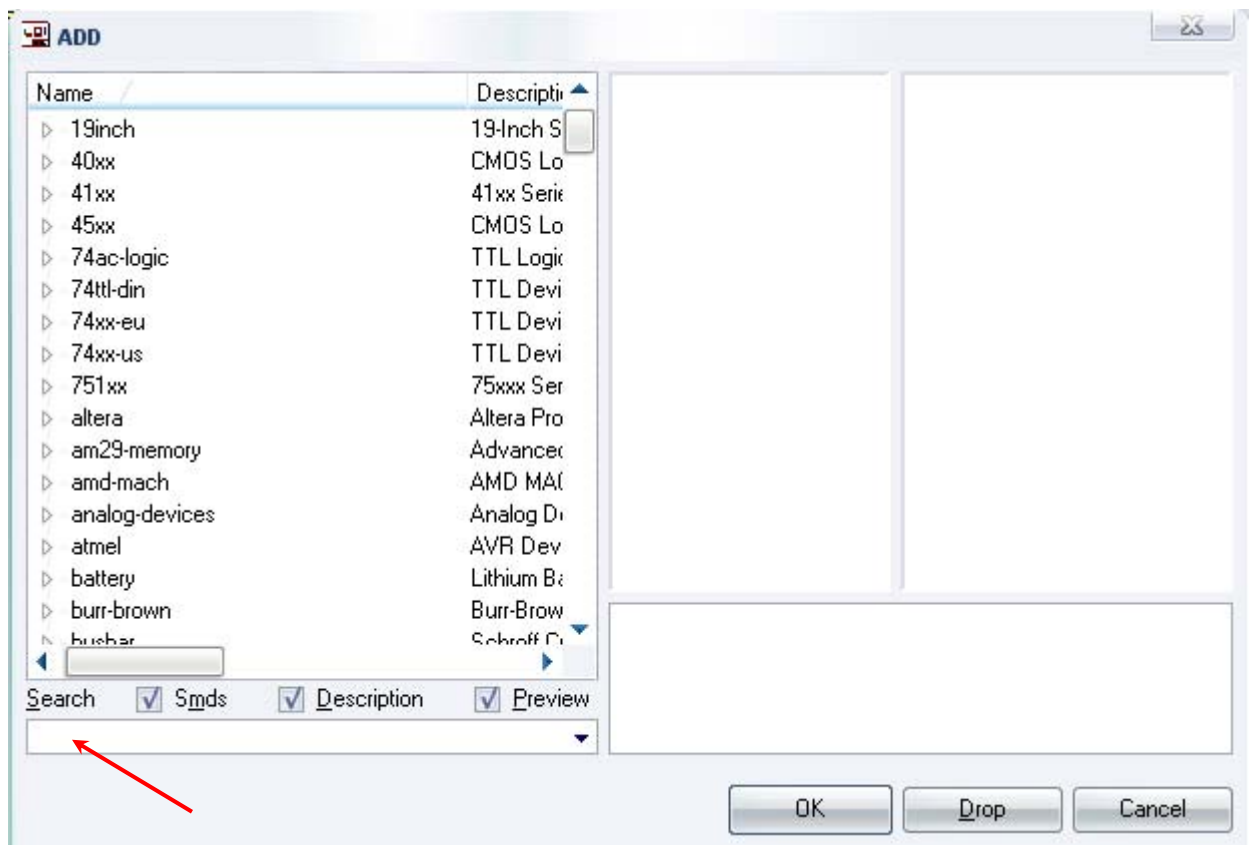

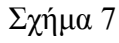

Κάντε κλικ στο σηµείο αναζήτησης (*Search)* και επιλέξτε τα απαιτούµενα υλικά , πατήστε *ENTER* και µετά *ΟΚ* για το κάθε εξάρτηµα.

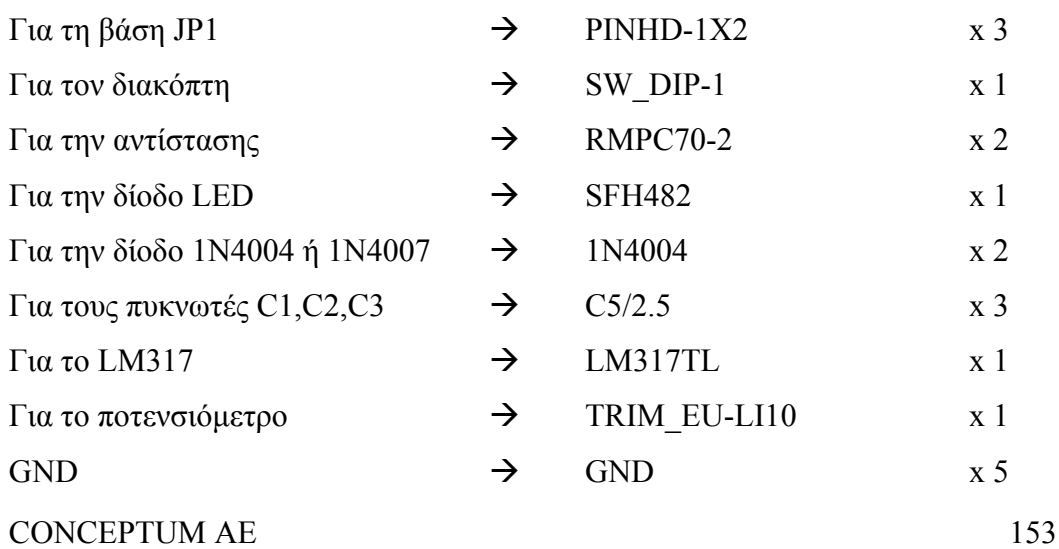

 $+12V$   $+12V$   $x 1$ 

[Προσοχή η τροφοδοσία είναι +12V+ και όχι Vcc]

## **∆ιευκρινίσεις:**

Στη θέση JP1 τοποθετήστε στο *raster* και στην πλακέτα το ζευγάρι των καλωδίων της τροφοδοσίας εισόδου (12-13,5) Volt.

Στη θέση JP2 τοποθετήστε στο *raster* και στην πλακέτα το ζευγάρι των καλωδίων ενός αναλογικού βολτοµέτρου (0-30)Volt.

Στη θέση JP3 τοποθετήστε στο *raster* και στην πλακέτα το ζευγάρι των καλωδίων της παρεχόµενης µεταβλητής τάσης.

Πληκτρολογείτε: GND

Διαδρομή για τη γείωση GND: Supply1→GND

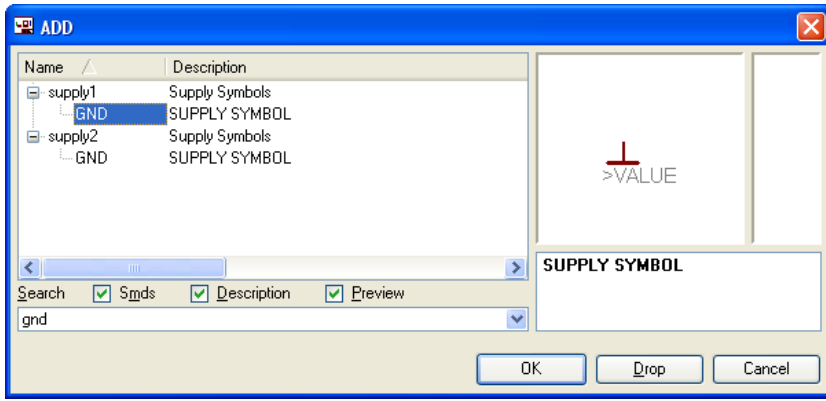

Σχήµα 8

## Πληκτρολογείτε: +12V

 $\Delta$ ιαδρομή για την τροφοδοσία +12V: Supply1 $\rightarrow$ +12V

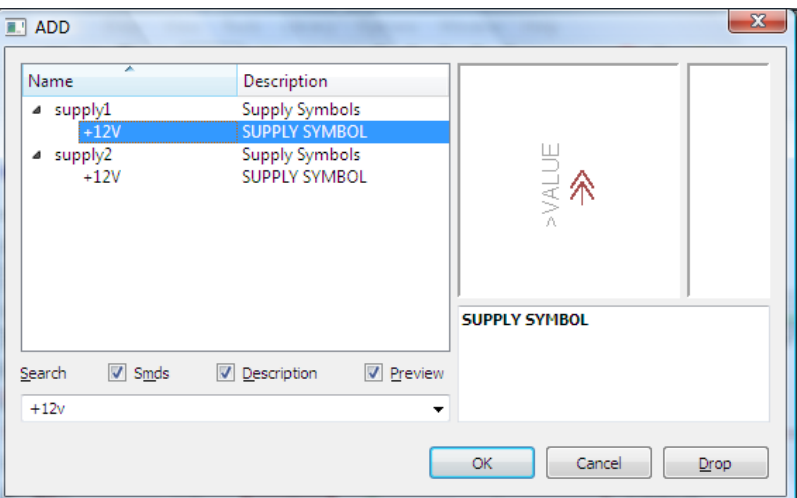

Σχήµα 9

Κάθε φορά τοποθετείτε ένα υλικό. Η επαναφορά στη βιβλιοθήκη των εξαρτηµάτων µπορεί και να γίνει επιλέγοντας απλώς το πλήκτρο *Εsc*.

Για να εστιάσετε στα διάφορα σηµεία, µπορείτε απλώς να µετακινήσετε τη µεσαία ρόδα του ποντικιού εμπρός (σμίκρυνση) ή πίσω (μεγέθυνση). (Βλέπετε  $1<sup>η</sup>$  άσκηση)

Τοποθετήστε χωροταξικά τα υλικά όπως φαίνεται στο παρακάτω σχήµα:

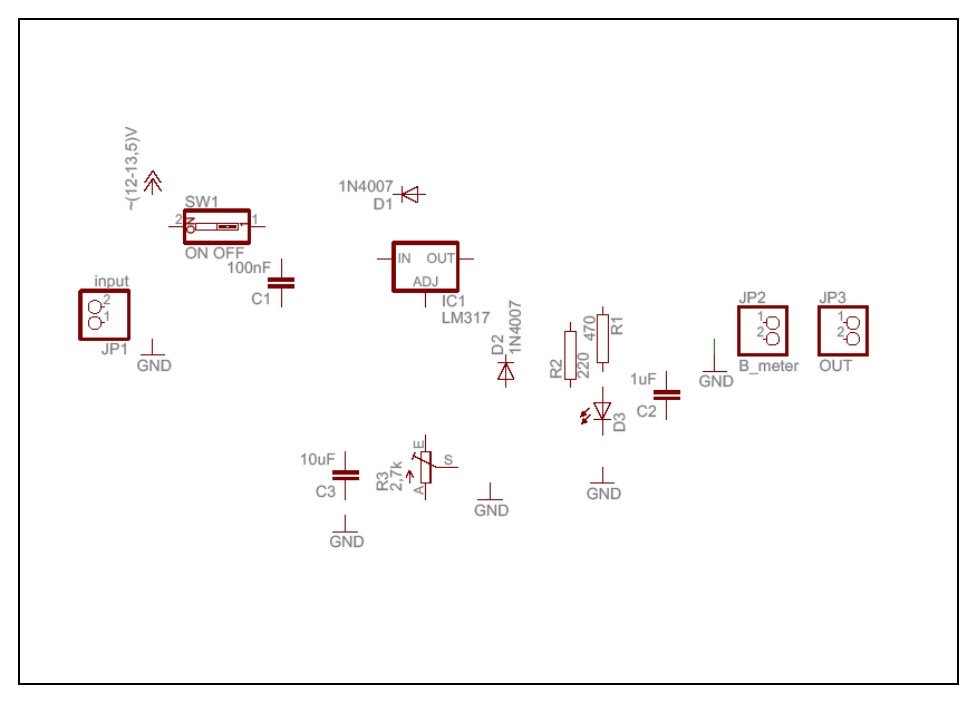

Σχήµα 10

Από τη γραµµή εργαλείων αριστερά κάτω επιλέξτε το κουµπί αγωγοί (*Net*) και ξεκινήστε να δηµιουργείτε το πλήρες κύκλωµα του Σχήµατος 11 (µεγέθυνση Σχήµα 1).

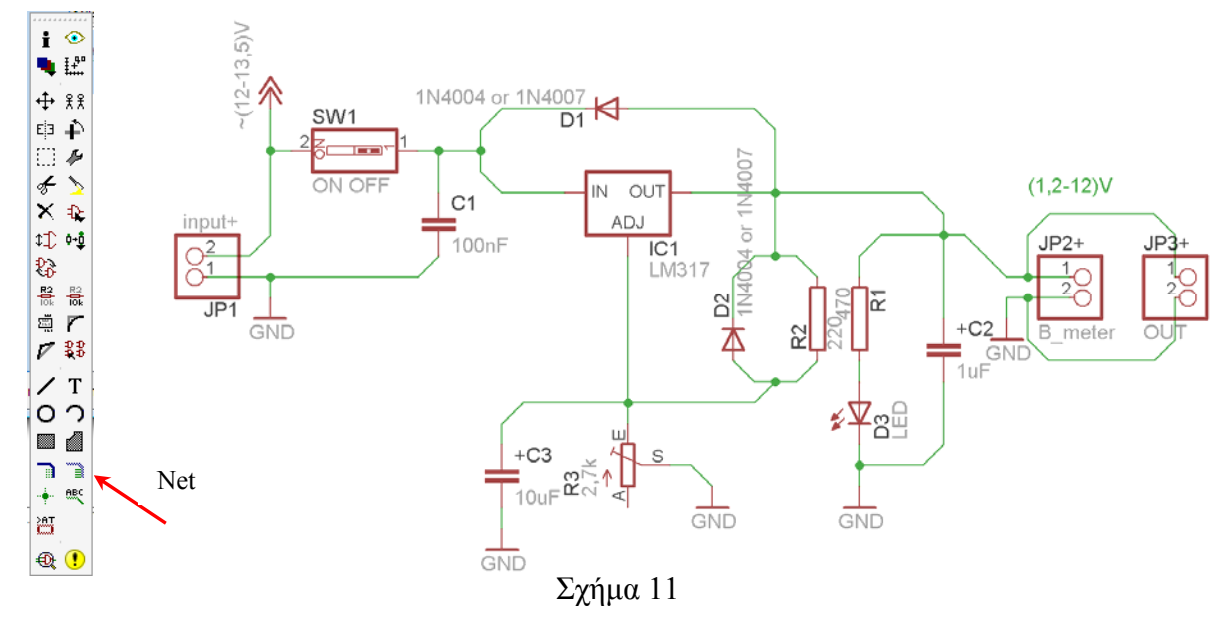

Αφού σχεδιάσετε το πλήρες κύκλωµα, ελέγξτε τις καλωδιώσεις του κυκλώµατος, πριν προχωρήσετε στη δηµιουργία του τυπωµένου κυκλώµατος. Εάν είστε σίγουροι ότι το κύκλωµα είναι σωστά συνδεδεµένο, ακολουθήστε τα παρακάτω βήµατα προκειµένου να κατασκευάσετε το τυπωµένο κύκλωµα.

Επιλέξτε το κουµπί δηµιουργίας πλακέτας (*Βοαrd*) στην οριζόντια γραµµή εργαλείων *ή* στη γραµµή διεύθυνσης πληκτρολογήστε τη λέξη *Board*.

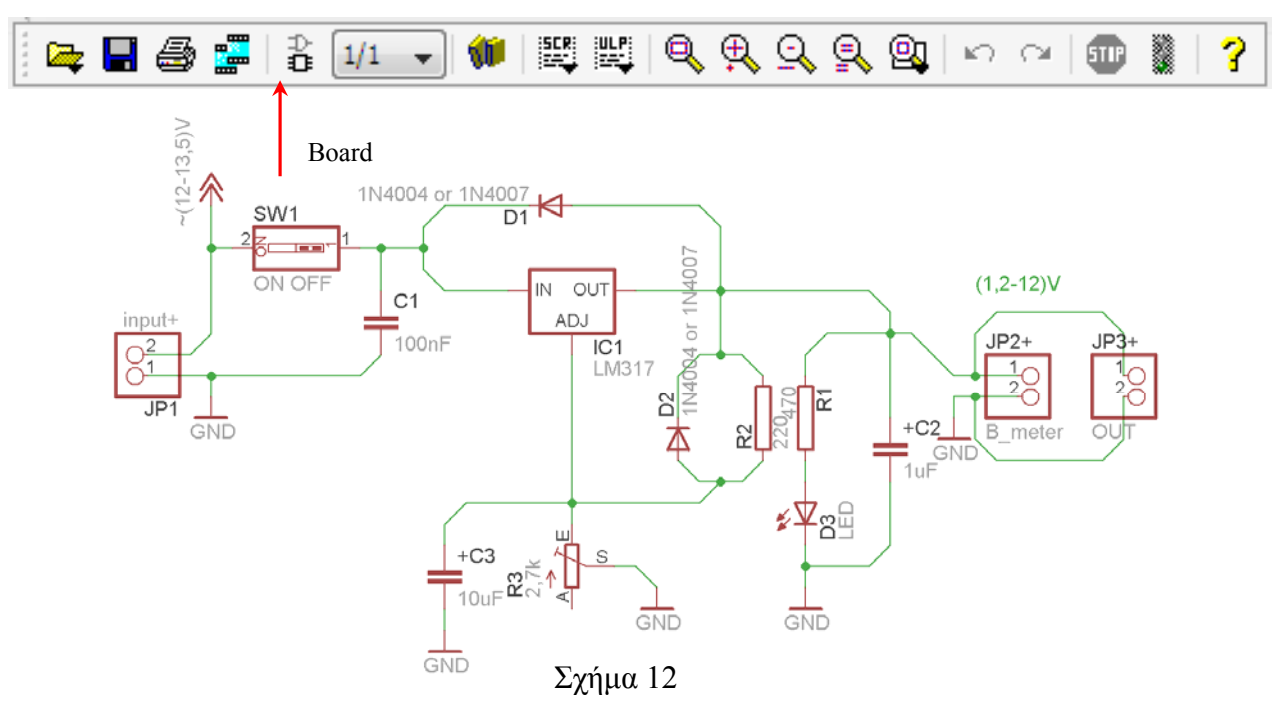

Επιλέγοντας το κουµπί δηµιουργίας της πλακέτας (*Board)* εµφανίζεται το παρακάτω παράθυρο διαλόγου (Σχήµα 13), στο οποίο επιλέγετε το κουµπί ναι (*yes).*

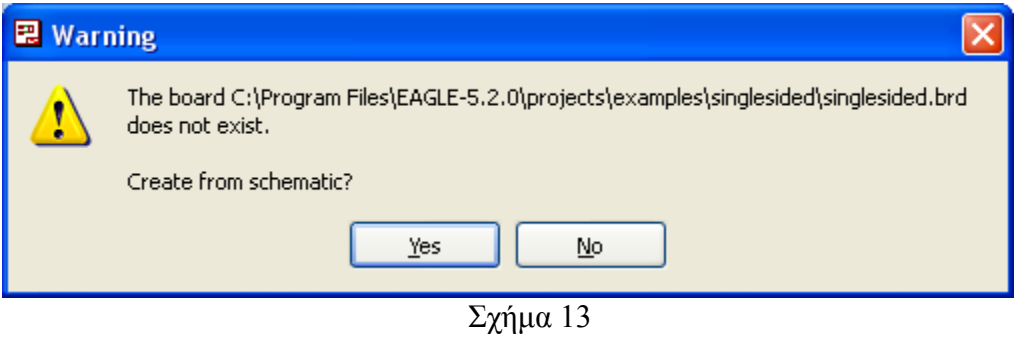

Εάν οι επιλογές σας ήταν σωστές, θα µεταφερθείτε στο ακόλουθο παράθυρο διαλόγου, όπου τα υλικά εμφανίζονται αριστερά από το πλαίσιο (Σχήμα 14). Με την επιλογή του πλήκτρου <sup>+</sup> μετακίνηση (*Move*) ή πληκτρολογώντας την εντολή µετακίνηση (*move*) στην γραµµή εντολών, µετακινήστε όλα τα υλικά, ώστε να βρίσκονται µέσα στο πλαίσιο στη σωστή, κατά την άποψή σας, θέση (Σχήµα 15).

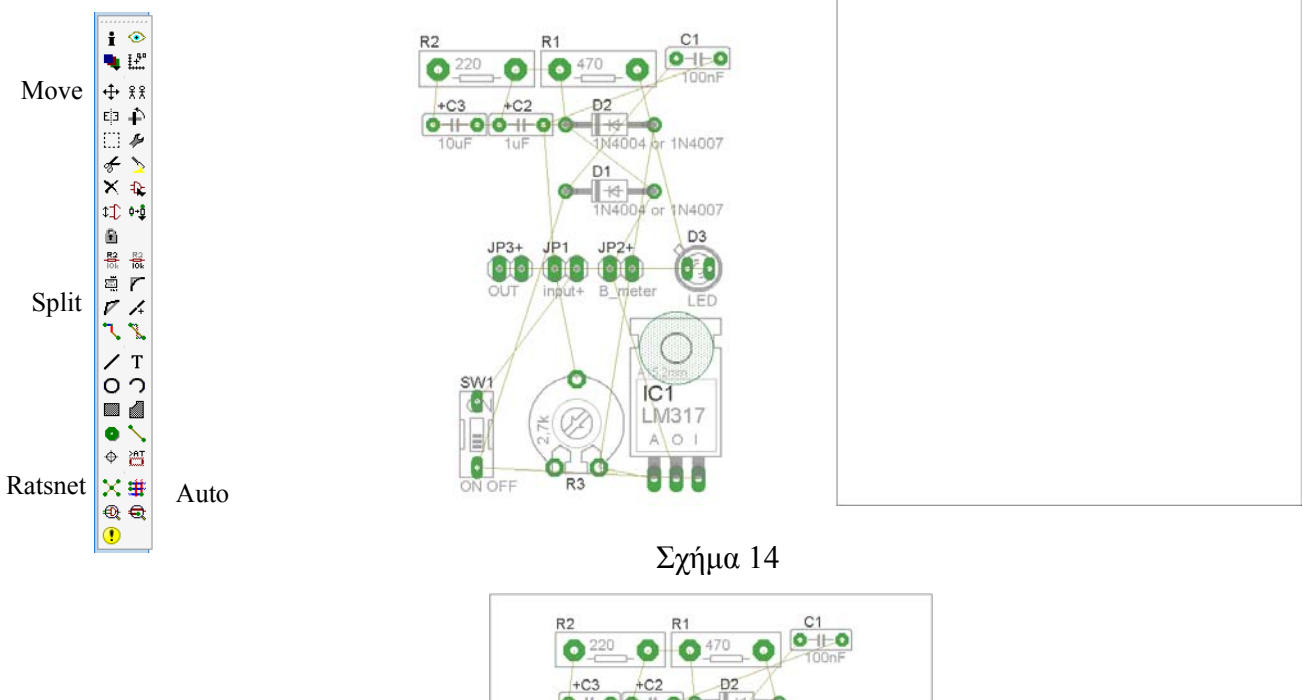

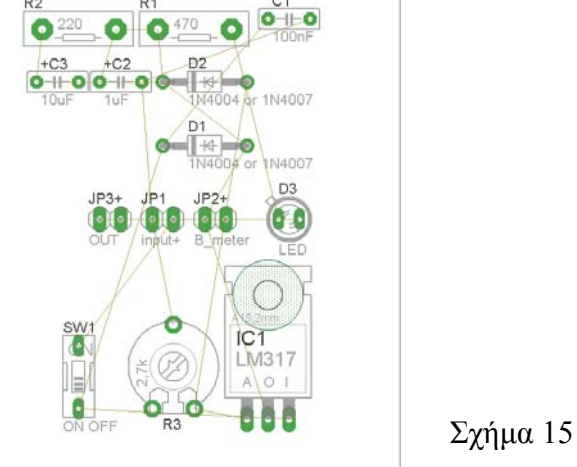

Αφού τοποθετήσετε τα διάφορα υλικά στα σωστά σηµεία, µπορείτε να ξεκινήσετε την ενσυρµάτωση της πλακέτας.

Στο Σχήµα 16 παρουσιάζονται απλώς τα υλικά µέσα στο πλαίσιο και δεν αποτελεί πρόταση τοποθέτησης των υλικών.

Η τοποθέτηση των υλικών στη σωστή, κατά την άποψη του µαθητή θέση, αποτελεί εργασία του ίδιου του µαθητή. Επισηµαίνεται το γεγονός ότι υπάρχουν πολλές σωστές θέσεις προκειµένου να σχηµατιστεί πλήρως η πλακέτα. Πρέπει, όµως, να δοθεί προσοχή στις διαστάσεις, στο σχήµα της πλακέτας και στην απόσταση των υλικών συναρτήσει των νηµάτων τους.

H βελτιστοποίηση των νηµάτων µπορεί να γίνει µε την επιλογή του πλήκτρου (*Ratsnest*) από την αριστερή γραµµή εργαλείων, η οποία επιλέγεται πάντα πριν την παρακάτω εντολή δηµιουργίας πλακέτας  $\mathbf{\ddot{H}}$  (Auto).

Επιλέγοντας το πλήκτρο (*Auto*) από την ίδια γραµµή εργαλείων ή πληκτρολογώντας την εντολή *Auto* στην γραµµή εντολών για αυτόµατη σχεδίαση πλακετών, προκύπτει η πλακέτα πριν την τελική βελτιστοποίηση. Η βελτιστοποίηση των αγωγών γίνεται με τη χρήση των πλήκτρων **Γ** (split) και <sup>χ</sup> (move). Επιλέγοντας το πλήκτρο για την αυτόµατη σχεδίαση των πλακετών (*Auto*) εµφανίζεται το παρακάτω παράθυρο διαλόγου. Στην επιλογή επάνω όψη πλακέτας (*1 Top*) επιλέγετε µη διαθέσιµη επιλογή διαδροµών (Ν/Α), ενώ στη κάτω όψη της πλακέτας (*16 Bottom*) επιλέγετε όλες τις περιπτώσεις των διαδροµών (\*). Στη συνέχεια πατάτε το πλήκτρο OK για να ξεκινήσει η αυτόµατη σχεδίαση της πλακέτας

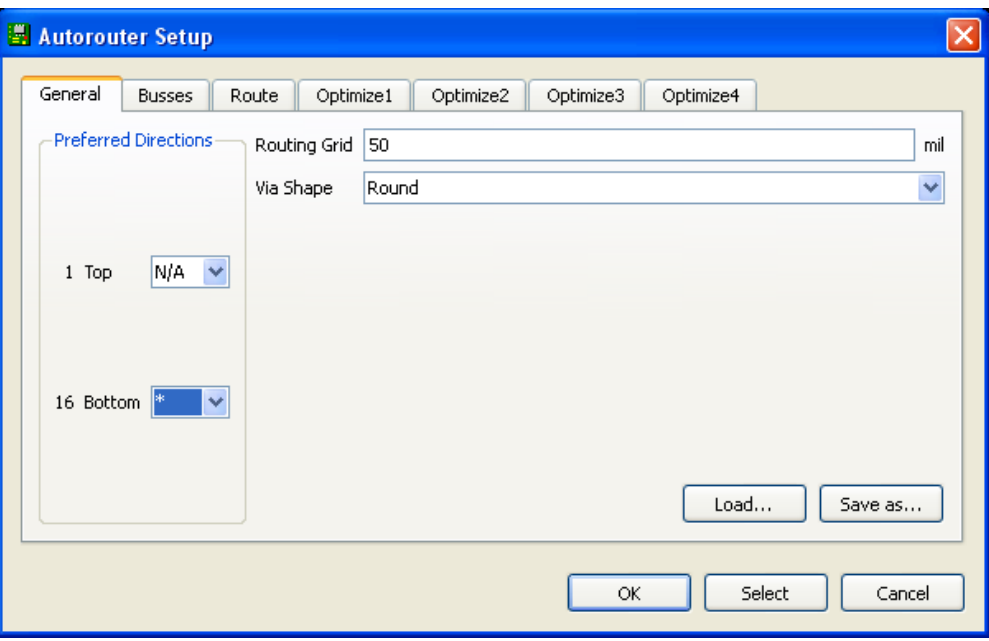

Σχήµα 16

## **ΦΥΛΛΟ ΕΡΓΑΣΙΑΣ**

## **14. Μελέτη – σχεδίαση - κατασκευή πλακέτας ελέγχου καλωδίου UTP**

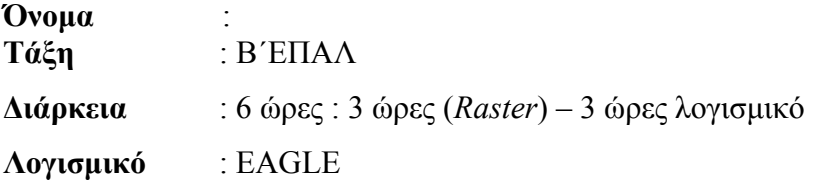

## **∆ιδακτικοί στόχοι:**

Μετά την πραγµατοποίηση της δραστηριότητας θα είστε ικανοί:

- Να εντοπίζετε τα κατάλληλα υλικά για τη συγκεκριµένη άσκηση από τις βιβλιοθήκες του EAGLE
- Να τοποθετείτε τα υλικά στο σωστό σηµείο (σχέδιο (*SCH*) & πλακέτα (*BRD*))
- Να ενσυρµατώνετε σωστά το ηλεκτρονικό σχέδιο
- Να ελέγχετε την ενσυρµάτωση του σχεδίου σας
- Να παράγετε το τελικό αρνητικό κύκλωµα των αγωγών σε ποσοστό 100% µε τη βοήθεια της αυτόµατης δροµολόγησης (*routing*)

## **Προαπαιτούµενες γνώσεις:**

- Φύλλα δεδοµένων (*Datasheet*) CD4017BC. Περιγραφή της πρώτης και της δεύτερης σελίδας του φύλλου δεδοµένων της FAIRCHILD SEMICANDUCTOR ή οποιουδήποτε άλλου φύλλου δεδοµένων *π.χ. TEXAS INSTRUMENTS (πρώτη και δεύτερη σελίδα*)*, MOTOROLA (µόνο την πρώτη σελίδα), ON SEMICONDUCTOR(πρώτη και δεύτερη σελίδα*) (*πληροφορίες από τις ιστοσελίδες που σας προτείνονται*).
- Φύλλα δεδοµένων (*Datasheet*) NE555. Περιγραφή του µπλοκ διαγράµµατος που υπάρχει στα φύλλα δεδοµένων (*Datasheet*) (π.χ. της *ST σελίδα 2*) (*πληροφορίες από τις ιστοσελίδες που σας προτείνονται*).
- Φύλλα δεδοµένων (*Datasheet*) CNY75G(C). Περιγραφή των σελίδων 1,2 και 6 από το φύλλο δεδοµένων της *VISHAY Semiconductors* (*πληροφορίες από τις ιστοσελίδες που σας προτείνονται*).
- Φύλλα δεδοµένων (*Datasheet*) CD4070B. Περιγραφή της 1ης και 2ης σελίδας (*πληροφορίες από τις ιστοσελίδες που σας προτείνονται*).

## **∆ραστηριότητα:**

Μελέτη – σχεδίαση – κατασκευή πλακέτας ελέγχου καλωδίου UTP

## **Υλικά της δραστηριότητας:**

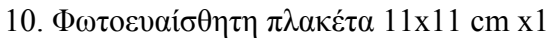

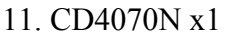

12. CD4017N x1

13. CNY75G(C) x4

14. NE555 x1

15. Αντιστάσεις 12k x1, 22k x1 , 39k x1, 220 x4, 470 x4, 560 x1, 10k x4

16. Πυκνωτές 10nF x1, 4,7µF x2, 10µF x4

17. LED (Κόκκινο x4 , Πράσινο x3, Κίτρινα x3, Πορτοκαλί x3)

18. ∆ιακόπτης τύπου (*dip switch ή* απλός εξωτερικός) x1

Τα καλώδια της τάσης τροφοδοσίας (π.χ. τα καλώδια από µια µπαταρία 9 Volt) µπορούν να τοποθετηθούν (κολληθούν) στην πλακέτα στο σηµείο (INPUT (JP\_VCC))

Σε ό,τι αφορά τους υποδοχείς JP1,JP3,JP5,JP7, και JP2,JP4,JP6,JP8, σε αυτούς θα τοποθετηθούν µε τη σωστή σειρά των χρωµάτων τα καλώδια από µια "θηλυκή" πρίζα τύπου UTP. Με αυτόν τον τρόπο το έτοιµο καλώδιο UTP (καλώδιο UTP µε "αρσενικά" φις στα δύο άκρα) µπορεί να τοποθετηθεί για να ελεγχθεί.

## **Πειραµατική διαδικασία:**

Να σχεδιάσετε το ακόλουθο κυκλωµατικό διάγραµµ<sup>α</sup> (*raster* – EAGLE Schematic Module) ΠΥΛEΣ *XOR*

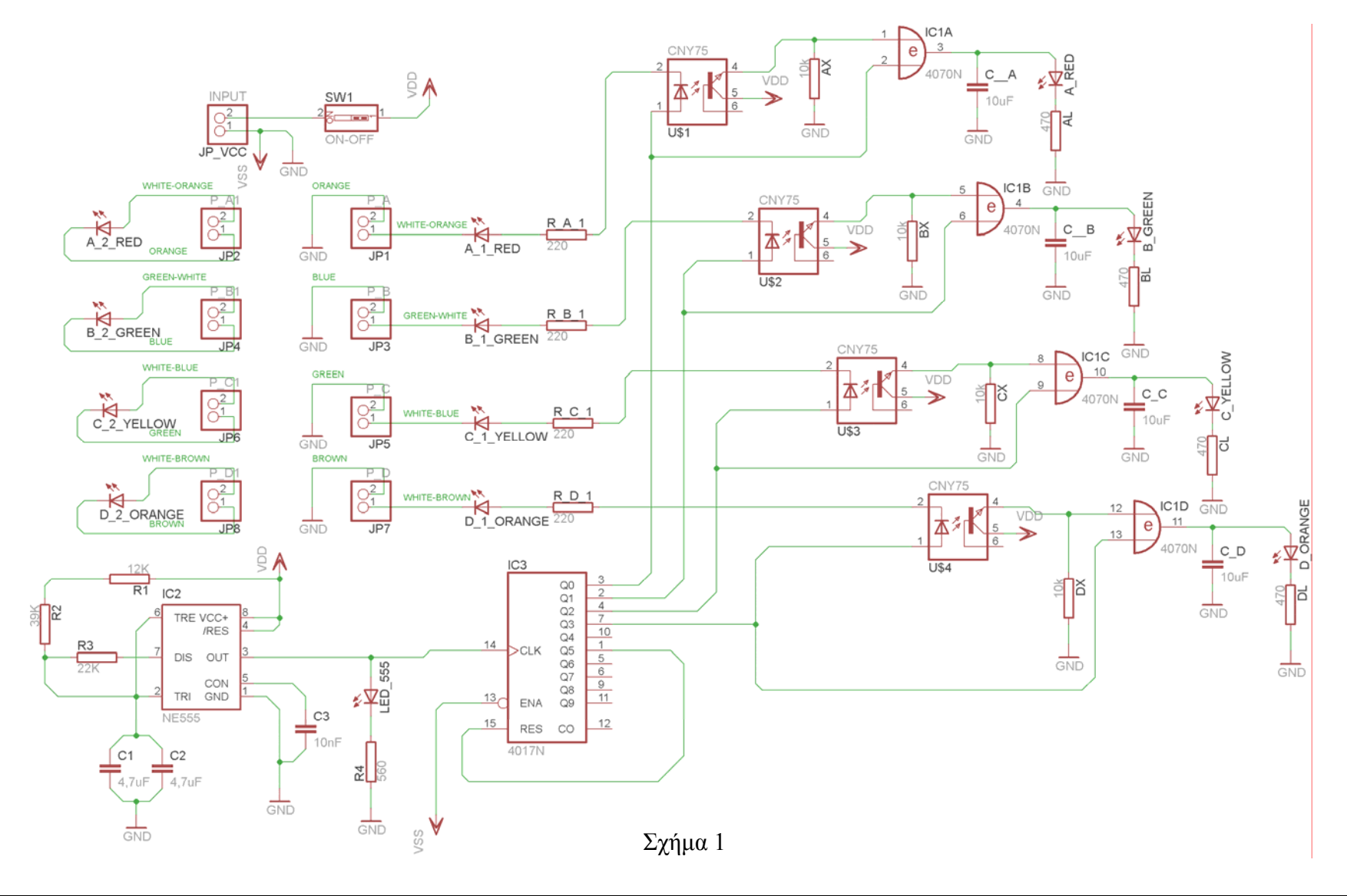

Τα βήµατα που πρέπει να ακολουθήσετε για το σχεδιασµό του αρνητικού κυκλώµατος της πλακέτας του παραπάνω κυκλώµατος είναι τα εξής: Εκκίνηση του προγράµµατος EAGLE Layout Έναρξη  $\rightarrow$  Προγράμματα  $\rightarrow$  EAGLE Layout Editor  $\rightarrow$  EAGLE Εµφανίζεται το παρακάτω παράθυρο διαλόγου:

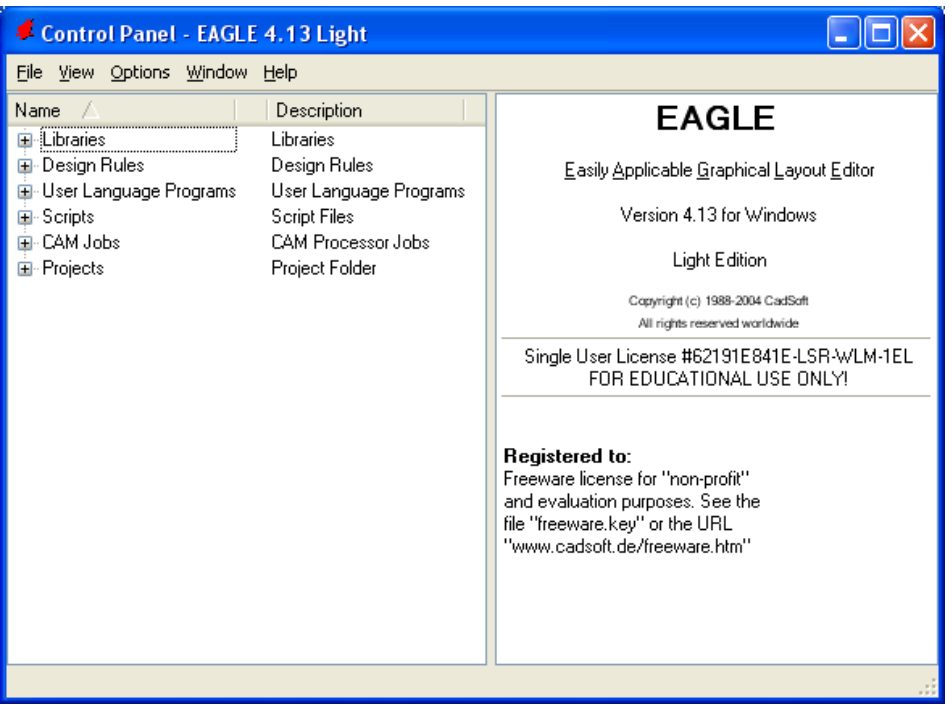

Σχήµα 2

Επιλέξτε: File  $\rightarrow$  New  $\rightarrow$  Project

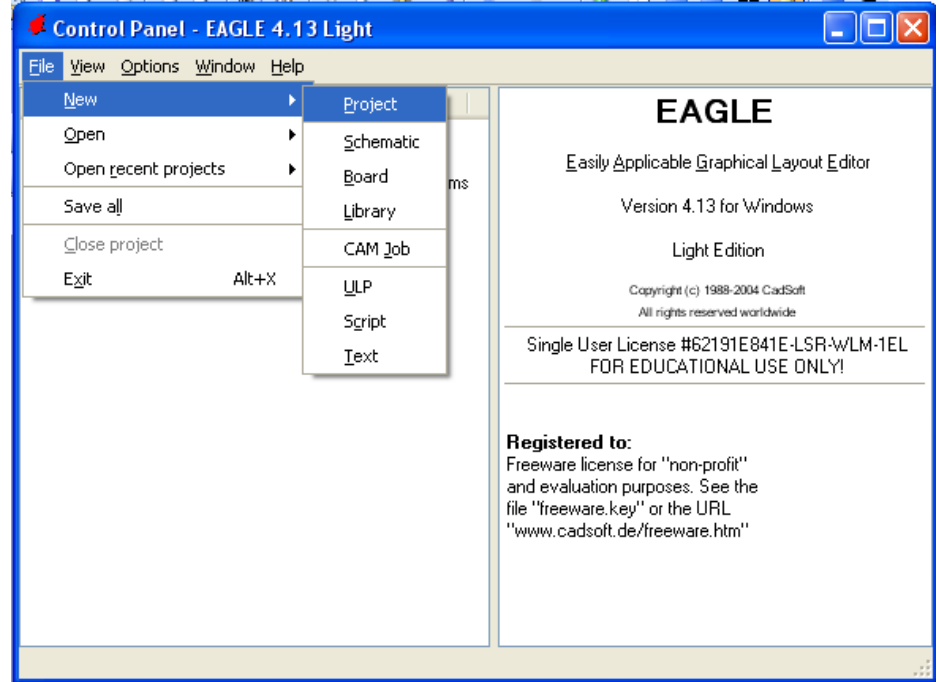

Σχήµα 3

Εµφανίζεται το παρακάτω παράθυρο διαλόγου:

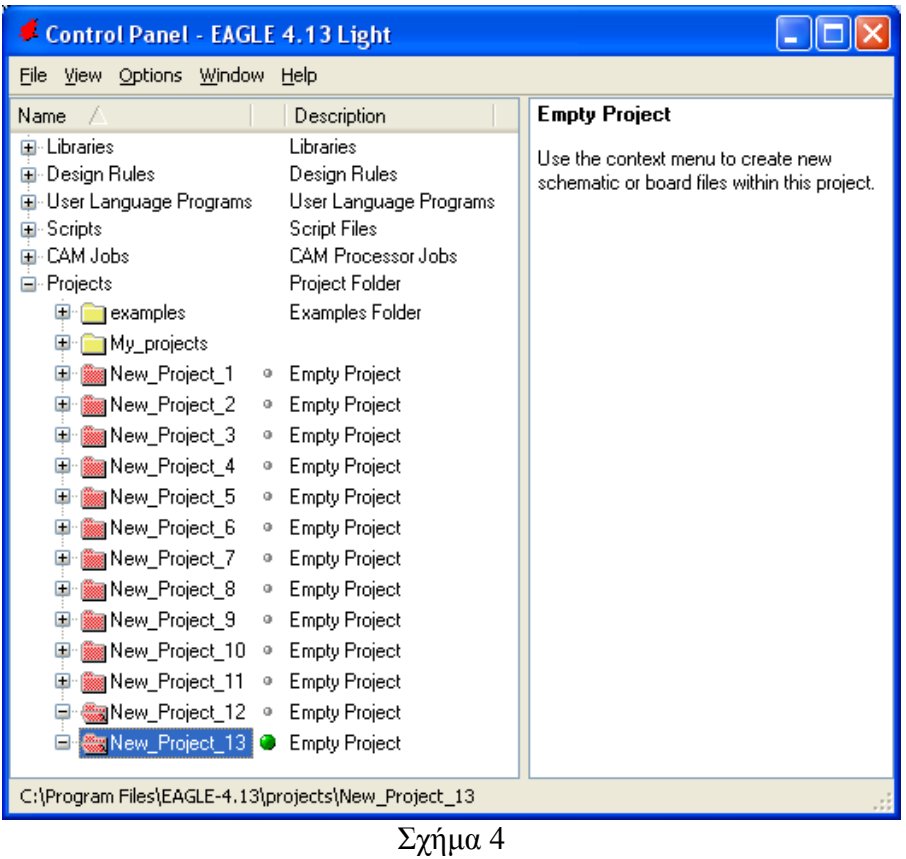

Μετονοµάστε το νέο έργο σε New\_Project\_14 µε απευθείας πληκτρολόγηση ή δεξί κλικ και επιλογή µετονοµασία (*Rename*) και πατήστε αποδοχή (*ENTER*). Με το δεξί κλικ του ποντικιού πάνω στο *New Project 14* επιλέξτε *New*  $\rightarrow$  *Schematic*. Ακολούθως εμφανίζεται το παρακάτω παράθυρο διαλόγου:

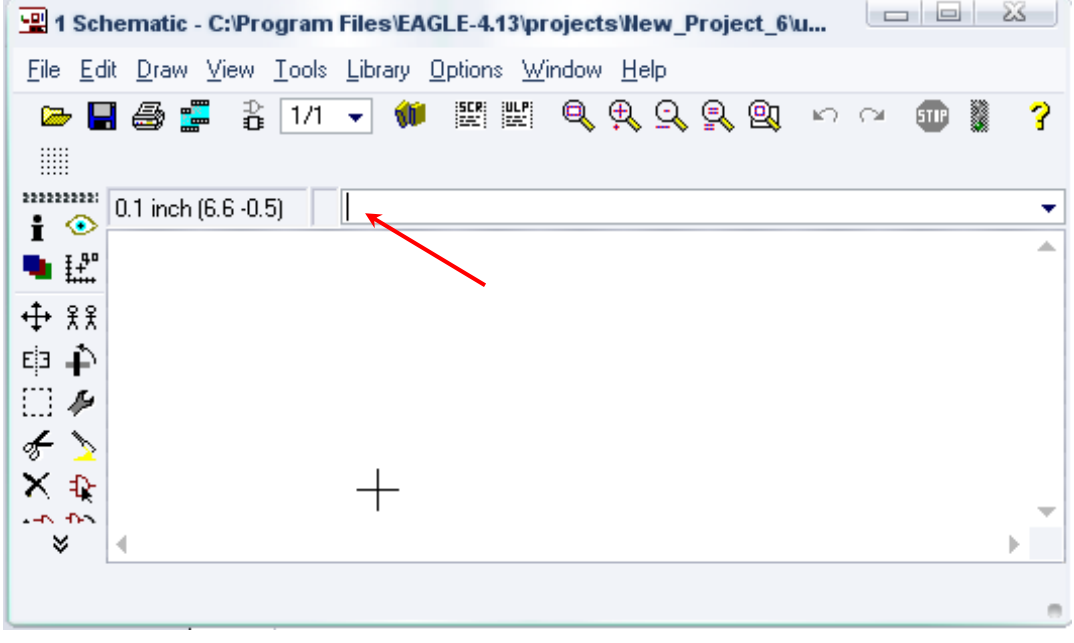

Στη γραµµή εντολών πληκτρολογήστε τη λέξη *ADD* και πατήστε *ENTER* ( δείτε το κόκκινο βέλος).

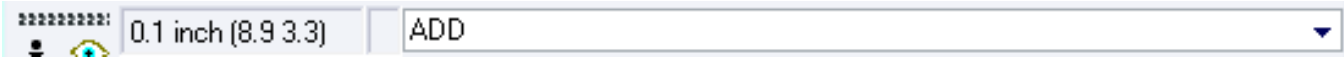

Σχήµα 6

Ακολούθως θα εµφανιστεί το παρακάτω νέο παράθυρο διαλόγου όπου και πραγµατοποιείται η επιλογή των υλικών που θα χρησιµοποιηθούν στην άσκηση.

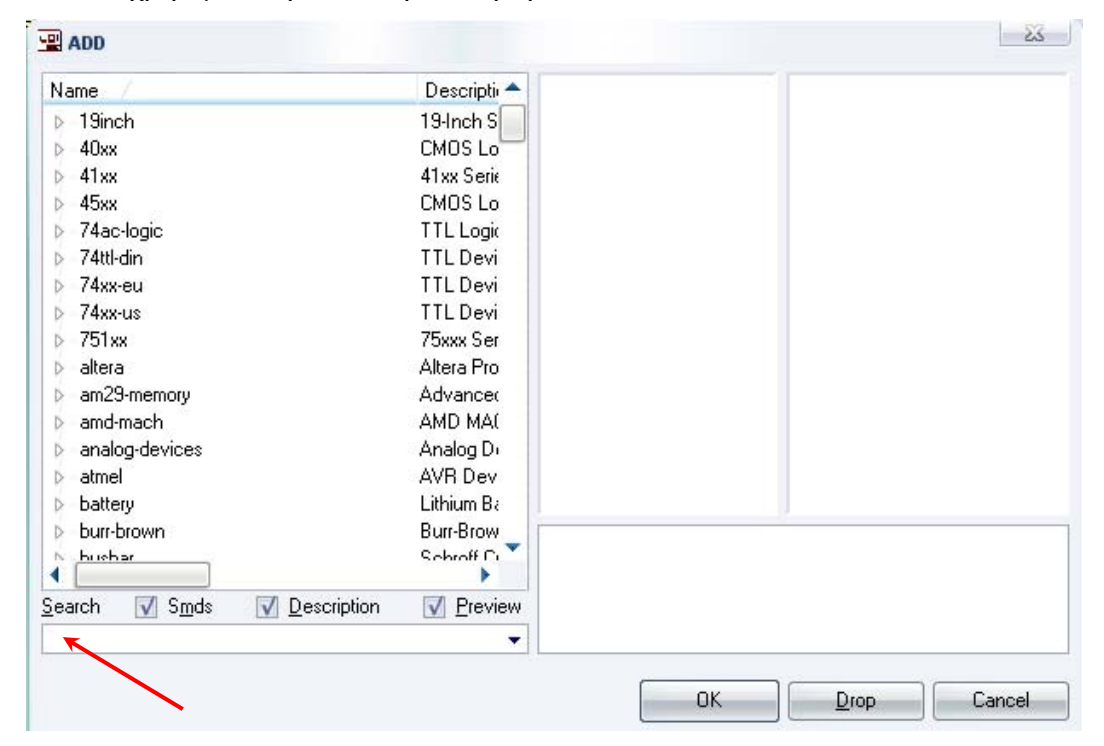

Σχήµα 7

Κάντε κλικ στο σηµείο *Search* και επιλέξτε τα απαιτούµενα υλικά , πατήστε *ENTER* και µετά *ΟΚ* για το κάθε εξάρτηµα.

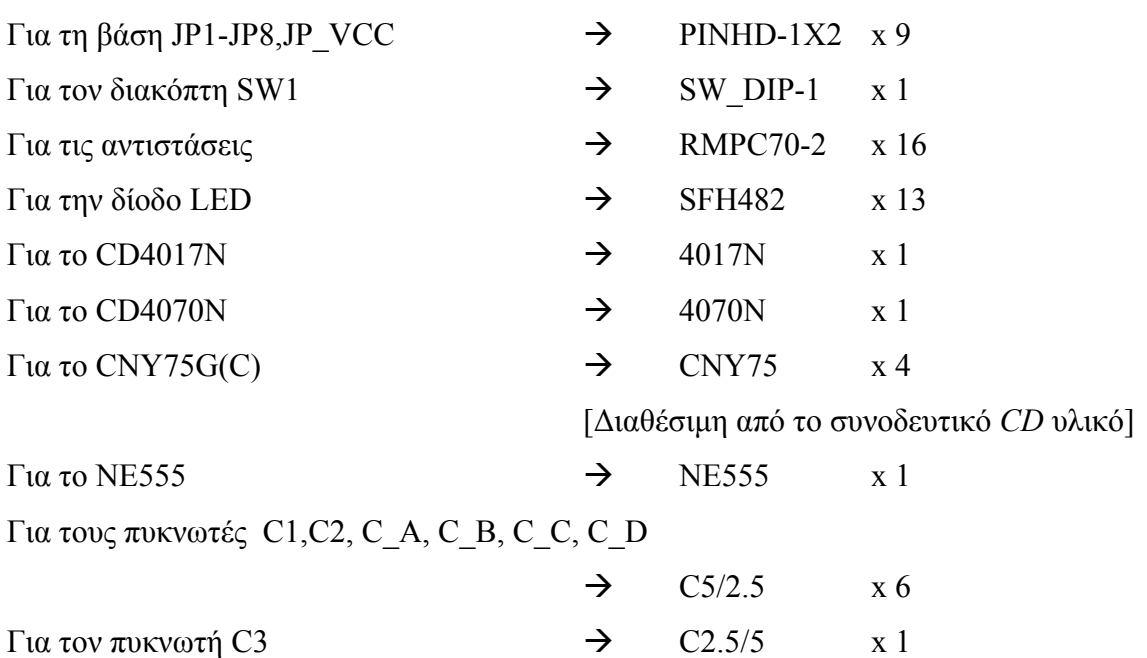

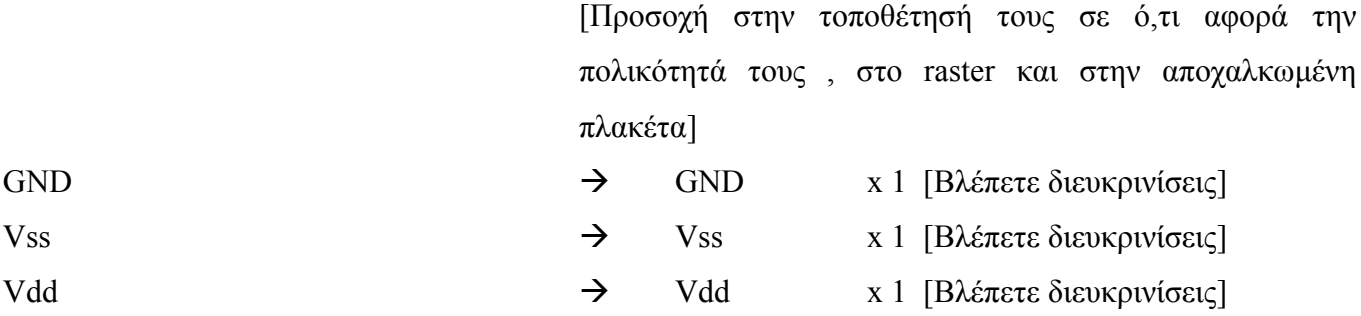

## **∆ιευκρινίσεις:**

Σε ό,τι αφορά τη γείωση *VSS* και την τροφοδοσία *VDD*, µε διαδοχικά κλικ του ποντικιού ακολουθήστε τις διαδροµές των παρακάτω σχηµάτων (Σχήµα 8, Σχήµα 9).

Πληκτρολογείστε: Vss

Διαδρομή για τη γείωση Vss: Supply1→Vss

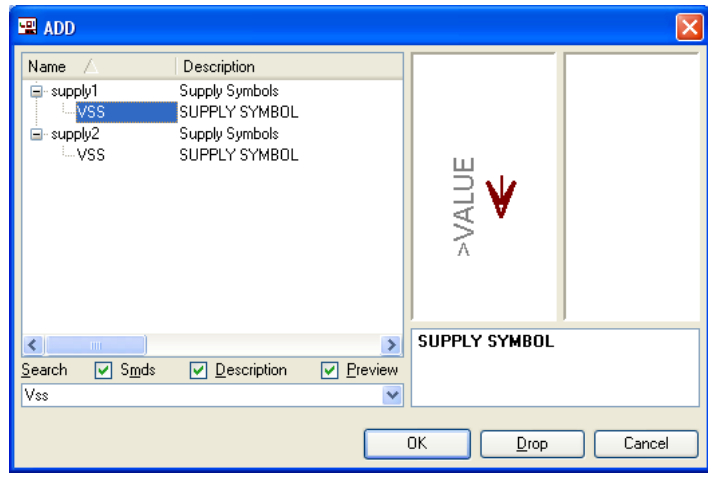

Σχήµα 8

Πληκτρολογείστε: Vdd

Για την τροφοδοσία Vdd: Supply1-Vdd

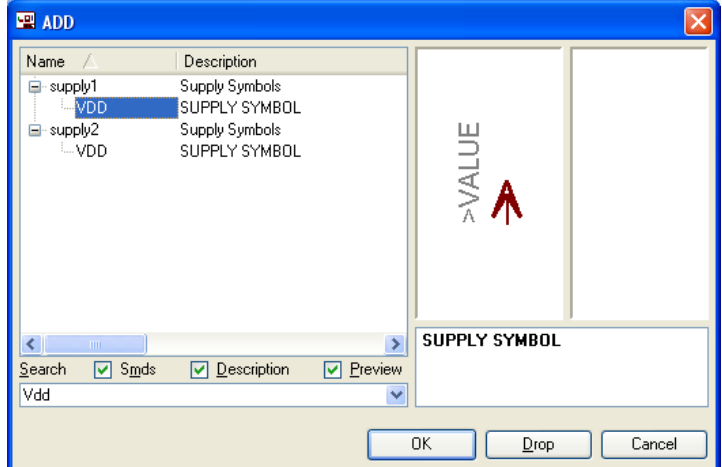

Σχήµα 9

Σε ό,τι αφορά το *IC CNY75* ακολουθείτε την εξής διαδικασία:

• Αρχικά αντιγράφετε το αρχείο 14\_*optocupler.lbr* από το *CD* του συνοδευτικού υλικού (δεξί κλικ στο αρχείο και επιλέγετε αντιγραφή) και στη συνέχεια το τοποθετείτε (δεξί κλικ επικόλληση) στη βιβλιοθήκη του προγράµµατος EAGLE, το οποίο έχετε εγκαταστήσει. Παράδειγµα προκαθορισµένης διαδροµής της βιβλιοθήκης του EAGLE είναι η παρακάτω:

 **C:\Program Files\EAGLE-5.2.0\lbr** 

• Στη συνέχεια, ενώ σχεδιάζετε το ηλεκτρονικό κύκλωµα στο EAGLE (π.χ Σχήµα 1), επιλέγετε την εντολή από τη γραμμή των μενού *Library*  $\rightarrow$  *Use.* Αφού ανοίξει η ο φάκελος των βιβλιοθηκών, εντοπίζετε την βιβλιοθήκη 14\_*optocupler.lbr*, την επιλέγετε (απλό κλικ) και πατάτε το πλήκτρο άνοιγµα (*open*).

Το εξάρτηµα CNY75 πλέον µπορεί να εντοπιστεί πληκτρολογώντας τον κωδικό CNY75 µε τον τρόπο που αναφέρθηκε παραπάνω.

Κάθε φορά τοποθετείτε ένα υλικό. Η επαναφορά στη βιβλιοθήκη των εξαρτηµάτων µπορεί και να γίνει επιλέγοντας απλώς το πλήκτρο *Εsc*.

Για να εστιάσετε στα διάφορα σηµεία, µπορείτε απλώς να µετακινήσετε τη µεσαία ρόδα του ποντικιού εμπρός (σμίκρυνση) ή πίσω (μεγέθυνση). (Βλέπετε  $1<sup>η</sup>$  άσκηση)

Τοποθετήστε χωροταξικά τα υλικά, όπως φαίνεται στο παρακάτω σχήµα:

## **Προσοχή:**

Αφού τοποθετηθεί το εξάρτηµα CNY75 στο σχέδιο (SCH),για να εµφανιστεί η επαφή µε τη συγκεκριμένη μορφή πρέπει (μόνο στην επαφή) να γίνουν οι παρακάτω χειρισμοί: αρχικά rotate <sup>in</sup> μία φορά και έπειτα mirror Ε<mark>Ξ</mark> μία φορά. Πρώτα επιλέγετε την εντολή και έπειτα επιλέγετε το εξάρτημα.

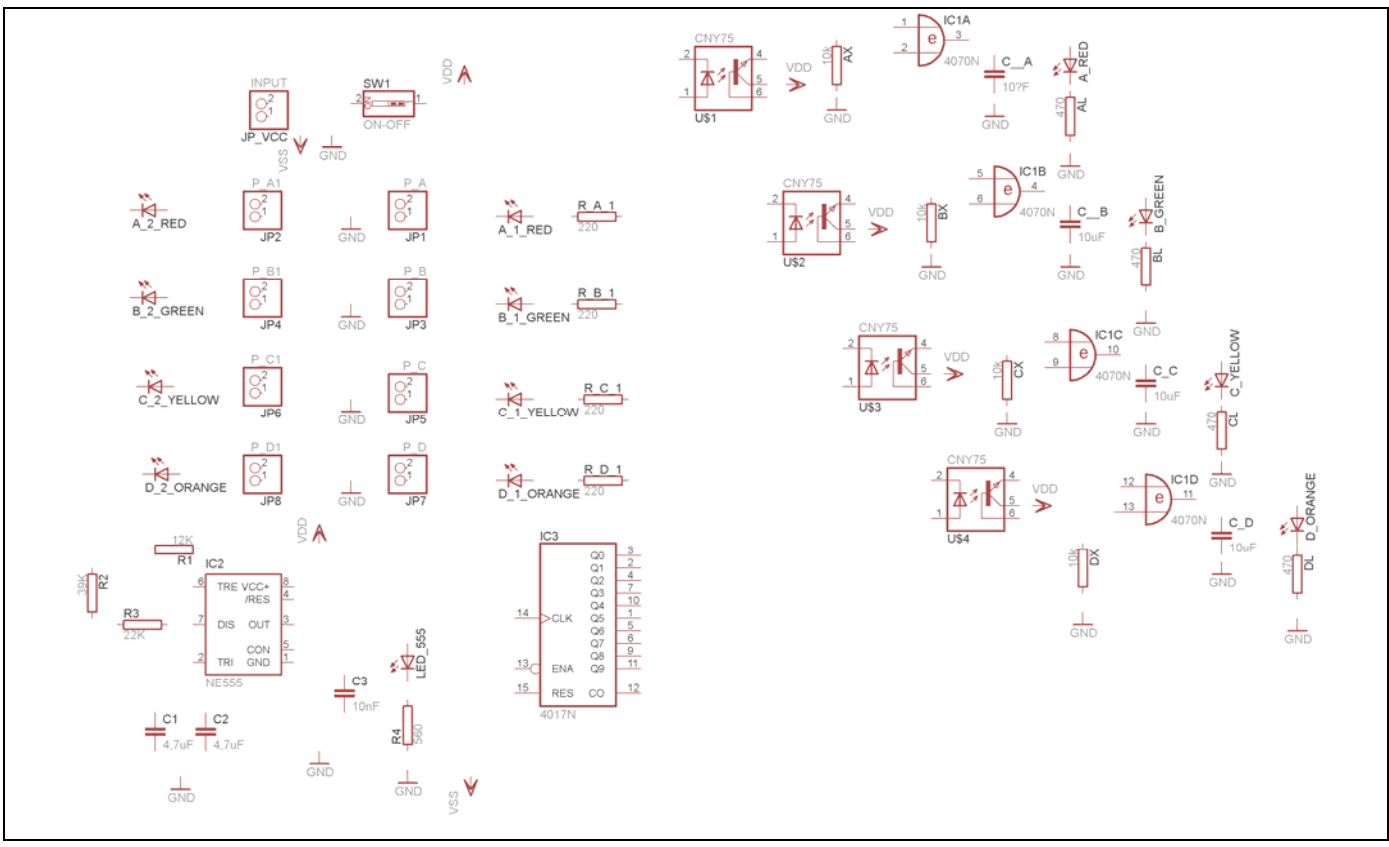

Σχήµα 10

Από τη γραµµή εργαλείων, που βρίσκεται αριστερά, επιλέξτε το κουµπί αγωγοί (*Net*) και ξεκινήστε να δηµιουργείτε το πλήρες κύκλωµα του Σχήµατος 11 (µεγέθυνση Σχήµα 1).

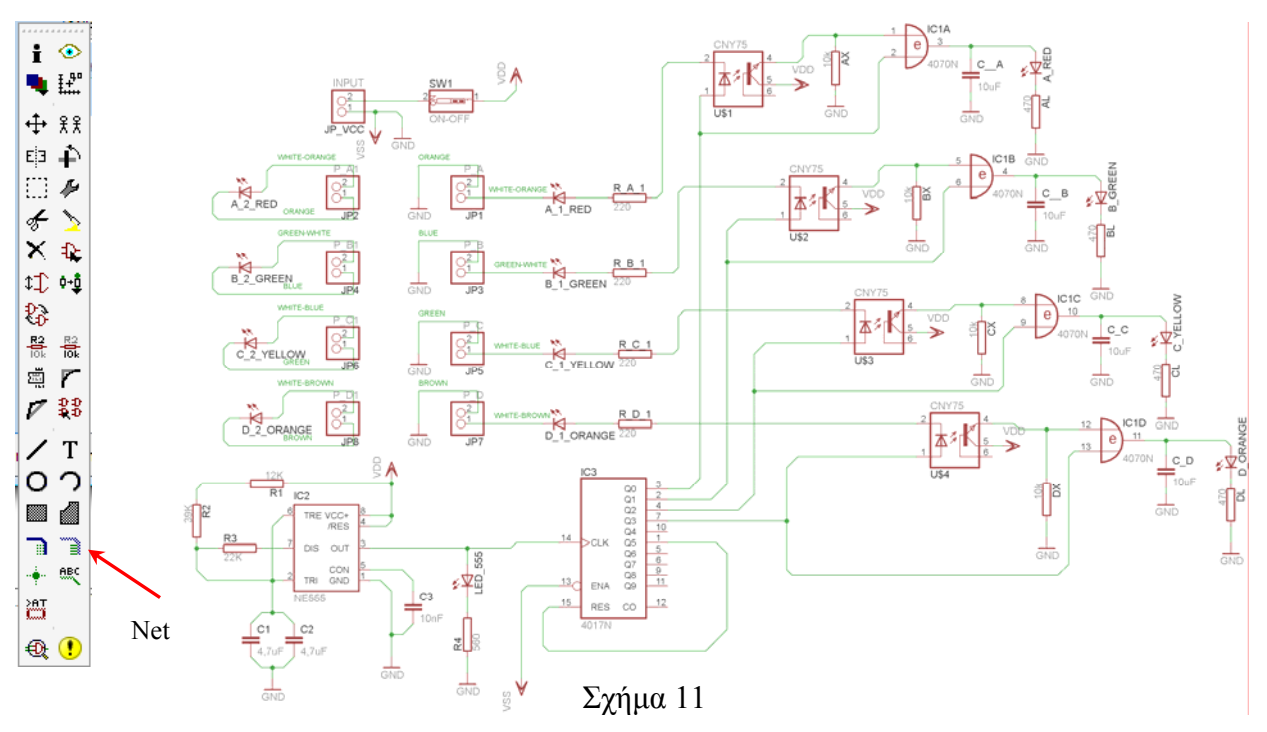

## **ΠΡΟΣΟΧΗ:**

• Στη ενσυµράτωση των ακροδεκτών 4 και 8 του NE555 µε την τροφοδοσία VDD εµφανίζεται το παρακάτω µήνυµα (Σχήµα 12). Για να συνδεθεί η τροφοδοσία VDD µε τους ακροδέκτες 4 και 8*,* πρέπει να επιλέξετε το κουµπί ναι (*yes*).

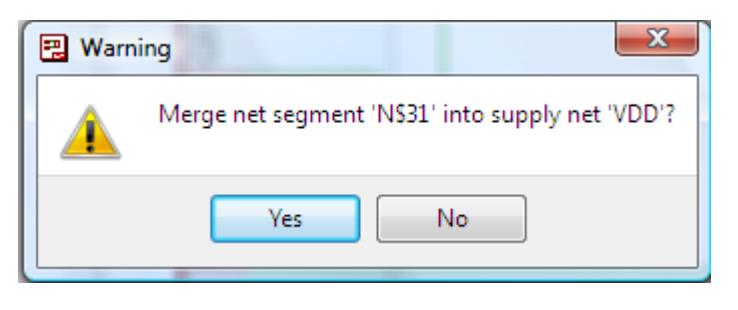

(Σχήµα 12)

• Στη σχεδίαση όλοι οι αγωγοί που συνδέονται µε τη γείωση *GND*, πρέπει να έχουν όνοµα *VSS* για να δηµιουργηθούν οι απαραίτητες ενώσεις στην πλακέτα (*BRD*). Αυτό γίνεται ως εξής:

Από την αριστερή γραµµή εργαλείων επιλέγετε, µε απλό κλικ µε το ποντίκι, το κουµπί 뿂 όνοµα (*name*). Εάν το επιλέξατε σωστά, αυτό θα παραµείνει πατηµένο. Στη συνέχεια επιλέγετε µια ενσυρµάτωση που είναι συνδεδεµένη µε τη γείωση GND (π.χ. Σχήµα 13).

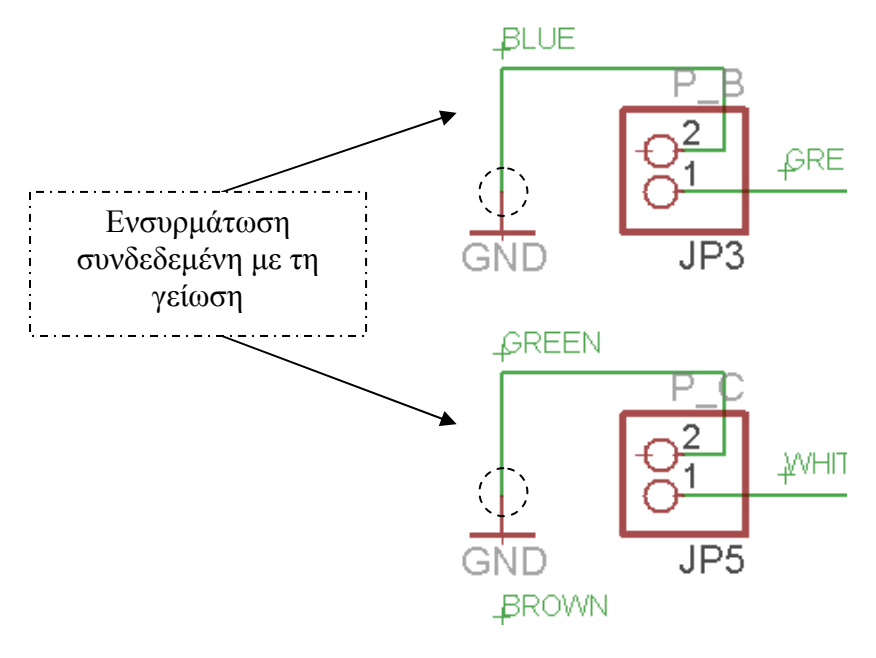

Σχήµα 13

Στο παράθυρο διαλόγου που εµφανίζεται µε την επιλογή (κλίκ πάνω στη γραµµή) στο λευκό πλαίσιο του πληκτρολογήστε την λέξη VSS (Σχήµα 14)

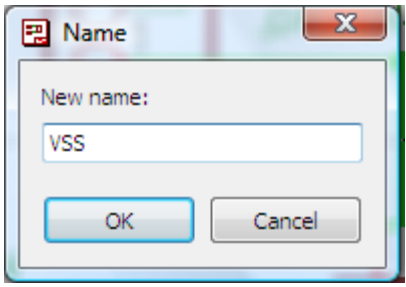

Σχήµα 14

Στη συνέχεια, πατώντας το πλήκτρο επιβεβαίωση (*ΟΚ),* εµφανίζεται το παρακάτω παράθυρο διαλόγου και σας ζητάει να επιβεβαιώσετε την παραπάνω ενέργειά σας (Σχήµα 4).

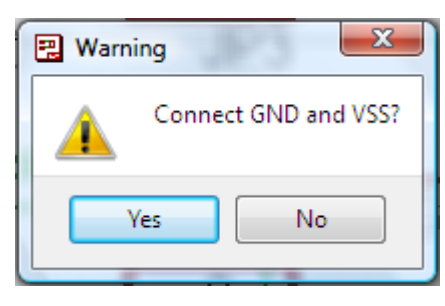

Σχήµα 15

Για να συνδεθεί η γείωση *GND* µε τη γείωση *VSS,* πρέπει να επιλέξετε το κουµπί ναι (*yes*). Τη διαδικασία αυτή την ακολουθείτε για όλες τις ενσυρµατώσεις που είναι συνδεδεµένες µε τη γείωση *GND*.

Αφού σχεδιάσετε το πλήρες κύκλωµα, ελέγξτε τις καλωδιώσεις του κυκλώµατος, πριν προχωρήσετε στη δηµιουργία του τυπωµένου κυκλώµατος. Εάν είστε σίγουροι ότι το κύκλωµα είναι σωστά συνδεδεµένο, ακολουθήστε τα παρακάτω βήµατα προκειµένου να κατασκευάσετε το τυπωµένο κύκλωµα.

Επιλέξτε το κουµπί δηµιουργίας πλακέτας (*Βοαrd*) στην οριζόντια γραµµή εργαλείων *ή* στη γραµµή διεύθυνσης πληκτρολογήστε τη λέξη *Board*.

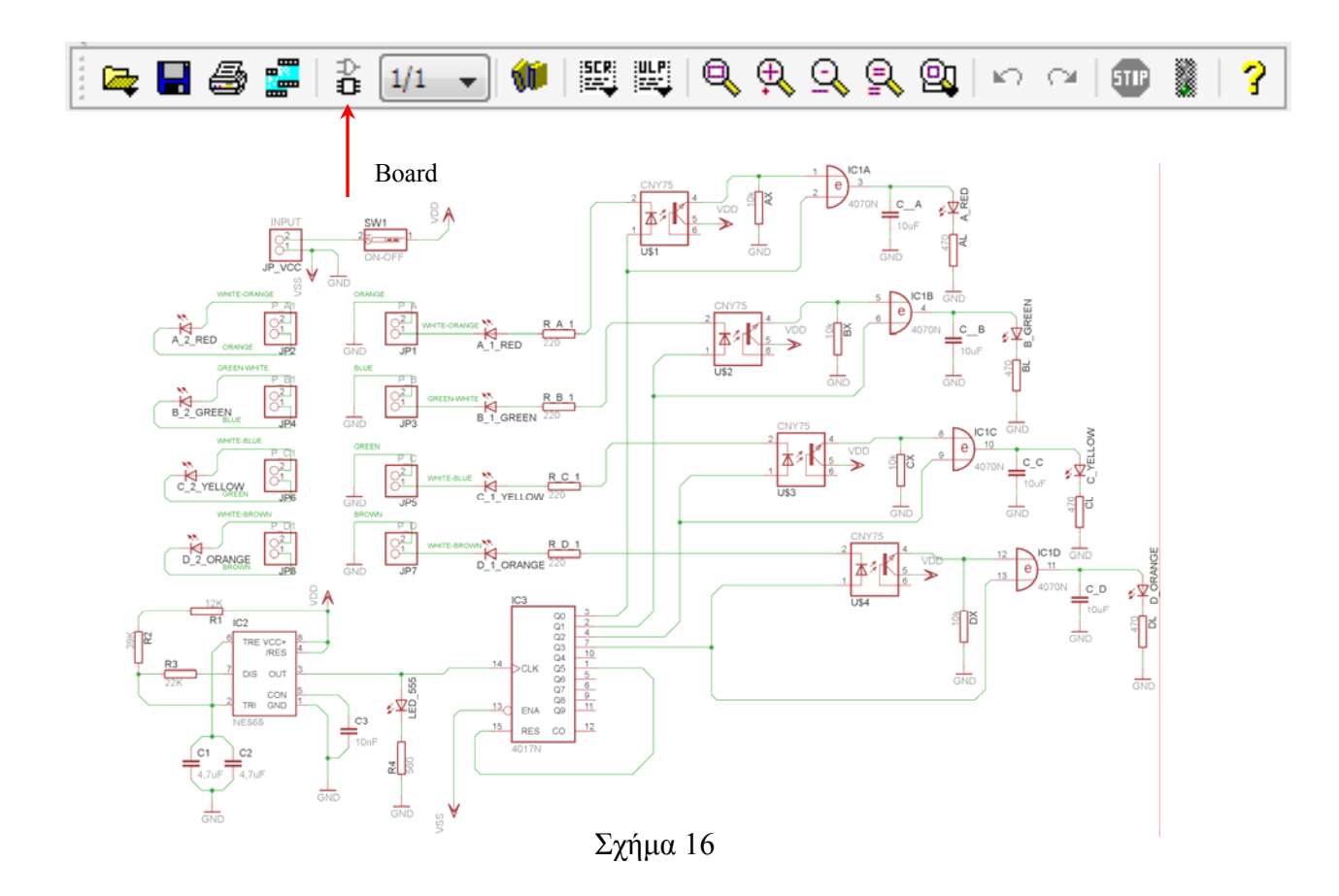

Επιλέγοντας το κουµπί δηµιουργίας της πλακέτας (*Board)* εµφανίζεται το παρακάτω παράθυρο διαλόγου (Σχήµα 14), στο οποίο επιλέγετε το κουµπί ναι (*yes).*

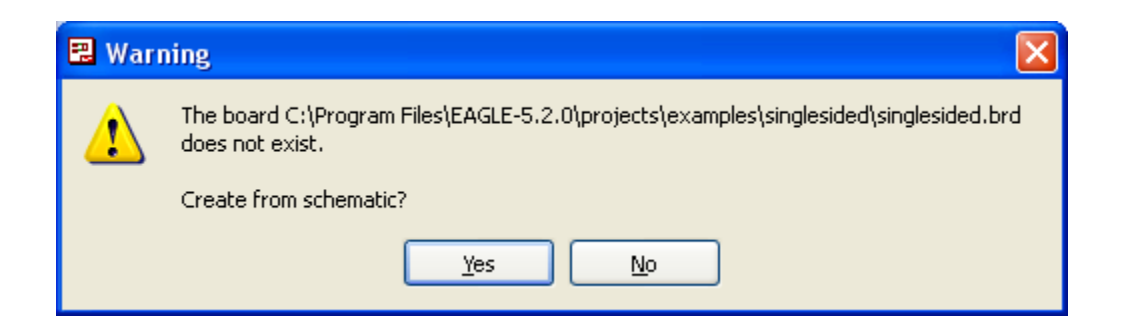

Σχήµα 17

Εάν οι επιλογές σας ήταν σωστές, θα µεταφερθείτε στο ακόλουθο παράθυρο διαλόγου όπου τα υλικά εμφανίζονται αριστερά από το πλαίσιο (Σχήμα 18). Με την επιλογή του πλήκτρου **<sup>+</sup>** μετακίνηση (*Move*) ή πληκτρολογώντας την εντολή µετακίνηση (*move*) στην γραµµή εντολών, µετακινήστε όλα τα υλικά, ώστε να βρίσκονται µέσα στο πλαίσιο στην σωστή κατά άποψή σας θέση (Σχήµα 19).

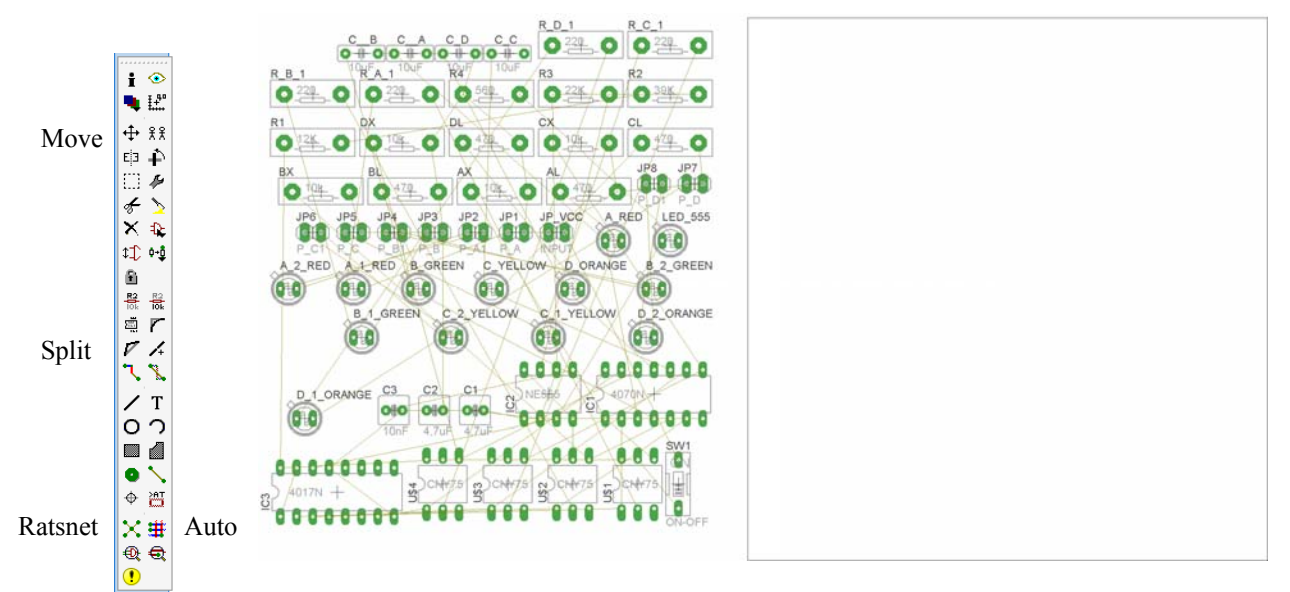

Σχήµα 18

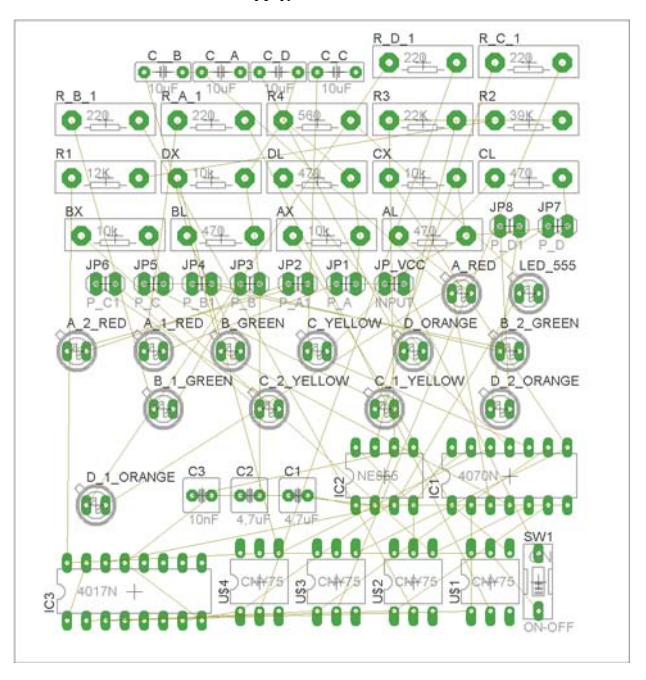

Σχήµα 19

Αφού τοποθετήσετε τα διάφορα υλικά στα σωστά σηµεία, µπορείτε να ξεκινήσετε την ενσυρµάτωση της πλακέτας.

Το Σχήµα 19 παρουσιάζει απλώς τα υλικά µέσα στο πλαίσιο και δεν αποτελεί πρόταση τοποθέτησης των υλικών.

Η τοποθέτηση των υλικών στη σωστή θέση αποτελεί εργασία του ίδιου του µαθητή. Επισηµαίνεται το γεγονός ότι υπάρχουν πολλές σωστές θέσεις προκειµένου να σχηµατιστεί πλήρως η πλακέτα. Πρέπει, όµως, να δοθεί προσοχή στις διαστάσεις, στο σχήµα της πλακέτας και στην απόσταση των υλικών συναρτήσει των νηµάτων τους.

CONCEPTUM AE 171

H βελτιστοποίηση των νηµάτων µπορεί να γίνει µε την επιλογή του πλήκτρου (*Ratsnest*) από την αριστερή γραµµή εργαλείων, η οποία επιλέγεται πάντα πριν την παρακάτω εντολή δηµιουργίας πλακέτας  $\mathbf{H}$  (*Auto*).

Επιλέγοντας το πλήκτρο (*Auto*) από την ίδια γραµµή εργαλείων ή πληκτρολογώντας την εντολή *Auto* στην γραµµή εντολών για αυτόµατη σχεδίαση πλακετών προκύπτει η πλακέτα πριν την τελική βελτιστοποίηση. Η βελτιστοποίηση των αγωγών γίνεται με την χρήση των πλήκτρων <sup>γ</sup> (split) και <sup>κ</sup> (*move*).

Επιλέγοντας το πλήκτρο για την αυτόµατη σχεδίαση των πλακετών (*Auto*) εµφανίζεται το παρακάτω παράθυρο διαλόγου. Στην επιλογή επάνω όψη πλακέτας (*1 Top*) επιλέγετε µη διαθέσιµη επιλογή διαδροµών (Ν/Α), ενώ στη κάτω όψη της πλακέτας (*16 Bottom*) επιλέγετε όλες τις περιπτώσεις των διαδροµών (\*). Στην συνέχεια πατάτε το πλήκτρο OK για να ξεκινήσει η αυτόµατη σχεδίαση της πλακέτας

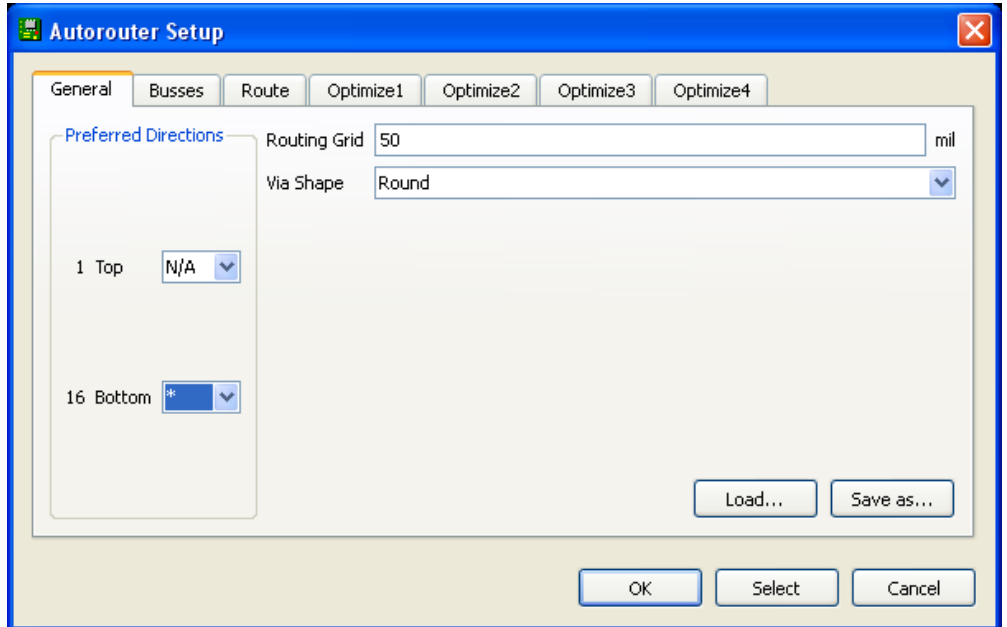

Σχήµα 20

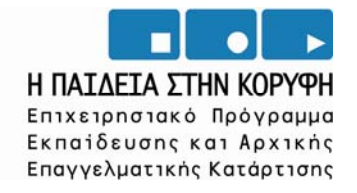

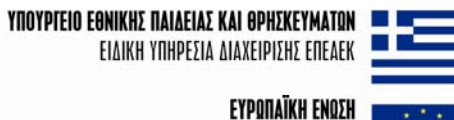

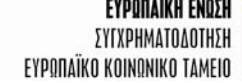

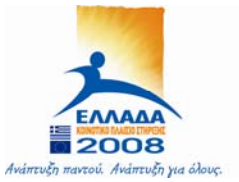